HUMAN HEALTH

ENVIRONMENTAL HEALTH

# **ChemFinder User Guide**

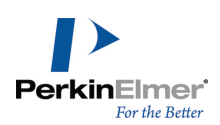

# **Table of Contents**

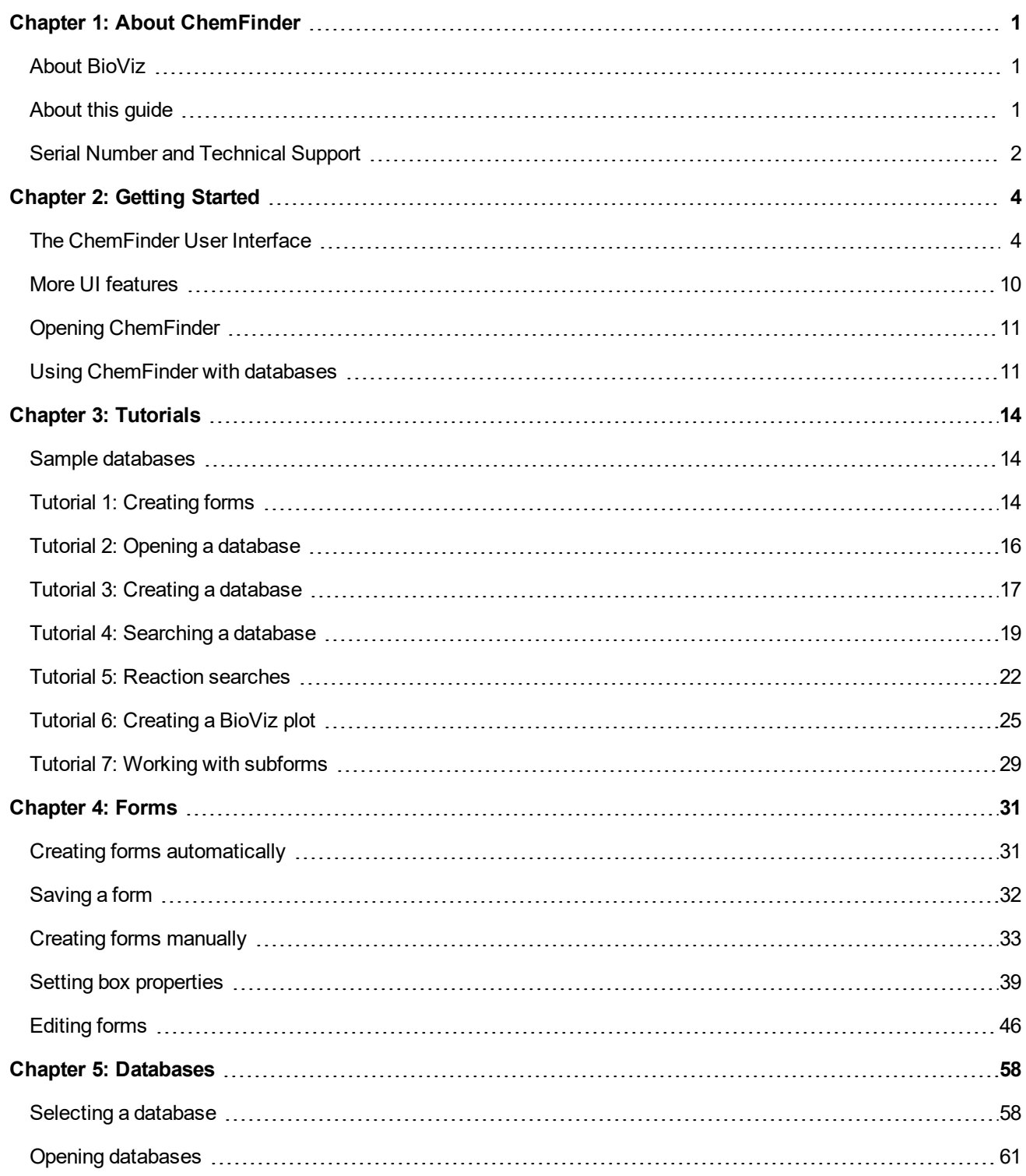

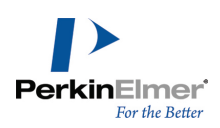

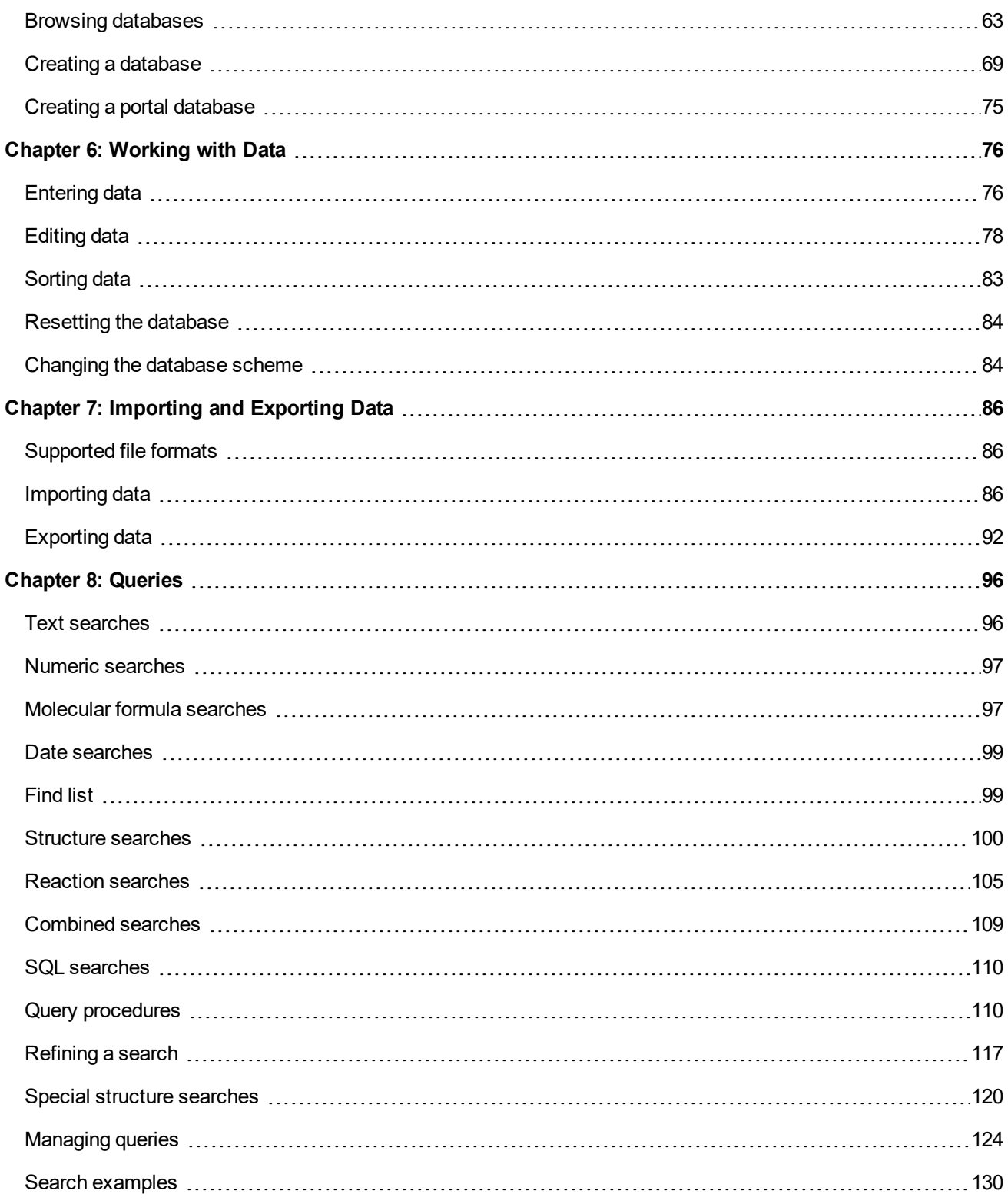

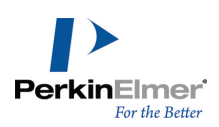

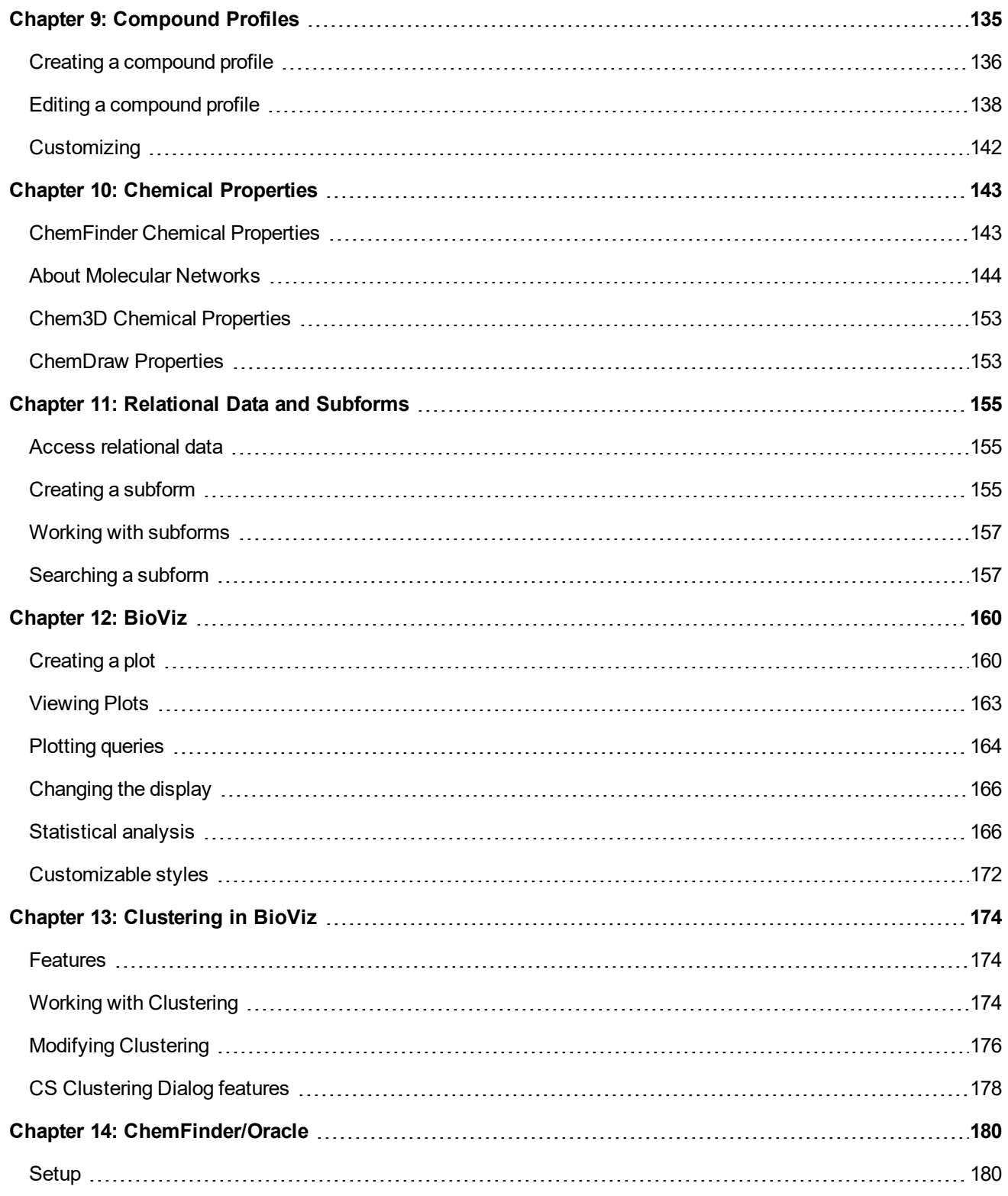

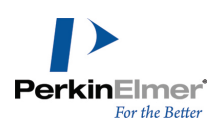

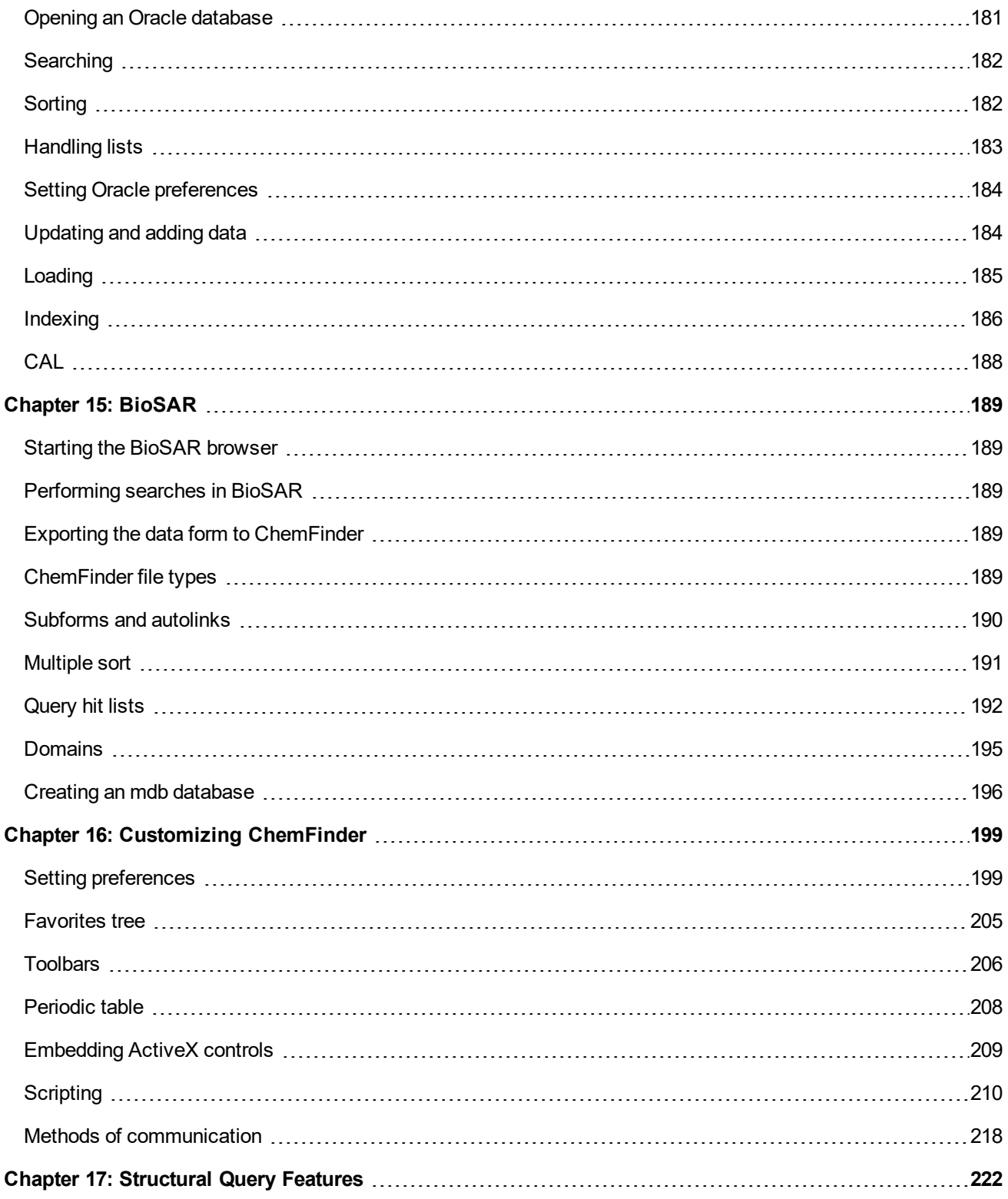

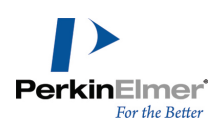

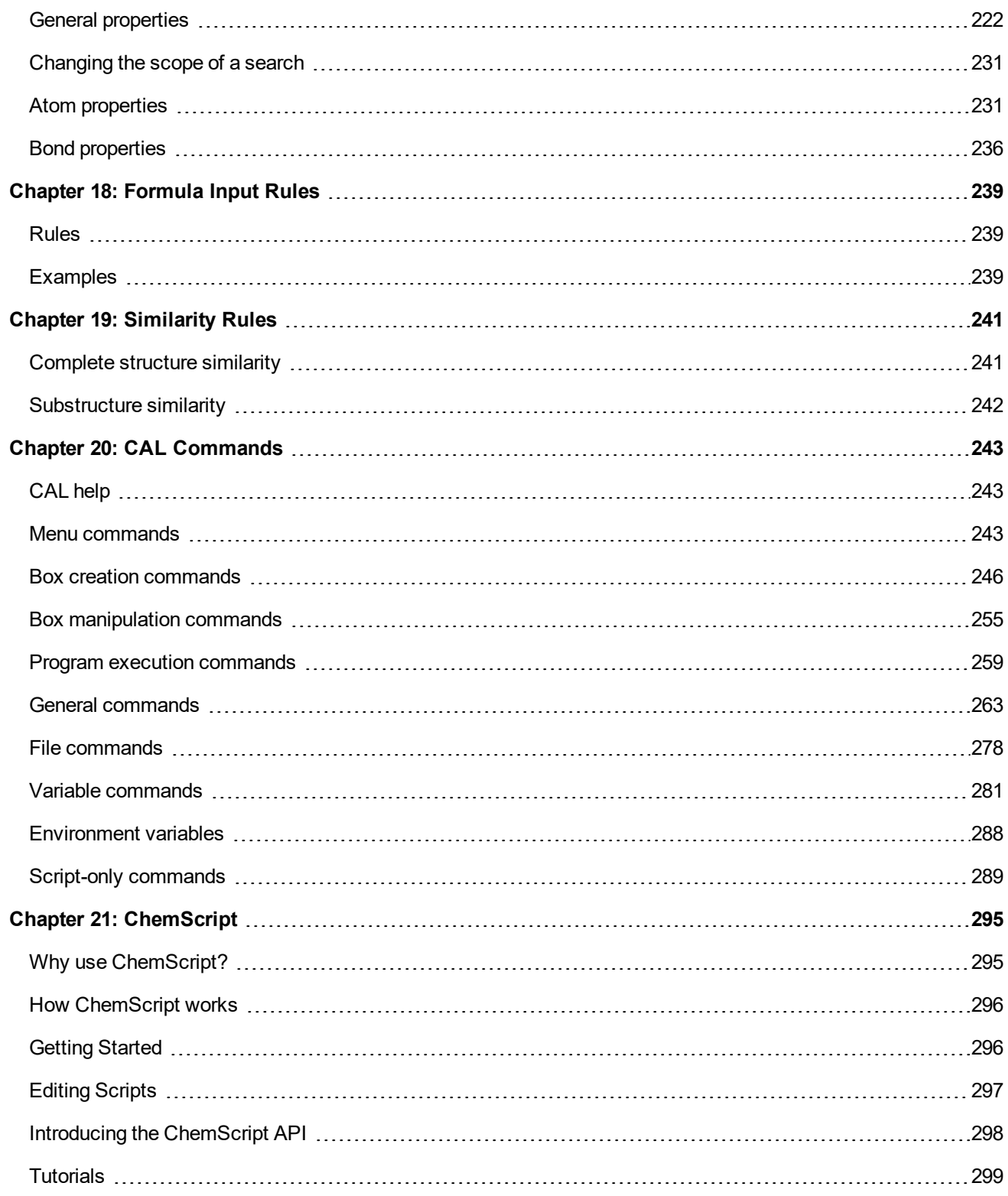

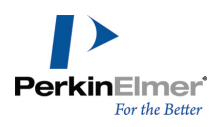

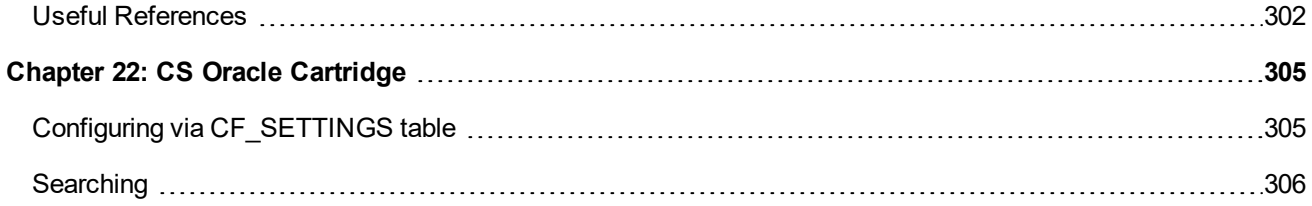

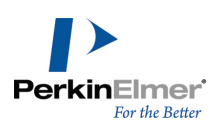

## <span id="page-7-0"></span>**About ChemFinder**

ChemFinder is a database management system for anyone who works with chemical information. It provides a place to store chemical structures, physical properties, notes, tables of data, and plots. With ChemFinder, you can quickly find and organize your data.

## <span id="page-7-1"></span>**About BioViz**

BioViz is a visualization add-in for ChemFinder that lets you plot numeric data from ChemFinder databases. You can identify trends and correlations in your data without exporting to another application. You can have as many plots as you like, each showing a different visualization of data from the current form. ChemFinder & BioViz is integrated with these applications: **ChemDraw.**Lets you draw two-dimensional structures and reactions. **Chem3D.**Lets you view three-dimensional structures. **ChemDraw/Excel.**Lets you export data to MS Excel.

## <span id="page-7-2"></span>**About this guide**

The topics in this user guide are organized by task. They are intended to help you familiarize yourself with the ChemFinder applications and start using them as quickly and efficiently as possible. New users should read the Getting started chapter for an overview of the product and how it works. The Tutorials chapter demonstrates most of the features of the application. Perform the tutorials in the order they are presented. Experienced users can skip to subsequent chapters, which provide more detailed information. This guide assumes that you are familiar with the basics of your Windows operating system. If you are not, refer to your system manual. Some of the material describes tasks that must be performed in conjunction with other integrated ChemOffice products. The material on the addins describes tasks that must be performed in conjunction with Microsoft Excel or Word. If you are not familiar with these applications, consult the relevant user's manual.

## **Conventions**

The following notations are used throughout this guide:

- *Caution: Cautions warn you of situations that might cause a possible loss of data.*
- *Note: Notes highlight important information.*

*Tip: Tips are helpful hints that supplemental the main text.*

Shortcut key sequences are indicated with a + sign, for example: "Use the command: CTRL+H to toggle hidden Hydrogens and lone pairs."

A bold font is used to refer to the User Interface, for example "Go to **File**>**Save**".

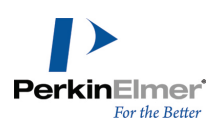

## <span id="page-8-0"></span>**Serial Number and Technical Support**

The serial number is a unique key that helps you install and activate the ChemOffice application on your computer. This is the same number you entered when you launched your ChemOffice application for the first time. If you have lost your installation instructions, you can find the serial number from the application. Go to **Help**>**About** <**ChemFinder**>.The serial number appears in the dialog box.

For more information on obtaining serial numbers and registration codes, see the online [Services](http://www.cambridgesoft.com/services/coderequest/) Web site. Technical support is available to registered users through the Internet and our Technical Support department. When contacting Technical Support, always provide the serial number of your ChemOffice application. Our Technical Support Web pages contain answers to frequently asked questions (FAQs) and other information.

To access our Technical Support in ChemFinder, go to **Online**>**Browse CambridgeSoft Technical Support**. If you are unable to find a solution on the Web site, follow these steps before you contact Technical Support:

- 1. Check the system requirements for the software.
- 2. Read " [Troubleshooting"](#page-8-1) on page 2 and follow the possible resolution tactics outlined there.
- 3. If all your attempts to resolve a problem fail, contact [Technical](http://informatics.perkinelmer.com/Support/) support.
- Try to reproduce the problem before contacting us. If you can reproduce the problem, please record the exact steps.
- Record the exact wording of any error messages that appear.
- Record what you have tried to correct the problem.

Additional sources of ChemOffice information are:

- ChemFinder online Help
- The [PerkinElmer](http://www.cambridgesoft.com/) Informatics Web site
- <span id="page-8-1"></span>[PerkinElmer](http://www.cambridgesoft.com/services/DesktopSupport/) Informatics Services

### **Troubleshooting**

This section describes steps you can take that affect the overall performance of CS ChemOffice Applications, as well as steps to follow if your computer crashes when using a CS software product.

### **Performance**

Below are some ways you can optimize the performance of ChemOffice Applications:

- In the Performance tab in the System control panel, allocate more processor time to the application.
- Install more physical RAM. The more you have, the less ChemOffice Applications will have to access your hard disk to use Virtual Memory.
- Increase the Virtual Memory (VM). Virtual memory extends RAM by allowing space on your hard disk to be used as RAM. However, the time for swapping between the application and the hard disk is slower than swapping with physical RAM.

#### **Applications and Drivers**

As with most complex software applications, there may be unusual circumstances in which ChemFinder may become unresponsive. Below are some recommended steps for you to follow to try to resolve software and driver

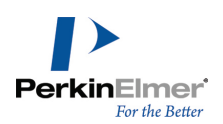

issues.

- 1. Restart Windows and try to reproduce the problem. If the problem recurs, continue with the following steps.
- 2. The most common conflicts concern video drivers, printer drivers, screen savers, and virus protection. If you do need to contact us, be sure to determine what type and version of drivers you are using.
- Video Driver related problems: If you have problems displaying any ChemOffice Application, try switching to the VGA video driver in the display Control Panel or System Setup, and then retest the problems. If using a different driver helps, your original driver may need to be updated–contact the maker of the driver and obtain the most up-todate driver. If you still have trouble, contact us with the relevant details about the original driver and the resulting problem.
- ш Printer Driver related problems: Try using a different printer driver. If using a different driver helps, your original driver may need to be updated–contact the maker of the driver and obtain the most up-to-date driver. If you still have trouble contact us with the relevant details about the original driver and the resulting problem.
- 3. Try reinstalling the software. Before you reinstall, uninstall the software and disable all background applications, including screen savers and virus protection. See the complete uninstall instructions on the Technical Support web page.
- 4. If the problem still occurs, use our online [contact](http://informatics.perkinelmer.com/Support/Contact/) form and provide the details of the problem to Technical Support.

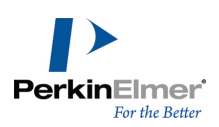

## <span id="page-10-0"></span>**Getting Started**

In this section, we describe the ChemFinder working environment and introduce the basic features. After you become familiar with the fundamental concepts, you will be able to perform database queries and review the results. Afterwards, you will learn to create your own query forms, plot data, and perform other tasks using ChemFinder. The general steps for performing a query in ChemFinder are:

- 1. Open (or create) a form.
- 2. Create or open a database and link it to the form.
- 3. Enter query parameters in the form.
- 4. Perform a search.
- 5. Browse the search results.

<span id="page-10-1"></span>These steps are described in the ChemFinder Tutorials, and in the detailed reference material in the manual.

## **The ChemFinder User Interface**

The ChemFinder User Interface (UI) consists of menus, toolbars, and the form window. The central part of the form window contains the work space where you create a form, enter query parameters, and view query results. The ChemFinder UI is shown below:

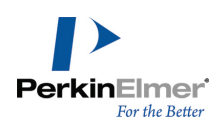

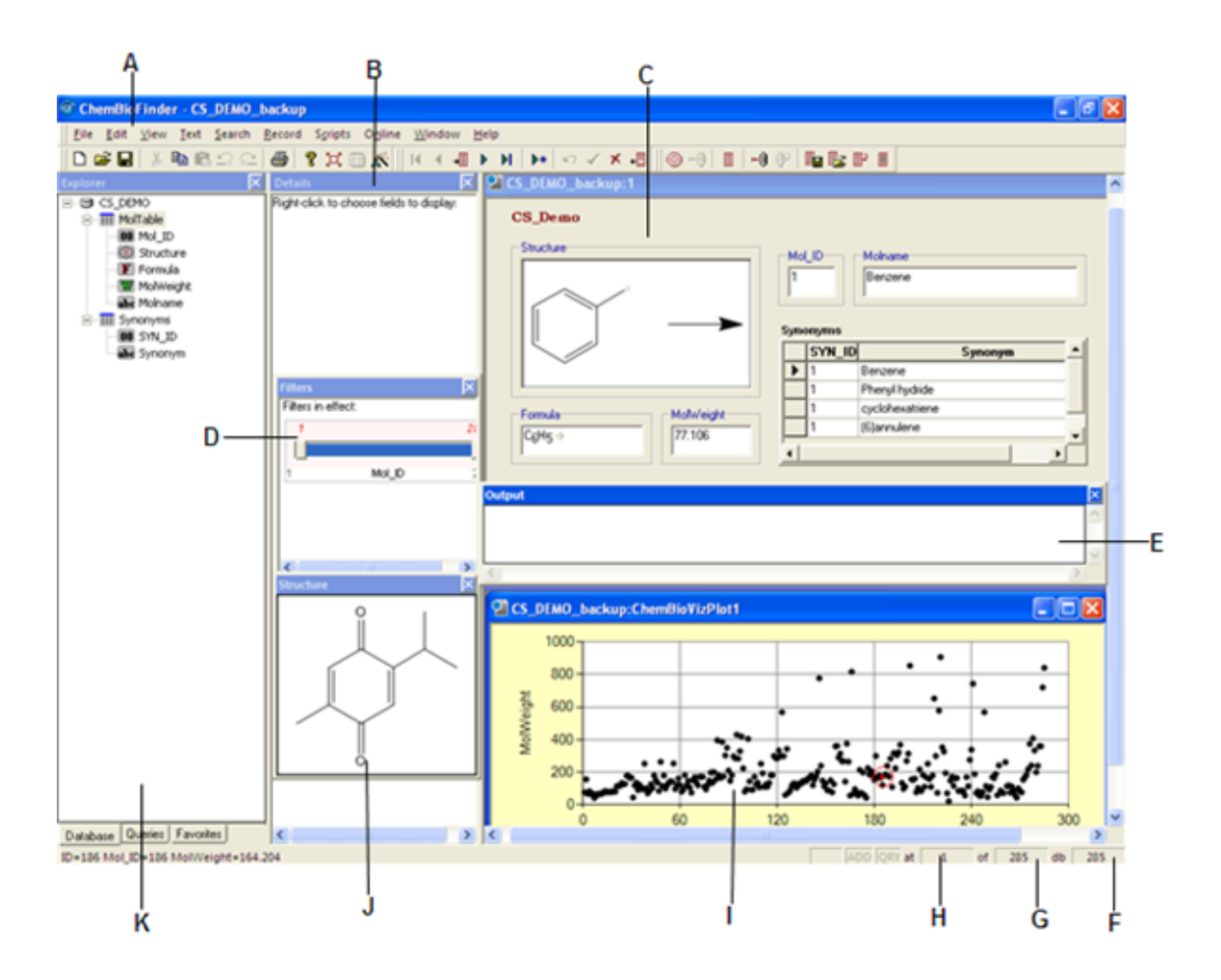

*Figure 2.1: The ChemFinder user interface; A)Menu bar; B)Details window; C)Main form; D)Filters window; E)Output window; F)Total database size; G)Current list size; H) current record; I)BioViz window; J)Structure window; K)Explorer window.*

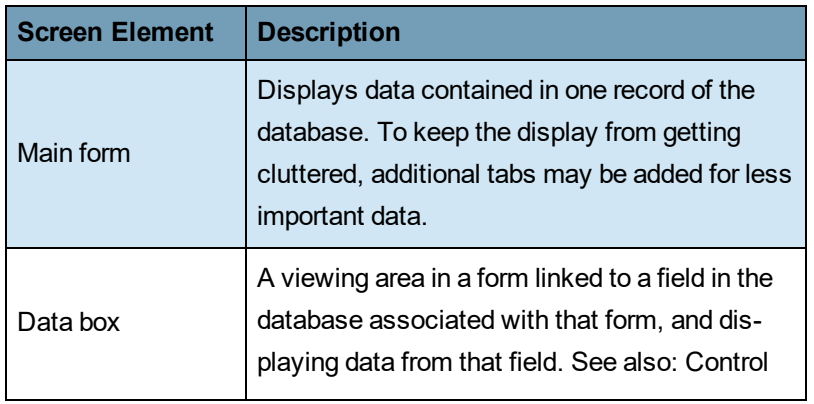

The table given below describes the components of the ChemFinder UI.

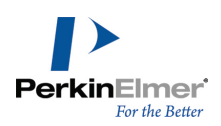

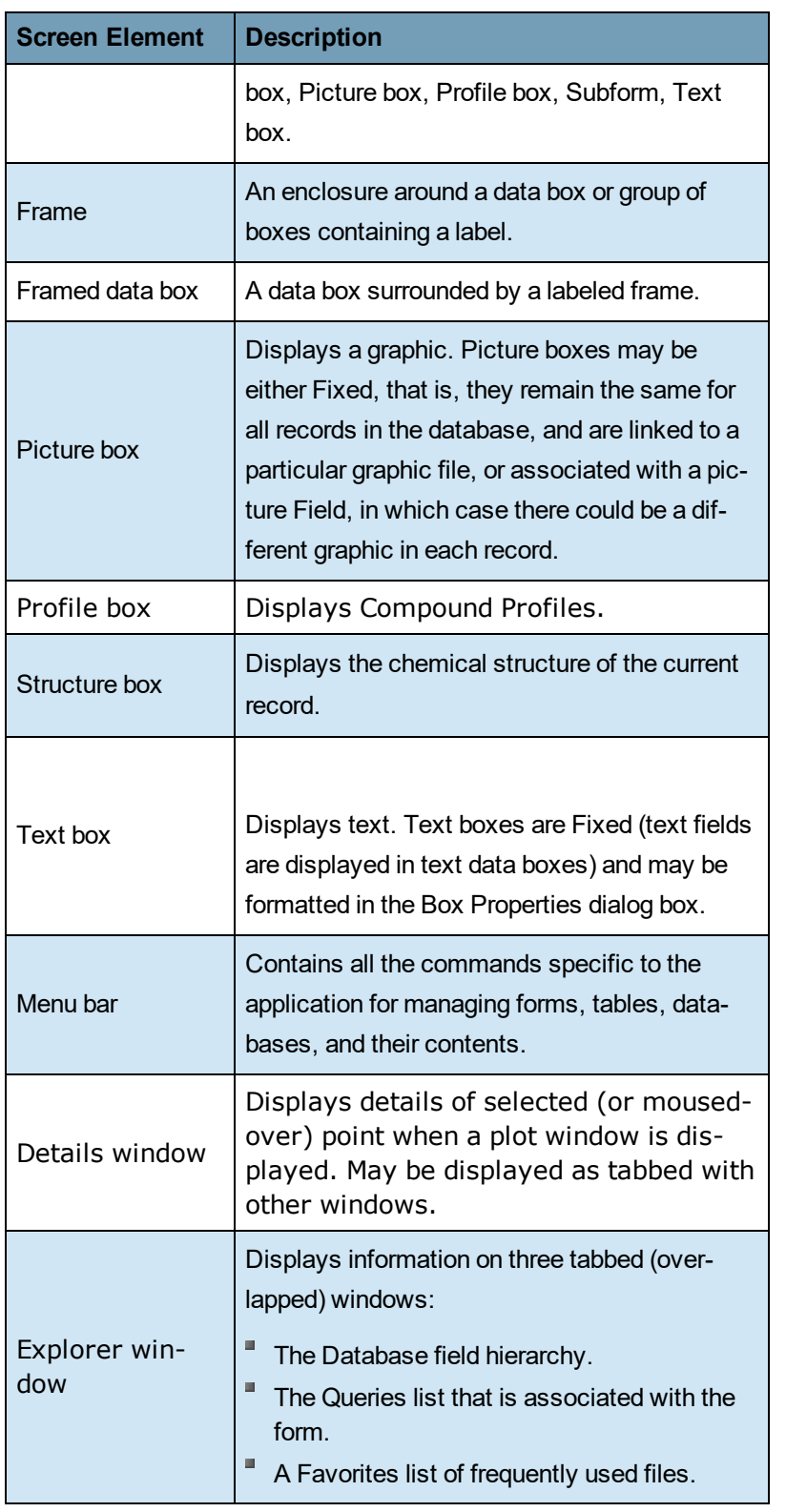

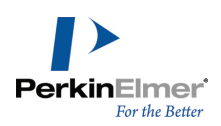

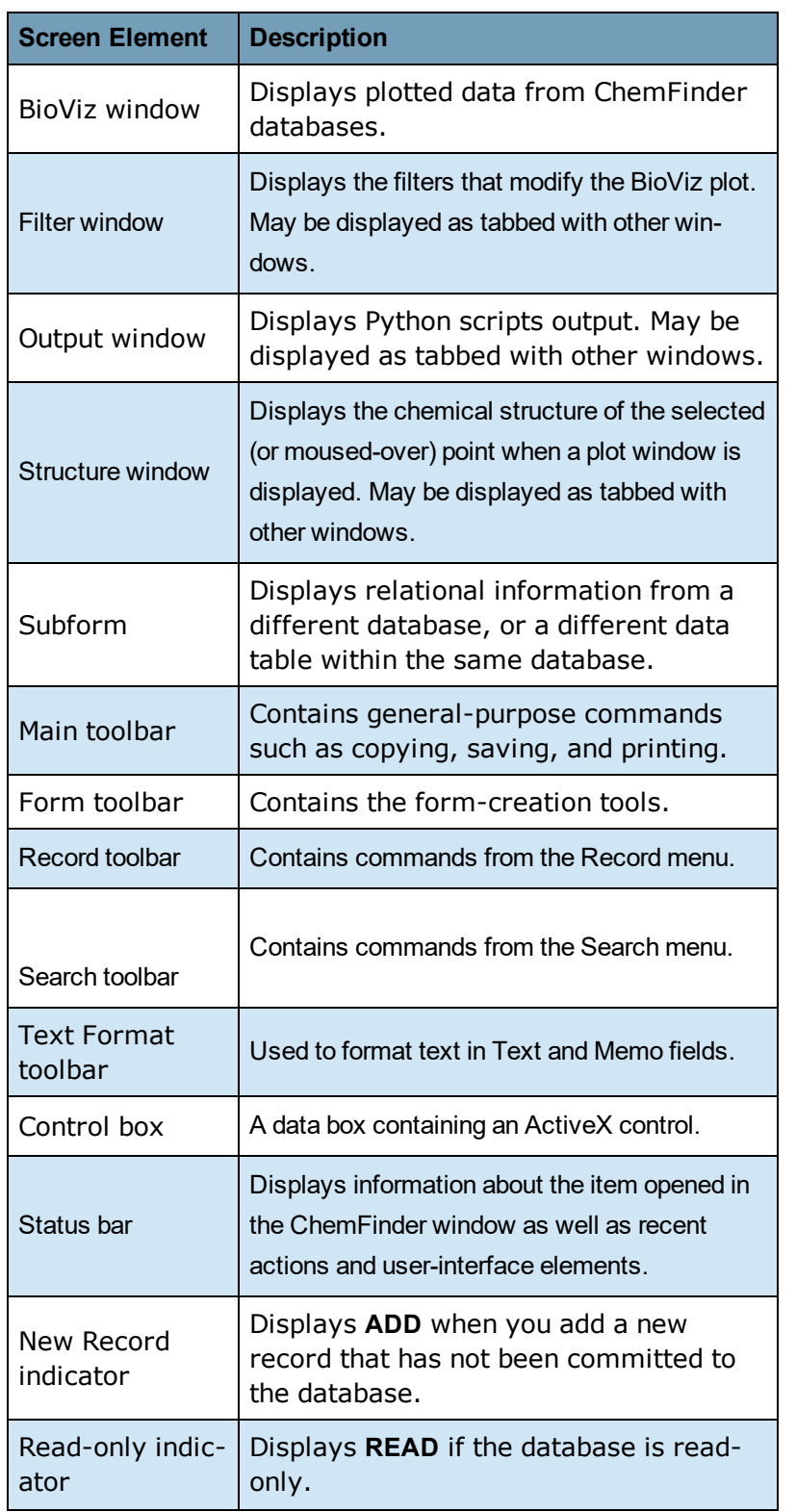

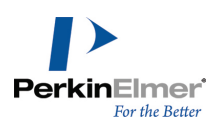

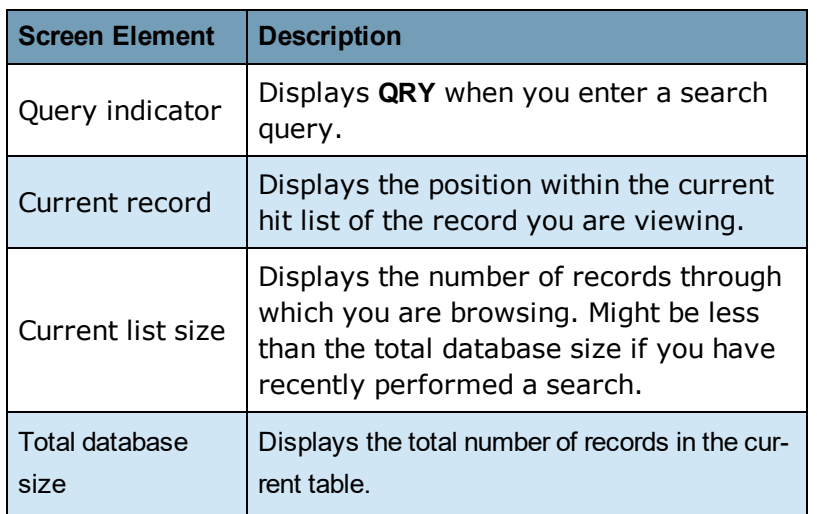

## <span id="page-14-0"></span>**Toolbars**

The ChemFinder toolbars help you to create and manage forms and the database records that are displayed. Toolbars are normally docked at the top and left side of the UI, but they can be "torn off" and placed anywhere on the screen for your convenience. You can view the toolbars displayed in the ChemFinder window through **View**>**Toolbars** submenu. You can also use the Toolbars submenu to customize the toolbars. A description of toolbar customization is beyond the scope of this manual. (See Microsoft help for information on customizing toolbars.)

## **Main toolbar**

Use the 'Main toolbar' to perform basic functions such as opening and closing forms, copying/pasting objects, and modifying a form.

- Layout Mode—switches between Layout (Edit) Mode and View Mode. When you click **Layout Mode**, the Form Toolbar and an alignment grid appear on the form.
- Switch to Table—switches between Form View and Table View.
- Database Wizard—activates the Database Wizard to connect a database to a form.

## **Form toolbar**

Use the Form Toolbar to add an object to an existing form.

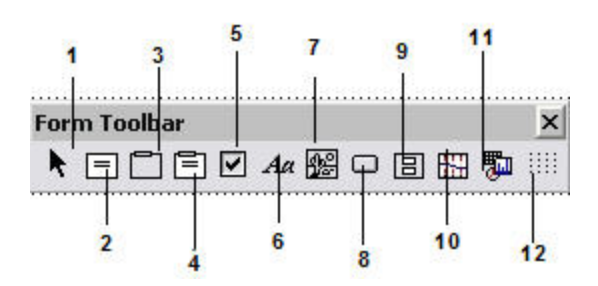

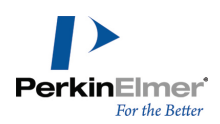

Figure 2.2: The Form Toolbar: 1) Selection tool; 2) Data box; 3) Frame; 4) Framed box; 5) Check box; 6) Text box; 7) *Picture; 8) Button; 9) Subform; 10) Profile box; 11) Control box; 12) Grid.*

Note: The Form Toolbar docks on the left side of the ChemFinder window by default, but can be docked anywhere *or "torn off", as shown.*

The tools are described in ["Forms"](#page-37-0) on page 31.

### **Search toolbar**

The Search Toolbar contains the tools you need to query the database and work with the hit lists that the query produces.

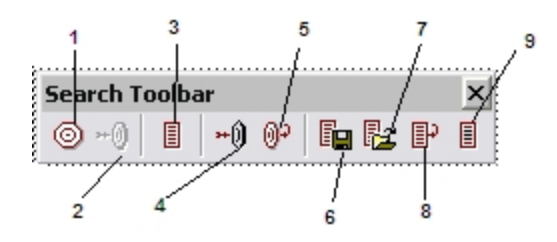

Figure 2.3: The Search Toolbar: 1) Enter Query; 2) Find; 3) Retrieve All; 4) Find Current Molecule; 5) Previous Query; *6) Save List; 7) Restore List; 8) Restore Previous List; 9) Find List.*

### **Record toolbar**

The Record Toolbar contains the tools you need to browse a database or hit list. It also has tools for adding, deleting, and changing records.

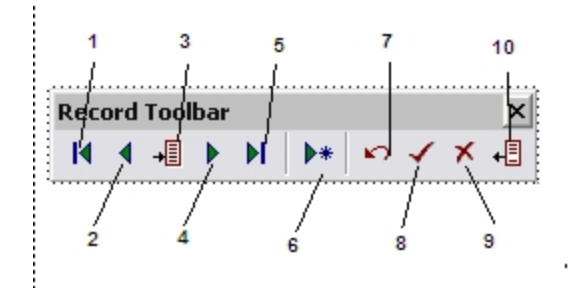

Figure 2.4: The Record Toolbar: 1) First Record; 2) Previous Record; 3) Go to Record; 4) Next Record; 5) Last *Record; 6) Add a Record; 7) Undo Changes; 8) Commit Changes; 9) Delete Record; 10) Omit Record.*

### **Text format toolbar**

The Text Format Toolbar contains standard text formatting tools that you can use when entering or editing information in data and text fields.

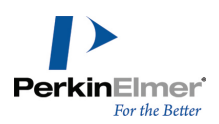

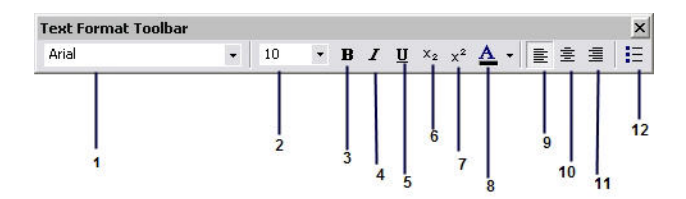

Figure 2.5: The Text Toolbar: 1) Font; 2) Point size; 3) Bold; 4) Italics; 5) Underline; 6) Subscript; 7) Superscript; 8) *Color; 9) Left alignment; 10) Center alignment; 11) Right alignment; 12) Bullets*

## **The status bar**

While you move among records, counters in the lower-right corner of the window change to indicate the current record, the current list size, and the total size of the database. The lower-left corner of the window displays help for menu items and other information.

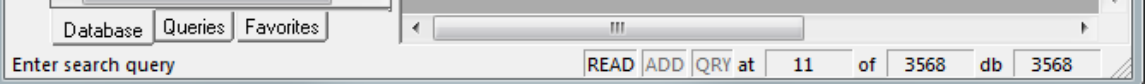

When you first open a form, the current list size equals the total database size. The total database size changes when you add or delete records. If you search to find a subset of the entries in the database, then the current list size changes to indicate the number of hits in the search.

To the left of these counters are three other indicators that show the general status of the database:

- READ indicates you are using a read-only database, a read only form file, or if you have selected **Open as readonly** on the open file dialog box.
- ADD appears when you enter a new record.
- QRY when you enter a query.

<span id="page-16-0"></span>To hide or show the Status Bar, select or deselect **View**>**Status Bar**.

## **More UI features**

#### **Style button for text and frame boxes**

The Box Properties dialog box makes the Style button available for frames and plain text labels. This button opens the Box Style dialog box, where you can set frame type, printability, and other display characteristics.

### **Read-only structure box option**

The Box Style dialog box has a check box **Box is read-only**. This is applied to text, numeric data boxes and structure boxes. If you mark a structure box read-only, the structure cannot be edited except in query mode.

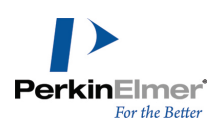

## **Automatic frame label updates**

The label of a framed box is updated if you change the field it displays.

## **Resizable dialog boxes**

The Box Properties, Plot Properties, Data Import and Data Export dialog boxes, and the script editor, can be resized, allowing you to see more in text windows, tree controls, and so forth. The new position and size is applicable only to the current ChemFinder session.

## <span id="page-17-0"></span>**Opening ChemFinder**

In default mode, ChemFinder opens with the ChemFinder startup dialog. The various tabs in the dialog box lets you do the following:

From the **New** tab

- Blank Form—Open a blank form to create your own.
- Database Connection—Open a blank form and connect it to a database. You can create the form manually or automatically. For more information, see ["Connecting](#page-22-1) a database to a form" on page 16.
- Database Wizard—Helps you set up a database connection.

#### From the **Existing** tab

**Browse to an existing form in your file system.** 

#### From the **Recent** tab

Open a form on the recently used file list.

You can choose to display/hide the ChemFinder startup dialog when ChemFinder opens by doing the following:

- 1. Go to **File**>**Preferences**.
- 2. In the **Preferences** dialog box, click the **General** tab.
- 3. Select or deselect **Show startup dialog**.

If you choose to hide the ChemFinder startup dialog box, ChemFinder will open a new blank form by default when you open the application.

<span id="page-17-1"></span>To open the ChemFinder startup dialog box when the preference is set to hide, go to **File**>**New**.

## **Using ChemFinder with databases**

ChemFinder comes with the Microsoft Jet database engine. ChemFinder maintains its own table of chemical information—structure, formula, and molecular weight—and relies on Jet to create a database for managing the rest of the data. The data created by Jet is stored in an MS Access database file (MDB file). If you have MS Access installed, you can use it with the relational part of the database.

You can use ChemFinder to add chemical structures to a database you have already developed in Microsoft Access.

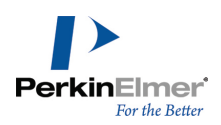

## **The database model**

A database is a collection of information. In ChemFinder the information is organized into levels of increasing complexity. At the simplest level is the data item itself, for example a molecular weight value as shown in the table below:

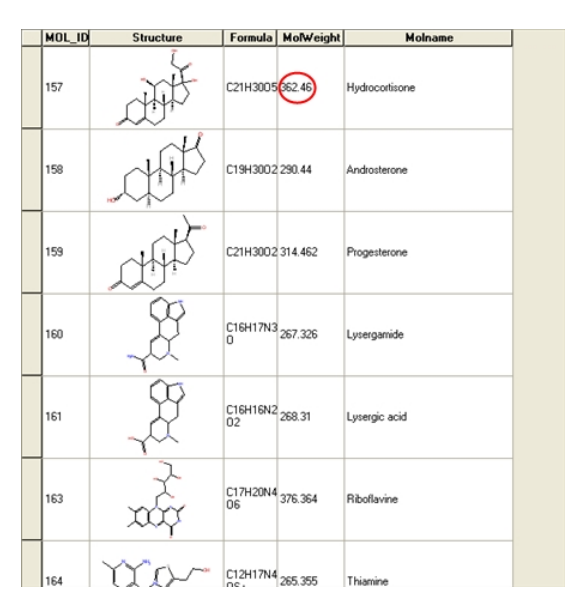

*Figure 2.6: A data item in the database*

At the next level is a field, a group of data items defining one type of data. Fields are generally set up once and rarely modified.

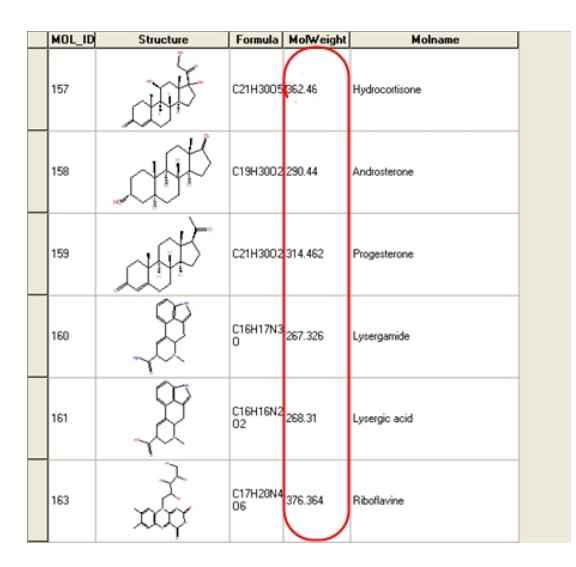

*Figure 2.7: A data field in a database*

At the next level is the record, a set of data items (one for each field) defining a single entry.

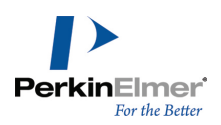

| MOL_ID | <b>Structure</b> |                  | Formula   MolWeight | Molname        |
|--------|------------------|------------------|---------------------|----------------|
| 157    |                  | C21H30O5 362.46  |                     | Hydrocortisone |
| 158    |                  | C19H30O2 290.44  |                     | Androsterone   |
| 159    | ÷                | C21H30O2 314.462 |                     | Progesterone   |

*Figure 2.8: A record in a database*

A collection of records is a table. A table is defined by a set of fields, and a set of records which grows as entries are added.

In spreadsheet terminology:

- A data item is found in a cell.
- A field corresponds to a column.
- A record corresponds to a row.
- A table corresponds to a worksheet.

A database is a storehouse for one or more tables. A database containing only one table is known as a simple (or flat) database. Databases containing multiple tables are called relational. For more on relational databases see ["Relational](#page-161-0) Data and [Subforms](#page-161-0) " on page 155

A form displays data from a single table, but may contain subforms that display data from other tables. If the tables have a field in common, then any record retrieved in the form calls up the related records in the subform.

### **Understanding forms and databases**

A database is where data is stored whereas a form displays but does not store the data. The form acts like a window into the database, letting you select which fields and tables you want to view. You can create more than one form to access the database. For example, you can create one sample form for working with structural data and another to include literature or lab data. By switching between forms, you can look at just those fields you want to see. While no data is stored in a form, some things are saved with it. BioViz plots, database queries (depending on preference settings), file paths of linked graphics, and certain settings are saved with each form.

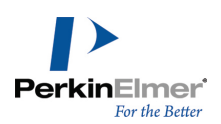

## <span id="page-20-0"></span>**Tutorials**

The general steps for using ChemFinder are:

- 1. Create or open a form.
- 2. Create or open a database and link it to the form.
- 3. Add or manage data.
- 4. Perform a search.

<span id="page-20-1"></span>The tutorials introduce you to ChemFinder basic functions. We recommend performing the tutorials in the sequence they are presented because each tutorial builds on and refers to the previous ones.

## **Sample databases**

The Samples directory contains several small databases, forms, and sample scripts. By default, these files are in the Samples folder at:

C:\Documents and Settings\All Users\Application Data\PerkinelmerInformatics\ChemOffice\ChemFinder\Samples The CS\_Demo database contains 285 structures covering a range of structural types. To browse the Cs\_Demo database, open the form CS\_Demo.cfx. This is the form used in the tutorials in this guide. You may also find the form Demo.cfx useful. This is a simpler form that displays only the main table of the CS\_Demo database.

**A. Caution:** When you open a sample database file, ChemFinder gives you the option to create a backup of the file. We recommend you make a backup copy of the database before experimenting with it. If you change the data or *structures in the database, the examples in the tutorials may no longer give the documented results.*

## <span id="page-20-2"></span>**Tutorial 1: [Creating](#page-14-0) forms**

Forms let you view and browse through your data in a display format of your own design.

To begin building a form, first create a new one using the option **File>New** or the startup dialog, then select the Layout mode button on the Main toolbar. For information about each tool, see Toolbars.

## **Creating data boxes**

Data and structures from a database are displayed in boxes on the form. To create a data box:

- 1. In the Form toolbar, click the **Data Box** tool.
- 2. In the form window, click drag diagonally to create a box.
- 3. Draw two more boxes in the same way. You will edit them in later steps.

A frame, a framed box, and a text box are different types of boxes and require a label. To draw a framed box:

1. Click the **Framed Box** tool and drag diagonally to create a framed box. A box, labeled **Data** is created.

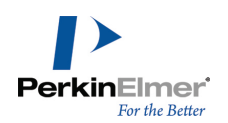

2. Right-click on the **Data label** and select **Label**. The 'Box Text or Label' dialog box appears. In the 'Box Text or Label' dialog box, type **Frame Box** and click **OK**. The label appears above the Framed Box.

To draw a frame around several existing boxes:

- 1. Click the **Frame** tool.
- 2. Place the pointer at the corner of the upper left data box and drag to create a border around the group of three data boxes. The Enter the Label dialog box appears.
- 3. In the Enter the Label dialog box, type **Frame** and click **OK**. The label appears above the box.

To place a picture in your form:

- 1. Click the **Picture** tool and drag in the form. The Open dialog box appears.
- 2. Browse to a graphic file, then click **Open**. The picture appears in the area you dragged in the form.

*Note: ChemFinder supports EMF, WMF, BMP, GIF, JPG, PNG, and TIF formats.*

### **Editing data boxes**

To edit one or more data boxes you must first select them:

- 1. Click the Selection tool in the Form toolbar.
- 2. To select the upper left box, click it. A selected data box is designated by four black squares at its corners.
- Note: To de-select the box, click an empty space in the form with the Selection tool. To select multiple boxes, *press SHIFT and click in each box.*
- Tip: To select multiple boxes, you can also click-drag a rectangle around the boxes. To select all boxes on the *form, go to Edit>Select All.*

The frame and the box behave as one object when you select, move, resize, or delete. To separate them into two objects:

- 1. Click on the frame of the Framed box to select it.
- 2. Go to **Edit**>**Bring to Front**.

Here are other editing options:

- To resize a box, select the box and drag a side or corner.
- To reposition a box, click-drag the center of the box to a new location.
- $\blacksquare$  To move multiple boxes, select them and click-drag the center of the selection to a new location.

Many of the Windows commands you use on text can also be applied to data boxes:

- **Edit**>**Cut** or press **DELETE**.
- **Edit**>**Paste**

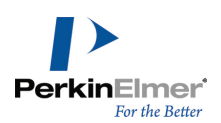

- **Edit**>**Undo**
- **Edit**>**Redo**

## **Saving a form**

To save a form:

- 1. Draw another box on the form using the **Framed box** tool and label it as Structure.
- 2. Go to **File**>**Save As**.
- 3. In the Save As dialog box, save the form as tut1.cfx in the directory of your choice.
- <span id="page-22-0"></span>4. Go to **File**>**Close**.

## **Tutorial 2: Opening a database**

After you create a form, you can use it to connect to a database. In this tutorial, you will use the form you saved in the previous tutorial. After you connect to the database, data will appear on the form.

## <span id="page-22-1"></span>**[Connecting](#page-76-0) a database to a form**

To connect a database to your form:

- 1. Go to **File**>**Open**. The Open dialog box appears.
- 2. Select tut1.cfx and click **Open**. The form you created in the previous tutorial appears, with its fields blank.
- 3. Select **Layout mode** on the main toolbar if it is not already selected.
- 4. Right-click on the Structure framed box and select **Data Source**. The Box Properties dialog box appears with the Database tab displayed.
- 5. Click **Open Database**. The Open dialog box appears.
- *Note: The Open and Create Database buttons work with ChemFinder databases only. To access data in other* types of databases, use the Attach Table or the **Oracle** button (if available). For more information about data *sources, see "Attaching tables from other applications" on page 70*.
- 6. Select CS\_demo.mdb from the Samples folder (\ChemOffice\samples folder) and click **Open**. The database opens, and the Box Properties dialog box appears displaying the Database tab. A list of the tables in the database and the fields in each table are shown.
- **Note:** The field you select from the table determines what type of data appears in the box you selected in step 4.

## **Assigning fields to data boxes**

To display structures from the CS\_Demo database in the Structure Framed box on your form:

- 1. Right-click on the Structure Framed box on your form and select **Properties**.
- 2. From the list of fields in the Box Properties dialog box select **Structure** and click **OK**. The Structure field is linked to the Structure Framed box. In the Structure data box, the data of the Structure field for the first record in the CS\_ Demo database appears.

To assign fields to the other data boxes:

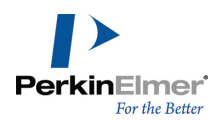

- 1. Right-click another box, click **Properties**, and select **Molname** from the properties list. Click **OK**. The Molname field in the database is linked to this box, and the data for the first record appears in it.
- *Note: After you open a database and table, the shortcut menu displays the database fields.*
- 2. Right-click in another box and click **Formula**.
- 3. Right-click a third box and click the **MOL\_ID**.
- 4. Go to **File**>**Save As**.
- 5. In the Save As dialog box, save the form as tut2.cfx in the directory of your choice.
- 6. Go to **File**>**Close**.

<span id="page-23-0"></span>Congratulations! You have created your own customized form for viewing the CS\_Demo database.

## **Tutorial 3: Creating a database**

In this tutorial you will create a new database and use automatic form generation method.

- 1. Create a new form.
- 2. Right-click in the form and click **Data Source**. The Form Properties dialog box appears with the Database tab displayed.
- 3. Click **Create Database**. The Save As dialog box appears.
- 4. Type **mydb** and click **Save**. The name of the database appears in the Properties box. ChemFinder creates one data table (MolTable) that contains four fields: Structure, Formula, MolWeight, and MOL\_ID.
- 5. Click the **Field** tab. The options for creating and deleting fields appears. You are now going to add two new fields to the data table.
- 6. Click **Create Field**. The Create Field dialog box appears.
- 7. Type **MolName** in the text box, change the width to 254, and click **OK**.
- Note: You can enter a maximum of 254 characters in a text field. If you want a text field to contain more than 254 *characters, choose Memo/Rich Text from the Type drop-down list.*
- 8. Click **Create Field** again. Type **Boiling Point** in the text box, change the type to **Double**, and click **OK**. The data table tree displays your changes.
- Note: Use the field type Double to create a field containing real numbers (such as -123.7 and 43.242).
- 9. Click the **Form** tab. The various form options appear.
- 10.Click the **Generate form** check box. Click **Style**. In the Form Generation dialog box, make sure the check box for **Structure in upper left of form** is checked.
- 11.Click **OK** in the Form Generation dialog box and again in the Form Properties dialog box. The Mydb form is generated.

Next, check the field assignments in the data boxes:

- 1. Right-click in the structure data box. There should be a check next to **Structure** indicating that the Structure field is linked to the structure data box.
- 2. Right-click in the Boiling Point data box. There should be a check next to **Boiling Point**.

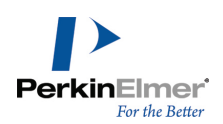

## **Adding records**

Now that you have created new fields and assigned them to data boxes, you can add data to your database. This tutorial demonstrates the use of the ChemDraw control (the default structure mode). Before you begin to add structures, check whether the structure mode is set appropriately.

To check the current setting:

- 1. Right-click on the Structure data box, and click **Properties**.
- 2. In the Box Style section of the Box Properties dialog box, select **ChemDraw style**.

When you select ChemDraw style, ChemFinder defaults to the ChemDraw control. This lets you edit structures in the Structure data box in ChemFinder. ChemFinder style opens ChemDraw in its own window for editing.

3. To exit from the Form editor, deselect the **Layout** tool.

Now you are ready to begin adding records to your database. In the steps below, we create records for benzene, npentane, and cyclohexane:

1. Double-click in the Structure box. The ChemDraw toolbar appears.

Tip: With ChemDraw style selected, you can also open ChemDraw in its own window by right-clicking in the struc*ture box and selecting Edit>Edit in ChemDraw.*

- 2. Select the benzene tool, and draw benzene in the structure box.
- 3. Click anywhere outside the Structure data box to finish editing the structure. Benzene appears in the Structure Data box. ChemFinder calculates the molecular formula, and assigns an ID number of 1.
- 4. Click the MolName box and type Benzene.
- 5. Click the Boiling Point box and type 80.1.
- 6. Go to **Record**>**Commit Changes** create the new record.

You have now entered the first record in your database. The size of your database is indicated in the Status Bar. Enter two more records:

### 1. Go to **Record**>**Add New Record**.

- 2. Add a record for n-Pentane, with boiling point = 36.1.
- 3. Repeat step 1 and then add a record for Cyclohexane with boiling point= 80.7.

Note: After you have two or more records in your database, you can commit changes by moving to a different record *using the Record tools.*

### 4. Go to **File**>**Save**.

*Note: Choose Save to save the form. Choose Commit Changes to save the data in your database.*

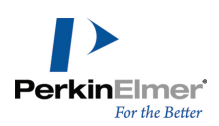

## <span id="page-25-0"></span>**Tutorial 4: [Searching](#page-28-0) a database**

You can often find useful information in smaller databases by browsing through records one at a time. However, for larger databases, you will likely want to enter specific search criteria to find what you want. When you search a database, you find only those few records that have the information you want. After you have this smaller set of records (a hit list), you can then browse it much more efficiently than you could the whole database. In this tutorial, we discuss text and structure searches. We will cover reaction searches in "Tutorial 5: Reaction [searches"](#page-28-0) on page 22.

## **Opening the sample database**

To open the CS\_Demo database:

- 1. Start ChemFinder and click the **Existing** tab on the Open dialog box. If ChemFinder is already running, go to **File>New** to open the dialog box, or access CS\_Demo directly from the **Favorites** tab of the Explorer Window.<sup>1</sup>
- 2. Navigate to the samples directory:  $C:\P$  ProgramData\PerkinElmerInformatics\ChemOffice\ChemFinder\Samples.
- 3. In the Samples directory, select CS\_demo.cfx and click **Open**. The CS\_Demo database opens in ChemFinder.

Before you begin searching, open the Explorer window, if it is not already open.

- 4. Go to **View**>**Explorer Window**.
- 5. Click the **Queries** tab.

### **Formula searching**

To find compounds in the CS\_demo database with six carbons and one or two nitrogen atoms:

- 1. Go to **Search**>**Enter Query**. The form is cleared so that you can enter a new query.
- 2. Click in the **Formula** box and type C6N1-2.
- 3. Click **Search**.

The Queries tree in the Explorer window displays one query as a "child" of the full list. Queries can be saved with the form and can be reviewed at any time. For more information see ["Managing](#page-130-0) queries" on page 124. There are three methods for browsing the search results:

- In the Form View—Use the **Record** menu commands or toolbar to go through the records.
- In the Data Table View—Browse the table to view the records.
- In the Continuous Forms View—view multiple records in their own forms.

To toggle between the different views, go to **View**>**Switch Views** or Ctrl+W.

Note: As you view the records, counters in the Status bar indicate the current record, the current list size, and the *total size of the database.*

<sup>1</sup>The Explorer window is available in Ultra version but not in Standard version.

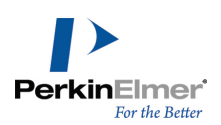

To view the database in a table that shows the records in a list, do one of the following:

- Go to **View**>**Data Table**>**In Current Window**.
- Click the **Switch to Table** tool.
- Type <Ctrl>+<T>.
- *Note: The Switch to Table tool is a toggle. Select it again to return to the Form view.*

The Table view appears and displays all the records of the current list (in this case, the records that were returned by the search) in a table. The table view provides several options for you to examine the search results. For example:

- You can sort the records by a specific field in Table View. For example, to sort by the MolWeight field, double-click on the MolWeight table header.
- You can change the column widths of your table. Position the pointer over a table header divider and drag to the width you want.
- You can adjust the height of any form. Drag the bar divider on the left.

To use continuous forms to browse your records:

Go to **View**>**Continuous Forms**. The Continuous Forms view appears. By default, the Continuous Forms view shows the same form as the Form view.

To retrieve all the records in your database:

Double-click **Full List** in the Explorer window.

#### **Name searching**

The query feature provides several options for searching for text in a database. For example, to find all compounds in the CS Demo database with molecular names starting with "benz:"

- 1. Switch to Form View, if you are not already in it.
- 2. Go to **Search**>**Enter Query**. The form appears in the Query mode.
- 3. Click the **MolName** box, and type benz\*.
- 4. Press <Enter>. All records are returned with names starting with "benz".
- 5. Go to **View**>**Data Table**>**In Current Window**. The Table view appears. Browse to verify that the molecular names are correct.

Tip: Although the tutorials describe the use of the Search menu, you may find using the Search toolbar more convenient. The icons on the toolbar match those you have already seen on the Search menu. Clicking the Find icon is equivalent to pressing the ENTER key when you are ready to begin your search. See ["Queries"](#page-102-0) on page 96 for *information on more advanced use of the Search toolbar.*

Note: Notice that this search gave you "benzene" but not "bromobenzene." The query you entered above is an "anchored substring" and only gives you strings starting with the indicated substring. For more information on how *to specify text searches, see "Text [searches"](#page-102-1) on page 96.*

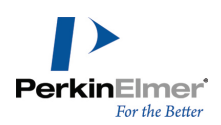

## **Numerical searching**

You can perform range searches in ChemFinder numeric fields. For example, to search in the CS\_Demo Database for compounds with molecular weights between 90 and 100:

- 1. Switch to Form View, if you are not already in it.
- 2. Go to **Search**>**Enter Query**. The form is cleared so that you can enter a new query.
- 3. Click in the **Molecular Weight** box and type 90-100.
- 4. Press <Enter>. Your search returns all records with molecular weights between 90 and 100.
- 5. Go to **View**>**Data Table**>**In Current Window**. The Table view appears.
- Note: A molecular weight query is a decimal value or range. The precision of the search depends on the number of *significant digits entered. For more information on molecular weight searching, see "Numeric [searches"](#page-103-0) on page [97.](#page-103-0)*

### **Substructure searching**

To search for a substructure:

- 1. Go to **Search**>**Enter Query**. The form is cleared to allow you to enter your search terms.
- 2. Double-click in the Structure box. A blue box is displayed around the Structure box and the ChemDraw control appears.
- 3. Draw benzene.

To set the correct options for a substructure search:

- 1. Select the **Search**>**Substructure** menu option, if it is not already selected.
- 2. Deselect the **Search**>**Similarity** menu option, if it is selected.
- 3. Click **Search** or go to **Search**>**Find**.

ChemFinder begins searching. The progress of the search is indicated by counters in the status bar at the bottom of the window.

When the search is complete, the number of hits is displayed in the Current List Size window of the Status Bar, and the form displays the first hit. In a substructure search, the matched portion of each molecule is highlighted in red. The above mentioned search returns all structures that contain a benzene ring.

Note: You can also set search preferences on the Search tab of the Preferences dialog box. For more information, *see ["Customizing](#page-205-0) ChemFinder " on page 199.*

Note: If a search gets no hits, an alert appears and you are returned to the query mode with the query on display.

### **Combined searching**

In some cases, you may want to combine structure searching with text searching. For example, you may want to find all compounds in the database that have a benzene substructure and a molecular weight greater than 400. To perform a combined search:

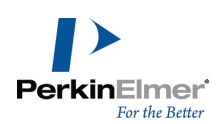

- 1. Go to **Search**>**Enter Query**. The form is cleared so that you can enter a new query.
- 2. Double-click in the Structure box. The ChemDraw control appears.
- 3. Draw benzene.
- 4. Click the **Molecular Weight** box and type >400.
- 5. Press <Enter>.

<span id="page-28-0"></span>Your search returns all records that include a benzene ring and have a molecular weight greater than 400.

## **Tutorial 5: Reaction searches**

In addition to helping you organize information about individual substances, ChemFinder lets you store and search for chemical reactions.

## **Searching for reactants**

In this tutorial, you will learn how to search substructures and text in the Infochem Database. This database is included with ChemFinder and has approximately 250 reaction records. Searching for reactants is useful if you have a known starting material and you are interested in learning more about what substances it can produce.

- 1. Go to **Search**>**Enter Query**. The form clears.
- 2. Double-click in the Structure box. The ChemDraw toolbar appears.
- 3. Draw the structure below:

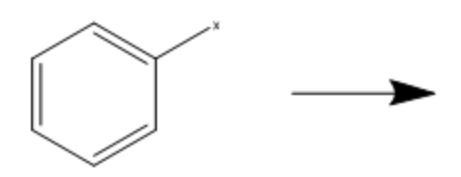

This structure represents a carbon atom bonded to a generic halogen atom (x) . The arrow at the right indicates that you are looking for this substructure as a reactant.

- 4. Select the **Search**>**Substructure** if it is not already selected.
- 5. Deselect the **Search**>**Similarity** if it is selected.
- 6. Go to **Search**>**Find**.

ChemFinder begins searching. The progress of the search is indicated by counters in the status bar at the bottom of the window.

When the search is complete, the number of hits is displayed in the Current List Size window of the Status Bar, and the form displays the first hit. In a substructure search, the matched portion of each molecule is highlighted in red.

## **Searching for products**

In this exercise, you search for information on a particular reaction product. Searching for products of reactions is very common in syntheses, where you know what you are aiming for but you do not know how to produce it. In this

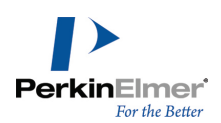

example, we look for reactions that close a ring alpha to a carbonyl.

To perform a reaction product search:

- 1. Go to **Search** > **Enter Query**. The form is cleared so that you can enter a new query.
- 2. Double-click on the Structure data box. The ChemDraw toolbar appears.
- 3. Draw the following:

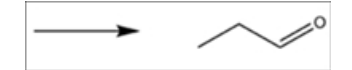

- 4. Switch to any **Selection** tool (Lasso or Marquee) and select the single bond next to the double bond.
- 5. Right-click and select **Topology**> **Ring** from the context menu.
- 6. Select the remaining single bond.
- 7. Right-click and select **Topology** > **Ring**. Right-click again and select **Reaction Center** > **Make/Break** from the context menu. The arrow at the left indicates that you are looking for this substructure as a product.
- <span id="page-29-0"></span>8. Press <Enter>. The hit list appears.

## **Searching by reaction type**

In many cases, you have some idea of both your starting materials and your products, but are looking for some information on how to get from one to the other.

For example, to search for reactions that reduce a carbonyl to an alcohol:

- 1. Go to **Search**>**Enter Query**. The form is cleared.
- 2. Double-click in the Structure box.
- 3. Draw the following:

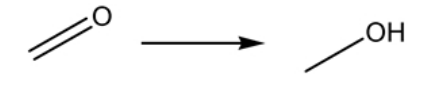

*Figure 3.1: A reaction type query structure*

4. Press ENTER.

Browse through the search results. Each of the reactions shows the transformation of a carbon-oxygen double bond to a carbon-oxygen single bond.

This hit list includes reductions of aldehydes, acids, and ketones.

### **Search over list**

In this example, you start with the previous list (see ["Searching](#page-29-0) by reaction type" on page 23) and search again to get only ketone reduction reactions.

To search over a list:

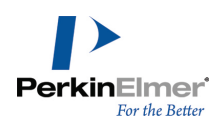

- 1. If you are not continuing directly from the last example, double-click the previous query in the Query Tree to make sure it is the active hit list.
- 2. Go to **Search**>**Over Current List**.
- 3. Double-click in the Structure box.
- 4. Draw the following:

- a. Using a selection tool, right-click on the double bond and set **Reaction Center** bond properties to **Change**.
- b. Using the **Text** tool, select one of the carbon atoms. Type **[NOT O,H]** (all uppercase, with brackets as indicated) and press ENTER to replace it.
- c. Using the **Text** tool, select the label, right-click and select **Repeat Last Label**from the context menu.
- d. Double-click on the other carbon atom to reproduce the label. The structure now looks like this:

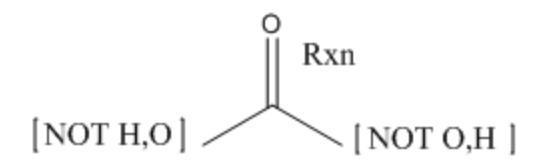

You have specified a search for ketones by adding the restriction that the atoms adjacent to the carbon must not be oxygen atoms or hydrogen atoms. You also specified that the double bond had to change, and not be broken.

5. Press <Enter>.

The query returns results based on the query structure and the previous hit list. Each reaction shows the reduction of a ketone to an alcohol. In the Queries Tree, this search displays as a "child" of the first query.

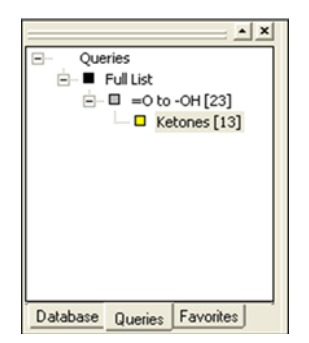

*Figure 3.2: A child search in the queries tree*

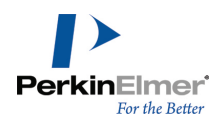

Tip: If you plan to run several searches over a hit list, use the Set Domain to Current List command rather than Search Over Current List. Setting a domain eliminates the need to keep restoring the original hit list.

## <span id="page-31-0"></span>**Tutorial 6: Creating a BioViz plot**

Using BioViz, you can plot the data in your search results based on any numerical field in the database. BioViz plots can consist of line or scatter plots (with either one or two variables) or Histograms (with X-axis data) For more information on BioViz plots, see ["BioViz"](#page-166-0) on page 160.

## **Single variable plots**

A single variable plot displays a Y-coordinate variable vs. the record number.

To create a single variable plot:

- 1. Go to **View**>**BioViz Plots**>**New**. The BioViz Plot Properties dialog box opens.
- 2. Click **One variable** in the Dimension box.
- 3. Select any numerical field from the drop-down list for the Y-coordinate.
- 4. (optional)Enter a name for the plot.

Tip: Note the Point Limit field on the lower right side of the Properties dialog box. Plotting a large dataset can be very slow. As a safety precaution, the default is set to 500, which means that only the first 500 points in the dataset will be plotted. On most computers, this will take no more than a few seconds. To plot a larger dataset, reset *this value as necessary.*

- 5. Click **OK**. The Plot appears in a new window.
- 6. (Optional) Click the **Notes** button to view additional information. For example, points will not be plotted if there are missing Y values. This is reported in the Notes, if any.

Tip: To create a single variable scatter plot, right-click in a numerical field and select BioViz Plot> ID Plot.

## **Histogram plots**

A histogram plot is a variation of a single variable plot, where the X-coordinate is the variable value, and the Y-coordinate shows the count in each histogram 'bin'.

To create a Histogram plot:

- 1. Go to **View**>**BioViz Plots**>**New**.
- 2. Click the **One Variable** radio button in the **Dimension** box of the BioViz Plot Properties dialog box.
- 3. Click the **Histogram** radio button in the **Style** box.
- 4. Click either the **Number** or **Size** radio button in the **Bins** box and enter a value (optional).
	- **Number** sets how many bars will appear in the plot
	- **Size** sets the range of the values for each bar.

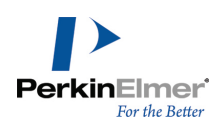

- 5. Select any numerical field from the drop-down menu for the X-coordinate.
- 6. Enter a name for the plot (optional).
- 7. Click **OK**. The high and low values of each bar appears under the plot.

## **Two-variable plots**

In two variable plots, you choose both the X and the Y variables. To create a two-variable plot:

- 1. Go to **View**>**BioViz Plots**>**New**.
- 2. Click the **Two Variable** option in the **Dimension** box.
- 3. Select fields for both the X and Y axes.
- 4. Click the **Scatter plot** option in the **Style** box.
- 5. Enter a name for the plot (optional).
- 6. Click **OK**.

### **Removing a plot**

To remove a plot:

- 1. Go to **View**>**BioViz Plots**>**Remove**.
- 2. Select the plot in the dialog box and click **Remove**.
- 3. Click **OK**.

### **Filters**

Filters can be used in two different ways:

- Filter a plotted variable to reduce its range
- Filter on other variables to add other dimensions to the plot.

To activate filters, go to **View**>**Filter Window** or use the context menu on a plot. When the filter window opens, rightclick in it to select or deselect fields. There is a limit of 31 on the number of filters that can be applied to a plot.

*Note: Filters act on all active plots, not just the one displayed.*

### **Autoscale**

When you filter a plot, you may want to expand the scale to better display the remaining points. If you select **Autoscale** on the BioViz context menu, the scale will readjust automatically every time you adjust a filter. Autoscale is a toggle that remains in effect until you cancel it.

Alternately, you can make all of your filter adjustments without changing the scale, then select **Rescale to All Points** on the BioViz context menu.

## **Zoom**

The BioViz zoom feature is a toggle activated from the BioViz context menu.

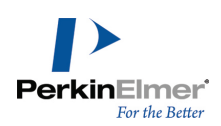

To expand a portion of a BioViz plot:

- 1. Select **Zoom on Drag** from the BioViz context menu. A check mark appears next to the command when it is selected. To deselect, click the command again.
- 2. Drag over a section of the plot.

When you release the mouse button, the scale expands to show the points selected.

While the initial view is the area you selected, you may use the scroll bars to view any part of the plot at the expanded scale. Clicking either the **X or Y Zoom** Button will return that axis to the original scale, while leaving the other axis at the expanded scale. Clicking **Unzoom** on the BioViz context menu will restore the original scale to both axes simultaneously.

You may repeat zoom, that is, zoom in on an area in an already expanded scale. If you have performed multiple zooms, the **Zoom** button acts as Undo control, reversing one step at a time.

## **Statistical analysis**

You can perform statistical analyses on plots using the **Analysis** tab on the BioViz Plot Properties dialog box. The tab is available only for two-variable plots.

The following statistical parameters may be calculated:

- Minima and maxima of the X or Y variable.
- Mean or median of the X or Y variable.
- Standard deviation of the X or Y variable.

When you select curve fitting, the R squared value also becomes available for display. The calculated values appear on the plot.

You may also display a linear, quadratic, or cubic least-squares fit of the data points, with or without a confidence interval of one to three standard deviations.

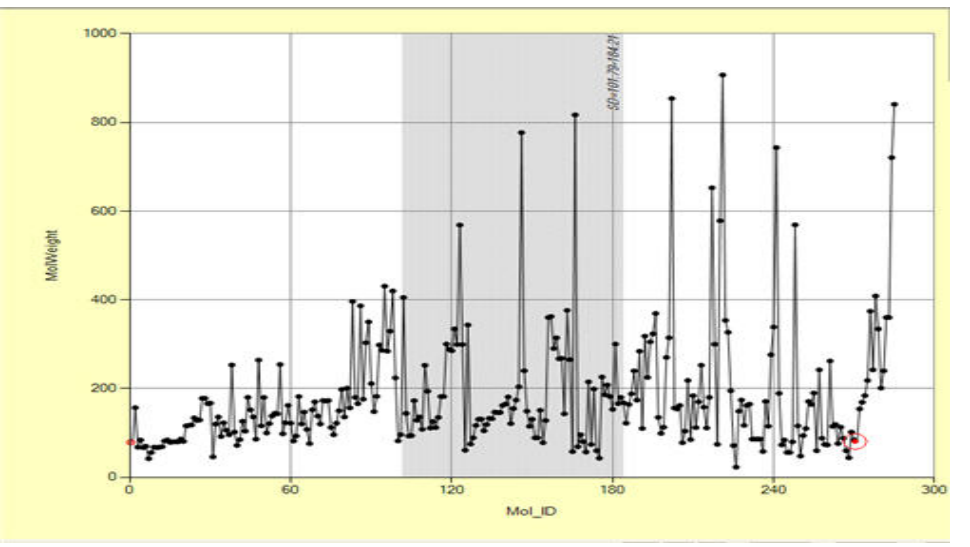

*Figure 3.3: Plot with statistical analysis*

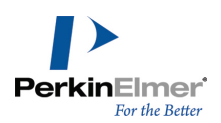

The following table describes how to perform various functions in BioViz.

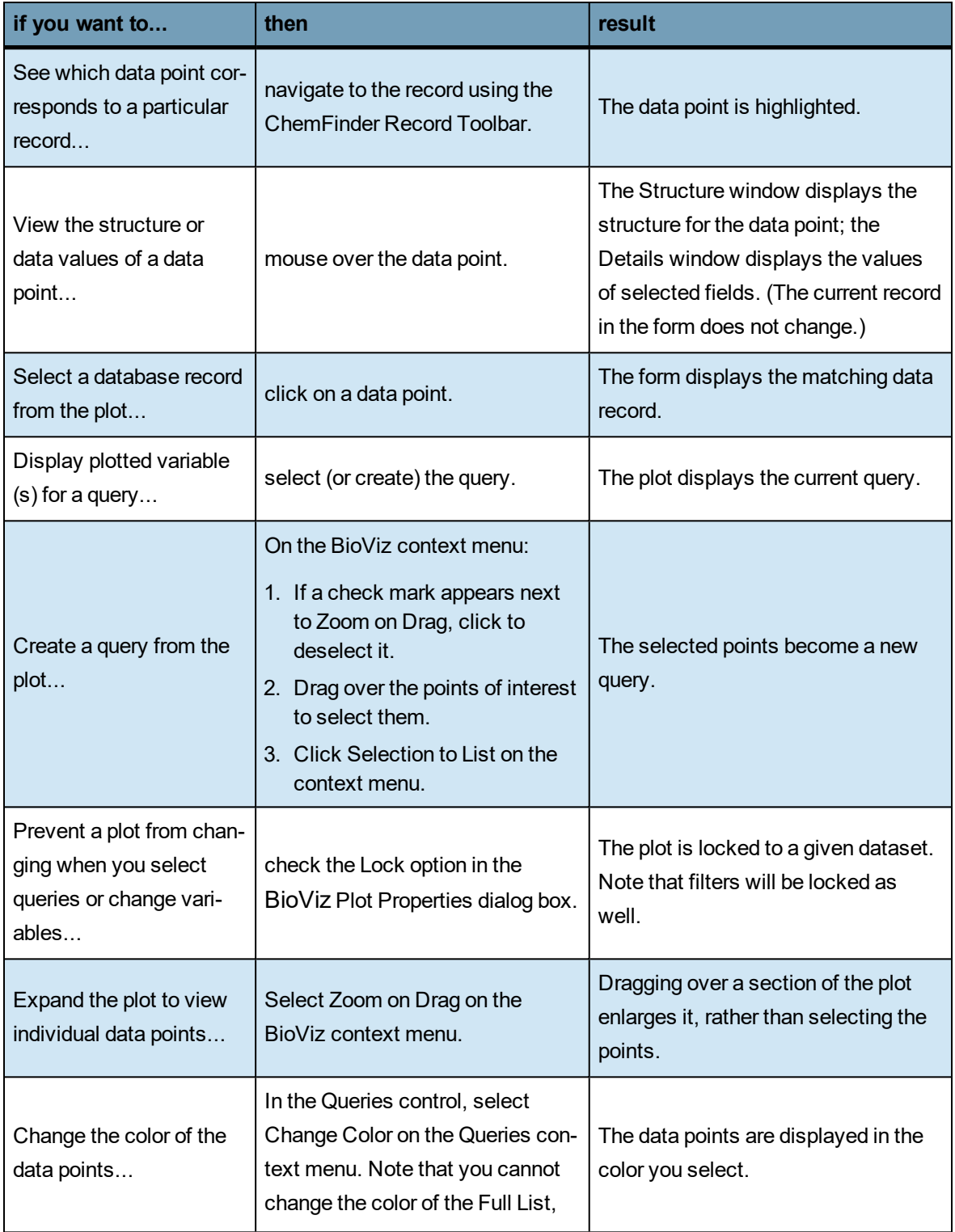

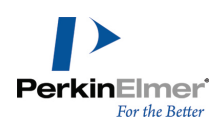

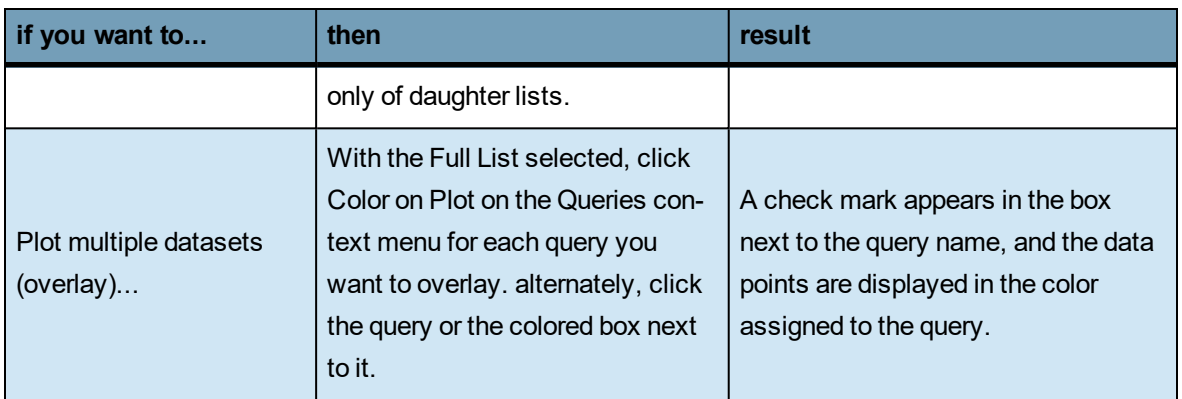

## <span id="page-35-0"></span>**Tutorial 7: Working with subforms**

Subforms allow you to display relational data. If you have a database containing two or more data tables, and these data tables share a common, linking field, then you can display data from both tables. Whenever the value of the linking field changes in the main form, the subform only displays those records from its table which have the same value in the linking field. You can also use subforms to display data from different databases.

In this tutorial, you open the CS Demo database and display the MolTable in the main form. Then you display the Synonyms table of the CS\_Demo database in a subform. By defining the MOL\_ID field as the linking field, you display the two sets of data relationally.

## **Creating a subform**

To create a subform:

- 1. Open your ChemFinder form tut1.cfx. Opening this form connects you to the CS\_Demo.mdb database.
- 2. Make some space on the right side of the form by rearranging the data boxes and making them smaller.
- 3. Click the **Subform** tool.
- 4. In the form, drag to create a large subform.

Tip: If you cannot make room on the right side of your form, you can put the subform at the bottom of the form.

When you release the mouse button the Subform Properties dialog box appears.

- 5. Click the **Form** tab, then select **Synonyms** from the hierarchical tree display.
- 6. Click the **Generate form** check box, then click **Style**.
- 7. Select the **Plain** form, deselect all of the fields to be included except **Synonym**, and click **OK**. You are returned to the Subform Properties dialog box.
- 8. Click the **Subform** tab.
- 9. **SYN\_ID** already appears as the default in the **Link to SYNONYMS** field section. Using the drop-down menu, choose **MOL\_ID** for the **Link from MOLTABLE** field.

10.Click **OK**.
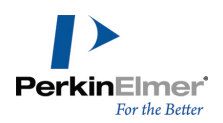

You have just selected the data source for your subform and linked it to the main form. The MOL\_ID field links the main form and subform. Clicking in either form activates it.

To test this:

- 1. Click anywhere outside the subform box, and browse your database using the **Record** tools. As each molecule record of the MolTable is displayed, the subform shows the first matching ID from the Synonyms table.
- 2. Click inside the subform box. Now when you browse, you are browsing only the entries in the subform.

To display all of the synonyms:

- 1. Double-click in the subform box to switch to **Table view**. Save and close the file:
	- a. Go to **File > Save**.
	- b. Go to **File > Close**.

Congratulations! You have completed the ChemFinder Tutorials.

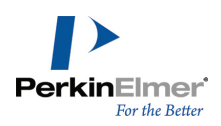

# **Forms**

You use forms to interact with information in a database. A ChemFinder form is composed of data boxes for viewing or modifying data items, such as structures, numbers, text, or pictures. A form can also contain subforms for relational access to different data tables and different databases.

The example below shows a form displaying a single record of information from a database.

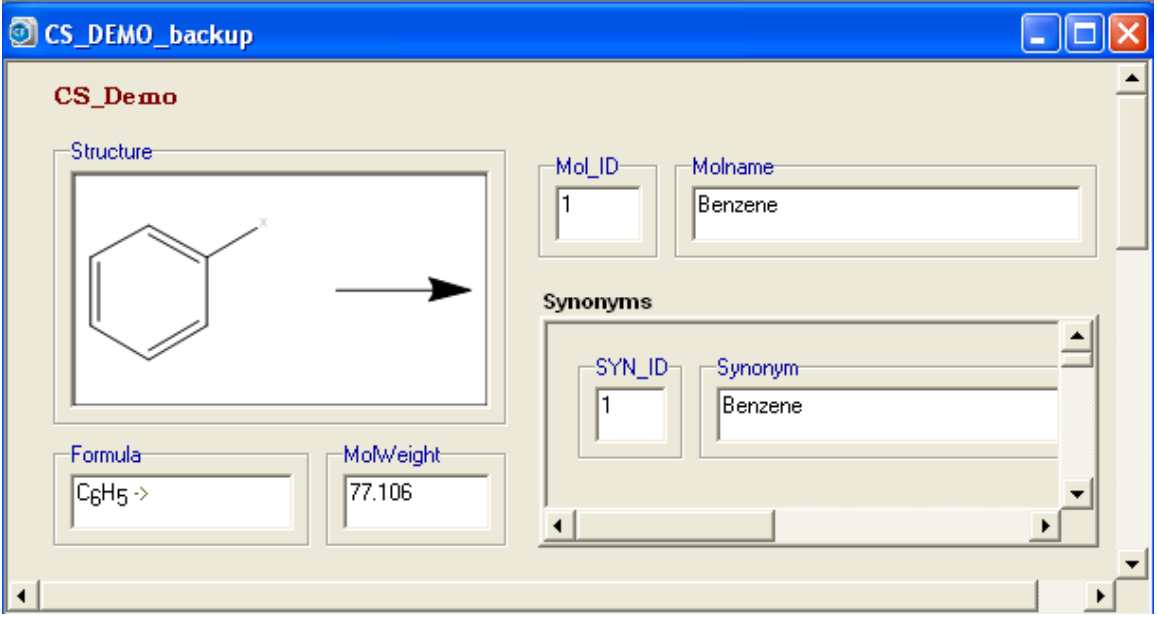

*Figure 4.1: A form showing a single record.*

You can create a form any of three ways:

- Automatically, using the Form Generator dialog box.
- Manually, using the Form tools.
- **With the Database Tree.**

Creating a form consists of creating a layout (see "Creating forms [manually"](#page-39-0) on page 33), and setting box properties (see "Setting box [properties"](#page-45-0) on page 39), tabs (see ["Creating](#page-45-1) and editing tabs" on page 39), and security (see ["Secur](#page-56-0)ing [forms"](#page-56-0) on page 50).

<span id="page-37-0"></span>You can edit your form at any time (see ["Editing](#page-52-0) forms" on page 46 and ["Changing](#page-56-1) form layout" on page 50). To begin designing a form, you first select the database and deciding which fields to include.

# **Creating forms automatically**

Use the Form Generation dialog box to create a form or change the layout of an existing form. You can choose predefined form style and properties.

To create a form:

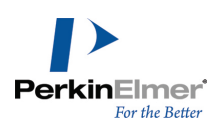

- 1. Right-click a blank area of the current form and select **Data Source**.
- 2. In the Form Properties dialog box, select the **Form** tab.
- Note: If the Generate form check box and Style button are disabled, you must connect your current form to a data*base. For more information, se[e"Connecting](#page-22-0) a database to a form" on page 16.*
- 3. Select the **Generate form** check box, then click **Style** . The Form Generation dialog box appears. In the left panel, all the fields are selected by default.
- 4. Deselect those fields in the **Choose fields to be included** section that you want to exclude from the form.
- 5. To have a Structure box in the upper left corner of the form, select the **Structure in upper left of form** check box. If you do not select this option, the boxes are generated in the order they appear in the list.
- 6. Select the **Form style** you want:
	- Framed-Each form field has a label above it and a frame.
	- Titled-Each form field has a label above and no frame.
	- Labeled-Each form field has a label to the left and no frame.
	- Plain-Each form field is displayed without a title or frame.
- 7. Use the **Columns** scrollbar to select the number of columns you want in your form.
- 8. Use the **Grid size** drop-down list to choose the size and spacing of the boxes and grid:
	- **Large-larger and spaced further apart.**
	- Medium-medium, relative to the Large and Small settings.
	- Small-smaller and spaced closer together.
- 9. Click **OK** in the Form Generation dialog box. Your form settings are saved.
- 10.Click **Apply** and then click **OK** in the Form Properties dialog box. A warning dialog box appears prompting you to create a new form or replace the existing form. Click **No** to create a new form, or **Yes** to replace the existing form.

# **Saving a form**

In most non-database applications—including ChemDraw and Chem3D—when you edit data on the screen, your changes are not made permanent until you select **File**>**Save**, or type **CTRL+S**.

In database programs such as ChemFinder, your changes are automatically and permanently saved to the database when you switch records. This is known as "**committing**" the changes. You then have the opportunity to revert to the original data by selecting **Record**>**Undo Changes**.

The **File**>**Save** menu command refers only to changes made on the form itself, such as the position of boxes. Choosing the **File**>**Save** menu command has no effect on changes you make to data stored in the database.

- *Note: Saving a form also saves subforms and changes that you make to subforms.*
- Note: After you create a form, you can save it. When you retrieve the saved form, it automatically opens a con*nection to the database defined in the forms.*

To save a form as .cfx file:

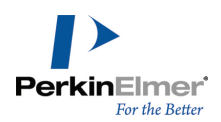

- 1. Go to **File**>**Save**. To save the form under a new file name, go to **File**>**Save As**. The Save dialog box appears.
- 2. Choose the directory in which you want to save the form, type a filename, and click **Save**. ChemFinder saves the form with a CFX extension.
- <span id="page-39-0"></span>Note: While saving, if you select All Files in the Save as type dialog box, you will see files with .msf and .msk extensions. A file with the extension .msf is a multiple sequence file. A file with .msk extension is a mask file.

# **Creating forms manually**

You create a form and define it by using the **Form** tools to create objects and the Box Properties dialog box to set the form properties.

To create a new form, do one of the following:

u, Go to **File**>**New**. Click the New File icon on the Main Toolbar.

The Database Tree is the same tree as in the Database Properties dialog, showing the tables (or views) and columns of the currently-open database. When you open or activate a form or subform, or change databases, the tree updates to display the current database, and expands to show the columns of the currently-selected table. To view the Database Tree (if it is not visible):

- 1. Go to **View**>**Explorer Window**.
- 2. Click the **Database** tab.

To use the Database Tree to build a form:

- 1. Open a new form.
- 2. Right-click on the form and select **Data Source**.
- 3. Click **Open Database...** on the **Database** tab.
- 4. Browse to a database, and click **Open**.
- 5. Click **OK** in the Form Properties dialog box. The Database Tree displays the database.

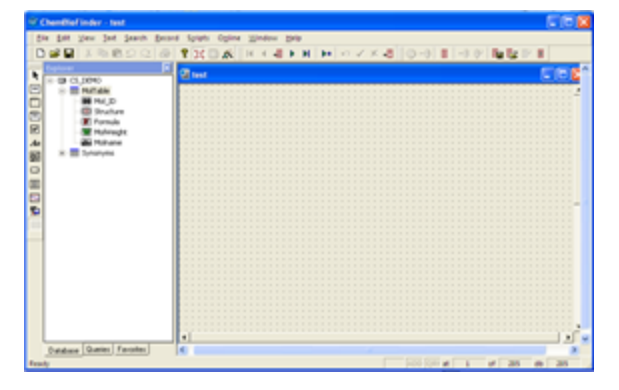

*Figure 4.2: Creating a form with the database tree*

6. Double-click the Structure field in the Database Tree. A structure box appears in the upper left of the form.

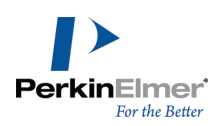

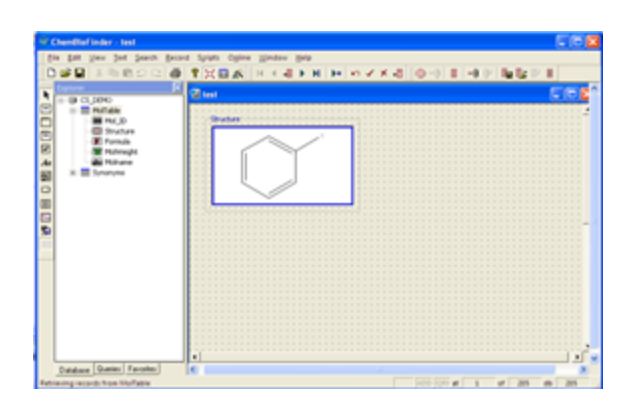

*Figure 4.3: Structure box created from the database tree*

- 7. Continue double-clicking the other fields.
- 8. Use the **Selection** tool to move the data boxes to where you want them in the form.

### **Using the form tools**

You must use the Form Tools toolbar to design a form. Box creation commands are not available from the menu. To display the Form tools, do one of the following:

- Click the Layout icon on the Main toolbar.
- Go to **View**>**Toolbars**>**Form**. The Form toolbar appears providing tools for you to create and edit a form.

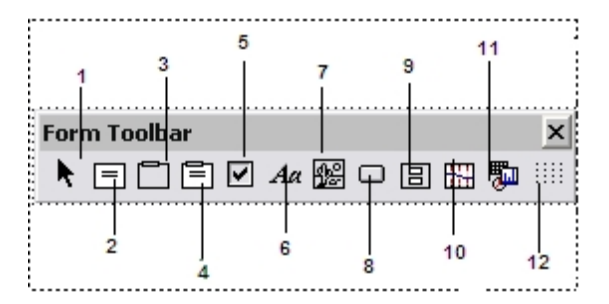

Figure 4.4: The Form toolbar: 1) Selection tool; 2) Data box; 3) Frame; 4) Framed box; 5) Check box; 6) Text box; 7) *Picture; 8) Button; 9) Subform; 10) Profile box; 11) Control box; 12) Grid.*

# **Using the grid**

In a new form, the snap grid is turned on by default. This grid helps you align boxes on the form. Turning on the grid forces objects to snap to the grid as they are drawn.

To toggle the grid on or off, do one of the following:

- Click the **Grid** tool on the Form toolbar.
- Select/deselect the **View**>**Grid** menu option.

Note: You can change the grid spacing using the Preferences dialog box. See "Setting [preferences"](#page-205-0) on page 199.

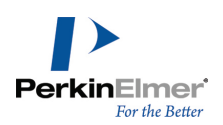

# **Creating boxes**

A ChemFinder form is composed of a collection of boxes that display data from the associated database, or other information. Each box displays one data item of the current record. To create a data box, use one of the tools on the Form toolbar.

### *Note: The Form toolbar is not visible unless the Layout button is selected.*

The Data Box displays a data item or structure. Use it to display any data from a database, including text, numbers, dates, molecules, reactions, or pictures. It is the only box that allows you to edit data in the database. Data boxes do not have labels, but you can label them by adding a Frame or Plain Text. You can also use the Data Box to display static data not from a database.

To draw a Data Box:

- 1. Click the Data Box tool.
- 2. On the form, drag diagonally to create a box.

To specify what type of data is displayed in the box, see "Setting box [properties"](#page-45-0) on page 39. If the form already has a database open, you can right-click in the data box, select **Field...** and choose from a list of the available fields.

### **Creating frames**

The Frame tool lets you create an enclosure with a label surrounding a data box or group of boxes. When you draw a new frame, you are automatically prompted for a text label to be attached to it. To create a frame:

- 1. Click the Frame tool.
- 2. On the form, drag diagonally to create a frame. A framed box appears with the label **Data**.

To change the label:

- 3. Right-click on the label and choose **Label** from the drop-down menu. The Enter the label dialog box appears.
- 4. Type the label you want to attach to the frame.
- 5. Click **OK**. A fixed label appears on the frame.

Another way to change a frame's label is in the Box Properties dialog. For more information, see ["Setting](#page-45-0) box prop[erties"](#page-45-0) on page 39.

You can use a frame to show "live" data from the database. If a frame is connected to a database field, it is updated automatically as you browse or search. For example, you might place a frame around a structure field, where the label on the frame represents the name of the current structure. The label changes every time the structure does. You must use Box Properties to set up a live data connection for a frame.

### <span id="page-41-0"></span>**Creating boxes with frames**

The Framed Box tool lets you create a data box and a frame simultaneously. You name the frame in the Enter the Label dialog box.

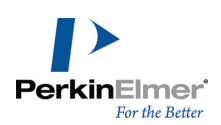

To create a framed data box:

- 1. Click the Framed Box tool.
- 2. On the form, drag to create a box.
- 3. In the Enter the Label dialog box, type the label you want to attach to the frame, and click **OK**. The framed data box is labeled.

To edit the label of a framed data box:

- 1. Select the frame by carefully right-clicking near the edge of the framed box and select **Label**.
- 2. In the Enter Box Label dialog box, type the new label. The label does not have to match the name of the field displayed in the box.
- 3. Click **OK**.

When you create a data box and frame with the Framed Box tool, these two items are connected. To manipulate them separately:

Select the Framed box, then go to **Edit**>**Bring to Front**.

### **Automatic labels**

You can let ChemFinder automatically label your framed box with the name of the field from the data tree.

To automatically label a Framed Box:

Right-click inside the data box and select the field from the drop down list.The data appears in the data box and the frame label changes to match the field name.

You cannot automatically label a frame that was created separately from a data box.

### **Non-data boxes**

The Form toolbar contains two tools, **Plain text** and **Picture**, to create static displays (though they may also be used to display data) and three others with special functions.

### **Adding plain text**

The **Plain Text** tool lets you display text without a box or a frame. You can use it to place a static label on the form,

but, like a data box, you can also use it to display live data if desired.

To use the Plain Text tool:

- 1. Click the **Plain Text** tool.
- 2. On the form, drag to create an area to specify where the text will appear. The Enter the Text dialog box appears.
- 3. Type the text you want to display.
- 4. Click **OK**.

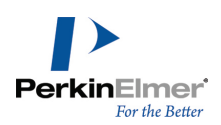

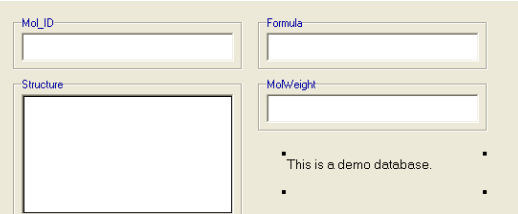

*Figure 4.5: Creating text on a form*

To change the font or color of the text, select it with the Form toolbar Selection tool. Use the text formatting toolbar to customize the text.

To use plain text to display data:

- 1. With the Select tool, right-click on the text and select **Properties**. The Box Properties dialog box appears with the **Box** tab displayed.
- 2. Select a field from the data table. The **Data:** text box becomes grayed out, and the **Data Source** selection switches to **Field**.
- 3. Click **OK.** The contents of the field are displayed in plain text.

### **Adding pictures**

The **Picture** tool lets you create a Picture Box to display a bitmap (BMP, GIF, etc.) or Windows metafile (WMF, EMF) picture. It can display a static file, or a live one stored in a picture column of a database. To create a static picture:

- 1. Click the **Picture** tool.
- 2. On the form, drag to create an area for the picture to occupy. The Open dialog appears.
- 3. In the Open dialog box, select the file you want to display, then click **Open**. The picture appears in your form.
- Note: The file is not actually embedded in the form. Only its filename is saved with the form. If you move or rename the file, the form will not display the corresponding picture. However, if you make changes to the picture *and keep its filename the same, the picture in the form will be updated.*

To create a Picture box linked to a field.

Note: You must have a picture field in the database. See ["Creating](#page-77-0) fields" on page 71 for more information.

- 1. Click the **Picture** tool.
- 2. On the form, drag to create an area for the picture to occupy. The Open dialog appears.
- 3. Click **Cancel**. A blank box appears in the form.
- 4. Right-click in the box and click **Properties**.
- 5. In the Box Properties dialog box, select the picture field you want to link to the box and click **OK**. The picture field item appears in the box.

To read in a picture file or to replace a picture in a Picture Box:

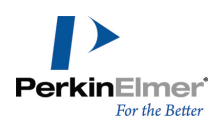

- 1. Right-click a picture and click **Read File**. The Open dialog box appears.
- 2. In the Open dialog box, select the file you want to display in the Picture Data Box, then click **Open**. The new picture is displayed in the Picture Box.

Note: If the Picture box is linked to a Picture field, you must click the Commit changes tool to save the picture in the *database.*

To save a file from a Picture Data Box:

- 1. Right-click on the Picture Box and select **Save File** .
- 2. In the Save As dialog box, type a file name, then click the **Save**. The picture is saved.

### **Adding a check box**

The check box tool lets you add check boxes to your form. A check box can be assigned to either a Boolean or an Integer field.

To add a check box:

- 1. Click the **check box** tool.
- 2. On the form, drag an area large enough for the text next to the check box. The Enter the label dialog box appears.
- 3. Type in the text and click **OK**.
- 4. Right-click, and select a Boolean or Integer field from the field list to assign to the check box.

### **Adding a button**

Buttons on the form are used to activate scripts.

To place a button on a form:

- 1. Write a script using the ChemFinder Automation Language (CAL).
- 2. Click the **Button** tool on the Form toolbar.
- 3. On the form, drag to draw a button. The Enter the Label dialog box appears.
- 4. Enter a label. The text can be descriptive ("Click to browse") and does not have to correspond to the name of the script.
- 5. Click **OK**.

For more information about using a button to run a script, see "Using [scripts"](#page-224-0) on page 218.

### **Adding a subform**

The **Subform** tool is used to create a subform box to display data from a related data table. See ["Relational](#page-161-0) Data and [Subforms](#page-161-0) " on page 155for more information

### **Adding a profile**

The **Profile box** tool creates a profile box on a form. Compound profiles are a new feature in ChemFinder. See ["Com](#page-141-0)pound [Profiles"](#page-141-0) on page 135 for more information.

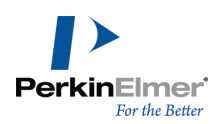

# **Adding a control**

The **Control box** tool is used to embed an ActiveX control in a form. You can use this to display a calendar, spreadsheet, chart, spectrum, picture, web link, and so forth. See ["Embedding](#page-215-0) ActiveX controls" on page 209 for more information.

# <span id="page-45-1"></span>**Creating and editing tabs**

If you have a large number of fields in a database, you can access information more easily, and make the form less cluttered, by using tabs to divide a long form into smaller parts contained on separate tabs.

To create tabs on a form:

Right-click an empty part of a form and select **Add Tab context**. Two tabs appear in the lower left corner of the form. Clicking on the second tab will present you with a new empty form.

To rename a tab:

- 1. Right-click the tab and click **Rename Tab**. The Tab Name dialog box appears.
- 2. Type a name for the tab and click **OK**. The new name appears on the tab.

To remove a tab:

<span id="page-45-0"></span>Right-click the tab and click **Delete Tab context**. The tab is removed.

# **Setting box properties**

You can set box properties such as data source, display type, font, and box style. To set the Box properties, right-click a data box and select **Properties**.

*Note: The "Properties" option is available only in Layout mode.*

### **Setting data box styles**

You can change the style that is applied to a data box on a form. For example, you can change a data box to a frame or picture.

Choose from these styles:

- Data Box—displays alphanumeric data. Can display multiple lines of data.
- Frame—displays alphanumeric data. Can display a single line of data.
- Plain Text–displays alphanumeric data. Text data can be displayed in multiple lines. (Use CTRL+ENTER to start a new line.) You set the field size when you create the field, up to a maximum of 254 characters.
- Picture–displays Windows metafile data. Pictures are scaled to fit within picture boxes, with fixed height to width ratios.
- Formula–displays any kind of text but numbers are subscripted. Formulas are presented in modified Hill order, as follows: If a substance contains both carbon and hydrogen, the carbons are listed first, followed by the hydrogen atoms, followed by other elements alphabetically by element symbol. If a substance contains carbon, the carbons are listed first, followed by other elements alphabetically by element symbol. Otherwise, all elements are listed alphabetically by element symbol.
- ù. Button–used to create buttons to actuate scripts. Buttons display button labels.

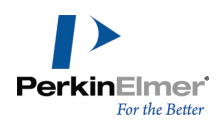

- Rich Text—displays styled data in multiple lines. (press CTRL+ENTER to start a new line.) You can format the text with the Text Format toolbar. If the data in a field contains rich text, markup characters are displayed.
- Structure (*ChemDraw* style)–displays chemical structures or reactions. Reactions are laid out for best fit with the box and the layout may change if the box is reshaped. The box defaults to using the ChemDraw Control to create and edit structures, but you can reset the preference. For more information, "Setting [preferences"](#page-205-0) on page 199
- Structure (ChemFinder style)–as above, but defaults to opening *ChemDraw* to create and edit structures.
- Structure (*Chem3D* style)–as above, but defaults to display 3D structures.

To set the box style:

- 1. Right-click in the data box you want to change and click **Properties**. The Box Properties dialog box appears.
- 2. Choose the box style from the **Box Style** drop-down list.
- 3. Click **OK**.

### **Viewing structures**

You can display structures in a structure box in three styles:

- **ChemFinder**
- ChemDraw
- Chem3D

In ChemFinder style, the ChemDraw application opens when you want to edit structures or create a query. (This mode of operation was used in all earlier versions of ChemFinder 11.0.)

In ChemDraw style, you edit directly in the structure box using the ChemDraw Control.

The Chem3D style is a display-only format that lets you rotate and analyze structures within a ChemFinder structure window. See the Chem3D User's Manual for information on using the Chem3D Control.

The ChemDraw format displays more graphically-rich drawings than the ChemFinder format. However, ChemFinder does not use all of the ChemDraw drawing features when searching. For example, textual annotations are ignored, and R-group tables are not recognized. Certain graphics, such as rectangles and orbitals, are not transferred, nor does ChemFinder consider their chemical implications.

To choose how to view structures:

- 1. Right-click in a structure data box and choose **Properties...**.The Box Properties dialog box appears.
- 2. On the **Box** tab, in the **Box Style** section, select the structure format to view from the menu:

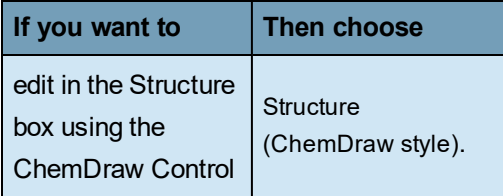

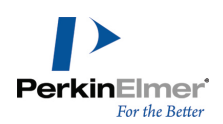

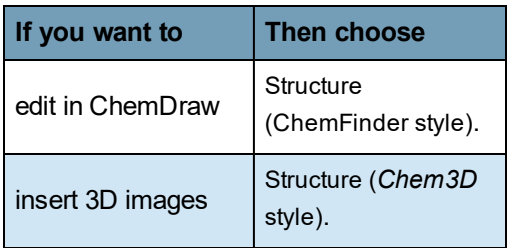

# **Viewing structures in Chem3D format**

Unlike the ChemDraw and styles, Chem3D style is view only. You cannot edit the structures in Chem3D style. To activate the Chem3D Control:

Double click in the 3D Structure Box. Click outside the box to deactivate the control.

To rotate the structure:

Drag in any direction in the box. Unlike in Chem3D, you do not have pure (locked) X- or Y- axis rotation, but you can approximate them by dragging horizontally or vertically.

The Chem3D Control displays different context menus, depending on whether you right-click while pointing to the model or while pointing elsewhere in the Structure Box. Either can be used to change the display mode. To change the display, method one:

- 1. Double-click in the 3D Structure Box to activate the Chem3D display.
- 2. Point to an atom or bond in the model and Right-click.
- 3. Select a display mode from the **Display Mode** submenu.

### Method two:

- 1. Double click in the 3D Structure Box to activate the Chem3D display.
- 2. Right-click anywhere in the 3D Structure Box, but not on the model itself.
- 3. Select a display mode from the **View**>**Model Display**>**Display Mode** submenu.

For more information on the Chem3D Control, see the Chem3D User's Manual.

# **Setting fixed and live data**

In the Box Properties dialog box, you can designate whether the data source is fixed or from a field. Fixed data is attached to the form and does not change as you browse. Data from a field is stored in the database and is different for each record. As you browse, the record display updates according to the contents of the field. To specify live data for a data box:

- 1. In the **Box** tab, select the field to associate, and then click the **Field** radio button.
- 2. Click **OK**. The box display updates as you change records.

To specify fixed data for a data box:

1. In the **Box** tab, select the field to associate, and click the **Fixed** radio button.

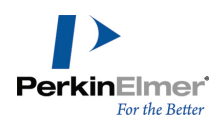

- 2. Type a label in the text box. If you choose a structure or picture field, click the browse tool to browse to the file to display.
- 3. Click **OK**. The box display is fixed.

# **Adding a data box menu**

You can add a menu containing a list of choices to a data box so you can choose an item from it to appear in the data box.

To add a menu:

- 1. Right-click on a data box and click **Properties**. The Box Properties dialog box appears.
- 2. On the **Box** tab, click the **With choices or auto-link** check box. The **Choices** tab appears.
- 3. Take the appropriate action:

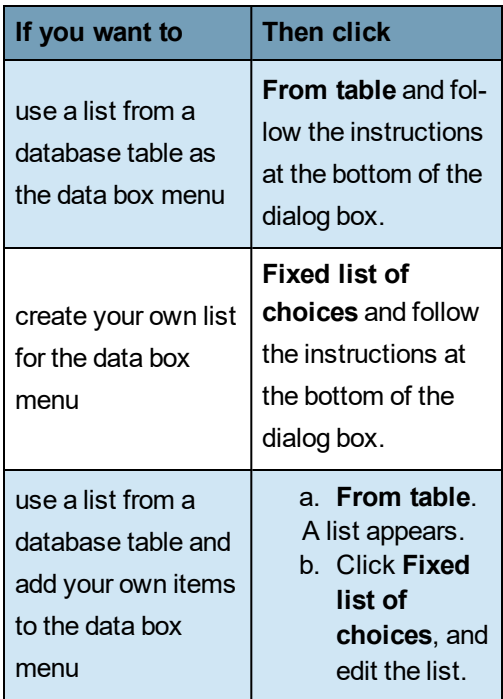

- 4. Click **OK** to close the dialog box, then click in the data box. A button appears in the lower right corner of the box when you click in the box.
- 5. Click the button to display the menu.
- 6. Select any item on the menu—the text appears in the top left corner of the box and the button disappears. Click within the data box to make the button reappear.

# **Adding scroll bars**

Scroll bars are used to accommodate lengthy data when there is limited space for the data box. To add a scroll bar:

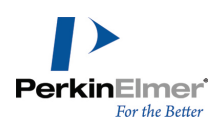

- 1. Right-click a data box and click **Properties.** The box properties dialog box appears.
- 2. In the **Box style** section, select the **With scroll bars** check box.
- 3. Click **OK**. The scroll bar appears on the bottom right in the data box.

### **Hiding data boxes**

You can show or hide boxes when switching between query and browse mode. For example, you can hide non-searchable data boxes during query entry, or show only those data boxes that display information useful for query entry. When you are in form layout mode, all boxes are visible, regardless of the setting. To hide data boxes:

- 1. Right-click on the box and click **Properties**.
- 2. In the **Box Style** area, select the **Hidden in Browse Mode** check box or the **Hidden in Query Mode** check box.
- 3. Click **OK**.
- 4. Deselect the **Layout Mode** to view the results.

### **Customizing text**

Use the Text Format toolbar to customize text fonts, sizes, styles, colors, and alignment in form boxes. All of the standard text formatting options are available.

To display the Text Format toolbar:

- Go to **View**>**Toolbars**>**Text Format**. The Text Format toolbar appears.
- Note: Text copied from a word processor such as Microsoft Word retains its styles when pasted into a Rich Text *box.*

The text format toolbar is active:

- When you are editing a memo field in a rich text box. In this case, font changes apply only to the current selection within the text.
- When you are editing in a regular data (or structure) box. Font changes apply to the entire contents of the box.
- When you are in form edit mode, with the selector tool active, and one or more boxes are selected. Font changes apply to all selected boxes (except frames around data boxes).

### **Customizing fonts**

All labels on ChemFinder objects can be edited to your specifications. You can edit any label's font, font style, size, and color.

To set the font for a label:

- 1. Click on the label to select it.
- 2. Right-click and select **Properties**.
- 3. On the **Box** tab of the Box Properties dialog box, click **Font.**

The Font dialog box appears.

4. Set the text font, style, size, and color. The sample area previews the font.

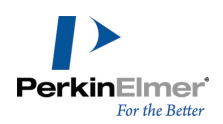

5. Click **OK** to commit the changes.

Note: To change the color of the atom labels in the structure box, you must use the Periodic Table. ["Periodic](#page-214-0) *[table"](#page-214-0) on page 208*

### **Customizing numbers**

Using the Box Properties dialog box, you can specify how numeric data is displayed in forms you can customize the following properties:

- Currency symbol
- Ξ Decimal position
- щ Scientific notation

To specify the numeric format:

- 1. Right-click in a data box containing numeric data and click **Properties**.The Box properties dialog box appears.
- 2. Click **Format**. The Numeric Format dialog box appears.

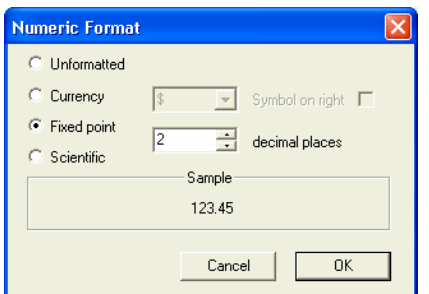

*Figure 4.6: The Numeric Format dialog box*

3. Select the appropriate option:

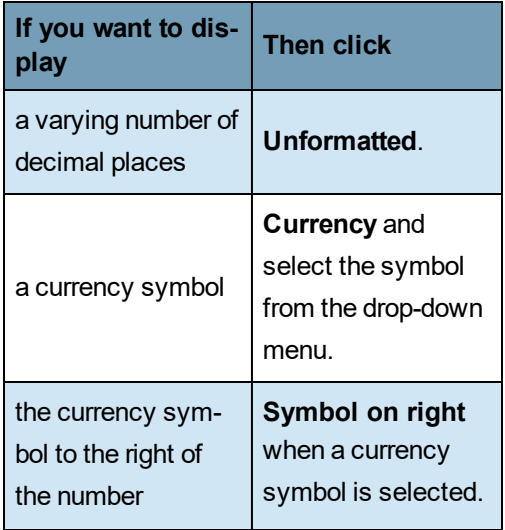

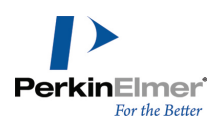

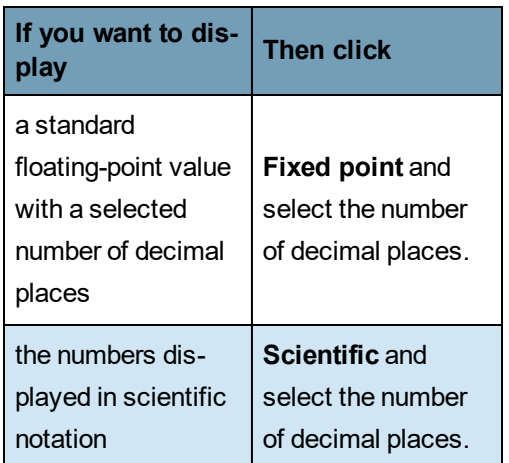

4. Click **OK**. The format is applied to the current data box.

# **Setting color**

You can set the following color options:

- ш The form background color
- U) The color of the form in query mode
- ш The default background for all forms

To set the form background and form query colors:

- 1. Right-click in a data box and click **Properties**. The Box Properties dialog box appears.
- 2. Click the **Form** tab to display the Form properties.

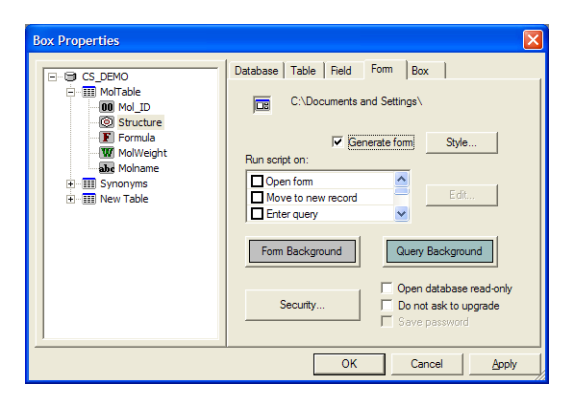

*Figure 4.7: Form properties dialog box*

3. Take the appropriate action:

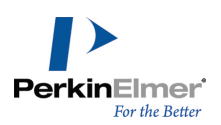

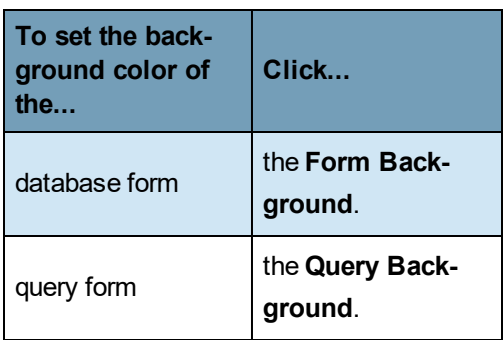

The Color dialog box appears.

### *Figure 4.8: The Color picker dialog box*

- 4. Select a color.
- 5. Click **OK**. The **Form or Query Background** changes to reflect the color you choose.

To set the default background color:

- 1. Go to **File**>**Preferences**. The Preferences dialog Box appears.
- 2. Click the **Color** tab.
- 3. On the **Color** tab, click **Form Background**.
- <span id="page-52-0"></span>4. In the Color dialog box, select a color and click **OK**. The color you choose becomes the default form background color.

# **Editing forms**

You can move or resize boxes and other objects on your form with the Selection tool and the items in the Edit menu.

### **Selecting objects on a form**

Use the **Selection** tool to choose data boxes and other objects on a form that you want to move, resize, or delete. When the selection tool is active, the Edit menu commands apply to the boxes themselves. When the selection tool is not active, the Edit Menu commands apply to the contents of the active data box.

To select an object on a form:

Click the **Selection** tool on the Form toolbar, then click an object on the form to select it. A highlight appears around the object indicating that it is selected.

To select multiple objects on a form:

- 1. Click the **Selection** tool on the Form toolbar.
- 2. Do one of the following:
	- $\blacksquare$  Press the SHIFT key and click on the multiple objects.
	- **Drag the Selection tool around the boxes you want to select.**

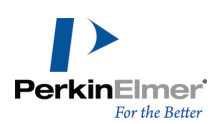

To select all the objects in the form:

Go to **Edit**>**Select All**.

### **Moving objects**

Use the Selection tool to move data boxes or other objects to a different place on a form. To move objects on a form:

- 1. Click the **Selection** tool on the Form toolbar.
- 2. Select the object to move.
- 3. Drag the object to a different place.
- *Note: To move a subform, you must drag the title bar of the subform, not its contents.*

If an object is nearly in the right place, you can "nudge" it to get it exactly aligned.

To move an object one pixel at a time:

- 1. Select the object you want to move.
- 2. Press an arrow key in the direction you want to move the objects. The objects move one pixel in the direction of the arrow key.

### **Resizing objects**

Use the **Selection** tool to resize a data box or any other object on the form.

Note: You cannot resize more than one object at a time or simultaneously resize a box and its frame, unless you create a framed box using the Framed Box tool. For more information, se[e"Creating](#page-41-0) boxes with frames" on page *[35.](#page-41-0)*

To resize objects on a form:

- 1. Click the **Selection** tool on the Form toolbar.
- 2. Position the pointer over an edge or corner of the object until the pointer is a double-headed arrow.
- 3. Drag in the direction you want to resize.

If an object is nearly the right size, you can make small adjustments to get it exactly the size you want.

To resize objects one pixel at a time:

- 1. Select the object you want to resize.
- 2. Place the mouse pointer over an edge or corner of the object until it is a double-headed arrow.
- 3. Press an arrow key in the direction you want to resize the object. The edge of the object moves one pixel in the direction of the arrow key.

### **Deleting objects**

Use the **Selection** tool to remove data boxes and other objects from a form. To remove objects from a form:

1. Click the **Selection** toolon the Form toolbar.

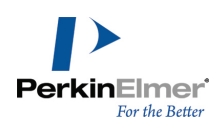

2. Select the object you want to delete.

### *Tip: Use SHIFT+click to select multiple objects.*

- 3. Do one of the following:
	- Go to **Edit**>**Clear**.
	- Use the Backspace key.

The object is removed from the form.

### **Reversing and restoring changes**

Use the Main Toolbar icons or the Edit menu to reverse or restore recent changes to a form.

To reverse or restore changes:

- Go to **Edit**>**Undo** to reverse a change., or click the Undo icon.
- Go to **Edit>Redo.** to reverse a change., or click the Redo icon.
- Note: Undo and Redo work over multiple changes. Either command can be used repeatedly to reverse multi-step *operations.*

### **Ordering objects**

The **Bring to Front** and **Send to Back** commands place data boxes in a specific sequence. They have two effects:

- Select which overlapping data box is on top.
- $\blacksquare$  Set the order in which the cursor moves when you press the Tab key.

To put a box on top or bottom:

- 1. Click the box to select it.
- 2. Do one of the following:
	- Go to **Edit**>**Bring to Front** to put it on top, or
	- Go to **Edit**>**Send to Back** to put it on the bottom

The order in which data boxes are created is the order in which the cursor moves as you press the Tab key. You can set which data box the cursor moves to first or last.

To set the cursor to move to a data box first:

- 1. Select the data box.
- 2. Go to **Edit**>**Send to Back**.
- 3. Press the **Tab** key. The cursor moves to the box you set.

To set the cursor to move to a data box last:

- 1. Select the data box.
- 2. Go to **Edit**>**Bring to Front**. The box you set is the last box the cursor moves to when you press Tab repeatedly.

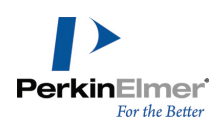

# **Aligning and distributing objects**

You can line up objects relative to each other by aligning them and space objects at an equal distance apart by distributing them.

*Note: In framed dialog boxes, the inner data box is aligned, not the frame.*

To line up objects on a form:

- 1. Press SHIFT and click the objects to align.
- 2. Use the **Edit**>**Align** submenu to take the appropriate action:

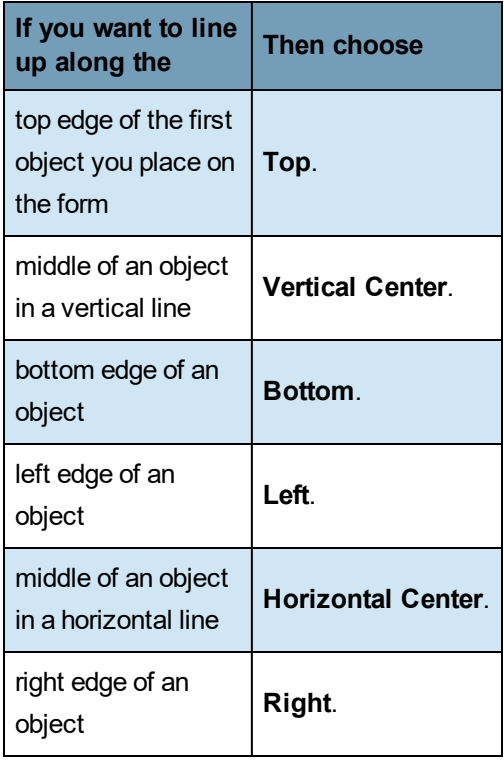

The form objects line up according to your choice. To space objects on a form evenly:

- 1. Press SHIFT and click the objects to distribute.
- 2. Use the **Edit**>**Distribute** submenu to take the appropriate action:

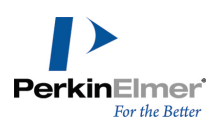

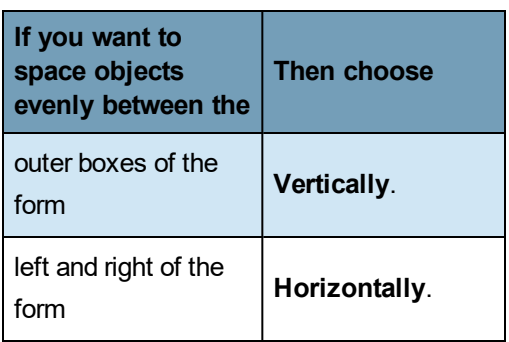

<span id="page-56-1"></span>The form objects are spaced according to your choice.

# **Changing form layout**

Changing a form layout is the same as automatically creating a new form. When you have created a new form, you can use it to replace the old form or save it as an alternate form. "Creating forms [automatically"](#page-37-0) on page 31 for details.

### <span id="page-56-0"></span>**Securing forms**

You can control the options available to users of your forms by setting the security options.

You can also provide the database connection information used to log on to an MS Access database. MS Access provides a security system that allows the creation and management of usernames and passwords, and the assignment of permissions to those usernames. MS username password account information is stored in the Workgroup Information file (.mdw, .mda). For more information about securing an MS Access database, ["Opening](#page-66-0) a secured MS Access [database"](#page-66-0) on page 60

### <span id="page-56-2"></span>**Setting security options**

To set what ChemFinder form options are available to users:

- 1. Right-click in the form you want to secure, and click the **Properties**. The Box Properties dialog box appears, with the Form tab displayed.
- 2. Click **Security**. The Form Security dialog box appears.

Note: The Security button does not appear if the security on your form has been set to not allow access to the Secur*ity options.*

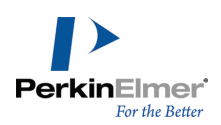

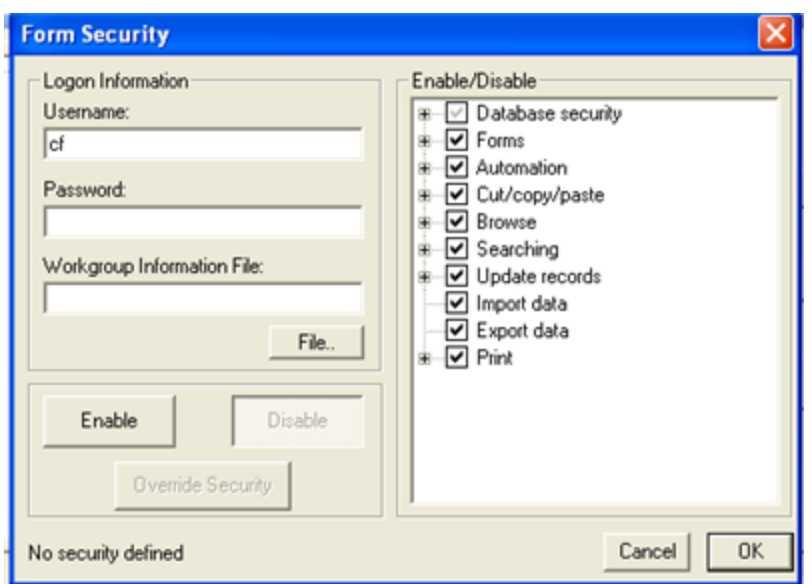

*Figure 4.9: The Form Security dialog box*

*Tip: The lower left corner of the dialog box indicates whether security is defined.*

- 3. Type the **Username** to use for logon in the Username box. The **Enable** button becomes available.
- 4. Type the **Password** to use for logon in the Password box.

*Note: Use of a password is optional.*

5. To enforce Workgroup Security in an MS Access Workgroup Administrator database you must specify a Workgroup Information File. Take the appropriate action:

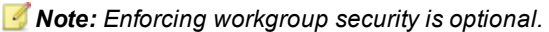

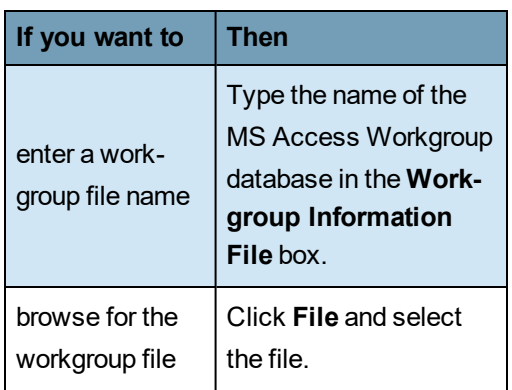

The following steps refer to the options in the **Enable/Disable** section of the dialog box.

1. Click the plus sign (+) next to **Database Security** to display the options; take the appropriate action:

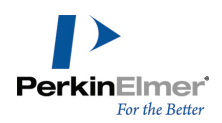

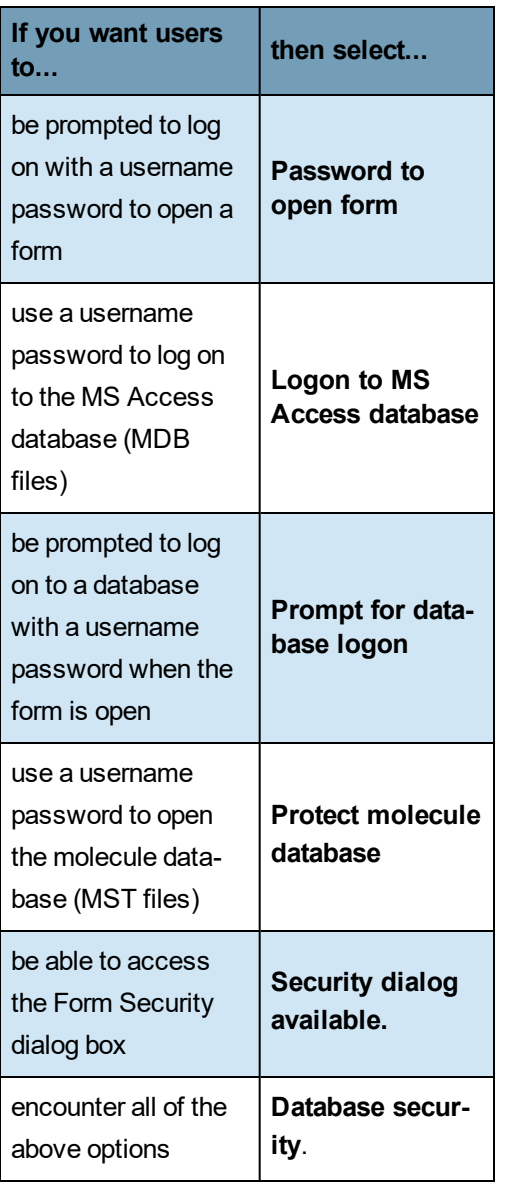

2. Click the plus sign (+) next to **Forms** to display the options; take the appropriate action:

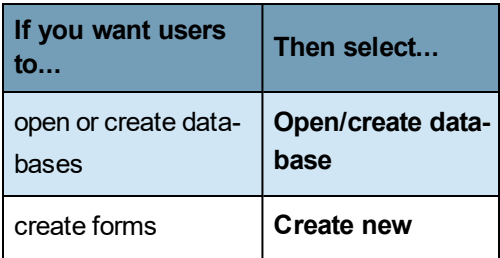

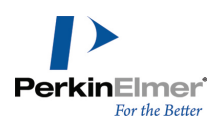

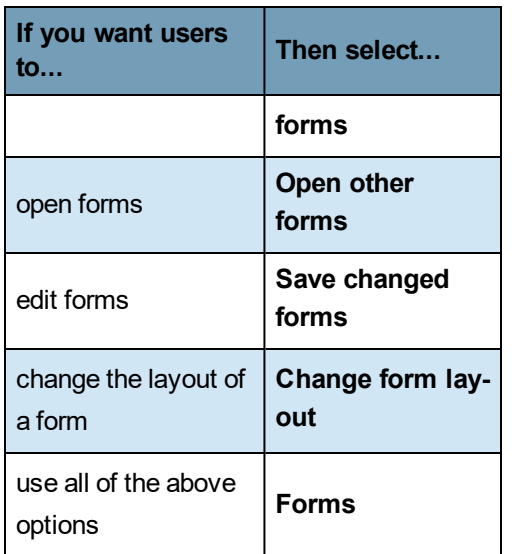

3. Click the plus sign (+) next to **Automation** to display the options; take the appropriate action:

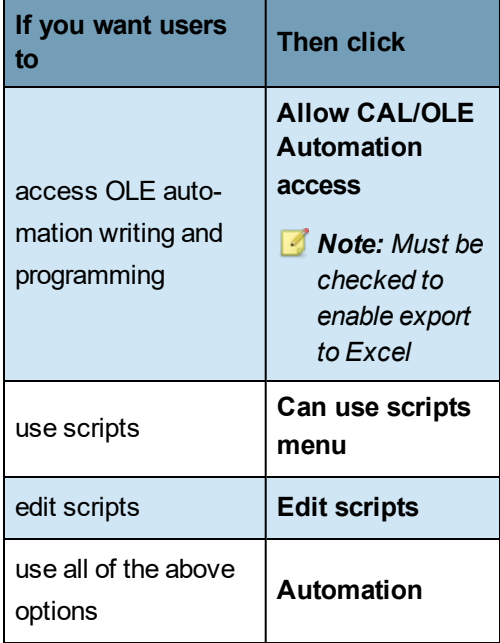

4. Click the plus sign (+) next to **Edit** to display the options; take the appropriate action:

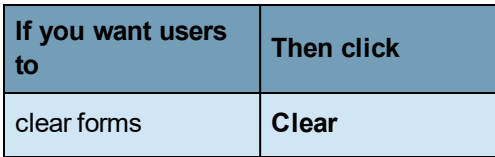

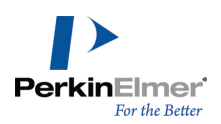

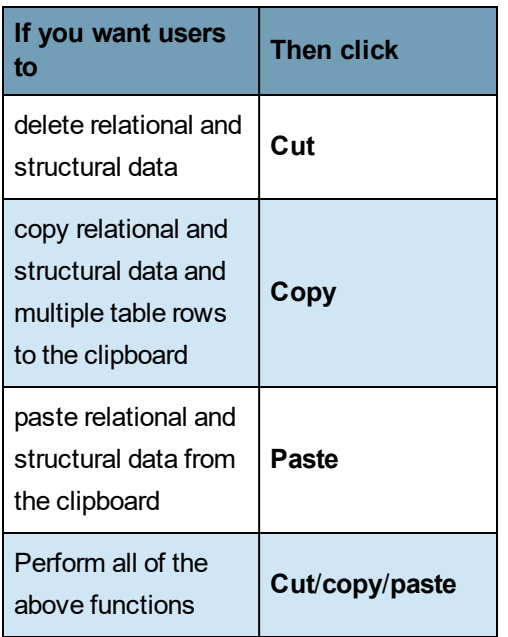

5. Click the plus sign (+) next to **Browse** to display the options; take the appropriate action:

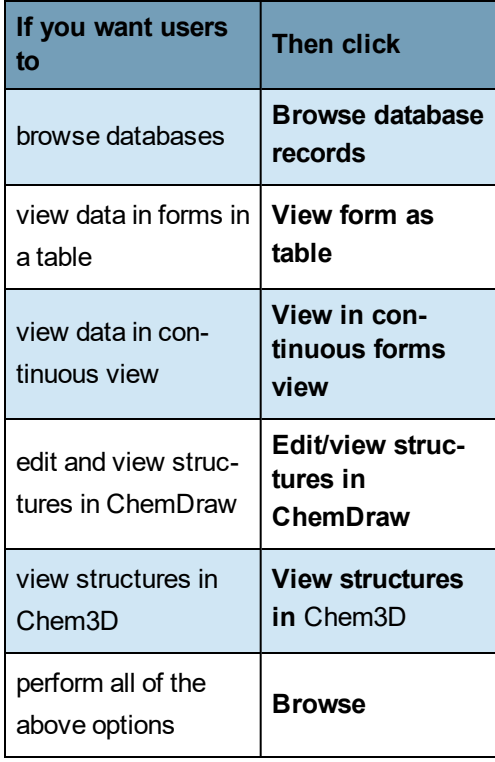

6. Click the plus sign (+) next to **Search** to display the options; take the appropriate action:

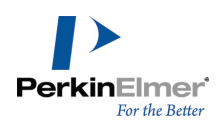

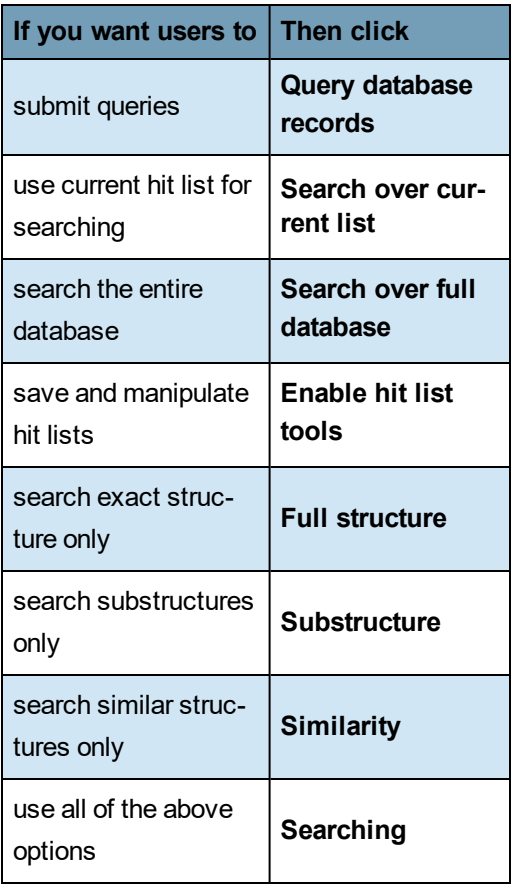

7. Click the plus sign (+) next to **Update records** to display the options; take the appropriate action:

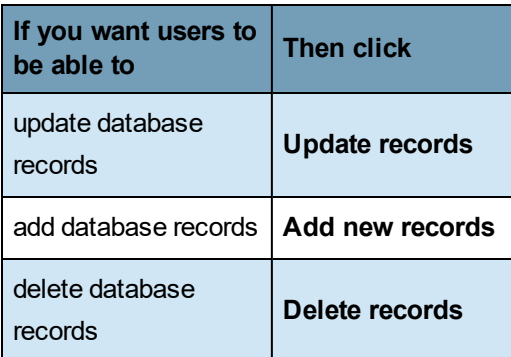

8. To allow users to import data SDFiles or RDFiles select **Import data**.

9. To allow users to export data, including delimited text files select **Export data**

10.Click the plus sign (+) next to **Print** to display the options; take the appropriate action:

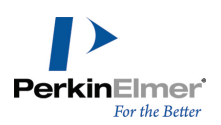

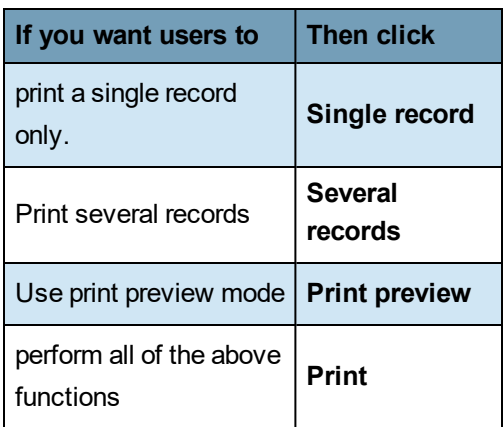

To complete setting security:

- 1. Click **Enable**.
- 2. Click **OK**. The options you choose are applied to the form.

### **Disabling security**

To disable security and reset defaults:

- 1. Right-click in the form and click **Properties**.
- 2. In the **Form** tab of the Form Properties dialog box, click **Security**. The Form Security dialog box appears.
- 3. In the Form Security dialog box, click **Disable**. The Validate Security dialog box appears.

Note: This form only appears if you entered a password when you enabled security. "Setting security [options"](#page-56-2) on *[page](#page-56-2) 50*

4. Enter your password, then click **OK**. Security is disabled and the defaults are reset. "Security Disabled" appears in the lower left corner of the Form Security dialog box.

# **Overriding security**

In order to edit security options, you must temporarily remove security. In this case, you should use the Override option rather than the Disable option.

To temporarily disable security:

- 1. Right-click in the form and click **Properties**.
- 2. In the **Form** tab of the Form Properties dialog box, click **Security**. The Form Security dialog box appears.
- 3. In the Form Security dialog box, click **Override Security**. The Validate Security dialog box appears.
- Note: This form only appears if you entered a password when you enabled security. "Setting security [options"](#page-56-2) on *[page](#page-56-2) 50*
- 4. Enter your password, then click **OK**. You are allowed to edit the security options. "Security Overridden" appears in the lower left corner of the Form Security dialog box.

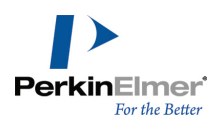

5. When you have completed your changes, click **Override Security** to toggle security back on. "Security Enabled" appears in the lower left corner of the Form Security dialog box.

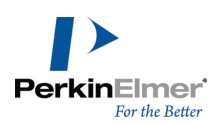

# **Databases**

You work with data within ChemFinder by entering it into a database, editing it, and interfacing with ChemDraw and Chem3D.

You can perform all of these functions on data using the commands in the menus, or you can use the buttons in the Record toolbar for most of these functions.

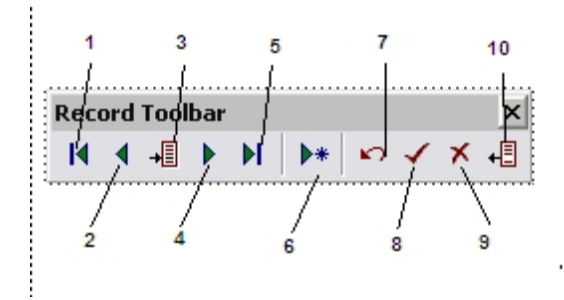

Figure 5.1: Database functions on the Record toolbar: 1) First Record; 2) Previous Record; 3) Go to Record; 4) Next Record; 5) Last Record; 6) Add a Record; 7) Undo Changes; 8) Commit Changes; 9) Delete Record; 10) Omit *Record.*

# **Selecting a database**

A ChemFinder form does not store data directly, but is simply the window through which you look at data. When creating a form, you need to specify the source of the data to display. A form displays data from a single table in a database. To specify the data source for a form, you must open or create a database, and then select a table. If you want to view data from more than one table, you must create a form for each table. Typically, you create a main form for one main table and a subform for each other table. For more information, see ["Relational](#page-161-0) Data and Subforms " on [page](#page-161-0) 155.

You can connect a database to the form before creating boxes, or any time after. If the form is already connected to a database, you can change the database or the data source. If the form has boxes with fields connected to them, then the boxes automatically connect to fields of the same name in the newly-opened database.

# **Opening an existing chemical database**

To open a database to associate with a form:

- 1. Right-click on the form and click **Data Source**. The Form Properties dialog box appears.
- 2. Click **Open Database**. The Open dialog box appears.

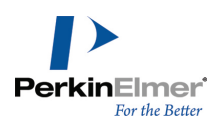

| Open                                                             |                                                                                                    |                     |                                                                                                    |   |  |                          |  | $\hat{ }$   |
|------------------------------------------------------------------|----------------------------------------------------------------------------------------------------|---------------------|----------------------------------------------------------------------------------------------------|---|--|--------------------------|--|-------------|
|                                                                  | Look in: 3 samples                                                                                                    |                     |                                                                                                    | ▼ |  | 白首图                      |  |             |
| My Recent<br>Documents<br>Desktop<br>My Documents<br>My Computer | csbr-54142<br>PScreen<br>AGROBASE, MDB<br>Chem3D.mdb<br>ICS DEMO.MDB<br>CS_DEMO_backup.mdb<br>CS_DemoPlus.mdb<br>10FMO.mdb<br>F&FOCT95.MDB<br>Genryns.mrh<br><b>INFOCHEM.MDB</b><br>ISI DEMO.MDB | AGROBASE_backup.mdb | SICCR.MDB<br>15ICCRsm_backup.mdb<br>mydb.mdb<br>NCI DEMO.MDB<br>newtest, mdb<br><b>EL INIADEMO, MDB</b><br>PScreen.mdb |   |  |                          |  |             |
|                                                                  | File name:                                                                                                    | ".MDB               |                                                                                                    |   |  | ٠                        |  | <b>Open</b> |
| My Network                                                       | Files of type:                                                                                                    |                     | Molecule DB (".mdb)                                                                                                    |   |  | $\overline{\phantom{a}}$ |  | Cancel      |
| Places                                                           |                                                                                                    | Open as read-only   |                                                                                                    |   |  |                          |  |             |

*Figure 5.2: The Open dialog box*

3. In the Open dialog box, choose a database with an .MDB file extension, then click **Open**. The Form Properties dialog box displays the data source tree. The CS\_Demo database is shown below.

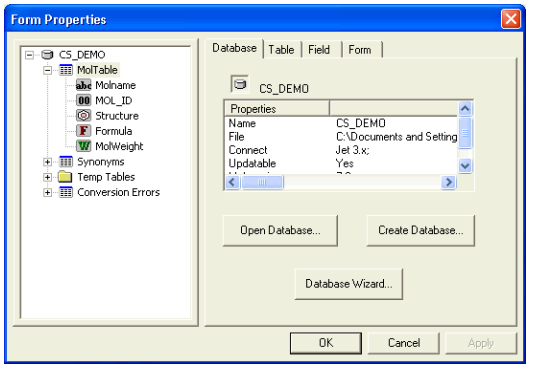

*Figure 5.3: The CS Demo database Form properties*

4. Click **OK**. The database is now associated with the form.

# **Selecting the data to display**

You indicated the source of the data to display on the form, but the form is still blank. To see the data, you need to indicate what data to show in each box. You can use the Box Properties dialog box, as described in ["Setting](#page-45-0) box prop[erties"](#page-45-0) on page 39.

To choose the data box to display:

- 1. Right-click in a box or frame, and select **Field**. The Field properties appears.
- 2. From the data source tree, select the field to display.

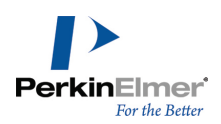

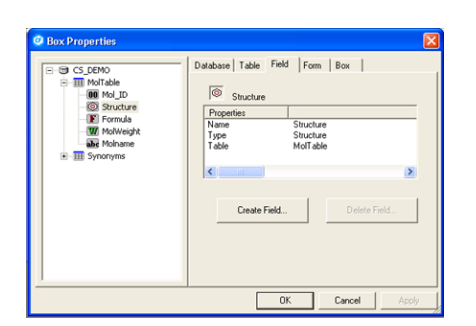

*Figure 5.4: Selecting a field in the database tree*

3. Click **OK**. The field data is displayed in the box.

If you use this method with a framed box, the box label will remain unchanged. If you want to use the field name as the box label, you can do it in one step as follows:

1. Right-click in a framed box and select the field name from the list at the bottom of the context menu. The frame receives the field name and the data is displayed in the box.

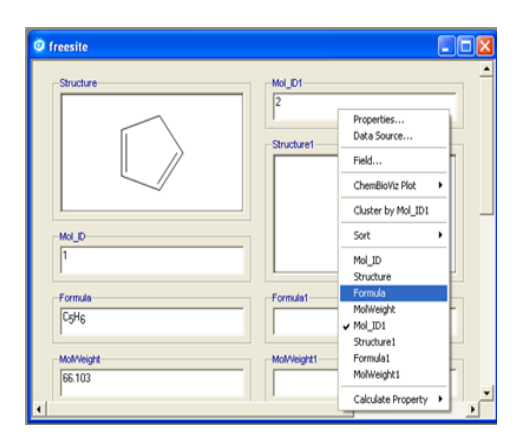

<span id="page-66-0"></span>*Figure 5.5: Selecting a field name from the context menu.*

### **Opening a secured MS Access database**

To open a secured Microsoft Access database in ChemFinder, you need to set the appropriate permissions in *MS Access*.

To set the permissions:

- 1. Open the desired database in MS Access.
- 2. Go to **Tools > Security > User and Group Permissions**.

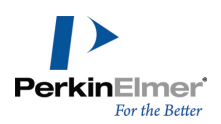

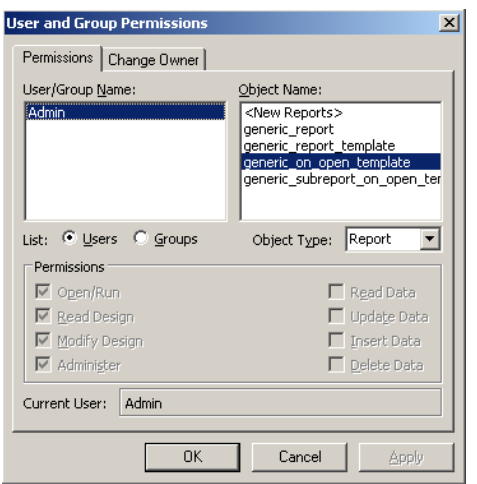

*Figure 5.6: User and Group Permissions dialog box*

- 3. Select the Users or Groups radio button to assign permissions to individuals or groups.
- 4. Select an Object Type from the drop-down menu.
- 5. Select the permissions you want to assign for that object type to each user or group.
- 6. Click **Apply**.
- 7. When you have finished assigning permissions, click **OK**.
- 8. Open the database in ChemFinder.

### **Creating a database**

You can create a new, empty database and associate it with a form.

To create a database:

- 1. Open an existing form, or create a new one.
- 2. Right-click in the form and select **Properties**. The Box Properties dialog box appears.
- 3. Click the **Database** tab, and then click **Create Database...**. The Save As dialog box appears.
- 4. Type a name for your database, and then click **Save**. A data source tree appears, containing the database and its tables and fields.
- 5. Click **OK**.

# **Opening databases**

When you open a database, you can access the data in any of three ways:

- Normal access—you can read and write data.
- Read-Only access—you can read but not write data.
- Secured access— the database is password-protected and you are subject to the security restrictions applied to the database.

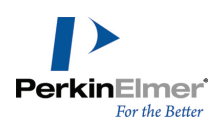

*Note: Versions of ChemFinder earlier than 11.0 cannot read .cfx files.*

### **Read-only access**

Any of the following conditions determine whether a database opens in read-only mode:

- If the component files (extensions CFX, MDB, LDB, MST, MSX) have read-only attributes.
- If the files are on read-only media, such as CD-ROM.
- $\blacksquare$  If you select Read-only in the File Open dialog box when you open a form or database.

When you open a read-only database, the following conditions apply:

- Щ READ appears in the status line.
- You can not modify data in text or structure boxes.
- Note: If only the form (CFX) file is set to read-only, READ does not appear on the status line and the database can *be modified.*

### **Multi-user access**

If a database resides on a network, more than one ChemFinder user may access it at the same time. Each user can view, print, or modify records independently of the others.

The following table shows how the type of user affects the other users in the group.

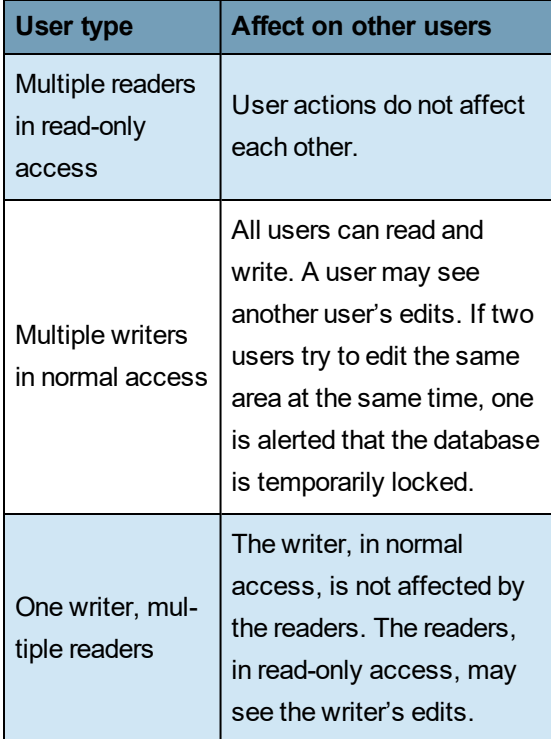

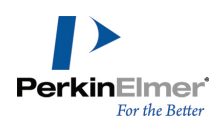

If two people are viewing the same record within a database, and one person changes the data in that record, the second person will not see the changes immediately. The changes will be visible when the second user switches to another record, and then back to it.

### **Secured access**

ChemFinder supports the following types of security:

- Form access—ChemFinder enforces form access security by requiring a user name and password, which are stored in the form (CFX) file.
- Molecule file access—ChemFinder enforces molecule file access security by requiring a user name and password, which are stored in the database's MST file.
- Microsoft Jet Relational Database Engine—the database engine that underlies Microsoft Access enforces security. The user names and passwords are stored in an MS Access Workgroup Administrator database.

For more information on Form access, see ["Securing](#page-56-0) forms" on page 50. For more information on MS Access security, see "Opening a secured MS Access [database"](#page-66-0) on page 60.

When you open a form or database that has security options applied to it, you are prompted to enter a username and password to log on.

When you open a secured MS Access database from within ChemFinder, a username, password, and workgroup information file is required. Contact your Access Database Administrator for this information. To open a secured form:

1. In the Validate Security dialog box, type your username and password, and then click **OK**.

If the form you access includes a secured molecule database, the Database Logon dialog box appears.

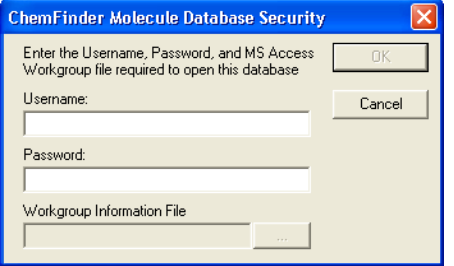

*Figure 5.7: ChemFinder Molecule Database Security dialog box*

2. Type your user name, Password, and Workgroup Information File name (if applicable), then click **OK**. The form opens.

# **Browsing databases**

You can browse a database using the buttons on the Record toolbar.

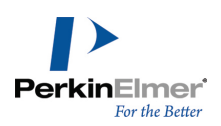

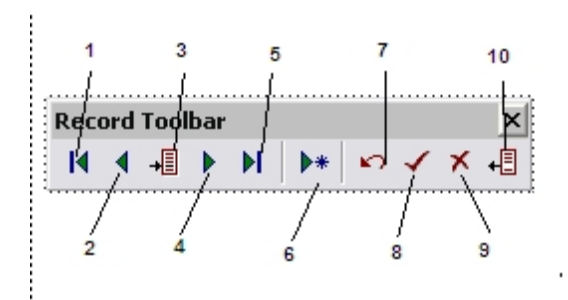

Figure 5.8: Browse functions on the Record toolbar: : 1) First Record; 2) Previous Record; 3) Go to Record; 4) Next Record; 5) Last Record; 6) Add a Record; 7) Undo Changes; 8) Commit Changes; 9) Delete Record; 10) Omit *Record.*

To Browse:

- Click **First Record** to display the first record in the database.
- Click **Previous Record** to display the record before the currently shown record.
- Click **Next Record** to display the record after the currently shown record.
- Click **Last Record** to display the last record in the database.

*Note: The current record number is displayed in the Status Bar.*

Go directly to a specific record as follows:

- 1. Go to **Record**>**Go To Record**. The Record Number dialog box appears.
- 2. Type the number of the record (within the current list) to display, and click **OK**. The specified record is displayed.
- Note: Record numbers are temporary, referring only to positions within the current list in its current sort order. For example, if you have done a search that found ten hits, then the only valid record numbers are 1–10. If you want to move to a specific absolute location in a database, you must run a search for a value in a field that identifies that *location.*

#### **The data table**

Sometimes browsing through a data record set is more convenient if the data is presented in tabular format.

*Note: You cannot add or modify records while viewing data in a table.*

To display data in a table:

Go to **View**>**Data Table**>**In Separate Window** (or type **Ctrl+T**). A list window containing the fields and records in the form appears.

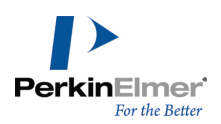

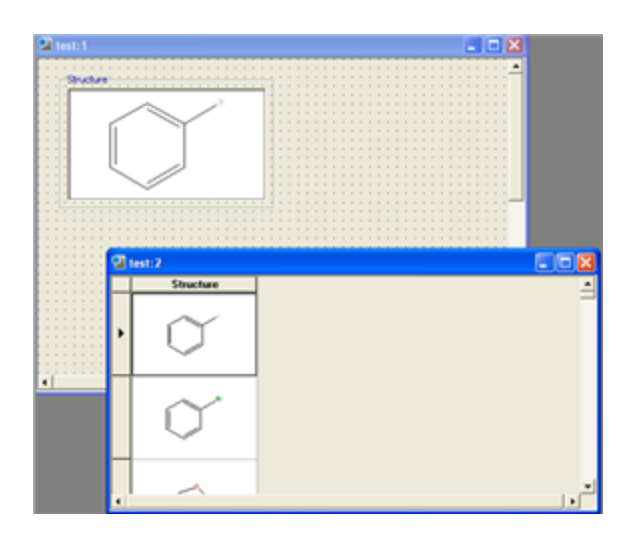

*Figure 5.9: Data Table view in a separate window*

To display a particular record in the form:

۳ Click the record's entry in the list window. By default, the fields in the data table are displayed in the order in which they were created.

To reorder the columns in the Data Table:

1. Click one of the column headers to select the column.

| MOL_ID         | <b>Structure</b> | Formula | MolWeight<br>$\ddot{\phantom{0}}$ |                  |
|----------------|------------------|---------|-----------------------------------|------------------|
|                |                  | C6H6    | 78.11184                          | Benzene          |
| $\overline{c}$ | .Br              | C6H5Br  | 157.0079                          | <b>Bromobend</b> |
| 3              |                  | C4H40   | 68.07396                          | Furan            |

*Figure 5.10: Column selection indicator in the Data Table view*

2. Drag the header to a new position. The cursor changes to the icon shown below. The new position is indicated with a red vertical line.

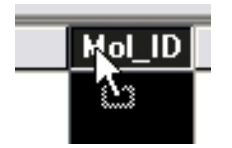

*Figure 5.11: Moving a column*

To resize the column widths in the Data Table:
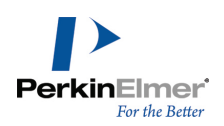

1. Place the cursor on the dividers in the top header. The cursor changes to the icon shown below.

|   | <b>Structure</b> | Mol_ID | Formula | MolWeight | <b>Molname</b><br>$+$ | SYN_ID                |                                                                        |  |
|---|------------------|--------|---------|-----------|-----------------------|-----------------------|------------------------------------------------------------------------|--|
| ٠ |                  |        | C6H6    | 78.11184  | Benzene               |                       | Benzene<br>Phenyl hydri<br>cyclohexatri<br>(6)annulene                 |  |
|   | Br               | 2      | C6H5Br  | 157.0079  | Bromobenzene          | 222                   | Bromobenze<br>Phenyl brom<br>Monobromo                                 |  |
|   |                  | 3      | C4H40   | 68.07396  | Furan                 | 3<br>3<br>3<br>3<br>3 | Oxole<br>Tetrole<br>Divinylene c<br>Furan<br>Oxacyclope<br>1,4-epoxy-1 |  |
|   |                  |        |         |           |                       |                       |                                                                        |  |

*Figure 5.12: Changing the width of a column*

2. Drag to adjust the column width.

*Note: To hide the column, right-click and choose Hide Column from the context menu.*

To resize the row heights in the Data Table:

1. Place the cursor on the dividers in the left header. The cursor changes to the icon shown below.

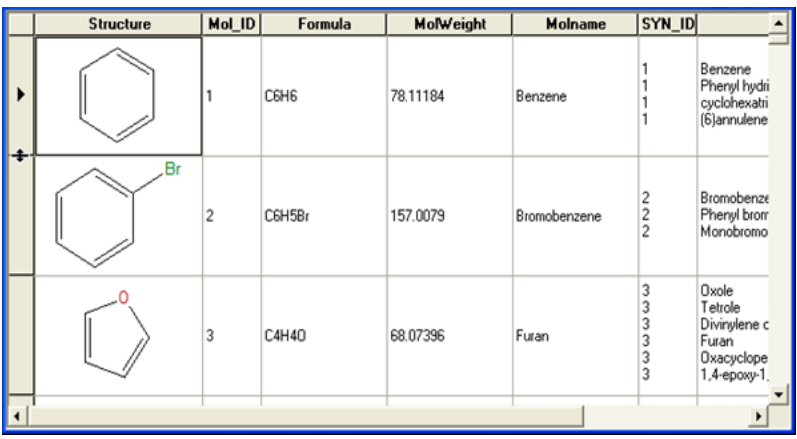

*Figure 5.13: Changing the height of a row*

2. Click-drag to adjust the row height.

Note: To resize all rows, right-click in a column header and choose Resize Rows to Fit from the context menu.

#### **R-group tables**

In Data Table display, you can display a substructure search as table of R-group substituents.

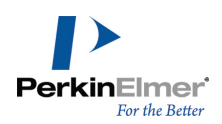

1. Run a substructure search.

*Note: You cannot prepare a table from a full structure or similarity search.*

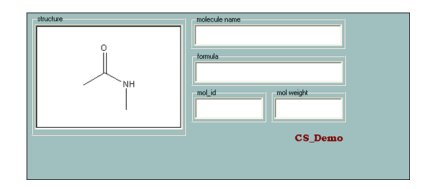

*Figure 5.14: Substructure query to set up R-Group table*

- 2. Switch to Data Table view.
- 3. Right-click in the Structure column, and click **R-Group Table**. The following changes occur:
	- $\blacksquare$  the topmost structure is replaced with the template similar to the query you used, but with Rs attached at all positions which found substituents.

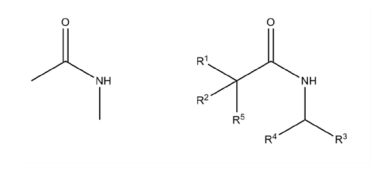

*Figure 5.15: R-Group query and template*

- Щ new columns are generated for all the Rs.
- ш the other rows are populated with the Rs hit.

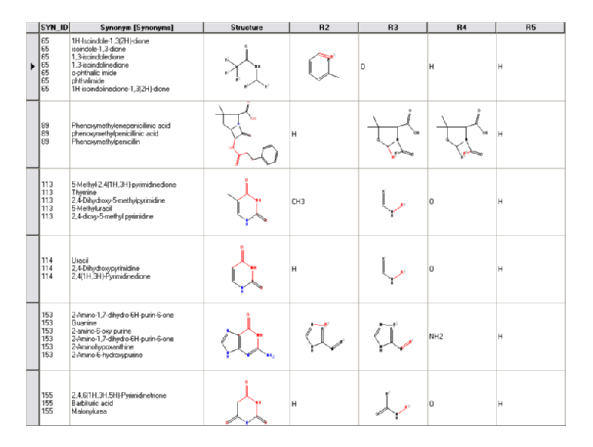

Note: The data in this table is just for display. It is not saved with the form. The table will continue to be displayed when you toggle the Table view until you change the hit list by running another query or restoring the full list.

To sort an R-Group Table:

- 1. Right-click the header of any R column (R1, R2, etc.).
- 2. Go to **Sort Column**>**[command]**. The options are:

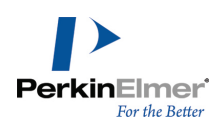

- × Ascending
- i. Descending
- Е Multiple

Ascending and Descending sort by the molecular weight. Multiple opens a dialog box that lets you sort by another parameter or group of parameters.

To set up a multiple sort:

- 1. Select fields in the order in which you want them to apply.
- 2. Right-click selected fields to change the sort order (ascending, descending) or to remove an unwanted parameter.

You can cut and paste R-group cells containing either structures or text using the clipboard.

### **R-Group plots**

Once you've generated an R-group table, you can then plot the various substituent groups against any other plotable field.

- 1. With the table view still displayed, go to **View**>**BioVizPlots**>**New**.
- 2. On the General tab, click the X or Y variable to display the drop-down menu. The R-Group positions are now included in the menus, and may be used like any other numerical field to create a plot.

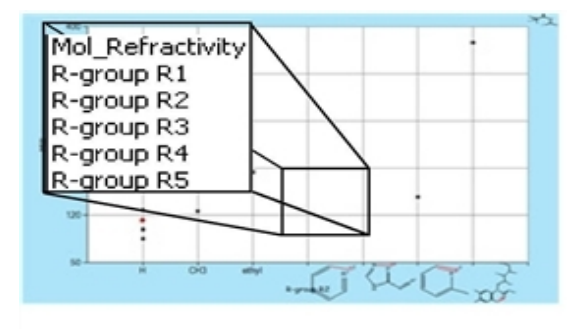

*Figure 5.16: Setting up an R-Group plot.*

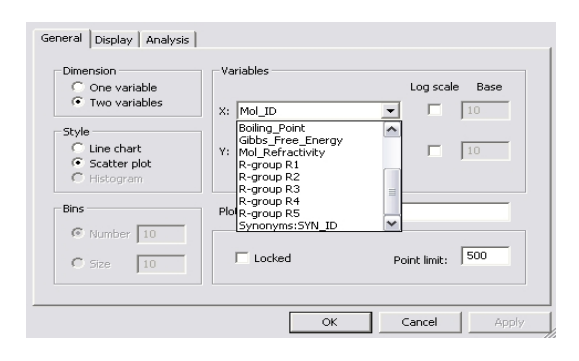

*Figure 5.17: R-Group 2 vs. Molecular Weight*

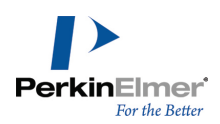

The R-Groups are along the X-axis as shown in the preceding figure. The structure on the upper right corner of the plot is the template.

# **Creating a database**

Instead of opening an existing database, you may want to create a new, empty one.

To create a new database using the automatic form generation technique, see "Tutorial 3: Creating a [database"](#page-23-0) on [page](#page-23-0) 17. The following procedure results in a simple database with one table for storing structures. To create a database:

- 1. Right-click in the form and click **Properties**.
- 2. On the **Database** tab, click the **Create Database**.The Save As dialog box appears.
- 3. Choose the directory to which you want to save the database.
- 4. Specify a name for the database, and click **Save**. ChemFinder creates the database containing one table (called *MolTable*) with four fields:
- Structure
- **F** Formula
- **W** Molecular weight
- 00 Mol ID

The Mol ID field corresponds to a column in the table where a numeric ID is automatically entered as each structure is registered. The other fields represent information stored in the structural portion of the database, linked to the assigned ID.

The Formula and Molecular weight data are automatically calculated from a structure. These internal fields cannot be edited or deleted.

After creating a database, you can create fields for storing other types of data. It is not necessary to create the entire set of fields before working with the database. You may add more fields later.

# **Creating tables**

There is no limit to the number of tables a database can contain. You may want multiple tables in a database in order to manage relational data, or simply to organize different collections of information in the same place.

A table must contain at least one column. When you create a new table, ChemFinder creates a numeric column called ID. You can use this column to store integer data, or delete it and replace it with your own columns.

Table names must:

- Begin with a letter
- Not contain punctuation characters
- Not be the same as a table already on display

To create a new, empty table:

1. Right-click in the form and click **Properties**. The Box Properties dialog box appears.

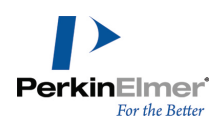

- 2. Click the **Table** tab and then click **Create Table**. The Create Table dialog box appears.
- 3. Type a name for the new table, then click **OK**. The table appears in the Data Source tree.

### **Deleting tables**

To delete a table from the database:

- 1. Right-click in the form and click **Properties**. The Box Properties dialog box appears.
- 2. Click the **Table** tab.
- 3. In the data source tree, select the table to delete.
- 4. Click **Delete Table**. A Warning message appears.
- 5. Click **Yes** to delete the table and **Cancel** to keep the table. The table and all data it contains are immediately deleted from the database.
- <span id="page-76-0"></span>**A:** Caution: You cannot undo a deleted table. Before you delete a table, create a backup copy of the database to pre*vent accidental loss of data. For more information, see "Backing up [databases"](#page-80-0) on page 74.*

### **Attaching tables from other applications**

You can use ChemFinder to add chemical structures to a database you have already developed. If your database was developed in Microsoft Access, you can open it directly in ChemFinder.

You can also work with data from other file-based databases such as dBASE and xBase clones, but in this case you must open or create a ChemFinder database and attach the table to link to tables in the data source. After you attach a table, it appears and functions as if it were part of your local ChemFinder database.

The procedure you use depends on whether the tables you want to attach are from a file-based (Access, FoxPro, dBASE) or non file-based (Oracle) database system.

### **Attaching files from a file based database**

To attach a file-based database table:

- 1. Right-click in the form and click **Properties**.
- 2. Click the **Table** tab, and then click **Attach Table**. The Attach Table dialog box appears.
- 3. Click **Open MS Access Database**. The Open dialog box appears.

Note: The list of file types available in the Attach Table Open dialog box varies from one computer to another. The files for which you have drivers installed shown. For example, if Paradox is not installed, you may not have Paradox drivers on your system or in the drop-down list. If the database type you wish to access is not on the list, it may not be a file-based system, and you need to connect using ODBC. For detailed instructions, see ["Attaching](#page-77-0) files from a non *file based [database"](#page-77-0) on page 71.*

- 4. Choose the database to access, then click **OK**.
- 5. In the tree diagram, click the table you want to attach, then click **OK**. The newly-attached table appears in the tree diagram in the Form Properties dialog box.
- 6. Click **OK**.

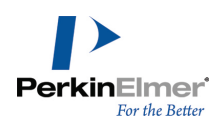

### <span id="page-77-0"></span>**Attaching files from a non file based database**

If the database you want to attach is not file-based, such as Oracle, you can attach it using Microsoft's Open Database Connectivity (ODBC).

To attach a non-file-based database table:

- 1. Right-click in the form and click **Properties**.
- 2. Click the **Table** tab, then click **Attach Table**. The Attach Table dialog box appears.
- 3. Click **Open Oracle/ODBC Data Source**. The Select Data Source dialog box appears.
- 4. From the **Machine Data Source** tab, select the ODBC data source to access, then click **OK**.

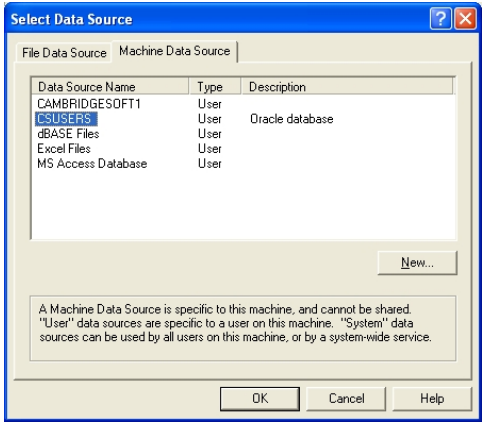

- *Note: The ODBC data source dialog box shows all data sources known to ODBC, including ChemFinder, Access,* and other file-based data sources. If you attempt to open one of these through the ODBC dialog box, you get an error *message. File-based data sources must be opened using Open Database, as described above.* If the ODBC data source dialog box does not show the database you seek, you may need to create a new data *source. You can do this using New option. For details, click Help in the ODBC dialog box.*
- 5. If you are prompted for a user name and password, enter it. If you do not know what name and password to use, see your System Administrator.
- 6. In the tree diagram, click the table you want to attach, then click **OK**. The newly-attached table appears in the tree diagram in the Form Properties dialog box.
- 7. Click **OK** in the Form Properties dialog box.

The source of the data to display on the form is indicated, but the form is still blank. To access the data, you need to draw some data boxes, and indicate what data to show in each of those boxes.

# **Creating fields**

Whether you create a new database or are working in an existing one, you can add or remove fields in the selected table.

You can choose from the following types of fields:

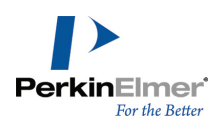

abe Text field—lets you enter text such as names, comments, and references. A text field is fixed in length and you choose the maximum length ("width") for any data item to be stored in the field. If you enter a width of 50, then you can't store any item with more than 50 characters in that field.

You can specify widths of text fields as large as 254 characters. If this is insufficient, you need to create a Memo/Rich Text field instead.

Because the text field width cannot be modified after a field is created, it is often wise to err on the side of caution and make it longer than you need initially. On the other hand, larger field widths also create larger files and slower search times.

*Note: Non-ASCII characters will not display correctly in a data table text field.*

10 Integer field—Used for whole numbers such as ID's. All integers in ChemFinder are long, so can accommodate billions of values  $(2^{32}$  of them).

Double field—Used for real numbers such as physical constants and unit prices. Real numbers in ChemFinder are double-precision. In ChemFinder , double fields can serve as ID fields.

Picture field—Allows you to store a bitmap file (BMP,GIF, JPEG, PNG, or TIFF) or Windows metafile (WMF,

EMF), such as a spectrum or experimental setup, as a data item in a database.

A Picture box on a form may be used to display a static picture attached to the form, such as a logo, or it may be used to show pictures stored in the database which change as you move from record to record. If you import a database containing pictures (type Long Binary or BLOB) they will be interpreted as pictures and the form generator will create a picture box for it.

墨 Memo/Rich Text field—Used to display text. Memo fields can be of any length. Because memo fields are less structured, searching them can be slower than searching a text field. Additionally, memo fields cannot be sorted. To search for text:

- 1. Right-click in a memo or plain text field and select **Find Text**. The **Find text** dialog box appears.
- 2. Enter the text and the search criteria.
- 3. Click either **Forward** or **Backward** to search.
- 4. To search for the next occurrence, do one of the following:
	- Click **Find Next**.
	- $\blacksquare$  Use the F3 key.
- 5. To search for the previous occurrence, do one of the following:
	- Click **Find Prev**.
	- Use the SHIFT+F3 key.

To replace text:

- 1. Right-click in a memo or plain text field and select **Replace.** The **Find and Replace Text** dialog box appears.
- 2. In the **Text to find** text box, enter the text to be replaced.

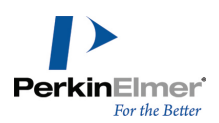

- 3. In the **Replace with** text box, enter the text that will replace the text specified in the **Text to find** text box.
- 4. Click **Replace**.
- Note: The Find Text option is available only if the length of the text is greater than the size of the text box and the entire text is not visible. If the entire text is visible in the text box, Find Text option will not be available in the con*text menu.*

Memo fields can store Styled Text. For more information, see ["Styled](#page-88-0) text" on page 82.

Date field—lets you store dates. The dates are displayed according to the settings in the Windows Regional Set-

tings control panel.

Structure field—Consists of four fields: a numeric ID stored in the relational database, plus three fields (Struc-

ture, Formula, MolWeight) that take data from the ChemFinder structure database files.

Boolean—Used with check boxes. When searching Boolean fields, you can only search for ON. This is because

ChemFinder automatically clears all fields when activating the Queries form.

You can create more than one set of structure fields in a table. Each is assigned a unique set of names, and each refers to its own ID column in the table, although all structural data is taken from the same structure database files. To create a field:

- 1. Right-click in the form and click **Properties**. The Box Properties dialog box appears.
- 2. Click the **Field** tab. The Field properties appear.
- 3. Click **Create Field**. The Create Field dialog box appears.
- 4. In the **Name** box, type a name.
- 5. In the **Type** box, choose a data type from the drop-down menu.
- 6. For text fields only, type a width (number of characters) in the **Width** box, or use the thumb wheels to select a value.
- 7. Click **OK**. The name of the new field appears in the data source tree.

### **Deleting fields**

Just as you can create any field and assign it to a data box at any time, you can modify the database by deleting fields from the selected table.

To delete a field:

- 1. Right-click in the form and click **Properties**. The Box Properties dialog box appears.
- 2. Click the **Field** tab. The Field properties appear.
- 3. In the field list, select the field to be deleted.
- 4. Click **Delete Field**.
- 5. A warning message appears, click **OK** to delete or click **Cancel** to leave it unmodified.

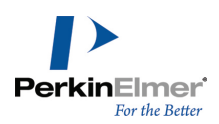

Caution: When you delete a field, all data contained in the field is also deleted. You are not warned explicitly about *this.*

### **Adding multiple structures**

You can include more than one structure on the same form by creating multiple structure columns in a table. Each structure column you create represents four types of data:

- The structure displayed as a diagram.
- The Molecule ID, which connects the structure to a record in a relational table.
- The formula derived from the structure.
- The molecular weight derived from the structure.

To create multiple structure columns in a table:

- 1. Go to **File>Database**. The Form Properties dialog box appears.
- 2. Create or open a database.
- 3. Click the **Field** tab.
- 4. Select the Table in which you want to create new structure columns.
- 5. Click **Create Field**. The Create Field dialog box appears.
- 6. Select **Structure** from the **Type** drop-down list. An un-editable name is assigned to the field.
- 7. Click **OK**. Four new fields appear in the list and are named to belong to the same set of structure columns.
- 8. Connect the new fields to boxes by right-clicking on the appropriate data box and choosing the field from the context menu field list.

### **Non-chemical databases**

If you open a database that you created using a program other than ChemFinder and you want to add structures to it, you can create structure fields in any modifiable (non-attached) table. To create a structure field:

- 1. Open a database.
- 2. Right click and select **Properties**.
- 3. In the database tree, click the table to which you want to add structures.
- 4. Click the **Field** tab.
- 5. Click **Create Field**. The Create Field dialog box appears.
- 6. Choose **Structure** from the Type drop-down list, then click **OK**.

<span id="page-80-0"></span>You do not provide a name or other details when you create Structure columns. ChemFinder automatically creates four columns and names them. These columns contain no data until you enter structures into the database.

#### **Backing up databases**

To back up the current ChemFinder database:

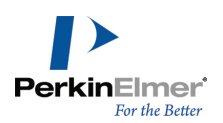

- 1. Go to **File**>**Copy Database**. A **Save As** dialog box appears. By default, your copy is named "YourDatabase\_ copy.cfx"
- 2. Rename your copy (if you wish), select a location, and click **OK**. A complete set of ChemFinder database files is created in the selected location.

### **Moving databases**

ChemFinder saves only the definition of the form and information for connecting to the database in the CFX file. The actual data are stored in files with MSX and MST extensions for structure data, and in files with an MDB extension for non-structural data. If you want to move a database to another computer, you must move (for a default ChemFinder database) at least four separate files. This number might be greater if you have several forms that access the same database.

Note: The MSX, MST, and MDB files all have the same file name, but the name of the CFX files might be different *depending on how you saved them.*

After you move the database to its new location, open your forms to make sure the data source links have been retained. If ChemFinder cannot locate the data source and displays an empty form, you will need to use the **File**>**Database** menu command to reconnect to the data source.

If the form is connected to a remote data source on a network, you have fewer files to move. The data source can remain on the remote machine, and you only move the CFX file that contains your form for accessing the data. You may need to reconnect it to the data source if it is not done automatically. This situation is common in large organizations where several people access the same central data source.

# **Creating a portal database**

To carry out certain operations, such as sorting structural data, ChemFinder needs to create temporary tables in a database. This cannot be done in a read-only source such as a data CD.

Instead of accessing the read-only source directly, you can create a portal database–a local, writable database with attachments to the external tables of interest. The portal looks and behaves just like the target database, but without the limitations.

ChemFinder creates a portal database when needed. For example, if you are using a database CD, perform a search, and attempt to sort by formula, a message appears that offers to create a local database, attach the current table, save the form, and proceed with the sort. If you create the local database, you can use the new form to get the data with full functionality and performance.

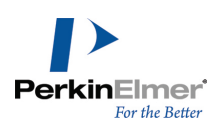

# **Working with Data**

# **Entering data**

You enter data into a database by adding a new record. Adding a new record consists of three steps:

- Щ Clearing the form
- Adding new data
- Committing the new entries

# **Clearing the form**

To begin adding a new record:

1. Create a form and link it to a database. For more [information,](#page-39-0) see "Creating forms manually" on page 33.

The form should contain all the data boxes you want to view and edit. The boxes should be assigned to their appropriate fields.

2. Do one of the following:

# Go to **Record**>**Add New Record**.

- Click the Add Record icon on the Record Toolbar.
- 3. All of the boxes in the form are cleared to prepare for entering new data. The Status Bar is updated to show that you are in record addition mode:

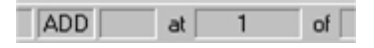

*Figure 6.1: Status bar in record addition mode.*

# **Adding new data**

To add alphanumeric data:

 $\blacksquare$  Click in a box with an alphanumeric field and type the data.

To add a structure:

- 1. Right-click in a box with a structure field.
- 2. Do one of the following:

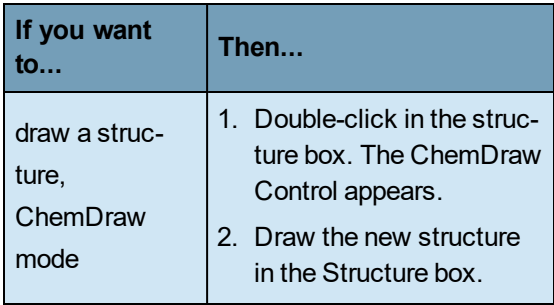

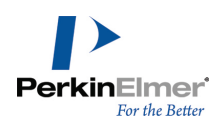

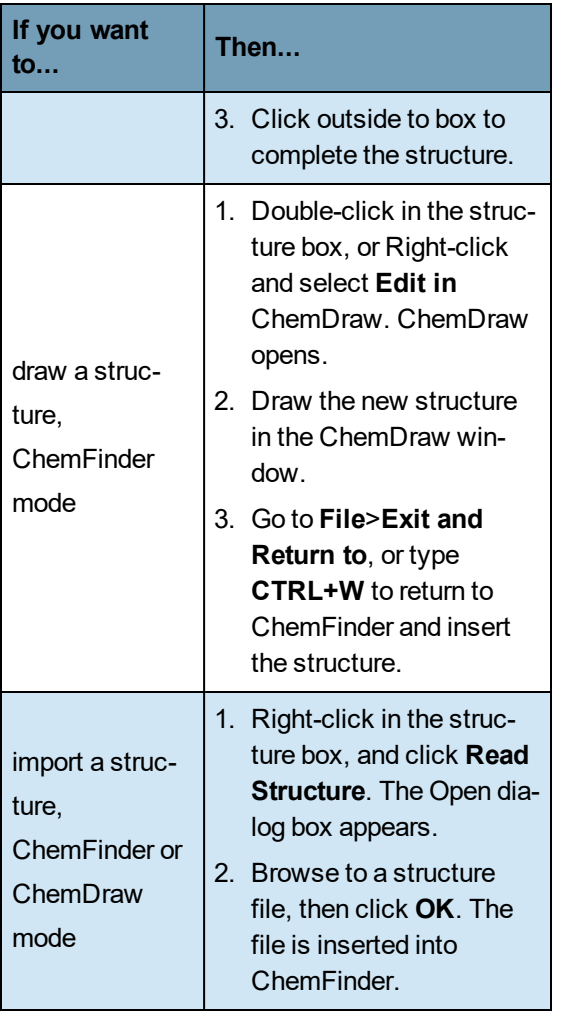

*Note: See the ChemDraw User's Guide for information about using ChemDraw.*

# **Committing the new data**

When you finish entering all of the data items, do one of the following:

- Click **Commit** on the Add Record Toolbar.
- Щ Click the Commit Changes icon on the Record Toolbar.
- ۳ Go to **Record**>**Commit Changes**.
- Perform another action such as moving to another record or printing. The new record is added to the database.
- Note: Selecting Commit Changes (or moving to another record if you have two or more records) saves the data to the database. Do not use File>Save; clicking File>Save saves changes to the form layout, not changes to data in *the database.*

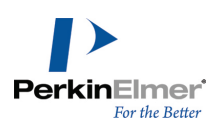

# **Duplicating records**

You can create a new record by modifying an existing one.

To duplicate a record:

- Go to **Record**>**Duplicate Record**. You are in Add Mode and the form fills with data from the previously displayed record. When you commit the changes, you create a new record whose fields contain the data displayed. Before committing the duplicate, you can modify fields or structure and commit changes just as you would with any other new record.
- Note: When duplicating records, only those fields that are visible on the form are duplicated. Data in fields present in the database but not visible on the form are not copied into the new record. The new record has a new Mol\_ID.

### **Undoing data entry**

Before committing a new data entry, you can revert the contents of the form to its previous unmodified state. To undo your changes, do one of the following:

- Go to **Record**>**Undo Changes**.
- Click the Undo Changes icon on the Record Toolbar.

After you commit the changes, they cannot be undone.

# **Editing data**

Modifying the data in a database is performed by directly changing the data items on the form and committing those changes.

*Note: The Formula and MolWeight fields are automatically calculated by ChemFinder from the Structure field and* cannot be edited by the user. The MOL\_ID field is also set automatically by ChemFinder and cannot be edited.

To edit data:

Click the data box whose data item you want to edit. If you click on a Structure data or a picture box it is highlighted. If you click on a data box containing alphanumeric data, a cursor appears in the data box.

To edit alphanumeric data:

- 1. Replace it with the text or number you want.
- 2. Do one of the following:
	- Go to **Record**>**Commit Changes**.
	- Click the Commit Changes icon.
	- Move to a different record.
- *Note: Moving to a different record always commits changes first.*

### **Editing structures**

You can edit structures by using the ChemDraw drawing tools. You can also neaten the appearance of a structure by cleaning it up. The **Clean Structure** command is used to neaten the appearance of molecules by regularizing bond

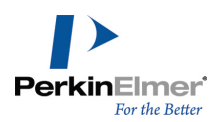

lengths and angles. Since the degree of change required cannot be determined a priori, the Clean Structure command begins gently. You may need to repeat the command to get the changes you wish. For more details about how the command works, see "Structure Clean Up" in Chapter 4: Advanced Drawing Techniques of the *ChemDraw User's Guide*.

Before committing a data entry, you can revert to the previous unmodified record by choosing Undo Changes from the Record menu.

To edit structural data:

- 1. Do one of the following:
	- In ChemDraw mode: Double-click the structure box. The ChemDraw Control appears.
	- In ChemFinder mode: Double-click the structure box. ChemDraw opens and the structure appears in the ChemFinder window.
	- In either mode: Right-click in the structure box and click **Edit in ChemDraw**. ChemDraw opens and the structure appears in the ChemFinder window.
- 2. Edit the structure.
- 3. Click in the ChemFinder form or close the ChemDraw window by typing CTRL+W when you are finished.
- 4. Go to **Record**>**Commit Changes**. Click the Commit Changes icon, or move to a different record. The changes are stored.

To clean up a structure:

- 1. Right-click in the box containing the structure, and click **Clean Structure**.
- 2. To save the cleaned up structure, do one of the following:
	- Go to **Record**>**Commit Changes**.
	- Click the Commit Changes icon.

### **Working with structures using ChemDraw**

Enter or edit ChemDraw structures in data boxes of the Structure field type. You can work in ChemDraw directly, or work in the Structure data box using the ChemDraw Control. You choose the default in the Structure data box Box Properties.

To set the preference:

- 1. Right-click in the Structure box.
- 2. Click **Properties**.
- 3. Use the drop-down menu in the **Box Style** section to choose your default:
	- ChemDraw style to use the ChemDraw Control.
	- ChemFinder style to edit in ChemDraw.

Tip: When ChemDraw style is the default, you still have the option of editing directly in ChemDraw. Just right*click in the Structure box and choose Edit in ChemDraw.*

To edit a structure:

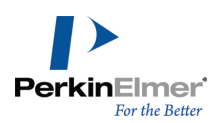

1. Double-click in the structure data box. ChemDraw opens or the ChemDraw Control appears, depending on your default. If you already have a structure in a data box, that structure appears in the edit window. You can modify and manipulate the structure just like any other ChemDraw structure. If there is no structure in the Structure data box, the edit window is blank. You can draw a structure to store in the ChemFinder database.

When you have finished, do one of the following:

- If you are editing in ChemDraw, go to **File**>**Exit** and Return to Structure or type CTRL+W.
- If you are editing with the ChemDraw Control, click outside the Structure box.

The new or edited structure is now displayed, but has not yet been added to the database.

2. Go to **Record**>**Commit Changes**, then click the Commit Changes icon, or move to a different record. The changes are stored.

With a few exceptions, you can store any chemically meaningful structure or reaction that can be drawn in ChemDraw. Within ChemDraw, you can confirm that a structure is chemically meaningful by selecting it and using the **Structure**>**Check Structure** menu command. For more information, see the *ChemDraw User's Guide*. Two exceptions are:

- ChemFinder does not support importing molecules with multiple or variable points of attachment such as ferrocene.
- ChemFinder does not recognize "bare" heteroatoms. For example, if you draw the following structure:

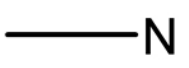

ChemDraw reports an illegal valence when you choose the Check Structure command. ChemFinder automatically infers hydrogen atoms to main-group elements as necessary to fill their lowest acceptable valence. The structure above is registered in as methylamine,  $\text{CH}_3\text{NH}_2$ .

Structures and reactions drawn with query properties are generally meaningful only in the context of a query. Query structures can be stored in a ChemFinder database, but they are not treated as Markush structures and are not guaranteed to be hit by all valid search queries. For more information, see ["Structural](#page-228-0) Query Features" on page 222. *ChemDraw* allows you to draw many objects that have no chemical meaning. These include boxes, circles, arrows, orbitals, and others. It also allows you to assign non-chemical styles (color) to objects that have chemical meaning. ChemFinder ignores these properties, and stores only objects with chemical meaning in structure fields. To store a ChemDraw drawing exactly as drawn, store it as a picture. You can copy and paste a ChemDraw drawing into a Picture field.

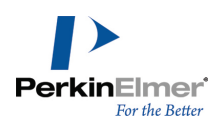

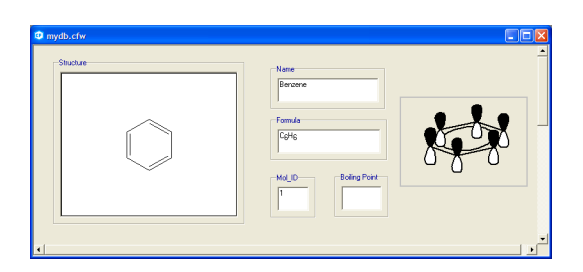

*Figure 6.2: Form with picture field*

*Note: Objects stored in a Picture field have no chemical significance and cannot be searched.*

### **Viewing models using Chem3D**

ChemFinder also provides access to the Chem3D Control. This means a Structure data box can be designated as Chem3D style.

To view the molecular model for a structure:

- 1. In the **Database** pane of the Explorer window, double-click the **Structure** field to add another Structure field to the form.
- 2. Right-click in the field and click **Properties**.
- 3. In the **Box Style** section, select **Structure (**Chem3D **style)** from the drop-down menu. The Structure field displays a 3D structure.

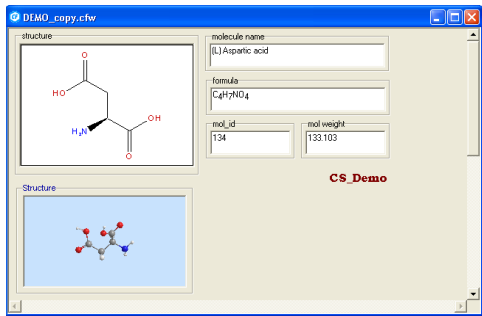

*Figure 6.3: Form with 3D structure field.*

To rotate the model or modify the display, double-click in the field. The default tool is the rotation tool, but it also can be used to select atoms or bonds. If you right-click in the field, the context menu displayed is the Chem3D control context menu, giving you access to Chem3D commands.

See the *Chem3D User's Guide* for more information about using Chem3D.

Note: Unlike interaction with ChemDraw, changes you make to a model within Chem3D are not transmitted back to ChemFinder, and thus are not saved. You can put a picture of the Chem3D model into a database by saving the Chem3D model as a bitmap or metafile and inserting it into a Picture field. The picture does not retain a connection *table and cannot be edited.*

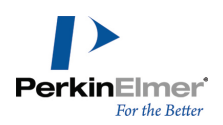

# <span id="page-88-0"></span>**Styled text**

.

Make changes to text fonts, sizes, styles, colors, and alignment with the tools on the Text menu or the Text Format toolbar.

To display the Text Format toolbar, if it is not visible:

Go to **View**>**Toolbars**>**Text Format**. The Text Format Tool appears.

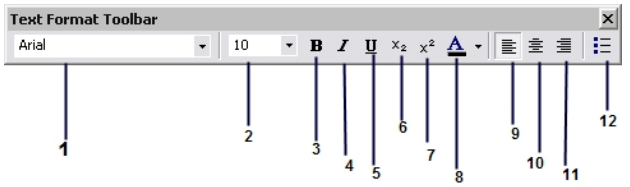

Figure 6.4: 1) font; 2) point size; 3) bold; 4) italics; 5) underline; 6) subscript; 7) superscript; 8) color; 9) left alignment; *10) center alignment; 11) right alignment; 12) bullets*

Use the toolbar to format text in Plain Text or Memo/Rich Text data fields.

### **Undoing changes**

Before committing your text changes, you can revert to the previous unmodified state.

To undo your changes, do one of the following:

- Go to **Edit** >**Undo**.
- Click the Undo icon on the Main Toolbar.

After you commit the changes, they cannot be undone.

### **Redoing changes**

When you undo an action, the Redo command becomes active. You can reverse the effect of the Undo command by choosing the Redo command.

To redo the last action performed, do one of the following:

- Go to **Edit**>**Redo**.
- " Click the Redo icon.

The last action undone is reinstated.

# **Deleting data**

You can delete the contents of individual fields by using the Delete or Backspace keys. You cannot delete a structure, formula, molecular weight or Mol\_ID.

To delete an entire record:

- 1. Move to the record that you want to delete using the Record commands or toolbar.
- 2. Do one of the following:

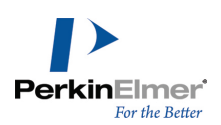

- Go to **Record**>**Delete Record**.
- Click the Delete Record icon.

The record is permanently removed.

*Note: You can delete multiple records if you use the Table view.*

# **Sorting data**

You can sort the database by most types of data in a form. Sorting on the Mol ID field, the molecular weight field, or any other numeric field arranges the current list in increasing or decreasing numeric order according to that field. Sorting on the structure field arranges the list by increasing number of atoms contained in the structure. Implicit hydrogens are not counted. Sorting on the formula field orders the records by increasing C-H-N count (for compounds containing carbon) followed alphabetically by any other elements. Formulas for compounds without carbon are sorted in alphabetical order. Sorting by text fields such as molecular name sorts the records alphabetically. After sorting, the database must be reset to its original state before you can update it.

Note: You cannot edit records sorted by formula or molecular weight. However, if you attempt to sort on one of these fields, ChemFinder offers to set up a database (a portal database) which allows the operation. For details, *see "Attaching tables from other [applications"](#page-76-0) on page 70*.

To sort on a field:

- In the Form View, right-click in the field you want to sort by, and go to **Sort**>**Ascending** or **Sort**>**Descending**.
- In the Data Table View, double-click on the table header of the field you want to sort by.

The table is sorted in ascending order by the column you selected. Double-clicking again will sort in descending order.

Tip: There is also a context menu option for sorting in Data Table view. Right-click in a column and choose Sort ❼ *Column.*

# **Sorting in languages other than English**

Text that you sort must be in the same language as the default language of the system on which the database was created, or an incorrect sort order can occur.

The ChemFinder sample databases, created in English, can be sorted correctly using the following languages:

- English
- German
- French
- Portuguese
- Italian
- Modern Spanish

If you want to sort text in a different language than the one in which the database was created, perform the following procedure:

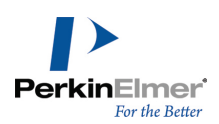

- 1. On a computer using the same language as the text you want to sort, open **MS Access**.
- 2. Open the MDB file you want to sort.
- 3. Compact the database: Go to **Tools**>**Database Utilities**>**Compact Database**.
- 4. After the database is compacted, close **MS Access**.

The correct sort information is written into the database. When you perform a sort in ChemFinder, the sort order will be correct.

# **Resetting the database**

To reset the database to its original state:

Go to **Search**>**Retrieve All**.

# **Changing the database scheme**

You can create or remove fields or tables in an existing or new database if the database is not read-only and you have permission to modify it. You may also attach, or link, tables from external data sources.

Use the Box Properties dialog box to perform the following procedures:

Do one of the following:

- Go to **File**>**Database**.
- Right-click any empty space in the form window and click **Data Source**.

The Box Properties dialog box appears, with the **Database** tab displayed.

To add a field:

- 1. Click the **Field** tab.
- 2. If there is more than one table, select the table that will contain the new field.
- 3. Click **Create Field** . The Create Field dialog box appears.
- 4. Replace the default name (New\_Field), select a data type, and adjust the field width (optional). Click **OK**.

To delete an existing field:

- 1. Select a field.
- 2. Click **Delete Field**. A warning box appears and asks you to confirm this deletion.
- 3. Click **Yes** to delete the field.
- *Caution: All data entered in the field, will be lost as soon as you click Yes.*

To add a table:

- 1. Click the **Table** tab. Do one of the following:
- 2. Click **Create Table** .
- 3. Enter a name in the Create Table dialog box. The new table is created, with a default field named ID.

To remove a table:

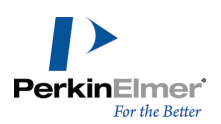

- 1. Select a table.
- 2. Click **Delete Table**.
- 3. Click **Yes** in the warning box.
- *Caution: All data in all fields in the table will be lost as soon as you click Yes.*

To attach a table from another database:

- 1. Click the **Table** tab.
- 2. Click **Attach Table**. The Attach Table dialog box appears.
- 3. Select the type of database MS Access or Oracle/ODBC.
- 4. For MS Access, browse to the MDB file containing the table. Select a table, and click **OK**.

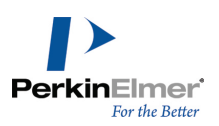

# **Importing and Exporting Data**

You can move data into and out of a database if the data is in a supported file format. You can import single files, import or export databases, or add data to an existing database.

# **Supported file formats**

ChemFinder lets you work with individual chemical structures and reactions in various file formats. The supported formats are:

- ш ChemDraw (cdx)
- ChemDraw XML (cdxml)
- Connection Table (ct)
- Delimited text (csv, txt)
- MDL Molfile and V3000 (mol)
- u, MDL RXNfile and Rxn V3000 (rxn)
- ш MDL RDFile (rdf)
- ш MDL SDFile (sdf, sd)
- MDL Sketch (skc)
- MDL Graphic (tgf)
- $\blacksquare$  SMD 4.2 (smd)

Supported formats for output files only:

- Bitmap (bmp)
- XML (cfxml)
- Encapsulated Postscript (eps)
- GIF (gif)
- Microsoft Word (doc)
- TIFF (tif)
- Windows metafile (wmf)

For information on the .cdx, .ct, and .cdxml file formats, see the *ChemDraw Users Guide*.

# **Importing data**

ChemFinder lets you import ChemDraw structures, Structure Data files (SDFiles) and Reaction Data files (RDFiles) directly into a database. In addition, you can import text files that are comma or tab delimited.

Because ChemFinder uses the Access (Jet) database standard, names of fields, controls, and objects must conform to Access rules. These are:

May be up to 64 characters long.

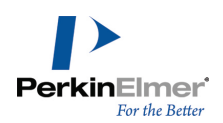

- May include any combination of letters, numbers, spaces, and special characters except a period (.), an exclamation point (!), an accent grave (`), or brackets ([ ]).
- Must not begin with leading spaces.
- Must not include control characters (ASCII values 0 through 31).
- Must not include a double quotation mark (") in table, view, or stored procedure names.

### **Importing structures**

ChemFinder imports structure files directly into a database. You can choose to replace the existing records, append new records, or merge the data, eliminating duplicates.

The general procedure for importing structures is:

- 1. Use the **File**>**Import** submenu, to choose the type of structure file to import. The Open Chemical Structures dialog box appears.
- 2. Browse to a folder containing structures.
- 3. Select a file or files (using Ctrl+click or SHIFT+click) and click **Open**. The Data Import dialog box appears.
- 4. Click **File**, and select a database to import into.

*Note: You can also type in a name to create a new database file.*

- 5. Choose the type of import: Overwrite, Append, or Merge. If you have selected Merge, click the **Merge** tab and choose the matching field, match options, and logging options.
- 6. Select the fields to be imported with the check boxes.
	- Optional: Double-click the field name to change the name of the field, field type, and width in the Data Field Import dialog box.
	- Optional: Click the **Logging** tab to change details of the log file.
	- Optional: Click the **Form Style** tab to select the style of boxes that will be created for new fields.
	- Optional: Click the **Advanced** tab to set the Advanced options. Import only part of a file by setting the starting point. You may indicate a starting point by line number, byte number, or record number. Also, select the version of the ChemFinder database to be created. Versions back to 7.0 are supported. In addition, import structures only by selecting the check box and enter duplicate reagent values by checking the **Store redundant reagents** check box.
	- Note: In SD and RD files, reagents and catalysts are specified in each record. ChemFinder stores them in subtables. Thus, if the same reagent appears in more than one record, ChemFinder only needs to store it once. You can over*ride this default with the check box.*
- 7. When you have finished selecting your options, click **Import**. The structures are imported to the specified database.

### **Structure and reaction**

ChemFinder lets you import **Structure Data files (SDFiles)** and **Reaction Data files (RDFiles)** directly into a database. Since these files contain both structures and data, ChemFinder creates fields in the database to accommodate the incoming data.

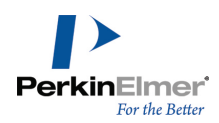

In RDFiles, incoming data may be hierarchical and complex. When loading RDFiles, ChemFinder converts the data to a relational form, creating new tables as necessary and generating linking data.

*Note: When importing RD files, boxes and subforms are created and positioned automatically.*

If you have a blank form when you import, ChemFinder creates boxes on the main form. If you have a form with boxes when you import, new boxes are created on tabbed forms.

You can import with a form linked to a database, a blank form, or no form. If you import with no form, ChemFinder creates a new form. Selections you make on the **Form Style** tab of the Data Import dialog box determine what the form will look like.

To import structure and reaction data files:

- 1. Use the **File**>**Import** submenu, to choose the type of structure file to import. The Open dialog box appears.
- 2. Choose the file to import and click **Open**. The Data Import dialog box appears.

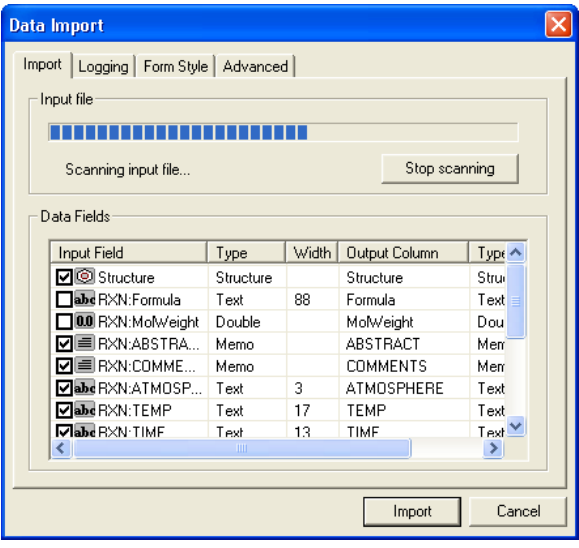

The Import dialog box scans the file to determine what data fields are present and how much space to allow for them in the database. The number of records scanned is shown in the status bar. If the input file is large, the scan may take a while.

To interrupt the scan, press the Esc key. A message box appears to confirm whether you really want to stop. The scan continues until you click **Yes**.

To abort the scan, click **Stop scanning**.

Note: You should let the scan go to completion so that all needed fields are created in the database before loading.

### **Using log files**

During the import, ChemFinder creates a log file of the actions taken. The log file (.log) is a text file that is created alongside the input file and overwrites any previous log file. The log records data of your choice form the following options during the import.

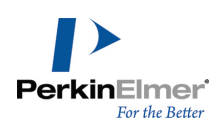

- Errors: Errors and warnings
- U, General data: Information about the input file and import process
- Records processed: Logs an entry for each record of the input file
- Structures registered: Logs an entry for each structure stored in the database
- Data registered: Shows each data item stored in the database
- Database schema: Shows input fields found and columns generated

The log file for an RDFile import additionally presents an overview of the data table hierarchy within the RDFile. You can choose whether to create the log file or not. If you choose to create the log file, you can save it with a different name or append to an existing log file.

#### **Importing from a specified location**

You can start an import from an arbitrary location in an SDFile or RDFile, such as a byte or line number. To set the location from which to import:

- 1. Click the **Advanced** tab of the Date Import dialog box.
- 2. Select the appropriate option:

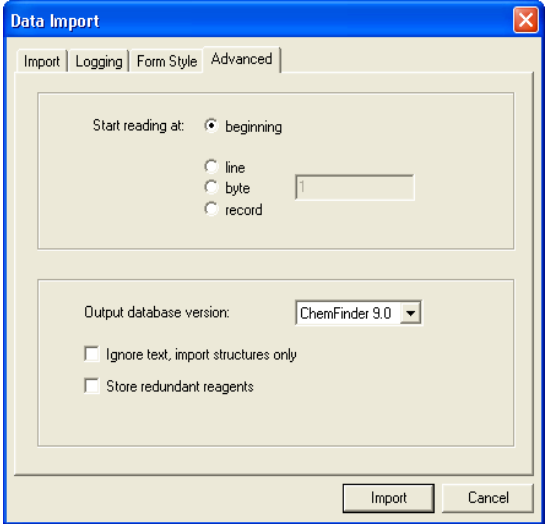

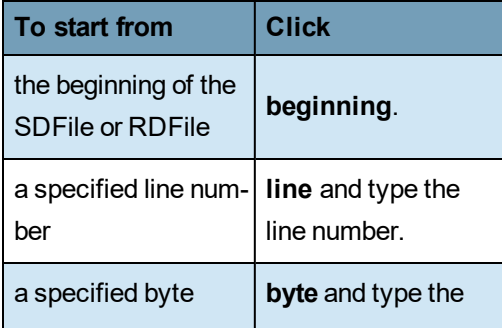

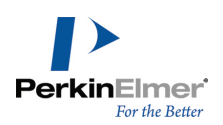

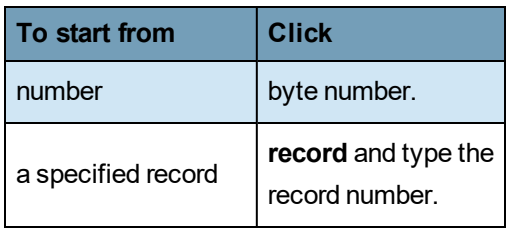

### 3. Click **Import**.

# **Reading a structure**

In addition to importing, ChemFinder can read files of any of the supported structural formats. For example, if you have structures stored in ChemDraw format, you can open them directly from ChemFinder without having to import or redraw them.

To read a structure from a file into a structure box:

- 1. Right-click in the structure box, and click the **Read Structure** context menu command. The Open dialog box appears.
- 2. Choose the file to read.
- 3. Click **Open**. The structure is read into the structure box. The database is not affected by this operation until you choose Commit Changes or move off of the record.

### **Drag and drop**

You can drag certain types of files from the Windows Explorer or Desktop onto ChemFinder. The following table summarizes the ChemFinder Drag and Drop options.

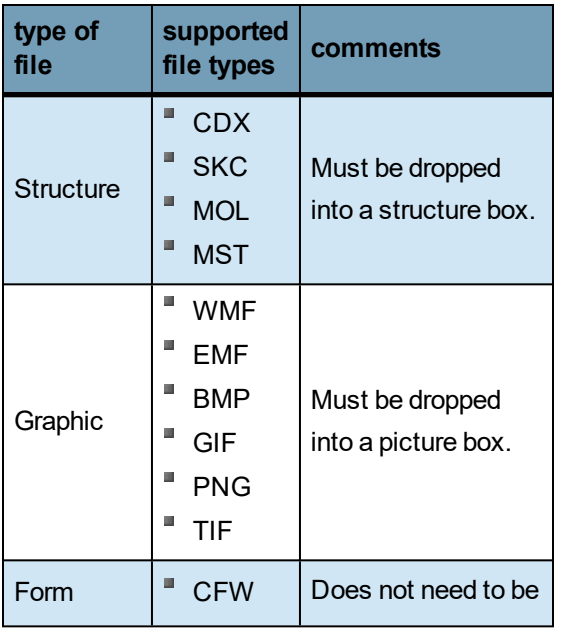

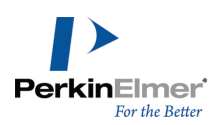

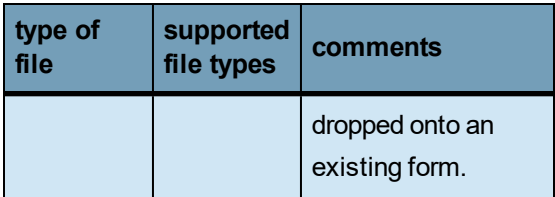

Multiple files can be dropped at once, but you cannot mix types (as defined in column 1 of the table). If several structure or graphic files are dropped at once, they are loaded into successive ChemFinder records. If only one is dropped, you are asked if you wish to append the structure/graphic in a new record or overwrite the existing record. If more than five structures/graphics are dropped, an alert will ask you if you wish to proceed.

Dropping one or more form files opens the forms, without affecting the current form and database.

### **Importing text**

You can import comma or tab delimited text files. The Import Delimited Text command uses the same dialog box and has most of the same features as Import SD File. Delimited text (DT) differs from SD files in that:

- DT files cannot contain structures.
- DT files are not as well defined, and require interpretation in order to determine field names and delimiter type.

To import text records into a new database:

- 1. Open a new, blank form.
- 2. Go to **File**>**File Import**>**Delimited Text**.
- 3. In the File Open dialog box, browse to select the input file.
- The input file is scanned to determine the field delimiter. If the file extension is ".csv," the delimiter is taken to be comma. If the extension is ".txt," the first few lines of the file are examined for the presence of commas or tabs. If one or the other is found, it is taken as the delimiter. If not, an alert is presented.
- щ This alert will appear in two cases:
	- The input file contains only a single column. The alert can be ignored (click **OK**).
	- The input file has some delimiter between fields other than tab or comma. In this case you must specify the delimiter using the File Export dialog box.

To specify the delimiter using the Role Export dialog box:

- 1. Click **Cancel** to dismiss the alert and abort the import.
- 2. Open a form containing data, and retrieve a small hit list.
- 3. Go to **File**>**Export**>**Other**. The File Export dialog box appears.
- 4. Click the **Text Options** tab.
- 5. Choose the **Other** option, and specify a delimiter.
- 6. Click **Export** to save the choice (and carry out an export)
- 7. Go back to step 1 of the import procedure to begin the import again.

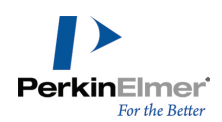

Tip: Once you have specified a delimiter, it will be remembered and you will not have to repeat this operation.

The input file scan also determines the names and types of the data fields in the input file. Field names must appear in the first line of the file, in the correct order, separated by the same delimiter as the data items. Field types are determined by examining all the data in each column, using the same rules as for SD import: if all items in one column are integers, then the field type is set to integer, and so on. Widths of text fields are set to accommodate the largest item in the file.

# **Exporting data**

You can create a new SDFile, RDFile, ASCII text, or MS Word file by exporting records from an existing database. Text files can be saved in text (\*.txt) format, or in the Comma Separated Value (\*.csv) format readable by most spreadsheets. When you export a file, all records in the current hit list are exported. You can include or exclude fields to be exported from a checklist.

The Data Export dialog box is similar to the Data Import dialog box. It gives you options for file naming and file type selection, and lets you select which fields will be exported. If you save to an existing file, you have the option to replace or append the records.

The Text Options tab of the dialog box contains options relevant to both text file export and structured text export. It also has an option (Prefix output filenames) relevant to Oracle subform data, and an option to select only the fields on the current tab (for tabbed ChemFinder forms).

To export a file:

- 1. Use the **File**>**Export** submenu to select the output file type. The Data Export dialog box appears.
- 2. Type a name and path for the file, or click **File** and browse to an existing file.
- 3. Select/deselect the fields you want to export.
- 4. Click the **Text Options** tab and choose appropriate options.
	- Note: Choosing Comma delimited does not automatically set the file type. Text files (\*.txt) may be either tab delimited or comma delimited. If you want to export in the Comma Separated Value (\*.csv) format, you must name your file *accordingly–either by typing the name or selecting the file type from the Save As dialog box.*
- 5. Click **Export**. The file is exported.

### **Saving structures**

Saving structures is similar to exporting them, without the fuss.

To save the structure on display:

- 1. Right-click in the structure data box, and click the **Save Structure** context menu command. The Save As dialog box appears.
- 2. Choose the destination directory.
- 3. Type the file name and choose a file format.

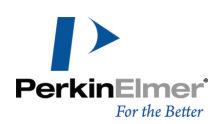

### 4. Click **Save**.

The structure is saved to the indicated file. You can read these files with any application that supports the specified file format.

*Note: To save most of the file types listed above, you must have ChemDraw ActiveX Control Professional installed.*

### **Using copy-paste with structures**

You can copy structures and paste them into ChemDraw or ISIS/Draw. You can also use the **Copy As** command to copy the structure as a text string.

The structure **Copy As** command has three options.

- The Name command invokes the CS Struct=Name™ utility. Struct=Name generates systematic chemical names with proper CIP stereochemistry descriptors.
- The SMILES command creates a SMILES string. A SMILES string is a standard way to describe a chemical structure in a line of text. Several software packages use SMILES strings as a way to enter and store chemical structure information.
- The InChI™ command invokes the CambridgeSoft implementation of the IUPAC InChI™ algorithm. The InChI™ algorithm takes a chemical structure and converts it into an alphanumeric string. A key aspect of the InChI™ algorithm is that the generated string is independent of the way that a structure is drawn, producing a consistent alphanumeric representation of different structural representations of the same structural formula (canonicalization).
	- Mote: InChI™ is a registered trademark of the International Union of Pure and Applied Chemistry. InChI™ Material in *ChemFinder is © IUPAC 2008 .*

All three commands place the data on the Clipboard, allowing it to be copied into other applications. To copy a structure as a name or InChI™ string:

- 1. Click in the Structure box to select it.
- 2. Right-click, and click **Copy As**>**Name** or **Copy As**>**InChI** submenu command.
- 3. Paste the data into the other application using **CTRL+V** or the **Edit**>**Paste** menu command.

# **Exporting an ASCII file**

Delimited text files may be the most universal file format used by non-chemical applications. In a delimited text file, each line represents a record, and all fields in the record are listed in order from left to right, separated by some character such as a tab or a comma. Individual records are separated by carriage returns. ChemFinder lets you include a header line at the start of the file that lists the names of all of the fields. It also allows you to append to, or overwrite, existing text files.

You can import a delimited text file saved by ChemFinder into many other applications, including spreadsheets and external database systems. Choose the .csv file format to export to spreadsheets, and the .txt format for general export.

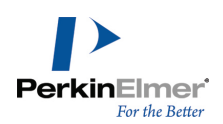

*Note: In delimited text files, structures are automatically exported as SMILES strings.*

### **Exporting a Word file**

The export to MS Word option is similar to the other export options, however a couple of points are worth noting:

- Export to Word is much slower than to other formats. For this reason, you should probably limit the use of this option to relatively short hit lists.
- You can speed up the export by not exporting the structure field.
- Structures are exported as OLE objects, and can be edited in Word with the ChemDraw Control.
- If you should, by accident, begin exporting a large database, you can terminate the export by bringing ChemFinder to the front and pressing the <Esc> key.

### **Exporting to SDFile**

When you export to SDFile, you are allowed to export subform fields. Each subform field is exported to a separate record in the SDFile, but separate subform records are concatenated into a single multi-line text block. To export subforms:

- 1. Go to **File**>**Export**>**SDFile**. The **Data Export** dialog box appears.
- 2. Click the **Text Options** tab, and select the **Export subform data** check box.
- 3. Return to the **Export** tab. In the **Field** column of the **Data Fields** table, all subform fields now appear with checks in the check box next to the field name. Deselect any subform fields you do not wish to export (and select those main form fields you do wish to export).
- 4. Click **Export**.
- Note: Re-importing a file of this type will not regenerate the original database! It will bring back the data, but not in *the subtables and subforms you started with. To do this, export to cfxml.*

When exporting to SDFile, you may append to, or overwrite, existing SD files. This option is only available for SD files and delimited text exports.

### **Printing**

You can print out all or part of your database.

To print a database:

- 1. Before printing, decide if you want to print a table view or a form view. Set ChemFinder to the appropriate view.
- 2. Go to **File**>**Print Setup**.
- 3. In the Print Setup dialog box, set the printer, paper size (default: US Letter), and page orientation desired. Click **OK**.

*Tip: Settings in this dialog box affect the Page Setup, so it's best to start here.*

- 4. Go to **File**>**Page Setup**.
- 5. In the Page Setup dialog box, set the margins and units (cm/inch), layout, and other options.

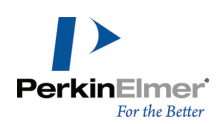

- The Header option prints the file path at the top of the page.
- Щ The Footer option prints the date, time and record number at the bottom of the page. Click **OK**.
- 6. Go to **File**>**Print Preview**.
- 7. Go to **File**>**Print** . The Print dialog box appears.
- 8. Set the print range and number of copies. You may also select a different printer than the default.
	- Note: ChemFinder defaults to printing a single page. This is indicated by the option labeled "Selection". If, for example, you are printing in Form view and you set the layout in Page Setup to three per page, you will print the record selected and the next two records. If your layout is one per page (the default), you will print only the selected *record. Note also that if a subform is selected, the entire record with the subform is printed.*
- 9. Click **OK**.

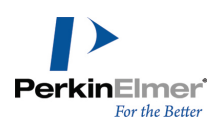

# **Queries**

You can search the database by querying any field or combination of fields. You can specify a chemical structure and/or text as the query. When searching text or numbers, you can use wildcards or specify a numerical range. When structure searching, you can search by sub- or full structure, search for an exact match, similarity, or tautomerism, and specify how stereochemistry will be matched. You can also combine structure searching with text or numerical searching. A **Find Structure** command performs "duplicate", "error", "isotopic label", and other special structure searches.

The chapter describes the different types of searches and how to set up and manage searches. It concludes with some examples of advanced techniques.

# **Text searches**

ChemFinder lets you search any alphanumeric field for strings of text. Use text searching, for example, to find chemical names or comments in a reference field.

For text searches, ChemFinder interprets the query, then passes it as Structured Query Language (SQL) to the relational database.

These rules apply to text searches:

- When searching a normal text or memo field, a plain text string is taken as an "unanchored substring", if you are not performing a Full Word search. An asterisk (\*) is added automatically at each end of the string, and the hits include any string containing the search string. Thus, if you search for 'benz', it becomes '\*benz\*' and returns benzene and flurobenzene.
- When searching a normal text or memo field with wildcard, the string is taken as an "anchored substring". Thus, if you search for 'benz\*' it gets anchored to the left and returns words beginning with 'benz'.
- Text strings may contain wild cards or Boolean operators. Standard wild cards are **%** and **\***. These characters are equivalent and hit any string. Other wild cards are also possible. If wildcards are present, they override the above defaults.
	- Note: Using wildcards or a "=" in memo fields may lead to unexpected results. This is because a memo field may contain formatting information surrounding the text you see, so, for example, a search for benz\* may yield no results. *Using \*benz\*, however, will yield the same results in a memo field as in a plain text field.*
- A check box in the Search Preferences dialog box lets you request a full-word match. When this box is checked, a hit must contain the query as a complete word, not embedded within a larger string.
- Boolean operators are NOT, OR, and AND. They may be used to combine search terms within one field.
- *Tip: Use NOT \* to search for empty fields.*

Examples of queries:

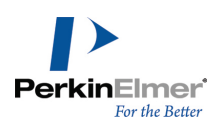

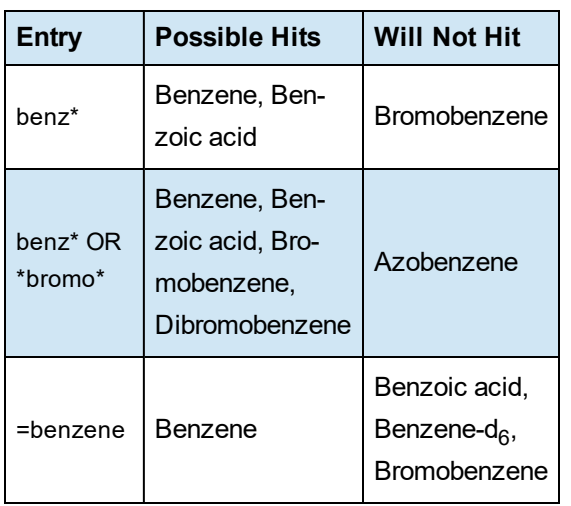

# **Numeric searches**

Use numeric searches to find information such as boiling points, molecular weights, and other properties. A numeric query can be either a decimal value or range. When you enter a single value, the number of significant digits determines the precision of the search. A hit is any value that rounds off to the query. When entering a range, enter two values separated by a hyphen.

Examples of numeric queries:

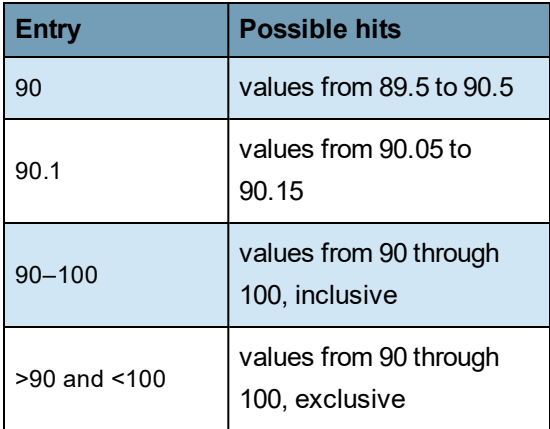

# **Molecular formula searches**

Formula searching lets you search molecular compositions. Searches can be inclusive, exact (designated with an equals sign) or with an element range you specify.

ChemFinder allows formula searching based on special atoms, such as A, Q, X, and M. The definitions for these atom types can overlap. For example, the structure, BiCl3 will be hit by either the query AX3 or the query A4. However, it will not be hit by the query A4X3 even though it has four atoms that match A and three atoms that match X.

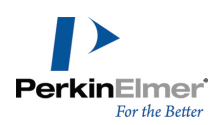

Formula queries consist of element symbols and element counts or ranges.

The following rules apply:

- Symbols may be one or two letters. Symbols may be in upper or lower case; if there are ambiguities, the program resolves them according to rules described in ["Formula](#page-245-0) Input Rules" on page 239.
- Capitalize the symbols properly and insert spaces between elements.
- Use the Periodic Table to enter formulas. For more information, see ["Periodic](#page-214-0) table" on page 208 and ["Formula](#page-245-0) Input [Rules"](#page-245-0) on page 239
- Element counts are single integers or ranges (two integers separated by a hyphen). If a count is omitted, it is assumed to be 1.
- If the formula query is preceded by = (for example =C6H6) then the search requires an exact formula match, containing no elements other than those indicated. If there is no =, then the search is a partial match: other elements may be present in the hits.
- u, Symbols may be repeated. For example, CH3CH3 is interpreted as C2H6.

*Note: Formula searches are non-structural: CH3CH2OH matches both dimethyl ether and ethyl alcohol because both compounds have the same condensed formula: C2H6O.*

- Parentheses may be used to group elements and apply a count to the entire group. For example, (CH2)3 is interpreted as C3H6.
- Spaces or non-alphanumeric characters other than parentheses are ignored.

This table shows query examples.

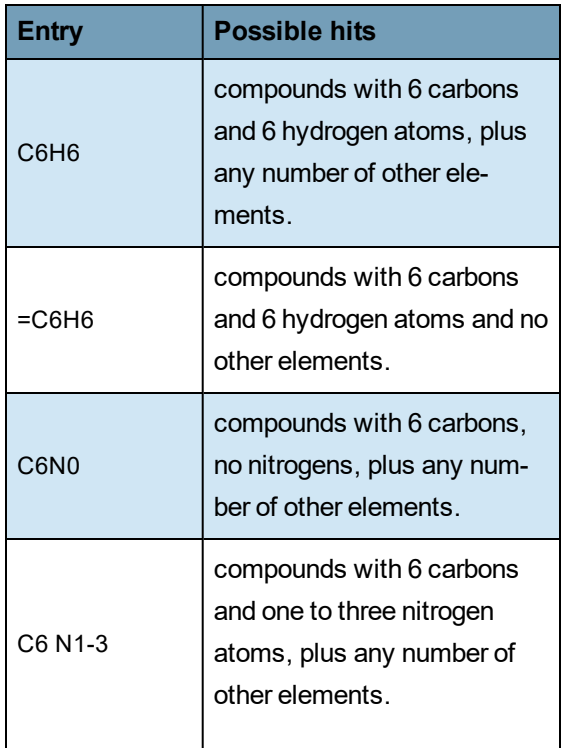

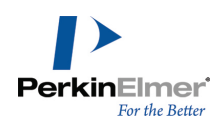

# **Date searches**

You can use date searches to track individual reaction runs, purchasing histories, and so on.

You specify date ranges using a hyphen between the values at either end of the range. Ranges may also be indicated using inequality operators (<, >) with the AND operator.

Dates are always displayed according to the preferences set in the operating system's International control panel, but need not be input in that format.

This table shows query examples.

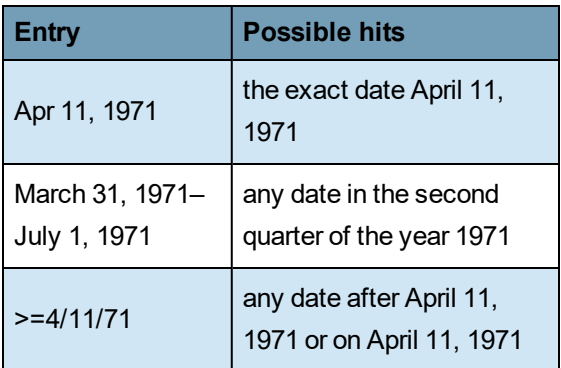

# **Find list**

Use the **Find List** command to retrieve records having specific values in any non-structure field. Type parameters into the Find List box as follows:

- If the column you search is an integer, use hyphens to indicate ranges.
- If the column you search is a number or text type, hyphens are not allowed; you must search for an exact match.

- $\,$  If the column you search is text, use quotes around items that contains commas. For example, type 1,2-Pyran as "1,2-Pyran".
- You can save a list as a text file and retrieve it later using **File**.

To find a list:

- 1. Go to **Search**>**Find List**. The Find List dialog box appears.
- 2. Choose a field from the **Column** menu.
- 3. Paste or type a list of field parameters into the **Find List** text box.
- 4. Click **OK**. The list of matching records is retrieved.

Note: To search for a list of records using partial text (a "wildcard" search) or range of numbers, perform a search on *the relevant field.*

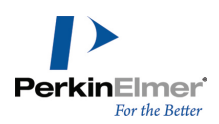

# **Structure searches**

You can search a ChemFinder database using sub- or full structure queries. To refine your search, use the query functions in ChemDraw. These are described in the *ChemDraw User Guide*, and in ["Structural](#page-228-0) Query Features" on page [222](#page-228-0) in this guide.

ChemFinder matches structures in three ways:

- Search type (Normal/Exact/Similarity)
- Structure mode (sub- or full structure)
- **Tautomerism**

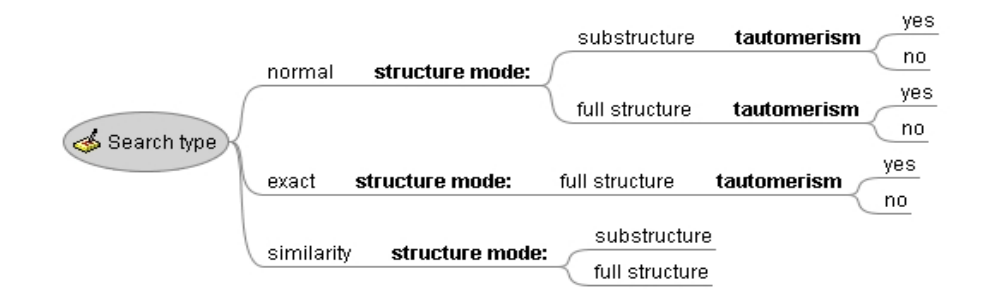

*Figure 8.1: Structure search tree*

# **Search types**

ChemFinder supports three structure search types:

- Normal
- **Exact**
- **Similarity**

Normal and similarity searches may be in either of two modes: full structure or substructure. Normal and exact searches may also search for tautomerism.

### **Normal searches**

A Normal search finds structures that either contain (Substructure) or match (Full Structure) the query. When drawing a structure query, you can attach different features to a query, such as atom lists and variable bond types, to perform a narrower or broader search. You can also modify the results of a Normal search by selecting options in the **Details** tab of the **Preferences** dialog box.

<span id="page-106-0"></span>The query structure is highlighted in red in the hit list structures to visualize the match.

### **Exact searches**

The Exact search type, also known as an Identity search, is intended for use in compound registration, when you must know if an identical copy of your query compound is already present in the database. The target must be chemically identical to the query, including stereochemistry, charges, and isotopy. It is a convenient shorthand for full

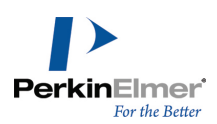

structure, same-stereochemistry, and appropriate settings of all the other options. Thus, generic atom and bond types such as R, A, and Double-or-Aromatic in the query will match corresponding atom and bond types in the target only if they are also of the same generic type. In other words, an atom labeled "R" in the query must find a matching atom labeled "R" in the target to produce a hit. If the stereochemistry of the query is unspecified, it will only hit targets that do not specify stereochemistry. The only variable in an exact match search is whether or not it is tautomerically flexible.

The **Details** tab in the **Preferences** dialog box is unavailable for Exact searches.

### **Similarity searches**

A Similarity search finds targets that "look like" the query. Similarity searches are by their nature "fuzzy". What "looks like" means is obviously subject to interpretation and depends on the application. In medicinal applications the drug absorption properties are relevant. In a toxicological context the metabolism is of interest. For database queries, the similarity in functional groups is what is measured. A quantitative measure of similarity, called the Tanimoto algorithm, is calculated. For more information, see ["Similarity](#page-247-0) Rules" on page 241.

Similarity searches may be either full- or substructure. In a substructure similarity search there is no penalty if the target contains extra, non-similar aspects. In a Full Structure similarity search, the results are guaranteed to include all hits you would obtain from a full-structure search with the same query. Usually, they include additional hits. For this reason, similarity searches are useful if you have a general idea of the types of compounds you are looking for, but don't have an accurate description of the target compound.

Unlike exact searches, similarity searches do not highlight matched portions of the target compounds. Similarity searching matches general structural features and not specific atoms and bonds, so highlighting specific areas would not be appropriate.

You can adjust the degree of similarity (from 0 to 100%) necessary to produce a hit by using the slider on the **Search Type** tab of the Preferences dialog box.

### **Structure modes**

The structure mode determines whether the query defines a substructure of the compounds in the database being searched, or the full structure. In this context, it is important to note that "full structure" is not "exact". When you specify the "Exact" search type, the structure mode is always full structure, but you may choose the full structure mode with any of the three search types. See "Full structure [searches"](#page-108-0) on page 102 and "Exact [searches"](#page-106-0) on page 100 for more details.

### **Substructure searches**

A substructure search finds structures that contain the query, plus any additional attachments at the open positions. This is the default search mode. The substructure is highlighted in red in the hit-list structures. Using the ChemDraw ActiveX toolbar, you can attach different features to a query, such as atom lists and variable bond types, to perform a narrower or broader search. For more information about what query features you may use and how they affect a search, see ["Changing](#page-237-0) the scope of a search" on page 231.
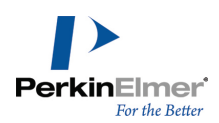

*Note: In searching substructures, ChemFinder finds the substructure query regardless of its orientation or drawing presentation in the targeted molecules. Bonds shown in bold above are highlighted in red in ChemFinder.*

#### **Full structure searches**

A full structure search finds structures that completely match the query. If you do not specify stereochemistry or use generic atom or bond labels, you may get more than one hit. You may also get more than one hit if there are duplicates in the database. For more information, see ["Stereochemistry"](#page-109-0) on page 103 and "Exact [searches"](#page-106-0) on page 100.

### **Fragment searches**

You can draw more than one structure or structure fragment in your substructure search query. In the **Details** tab of the Preferences dialog box, you may allow fragments to overlap in the target structure.

For example, if you perform the following substructure query with **Query fragments may overlap in target** selected:

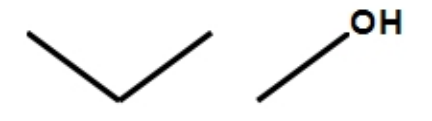

*Figure 8.2: Fragment query*

The hit list will include this structure:

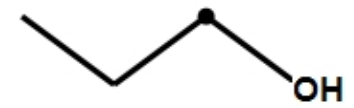

*Figure 8.3: Example of substance hit in a fragment query*

The dot indicates an atom shared between the two fragments. The hit list will not include this molecule if the overlap option is deselected.

*Note: The option, Query fragments may overlap in target is useful only in substructure search mode.*

#### **Tautomeric searches**

In a tautomeric search, the location of single and double bonds may vary from query to target. A hit occurs if, in addition to the atom types matching, the target possesses a tautomeric form whose bond orders match the query's. Which tautomers are recognized is under some degree of control. Tautomers of the form:

 $x = y - \ddot{z}$   $\longleftrightarrow$   $\ddot{x} - y = z$ 

*Figure 8.4: Tautomeric structure*

are always recognized when at least one of X and Z is not carbon. The lone pair may include a migrating proton. It is also possible to include tautomers in which X and Z may both be carbon. The choice must be made at the time the database is created or upgraded, because it affects how structures are stored.

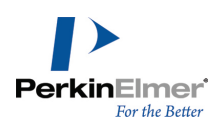

Mesomers (resonance structures) are also picked up in tautomeric searches. Tautomerism involving formation or cleavage of sigma bonds is not currently supported. The principal categories are ring-chain tautomerism, as in the open vs. cyclic forms of sugars, and valence tautomerism.

Tautomeric searching is slower than non-tautomeric, but is the mode of choice when you think the target might have a slightly different layout of double bonds.

<span id="page-109-0"></span>*Note: If the database has not been indexed, the tautomer searches may be slow.*

## **Stereochemistry**

You can specify whether or not you want a structure search to consider stereochemistry. Given a structure with one or more stereocenters, you can store four different possibilities:

- A given absolute configuration. To specify this, centers must be drawn with stereo bonds, and the entire structure marked Abs (CHIRAL).
- A racemic mixture of the drawn configuration and its mirror image. This is drawn as above, but without the Abs (CHIRAL) mark.
- u. An unmarked structure, representing unknown stereochemistry, or a mixture of all possible stereo-isomers.
- A given relationship between centers. That is, a known orientation of the substituents with respect to each other, rather than a known absolute configuration. To specify this, centers are drawn, not with the standard hashed and wedged bonds, but with thick stereo bonds.

If these options are checked in the Search tab of the Preferences dialog box, then any stereochemistry indicated on the query must be matched by the target. For more information on changing searching preferences, see ["Setting](#page-118-0) search details [preferences"](#page-118-0) on page 112.

### **3D Properties**

3D queries are useful in pharmacophore searching where you are looking for a particular 3D relationship among atoms and bonds, for example in a series of potential receptor ligands. You can create a 3D query in ChemDraw Professional by adding geometries (lines, planes, etc.) and constraints (specified as ranges) to a query structure. For example, you might specify that two atoms must be between 4Å and 5Å apart, or that two planes must be separated by 80-100°. ChemFinder can use these properties to refine a search. See the *ChemDrawUser's Guide* for information on how to add 3D properties to structures.

## **Searching with R-groups**

ChemFinder supports queries using R-tables, including multiple R-tables. Queries containing large numbers of Rgroups or large numbers of R-values are not advisable however, because ChemFinder pre-processing expands the query, substituting all combinations from the R-group table(s).

### **Alternative groups**

Instead of submitting multiple queries on structures that share a common substructure, you can submit a single query with the parent structure and variable functional groups or substructures. The parent structure is drawn with attachment point(s) that refer to a list of alternative groups that you define.

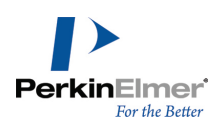

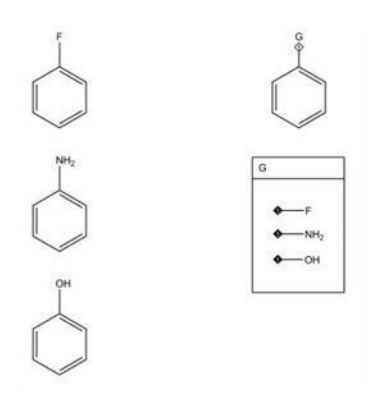

*Figure 8.5: alternative groups*

## **Defining an alternative group**

To define an alternative group:

- 1. Click the query icon to begin the search.
- 2. Right-click in the structure window and click the **Edit in** ChemDraw. ChemDraw opens to a new page.

*Tip: You want to open ChemDraw because you will need more space than the structure window provides.*

- 3. Draw the parent compound.
- 4. Label the atom where the alternate groups will attach with a generic label such as R.
- 5. Click the alternative Group query tool.
- 6. Drag with the tool in an open part of the page to create an area large enough to draw the alternative groups.
- 7. Type a title in the alternative Group Title box. The title must match the atom label in the parent structure, but we'll use R in this example).

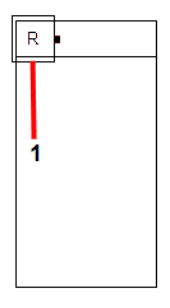

*Figure 8.6: Adding a title to an alternative group: 1) Title box.*

8. Draw the substructure fragments in the alternative Group box. Use the single bond tool to define a fragment, and the text tool, atom HotKeys, or Nicknames to create atom labels for each variable.

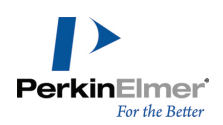

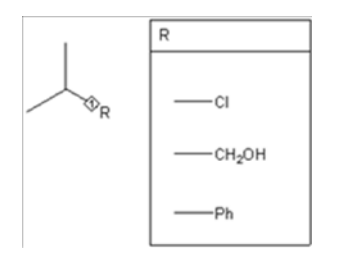

*Figure 8.7: Adding the alternative groups*

- 9. Add the Attachment Points:
	- a. Click the diamond shaped Attachment Point tool on the Chemical Symbols palette.
	- b. Click the open atom position on each substructure fragment.

*Tip: alternatively, the HotKey "."(period) can be used to add attachment points.*

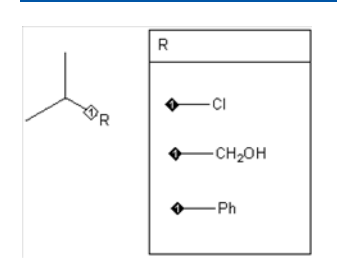

*Figure 8.8: Completed alternative group query*

- Note: In the above procedure, the parent structure was drawn, then the R-Group table was added. In fact, the order doesn't matter. You may create the R-Group table first, then draw the parent structure. In either case, as soon as a generic atom label in the structure matches the group title in the R-Group table, a hollow attachment *point symbol appears next to the label in the parent structure.*
- 10.Type **CTRL+W** to return to ChemFinder. The structure and the R-Group table appear in the structure window.
- 11.Continue the query as usual.

# **Reaction searches**

You can search and store reactions. In a reaction, one or several compounds (reactants) are transformed into other compounds (products). Individual reactants (or products) are separated from each other with plus signs. The reactants are separated from the products with an arrow.

Reactions may have multiple steps, for example

 $(A) \rightarrow (B) \rightarrow (C) \rightarrow (D)$ . Here, (A) is the reactant and (D) is the product. (B) and (C) are intermediates for the complete reaction.

A multi-step reaction is actually a shorthand notation for many related reactions. In the example above, (B) is an intermediate for the complete reaction, but it is also a reactant relative to (C) or (D). It is also a product relative to (A). The

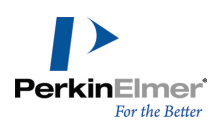

complete reaction implies many subreactions, such as:

 $(B) \rightarrow (D)$  and  $(A) \rightarrow (B)$ .

## **Reaction centers**

The most important part of a reaction is the part that changes from the reactants to the products. This part, which probably includes a number of atoms and bonds, is called the reaction center. For example, only the bold bond in the figure below (and the two atoms on either side) is part of the reaction center. The rest of the structure is unchanged from the reactant to the product:

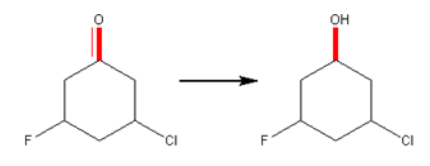

*Figure 8.9: Reaction center example*

By default, ChemFinder considers reaction centers whenever you search for reactions. ChemFinder assumes that any atoms and bonds that change in the query must be part of the reaction center of the target. For example:

$$
\mathcal{L}^{\mathrm{F}}\longrightarrow\mathcal{L}^{\mathrm{Cl}}
$$

does not hit

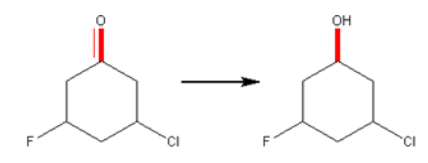

*Figure 8.10: Query does not hit because it does not contain the reaction center.*

when the **Reaction query must hit reaction center** preference is selected. Even though there is a C-F bond in the target reactant and a C-Cl bond in the target product, these bonds do not participate in the reaction, which really affects another part of the compound. If you deselect the **Reaction query must hit reaction center** preference, this query hits the target above.

When creating reaction queries, it is important to consider what sort of information you are really looking for. Suppose you want to convert *n*-decanal to *n*-decanol:

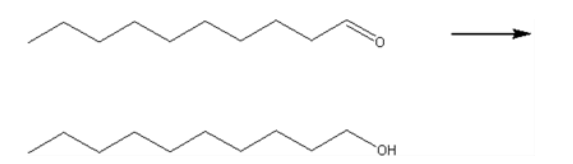

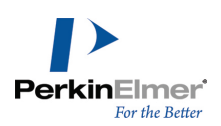

### *Figure 8.11: Reduction of n-decanal*

Are you really interested only in these two compounds? You might be interested in any reaction that converts a straight-chain aldehyde to the alcohol:

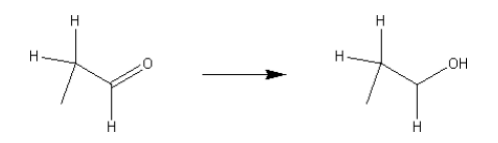

*Figure 8.12: Generic aldehyde reduction query*

Since the corresponding *n*-octanal→*n*-octanol reaction would probably occur under very similar conditions, it is a reasonable thing to look at. Generally, you want to use substructure queries that include little beyond the reaction center in question when you are searching for reactions.

Note: ChemFinder supports several query properties to let you specify exactly how a bond participates in a reac*tion center. For more information about these properties, see "Setting search details [preferences"](#page-118-0) on page 112.*

### **Atom-to-atom mapping**

The second most important part of reaction searching is the atom-to-atom map. You can specify maps in ChemDraw, where they are stored as part of the data about a reaction. Maps are used during searching to resolve certain types of structure search hits. Atom-to-Atom mapping does not affect the search result when a query reaction is done with or without reaction map.

Consider a simple esterification reaction:

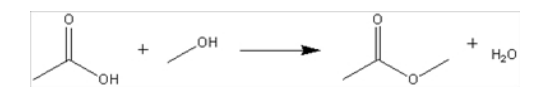

*Figure 8.13: Esterification example*

Does the ester oxygen come from the acid or the alcohol? You specify the fate of individual atoms through an atom-toatom map. In reality, the ester oxygen in this reaction originates in the alcohol, so the atom-to-atom map looks like this:

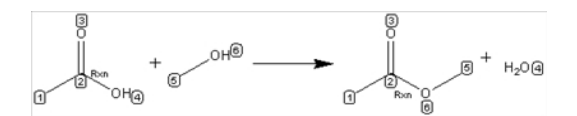

*Figure 8.14: Atom map of esterification*

By matching numbers across the arrow, you can see where atoms move during the course of the reaction. The other reaction (not observed experimentally), where the ester oxygen comes from the acid, would be mapped like this:

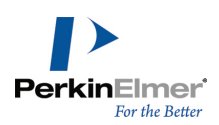

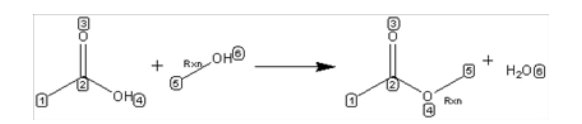

*Figure 8.15: alternate possible atom map for esterification*

ChemFinder uses atom-to-atom map information to determine reacting centers for reactions. If only some atoms are mapped, ChemFinder uses that information and does not worry about the specific fates of the other atoms. For example, if you don't know (or don't care) about the mapping of some atoms, you can leave them unspecified in the atom-to-atom map.

By default, atom-to-atom mapping is not displayed within ChemFinder. To turn on this display, select **Atom-to-Atom Map** on the Structure sub-menu of the View menu. For more information, see ["Changing](#page-209-0) options with the view menu" on [page](#page-209-0) 203.

*Note: For information about specifying atom-to-atom maps with ChemDraw, see the ChemDraw User's Guide.*

## **Searching for reactants**

If you know what starting materials you are interested in but don't know their products, you might perform a reactants query. A reactants query is very similar to a reaction search, except that there is nothing to the right of the arrow. For example, consider the query:

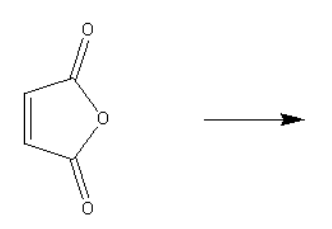

*Figure 8.16: Sample reactants query*

If you are doing a substructure search, this finds any reactions in which maleic anhydride or a compound containing a maleic anhydride substructure is consumed or transformed.

## **Searching for products**

If you know the desired end product but not how to get there, you can do a products query. A products query is similar to a reaction search, except that there is nothing to the left of the arrow. For example, consider the query:

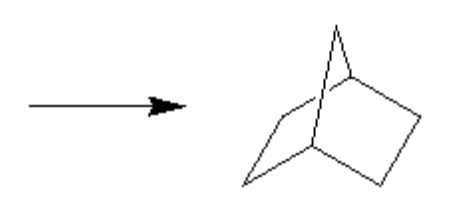

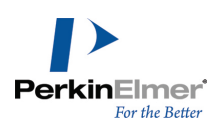

#### *Figure 8.17: Sample products query*

If you are doing a substructure search, this finds any reactions in which bicyclo[2.2.1]heptane or a compound containing this substructure is produced.

### **Searching for intermediates**

Rarely, you may be looking for reactions for which you only know something about an intermediate. An Intermediate Search is very similar to a normal reaction search, except that there are arrows on both sides of the target structure. For example, consider the query:

 $R \rightarrow C \rightarrow C \rightarrow D$ 

#### *Figure 8.18: Sample intermediates query*

This finds any reactions containing the Ketene structure shown as an intermediate.

Note: ChemFinder cannot predict products or intermediates of reactions. It finds this information only if it is *already present in the database.*

## **Combined searches**

You can combine structure searching with text searching to find a specific class of compounds. For example, you may want to find all compounds in the database whose names end in mycin and whose structures contain a phenyl ring. Because you are entering multiple queries in different data boxes, there is an implicit AND condition between data items in different fields.

To perform a combined search:

- 1. Do one of the following to clear the form:
	- Go to **Search**>**Enter Query**.
	- **E** Click the Enter Query icon on the Search toolbar.
- 2. Enter the structural query, if any.
- 3. Enter the text and/or numeric queries in the appropriate boxes.
- 4. Do one of the following:
	- Go to **Search**>**Find**.
	- Click the Find icon on the Search Toolbar.

### **Combined searching example:**

Suppose you want to find all molecules in the CS\_Demo database that contain a benzene ring and which have names related to penicillin.

- 1. Go to **Search**>**Enter Query**.
- 2. Draw a benzene ring.

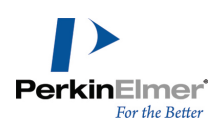

- 3. Enter \*penicillin\* in the Molname field.
- 4. Check that the **Search**>**Substructure** option is selected.
- 5. Go to **Search**>**Find**.

You get 2 hits of molecules whose names contain penicillin and whose structures have an aromatic ring of six carbon atoms.

Note: In a combined search, progress reports are given only during the structure search part. When the counters at the bottom of the screen are advancing, structures are being searched. You can press Esc to end a search dur*ing the structure searching. You cannot end a search during the SQL searching by pressing Esc.*

## **SQL searches**

SQL (Structured Query Language) can be used to create powerful searches. The details of the language are not discussed here.

Queries beginning with a backslash (\) are taken as straight SQL, and passed directly to the database as the WHERE clause of the SQL query. These must contain column names and punctuation as dictated by SQL. For example, a valid query might be

\[molname] like 'benz\*' and [bpoint] > 200.

A straight SQL query may be entered in any box of the form which contains non-structural data. The SQL query is not associated with the box in which it is entered.

# **Query procedures**

Searching includes the following steps:

- Setting the search type preferences (Structure searches only).
- Entering the query in the form.
- Submitting the query to the search engine.

To perform a search, use the **Search** menu or the corresponding tools in the Search toolbar.

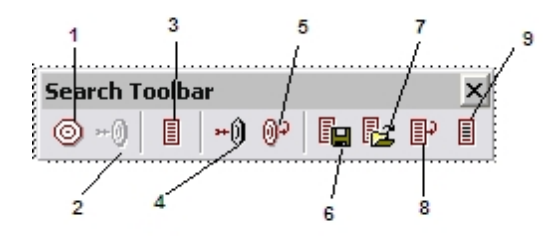

Figure 8.19: The Search toolbar: 1) Enter Query; 2) Find; 3) Retrieve All; 4) Find Current Molecule; 5) Previous Query; *6) Save List; 7) Restore List; 8) Restore Previous List; 9) Find List.*

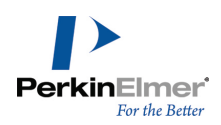

The following procedures describe searching with the **Search** menu. You may use the Search toolbar instead for most procedures.

## **Setting search type preferences**

You can set preferences for the type of structure for which you want to search. To set Search Type preferences:

1. Select Preferences from the Search menu. The **Preferences** dialog box appears, with the **Search Type** tab displayed.

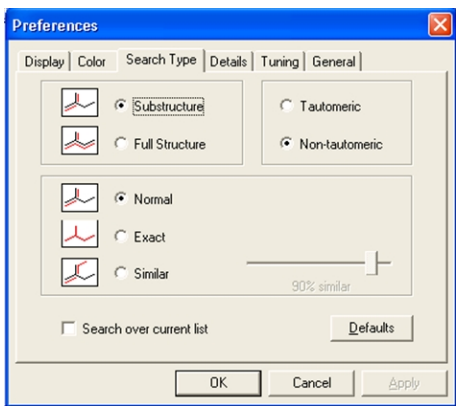

*Figure 8.20: Search type preferences*

2. Take the appropriate action:

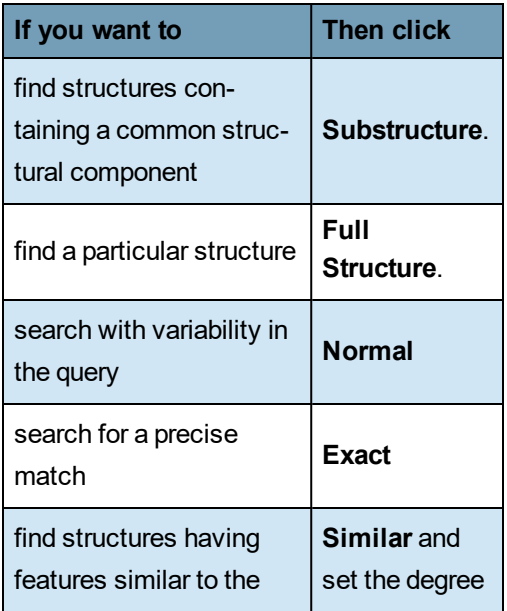

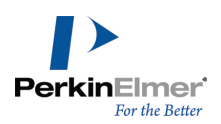

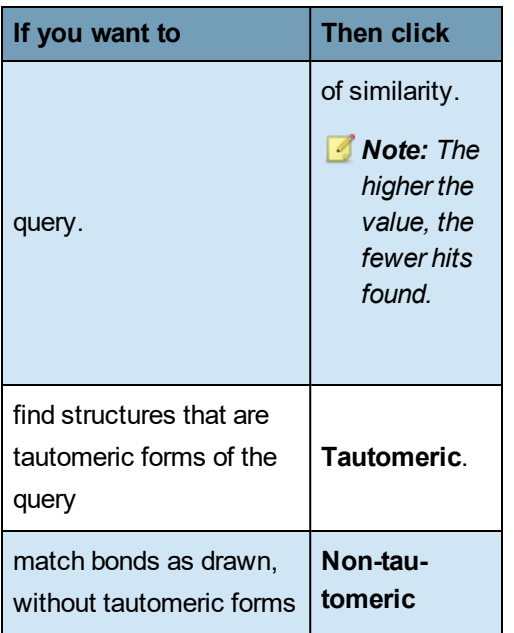

### 3. Click **OK**.

Tip: You don't always have to access the Preferences dialog box to change search preferences. Switches on the Ø *Search menu let you toggle Substructure/Full Structure and Normal/Similarity.*

## <span id="page-118-0"></span>**Setting search details preferences**

You can set preferences for the details of each search.

To set search details preferences:

- 1. Go to **File**>**Preferences**. The Preferences dialog box appears.
- 2. Click the **Details** tab. The Details tab appears.
- 3. Take the appropriate action:

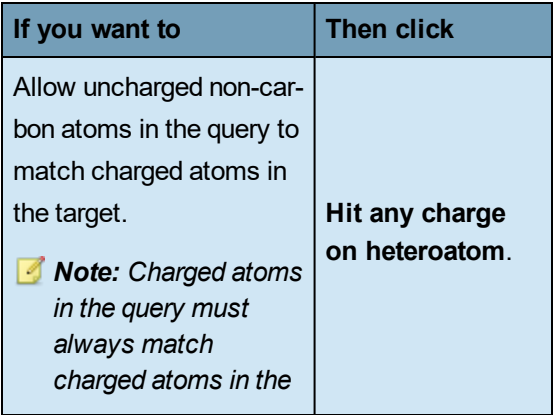

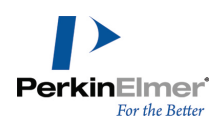

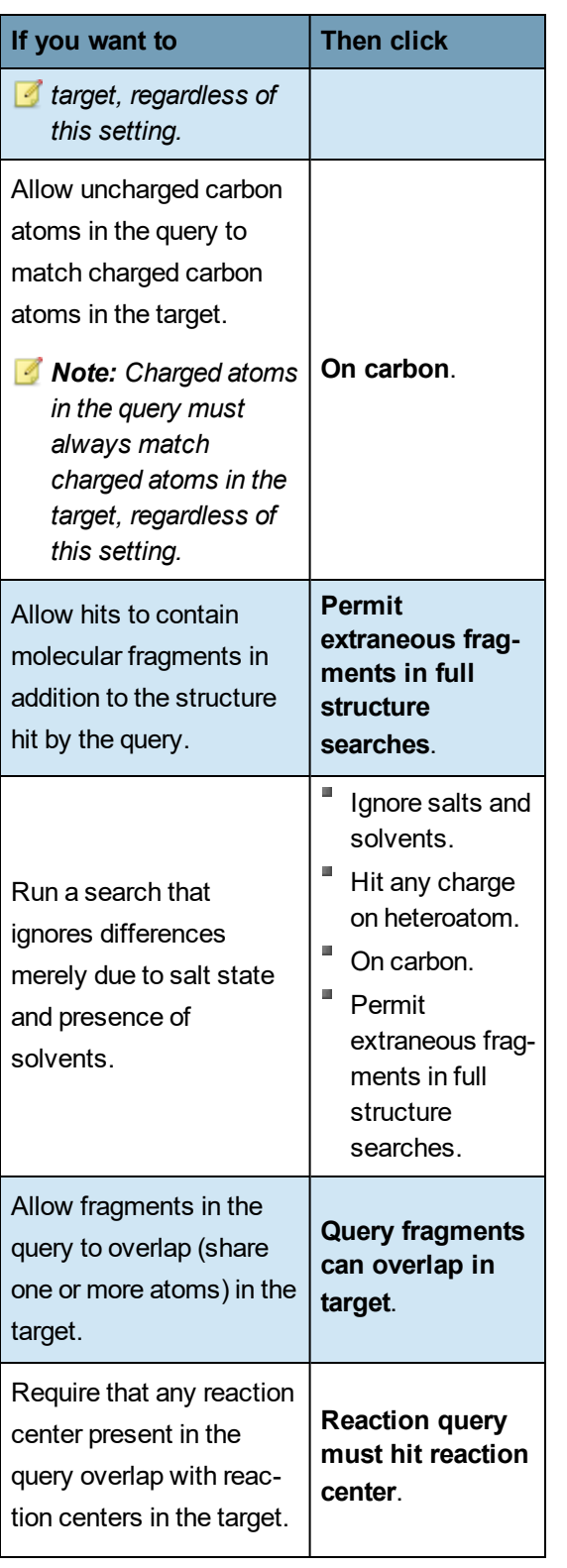

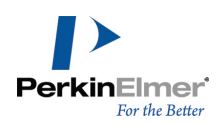

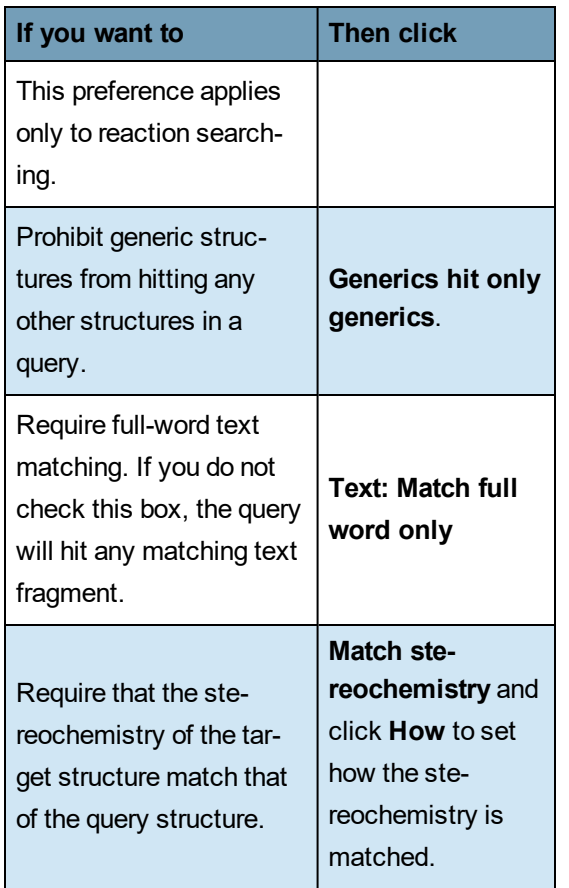

# **Tuning**

The Tuning tab of the Preferences dialog box has settings for special query conditions. On this tab, there are check boxes for:

- $\blacksquare$  full word text matching
- case-insensitive matching (for Oracle)
- $\blacksquare$  matching stereochemistry

The only box that is checked by default is the **Match Stereochemistry** box. See the figure below:

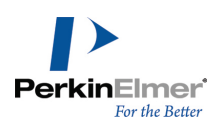

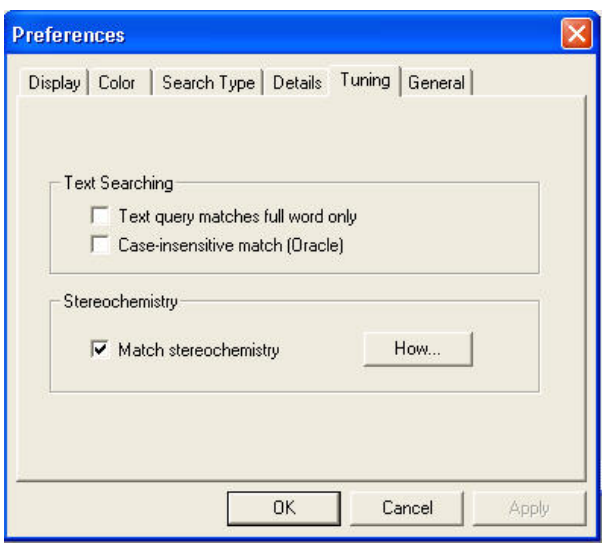

## **Setting stereochemical search preferences**

The Stereochemical Search Preferences dialog box is activated from the **Tuning** tab of the **Preferences** dialog box. To set Stereochemical preferences:

- 1. Go to **File**>**Preferences**. The Preferences dialog box appears.
- 2. Click **How** on the **Tuning** tab of the **Preferences** dialog box. The Stereochemical Search Preferences dialog box appears.

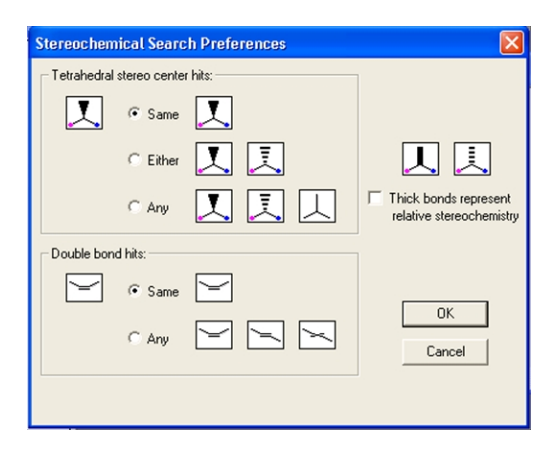

*Figure 8.21: Stereochemistry search preferences*

3. Set the Tetrahedral stereo center hits:

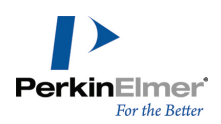

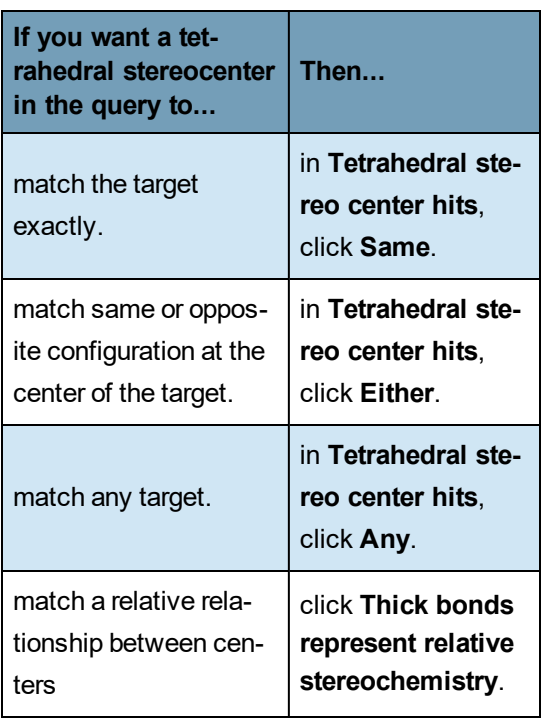

*Note: When Thick bonds represent relative stereochemistry box is cleared (default), thick bonds are inter*changeable with hash/wedge bonds. When the box is checked, and Tetrahedral stereo center hits is set to Same, a query marked with thick bonds will only hit a target that has the same relative relationship between centers.

4. Set the Double bond hits:

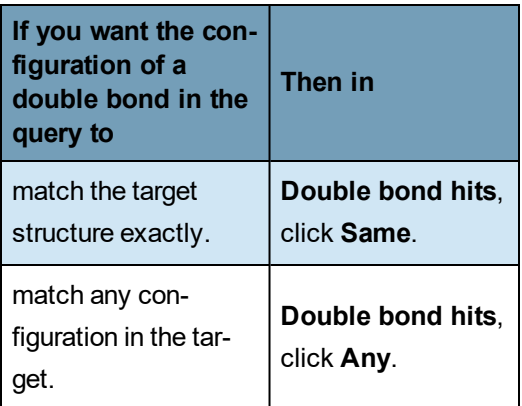

5. Click **OK**.

## **Entering query mode**

To clear the form and enter Query Mode:

Go to **Search**>**Enter Query**. You are in Query mode.

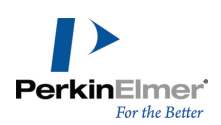

### In Query mode:

- The form background color changes.
- QRY appears in the status bar.
- Form boxes which do not permit data entry become editable for entry of queries.
- <span id="page-123-0"></span>Form boxes are displayed according to their visibility properties. For more information, see ["Hiding](#page-49-0) data boxes " on [page](#page-49-0) 43.

## **Entering and submitting a query**

To enter the query:

- 1. Position the cursor over the field you want to search and click to select it.
- 2. Enter the query in the data boxes.
- 3. Click **Search** on the Query Mode box. The number of hits is shown in the Status Bar at the lower right corner of the window.
- Note: If a search gets no hits or an error occurs, an alert appears and you are returned to Query mode to enter a dif*ferent query or modify the current one.*

The hit list is a subset of the complete database. You can browse it as you would any database using the Record commands in the Record menu or toolbar.

For example, to view the hits in tabular form:

Go to **View**>**Data Table**.

#### **Stopping a search**

To stop a structure search in progress, press the Esc key. The query stops and you return to browse mode.

*Note: Only queries that involve structural data (structure, molecular formula, and molecular weight searches) can be stopped in this manner. SQL searches and searches that involved non-structural data cannot be aborted.*

## **Refining a search**

You can refine a hit list of one or more records by entering a query that searches only the hit list, not the entire database.

To refine a search:

- 1. Verify that the **Search**>**Over Current List** menu option is selected.
- 2. Do one of the following:
	- Go to **Search**>**Enter Query**.
	- **Click the Enter Query icon on the Search toolbar.**

ChemFinder searches over the previously retrieved hit list. If no hits are found, a message appears asking whether to search over the entire database.

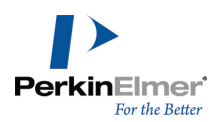

As long as the **Over Current List** switch is on, each search further refines the current list. Use the **Retrieve All** command to reset. You may also use the **Restore Previous List** command, which acts like a **"Back"** button. **Restore Previous List** goes back one in the history, including any "**Retrieve All"**s you might have done.

## <span id="page-124-0"></span>**Entering a structural query**

To begin a structural query:

- 1. Do one of the following to clear the form:
	- Go to **Search**>**Enter Query**.
	- " Click the Enter Query icon on the Search toolbar.
- 2. Do one of the following to place a structure into a data box:
	- Double-click in the structure box and edit with the ChemDraw Control.
	- Right-click and click **Edit in ChemDraw**.
	- Right-click and click **Read Structure** to open an existing molecule file.
	- Use **Edit**>**Paste** to insert a structure from the clipboard.
- 3. Go to **Search**>**Preferences**.
- 4. Click the **Search Type** tab.
- 5. Select the appropriate options. Optionally, select options on the **Details** tab as well.
- 6. Do one of the following:
	- Go to **Search**>**Find**.
	- " Click the Find icon on the Search Toolbar.

The status bar counters indicate search progress. When the search is complete, the form displays the first hit. The list you can browse is limited to the hits. For Normal or Exact searches, the hit portion of each molecule is highlighted in red. If a search doesn't find any hits, you are returned to query mode.

Tip: You can change the highlight color in the preferences dialog box. For example, to show no highlighting, *choose black as the highlight color. See "Color [preferences"](#page-207-0) on page 201 for more information.*

#### **Using the current molecule as a query**

As you browse through a database, you may submit any structure on the screen as the structural query. Often, you use similarity or substructure searches (see above) with this type of query to find related compounds. To use the current molecule for a query:

1. Using the **Record** commands, go to the record containing the structure that you want to use as a query.

#### 2. Go to **Search**>**Current Mol As Query**.

All boxes of the form are cleared except the structure so that the molecule on display can be used as part of the query. You can then continue with the query as if you had drawn the structure from scratch.

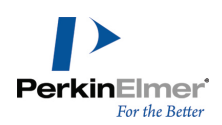

## **Finding the current molecule**

The Find Current Molecule command, located in the Search menu and on the Search toolbar, is similar to the Current Mol as Query command discussed above. As you browse through the database you may find a molecule that interests you, and want to find other related records.

The Find Current Molecule feature lets you perform a quick structural search of the structure currently being displayed on the form. However, this feature does not let you enter other search terms. The type of structure search (complete structure, substructure, and/or similarity) is determined by what you have selected in the Search menu. To find the current molecule:

- 1. Browse to the record containing the structure of interest.
- 2. From the **Search** menu, choose the type of structure search you want to perform.
- 3. Do one of the following:
	- Go to **Search**>**Find Current Mol**.
	- Click the Find Current Molecule icon on the Search Toolbar.

ChemFinder begins the search and displays the search status on the lower right corner of the status bar. When the search is complete, the form displays the first hit, and the list you can browse is restricted to the records hit by the query.

### **Entering a reaction query**

The general procedure for creating a reaction query is very similar to creating a structural query.

- 1. Do one of the following to clear the form:
	- Go to **Search**>**Enter Query**.
	- **Click the Enter Query icon on the Search toolbar.**

The form clears.

- 2. Enter the query:
	- Double-click in the Structure box. The ChemDraw Control appears.
	- Draw the structure or substructure or reaction in the From ChemFinder window.
	- Click somewhere in the form outside the Structure box.
- 3. Optional: enter more query terms in the other data boxes for a combined search.
- 4. Select or deselect the **Search**>**Substructure** menu option, as appropriate for your query.

*Note: The Similarity option is not available for reaction queries.*

- 5. Do one of the following to search:
	- Go to **Search**>**Find**
	- **Click the Find icon on the Search Toolbar.**

The search proceeds as with simple structure searching.

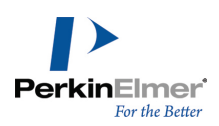

# **Special structure searches**

The **Find Structures** submenu on the **Search** menu provides for several common types of structure searches can not be efficiently conducted using regular means.

As with other searches, all of these searches operate within the current record set if the **Over Current List** option is in effect. Otherwise, the whole list is searched, regardless of how many records are currently displayed. Special structure searches are intended to apply to all data sources, including Oracle, but presently only work for MST sources. The following figure shows the menu options under Find Structures submenu:

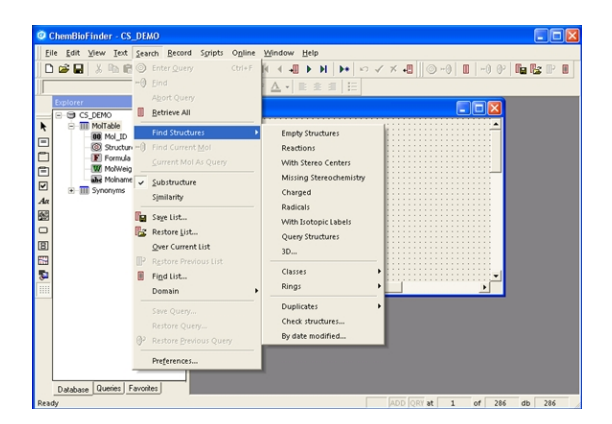

*Figure 8.22: Find Structure menu*

These are generic searches, made without entering any query information. The options are:

- Empty Structures: Locates records containing no structure. It is equivalent to specifying a molecular weight of zero in a regular search. It is provided because the latter method is a bit obscure.
- Reactions: Locates structures that are reactions. The same effect can be achieved by entering a bare arrow as a structure query.
- With Stereo Centers: Finds structures containing tetrahedral stereochemistry.
- Missing Stereochemistry: Finds structures with atoms capable of tetrahedral or double bond stereochemistry, but drawn as "unspecified".
- Charged: Finds one or more atoms with a charge.
- Radical: Finds one or more atoms with a radical.
- With Isotopic Labels: Retrieves records containing a structure with an atom that either has a mass number, or has an **Isotopic Abundance** attribute.
- Query Structures: Locates structures with any generic variability such as atom types (R, A, M, Q, X, Alkyl, Aliphatic, EDG, EWG), bond types (single-or-double, etc.), variable charge, element lists ([C,N,O]), ring bond count, etc.
- 3D: Locates structures that could be targets in a 3D search. These are structures scaled in Angstroms and having Z coordinates. Both conditions must be met. Structures that meet only one of these conditions can be found by using the **Check structures** search.

*Note: The 3D feature is available in the Ultra version, but not in the Standard version.*

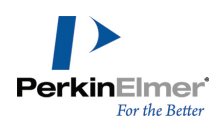

- Classes: Provides these search options (selectable from a submenu):
	- Hydrocarbons: Finds structures with Carbon and Hydrogen only. If there are more than one fragments, they must all be hydrocarbons.
	- Aliphatics: Finds structures with a carbon-carbon bond (or methane) and non-aromatic rings.
	- Alicyclics: Finds structures having a carbocyclic ring that is not aromatic or antiaromatic.
	- Aromatics (4n+2): Finds structures containing one or rings with a 4n+2 electron system. Includes pyrrole and charged rings.
	- u, Antiaromatics (4n): Finds structures containing one or more rings with a 4n electron system.
	- Aromatics (Cyclically alternating): Finds structures containing one or more rings that have 4n+2 bonds, distributed as alternating single and double bonds. This is the criterion for "delocalized" used since ChemFinder 10.
	- Natural products: Finds structures containing a carbon and at least nitrogen or oxygen.
	- Alkaloids: Finds structures with MW>200, and containing carbon and basic nitrogen.
	- Heterocycles: Finds structures having a ring containing a heteroatom.
	- Metals: Finds structures containing a metal bond.
	- Organometallics: Finds structures containing a metal-carbon bond.
	- Organics: Finds structures having a carbon atom.
	- Inorganics: Finds structures lacking carbon.
	- Salts: Finds structures that can be considered as salts.
- u, Rings: Finds any of the following types of ring structures (selectable from a submenu):
	- Bridged: Systems. For example, two rings share more than one bond.
	- Spiro: Systems. For example, two rings sharing just one atom.
	- Fusion: Systems. For example, structures with a ring fusion (two rings sharing one bond).
	- Highly condensed: Rings sharing at least four bonds with others in the group, where the group has at least seven rings.
	- u, Necklace: A ring bridging at least one other ring half its size or less.
	- **Polyhedra: A group of rings each of which is fused to at least two others in the group.**
- Duplicates: Locates records whose structures duplicate at least one other.

If **Clustered List** is selected, the query will be a list of duplicates only, clustered together (that is, a sorted list). This makes duplicates easier to compare, but you cannot edit records displayed in a sorted list. If **Unique Structures Only** is selected, the query will be the same as the parent list, but with only one unique copy

of each duplicate structure.

Note: The Duplicate search must be performed in Full Structure mode. If the Search type is set to Substructure, *you will get an error message reminding you to reset the search type preference to Full Structure.*

By date modified: Locates structures updated recently or some other point in time. It applies to structures only, not to the other database fields. It is not implemented for Oracle at this time. Also, while it applies to the last time a structure was added or edited, it misses deletions. The way it works is to read the modification date written within the structure. Deleted records have no such date.

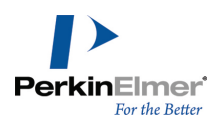

Check structures: Locates records by checking the properties specified in the Check structures in database dialog box. Depending on the specified properties, and whether the database is read-only, it may be possible to automatically re-register the structure with a corrected version. By default, this scan begins at the currently displayed record and proceeds to the end of the record set, or until the scan is aborted. You can change this by unchecking the box at the bottom of the dialog box.

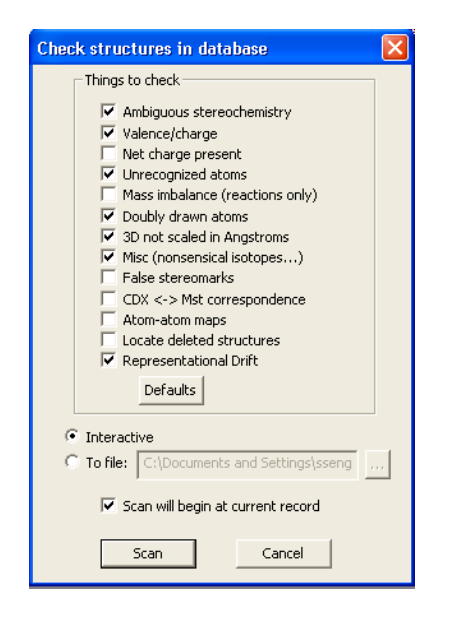

*Figure 8.23: Check structures in database dialog box*

The following properties can be checked:

- Ambiguous stereochemistry: Flags structures with ambiguously drawn tetrahedral or double bond stereochemistry. Not correctable.
- Valence/charge: Flags structures containing an atom with an impossible valence or charge. Sometimes correctable.
- Net charge present: Flags structures containing a net charge. This option is not checked by default because it is not normally useful. Not correctable.
- Unrecognized atoms: Flags structures containing an atom that was not interpreted by ChemFinder. Such atoms typically have atom type R with a grayed text label containing question marks. Not correctable.
- Mass imbalance: Flags reactions in which the molecular formulae of reactants is different from products. Not correctable.
- Doubly drawn atoms: Flags structures in which two atoms are very close together and at least one of which lacks a label. (Also, to qualify as a doubly drawn pair, the combined valence of explicit bonds must not exceed the capacity of either atom.) You get this sort of structure when attempting to draw a bond from an existing atom, but miss and accidentally create a new atom. ChemDraw flags these cases with a wavy red box.
- 3D not scaled in Angstroms: Flags structures with Z coordinates or 3D not scaled in Angstroms. Such structures will not be struck in a 3D search.
- Miscellaneous: Checks whether isotopic masses are reasonable.

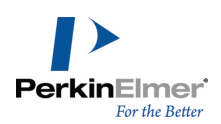

- False stereomarks: Flags stereochemical indicators such as a wedged bond on an atom that is incapable of stereochemistry because of its geometry. In a normal search, such indicators are ignored. The option lets you find all such stereochemical indications and correct any errors.
- CDX <-> Mst correspondence: Checks whether the chemical interpretation of the original CDX drawing remains same in the latest version of the software. It also checks whether the stored internal structures need to be regenerated from the CDX.
- Atom-atom maps: Checks whether the quality of auto-generated maps is satisfactory. However, user-defined maps are not checked, and are considered legitimate.
- Locate deleted structures: Identifies structures that have been deleted from structure boxes.
- Щ Representational Drift: Checks several invisible aspects of stored chemical structures and ensures that the stored chemical structures are up to date with the latest software version.
- Note: When the Interactive option is selected, the application displays dialog boxes with warnings and errors, if any. However, if you select the To file option, you need to provide the path for storing the log file containing warn*ings and errors. In this case, errors and warnings are not displayed in dialog boxes.*

To perform a **Check structures** search:

- 1. Select the categories of interest.
- 2. Click **Scan**. When a structure is flagged, its record is displayed, the offending atom or bond (if any) is "flashed" and an alert offers the user several choices.

The options are:

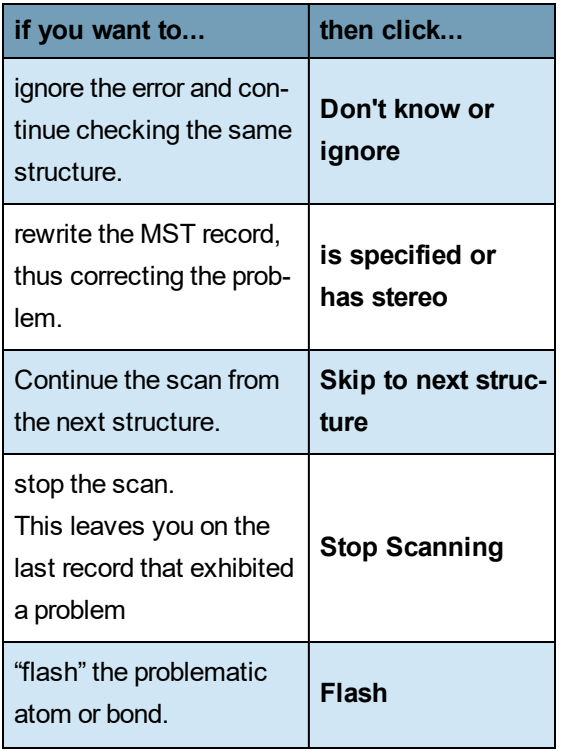

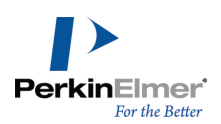

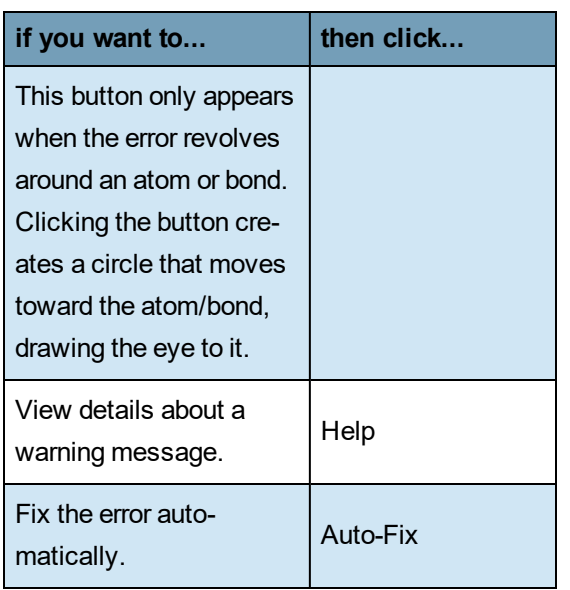

# **Managing queries**

The Queries Tree Control in the Explorer window maintains a list of search queries from the current and previous sessions. Queries are associated with forms, and the query list is saved when you save the form. When you open or activate an existing form, the tree updates to show only the queries for that form.

Each time you carry out a search or list operation, a new query is generated in the tree. A name is assigned to the query, and it is displayed in the tree along with the size of the list (number of hits) and a brief description. The generated name is "Q<n>\*", where n is a sequential number, and \* indicates that the query has not been named or marked for saving.

*Caution: Depending on your preference settings, unnamed queries may be automatically discarded. See ["Saving](#page-134-0) and [restoring](#page-134-0) lists" on page 128 for details.*

To activate the Queries tree control:

- 1. Go to **View**>**Explorer Window**.
- 2. Click the **Queries** tab on the Explorer window to display the Queries tree.

Queries are listed as "children" of the database (displayed as **Full List**). When you select **Search Over Current List** from the **Search** menu before performing a query, it is displayed as a "child" of the previous list. (The current list is indicated with a frame around the colored box.).

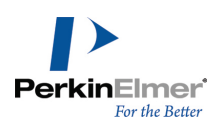

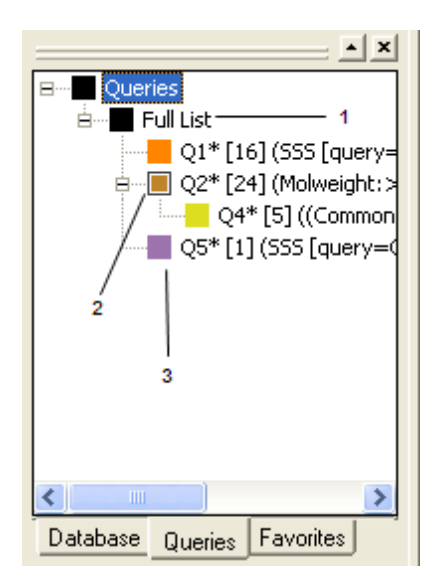

Figure 8.24: The Queries tree: 1) Database (full list); 2) Current List (marked with a frame); 3) Search over Current list *query (child list).*

To restore a query:

U, Double-click a query.

Tip: Double-clicking the root item, Full List, has the same effect as choosing Retrieve All from the Search ◙ *menu.*

### **The Queries context menu**

When you right-click on a query, you display a menu with commands to manage the query.

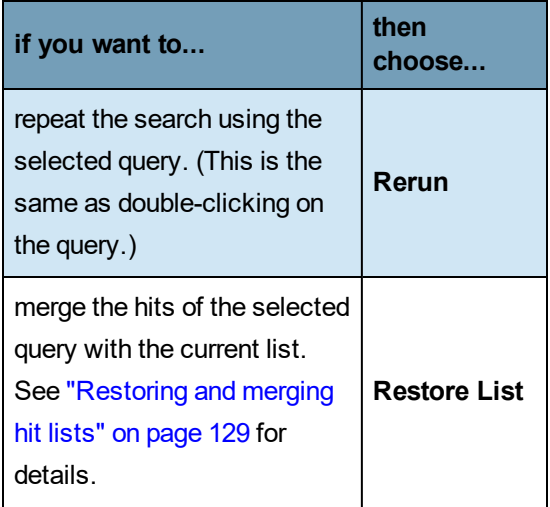

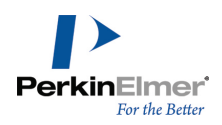

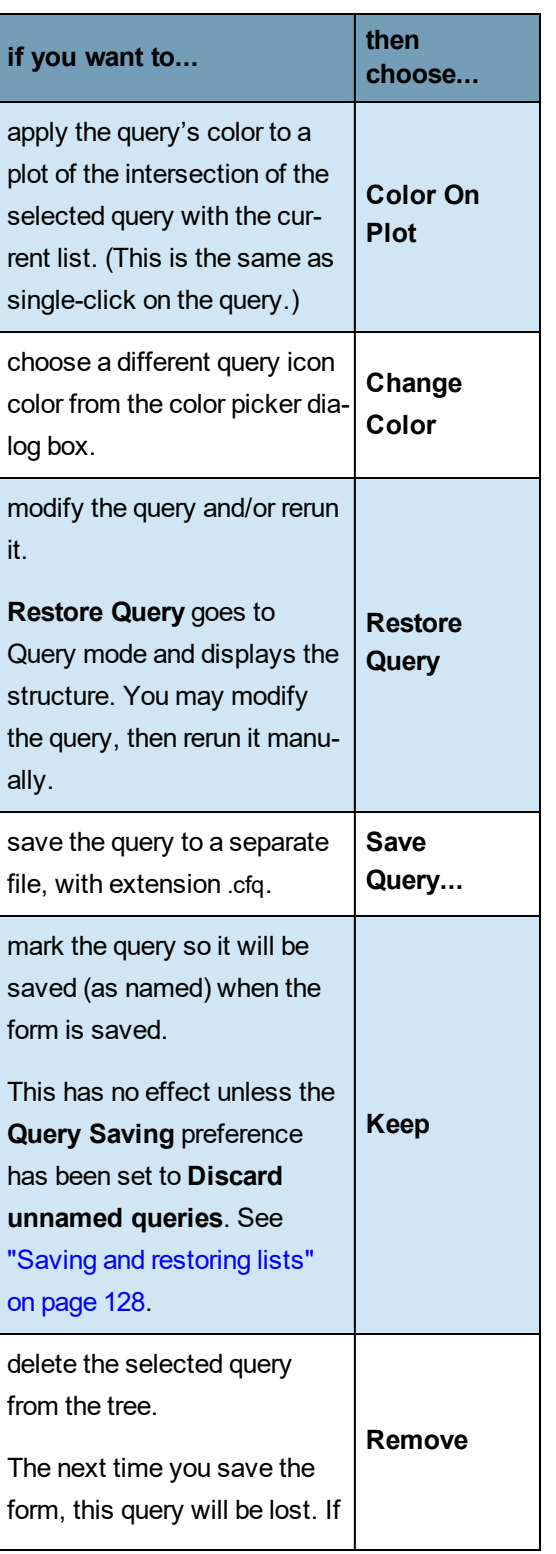

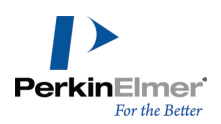

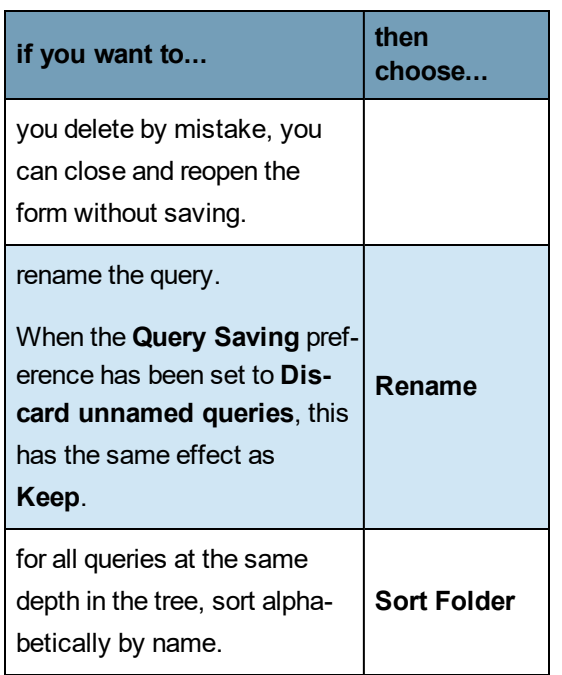

You also use the context menu to display the Query Properties dialog box. In this dialog box, you can modify the query name, add a comment, or change the color used in plots. Text entered in the **Comments** box will replace the standard description displayed along with the number of hits.

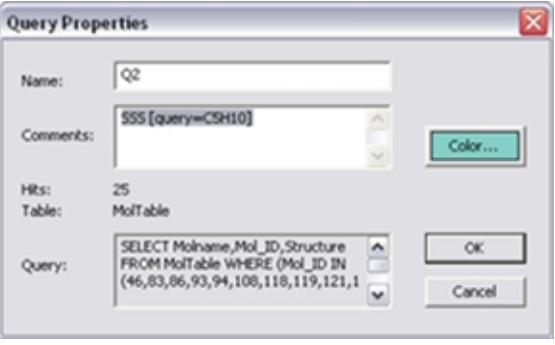

*Figure 8.25: The Query Properties dialog box*

## **Domains**

If you are browsing a list other than the full database, you can make it seem that the database consists only of the current "child" list.

Щ Go to **Search**>**Domains**>**Set Domain to Current List**. The current list acts like a full database. For example, a **Retrieve All** command will retrieve only this list; without selecting **Search Over Current List**, searches will go over it only, etc.

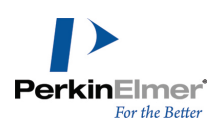

To reset searches to the full database:

- Go to **Search**>**Domains**>**Reset to Full Database**.
	- Note: Set Domain to Current List remains in effect until canceled. If you save the form, it will be saved with the form *file and will still be in effect when you open the form again.*

## <span id="page-134-0"></span>**Saving and restoring lists**

You can save queries individually as .cfq files or automatically when saving the form. The old commands for saving and restoring lists (as .cfq files) still appear on the **Search** menu, and on the context menu displayed when you rightclick on a specific query. If you close a form without having saved your queries (or other changes), you are prompted to save or discard changes.

On the **General** tab of the **Preferences** dialog box, there is an option to save all queries (the default), or only those that have been renamed. If you select this option, there are two ways to save a query with the form:

- Rename the query, either with the **Rename** command in the context (right-click) menu, or from the query properties dialog box (also accessed from the context menu.)
- Mark the query with the **Keep** command on the context menu. Query saved in this way retain their standard name.

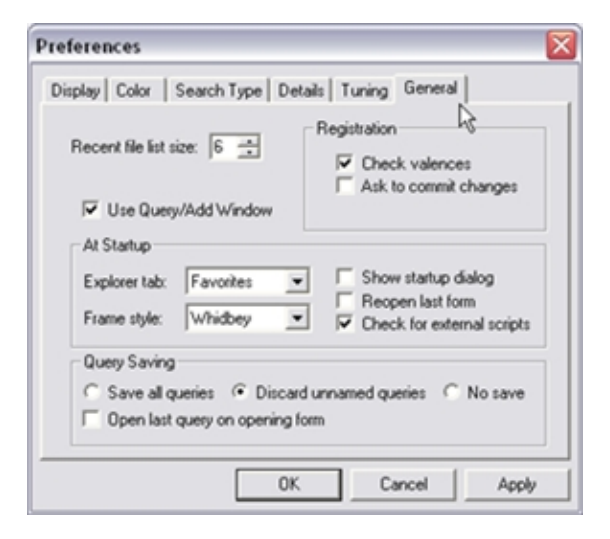

*Figure 8.26: General preferences*

## **Saving a hit list**

Create a query and perform the search. See "Entering and [submitting](#page-123-0) a query " on page 117 and "Entering a [structural](#page-124-0) [query"](#page-124-0) on page 118 for more information.

- 1. When you have received the hit list, go to **Search**>**Save List**. The Save As dialog box appears.
- 2. Type a filename for the hit list, and click **Save**.

The file consists of a list of values of the primary key of each record in the hit list. If there is no primary key, the molecule ID is used.

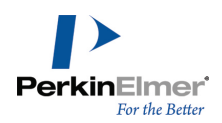

<span id="page-135-0"></span>To edit a saved hit list, open the text file with a text editor such as Notepad and edit the values you want changed.

## **Restoring and merging hit lists**

Once you have saved a hit list, you can perform another search and then integrate the results from the second search with the results from the first. Thus, you can perform Boolean operations on different searches. There are two ways to integrate the results of two searches: Browsing to the saved list:

- 1. Perform a search and save the hit list.
- 2. Perform another search.
- 3. Go to **Search**>**Restore List**. The Open dialog box appears.
- 4. Browse to the previously saved list you want to integrate with the current hit list, and click **Open**. The Restore/Merge List dialog box appears.

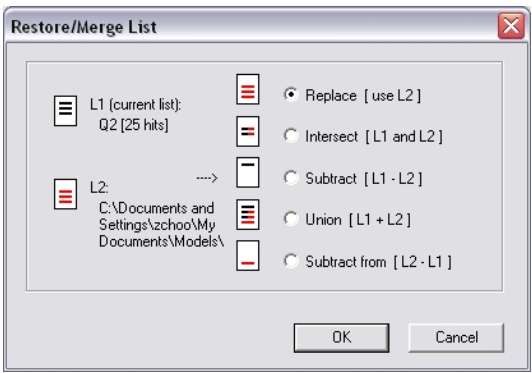

*Figure 8.27: The Restore/Merge List dialog box*

- 5. Select the integration option and click **OK**.
	- Replace: Discards the current hit list and displays the records from the hit list you chose to open.
	- $\,$  Intersect: Displays only those records that appear in both the current hit list and in the saved hit list. This is a Boolean AND operation.
	- Subtract: Displays only those records that are in the current hit list but are not in the saved hit list. For example, if the current list contains records, 1, 2, 3, 4, and 5, and the restored list contains records 4, 5, 6, and 7, then only records 1, 2, and 3 will be displayed. This is a Boolean NOT operation; it shows the records in the current list that are not also in the restored list.
	- Union: Displays all records in either the current list or the saved hit list. This is a Boolean OR operation.
	- Subtract from: Displays only those records that are in the saved hit list but are not in the current hit list. This is the same as Subtract, but with the order of the lists reversed.

The hit lists are integrated. You can browse and save this new hit list just as any other hit list. Drag and Drop list merge:

- 1. Perform a search and save the hit list.
- 2. Perform another search and save the list.

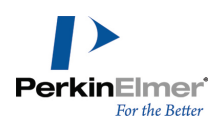

Two saved queries are shown in the figure below:

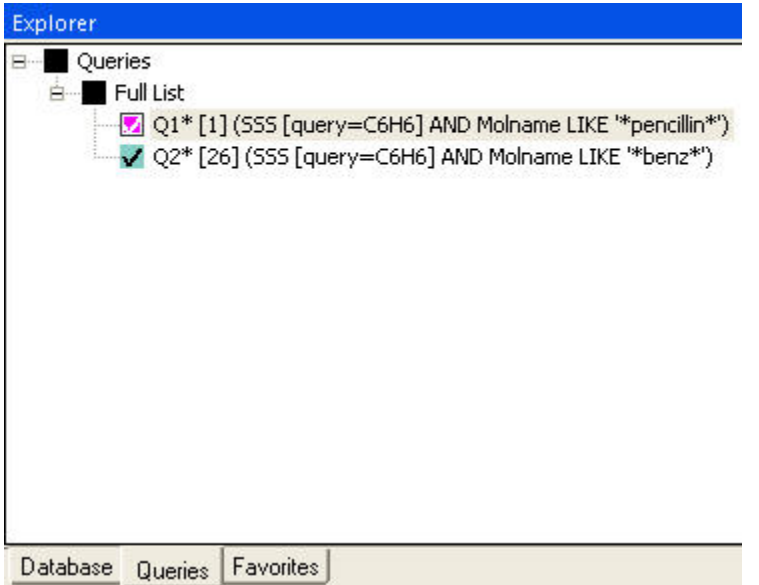

3. Simply drag one query item in the tree on top of another.

Restore/Merge dialog box comes up allowing you to choose the logic to be applied to the merge: replace, intersect, subtract, union, and subtract from.

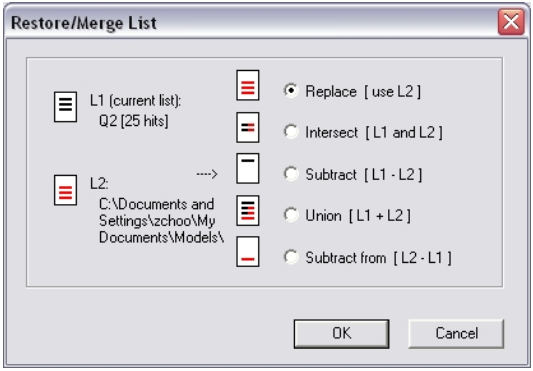

A successful merge results in a new list.

Note: If you merge two lists and get an empty result, an alert appears and the list reverts to the previous list.

## **Search examples**

The following are examples of searching options. By specifying atom and bond properties, you see how to use the query functions in ChemDraw to search the database more effectively. All substructure search query properties recognized by ChemFinder are listed and described in ["Structural](#page-228-0) Query Features" on page 222

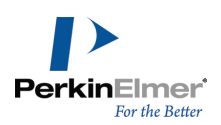

## **Multiple hit lists**

A detailed example of how you can use hit list management to perform specific, sophisticated searches follows. Suppose you want to search for all compounds in the CS\_Demo database that contain a benzene substructure and have molecular weights between 50 and 200. After you perform this combined search, you want to find which of these compounds do not contain a carbon-nitrogen bond. By integrating hit lists, you can perform this search. To create the hit list for the first part of this search:

- 1. Open the **CS\_Demo** database.
- 2. Create the first query by drawing benzene in the Structure data box and entering 50-200 in the Molecular Weight Data Box.
- 3. Search the query. You get 75 hits.
- 4. Go to **Search**>**Save List**.
- 5. Save the hit list as **benz.txt**.

To create another hit list for the second part of the search:

1. Draw the query shown below in the Structure Data Box.

 $e^{\mathcal{M}^N}$ 

- 2. Search the query. You get 103 hits.
- 3. Go to **Search**>**Save List**.
- 4. Save the hit list as c-n.txt.

Integrate the two hit lists:

- 1. Go to **Search**>**Restore List**.
- 2. In the **Open** dialog box, open the **benz.txt** file.
- 3. In the **Restore List** dialog box, click the **Replace** radio button, then click **OK**. You return to your first list of 75 hits
- 4. Go to **Search**>**Restore List**.
- 5. In the **Open** dialog box, open the c-n.txt file.
- 6. In the **Restore List** dialog box, click the **Subtract** radio button, then click **OK**.

The hit list is reduced to the 60 records with compounds containing a benzene substructure, not containing a C-N substructure, and having molecular weights between 50 and 200.

If you had chosen the **Replace** option in the last step, then only the C-N records would be displayed. Choosing **Intersect** would display those records in either list. Finally, choosing **Union** would display all records from both lists.

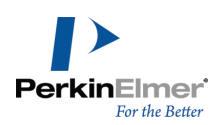

## **Using atom lists**

Using the text tool in ChemDraw, you can enter in a structural query a list of possible atom types, one of which must match in the target compound.

If you want to search for molecules containing a benzene ring with an ether, amine or phosphane group, a query might look like the following:

[O,N,P]

*Figure 8.28: Atom list query*

## **Atom types and bond types**

To broaden or narrow a search query, you can define the properties of the atoms and bonds in a structural query. These properties are definable in ChemDraw Prime using the Atom Properties and Bond Properties dialogs accessible from the Structure menu. See ["Structural](#page-228-0) Query Features" on page 222 for more information. Suppose you want to find all molecules that contain a non-oxygen chalcogenide bonded to another atom, not necessarily carbon. You also want the bond type between the chalcogen and the other atom to be a single or double bond. The query, drawn in ChemDraw Prime, may look like this:

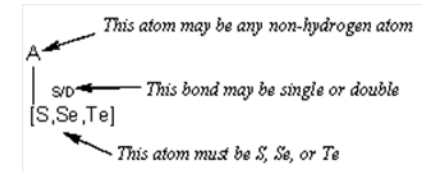

### *Figure 8.29: Specifying bond and atom types in a query*

The "A" label denotes that the atom may match any atom except hydrogen. The indicator near the bond indicates that the bond has been defined; in this case, in the Bond Properties dialog of ChemDraw, you specified that the bond type may be single or double, S/D. Finally, by entering "S,Se,Te" enclosed in brackets, you specified that one of these elements must match in the target molecules.

### **Searching fullerenes**

A search of fullerenes can illustrate the restrictions you can place on a formula search. Suppose you want to find all fullerenes containing 20 to 80 carbon atoms, but you also do not want to include large organic molecules. The formula query could be:

C20-80 H0

By designating zero hydrogen atoms, you exclude hydrocarbons from the hit list. By clearly capitalizing the elements and spacing the query, you avoid searching ambiguities, although there were no ambiguities in this example.

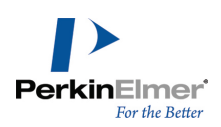

## **Link nodes and multivalent Rs**

A link node is a placeholder for zero or more unspecified atoms. It is especially useful when searching for targets with any of several ring sizes, or chains substituted in particular ways at either end. While link nodes are traditionally divalent, ChemFinder places no constraints on the upper limit of the range. Multi-valent R (and A) atoms are functionally similar to link nodes. They may be thought of as "higher valent" link nodes.

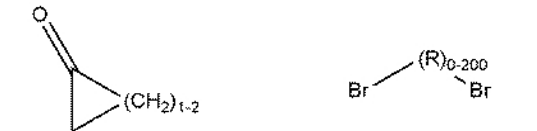

*Figure 8.30: Link nodes*

The traditional representation of a link node is CH2, but this is misleading because any atom type can substitute for the link node. For this reason, represents link nodes as R. R (without a repeat count) can match any number of atoms, including zero.

although any atom type of a target atom matches a link node, you can impose two restrictions the on the link node:

- ш Unsaturation
- Ring topology.

:

Using ChemDraw's Atom Properties menu to apply either of these properties to the link node restricts the range of target atoms to the specified topology. For example, specifying the link node to be aromatic would give the following results.

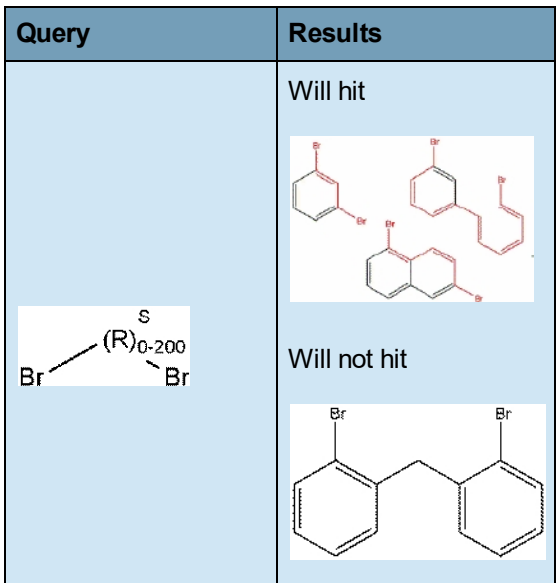

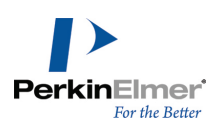

*Figure 8.31: Results of a link node query*

## **Searching more than one substructure**

A substructure search may contain more than one substructure unit. Suppose you want to find all compounds in the CS\_Demo database which contain a benzene substructure and another substructure unit containing chlorine bonded to any atom. A structure query, as drawn in ChemDraw would look like:

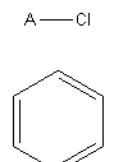

*Figure 8.32: Structure query with two substructures*

You should get five hits. Browse the hits. By specifying the query as above, you obtain hits such as benzyl chloride, shown below, where the substructure units are not connected.

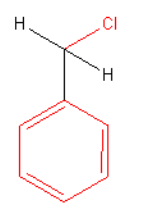

*Figure 8.33: Benzyl chloride, hit by query with two substructures*

The substructure units can overlap; they can share a common atom. Examples of this overlap are shown below.

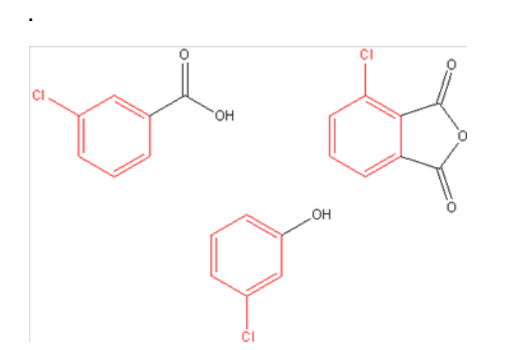

*Figure 8.34: Overlapping substructures in the hit list*

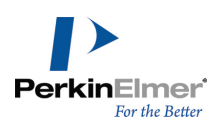

# **Compound Profiles**

Compound Profiles, a way of visually comparing and ranking structures based on values of selected properties. A compound profile is a graph, or, more typically, a series of graphs, each of which plots the value of a numerical field in the database on a vertical bar color-coded to show regions of "cost", or undesirability. These regions are defined by a cost profile associated with the field. In the profile, costs are normalized to score between 0 and 1, where the ideal is assigned the value of zero, and the slope of the deviation to maximum (1) is user-defined.

*Note: The function is a normalizing linear spline.*

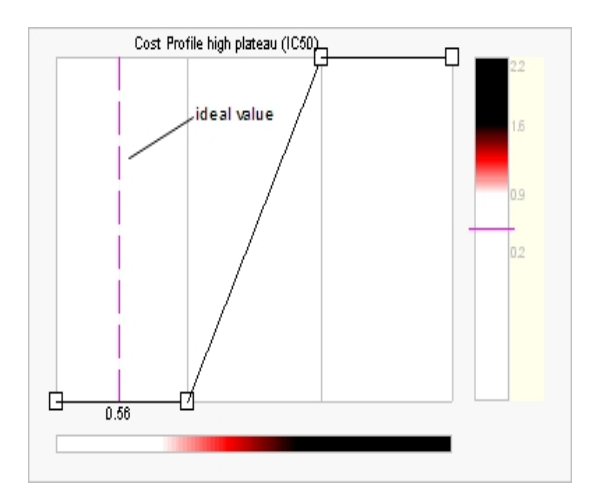

### *Figure 9.1: IC50 profile.*

The cost profile is designed by the user to reflect their opinion of what constitutes a "good value" for a property. The user can adjust the cost profile to reflect how unhappy they would be when a compound deviates from the ideal value by changing the range of values at zero and the slope of the line to one.

For example, a user might want a drug candidate to have a good solubility (in units of mg/ml) and good biological activity (in units of nm). They might be willing to sacrifice some activity to get better solubility, so the cost function for solubility would be adjusted to penalize any deviation from some "ideal" range more severely than the corresponding cost function for activity.

The default display preference is to have white regions in the bars represent ideal values, darker regions increasing deviation from the ideal.

The normalization function permits properties of different types to be compared. A score, the total deviation from "ideal" of all fields, is displayed. Each property can be assigned a weight to adjust its effect on the overall calculation. The score is the same for a given compound regardless of whether or not you've done a sort, or where the compound appears within a hit list. A "bad" compound has a high score.

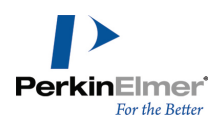

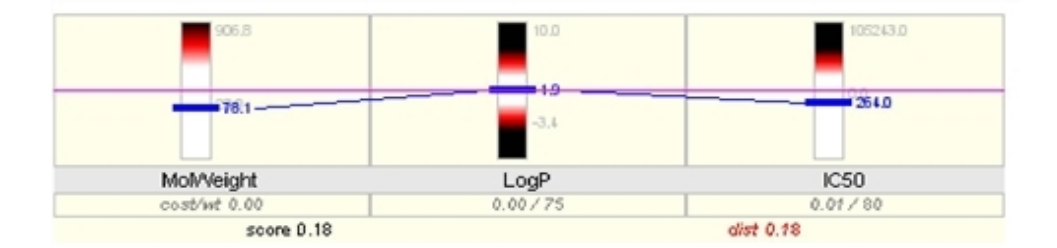

### *Figure 9.2: A compound profile for MW, LogP, and IC50.*

A compound profile is useful as a visual indication of the "quality" of each compound. As such, it is most useful in table view, where you can see and compare several profiles at once. The highest benefit comes from using profiles in sort/search operations. You can pose one compound as the query, and then sort the remaining ones by deviation from that query.

## **Creating a compound profile**

Profiles are displayed on the form in a special data box, created with the Profile tool.

To create a Profile box:

The database connected to the form or subform you are working with must have at least one numeric field.

- *Note: You can also include structure field in profile.*
- 1. Click the Profile tool on the Form toolbar.
- 2. Drag a box on the form. The Profile Wizard appears then click **Next**.

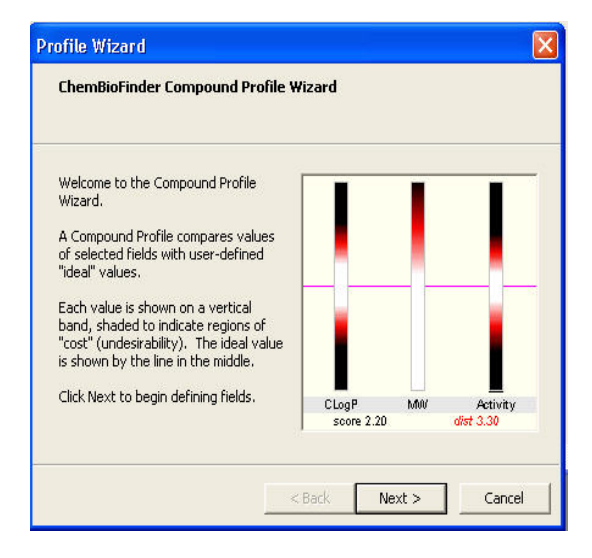

Define Field dialog box is displayed.

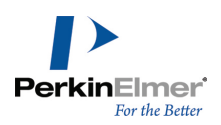

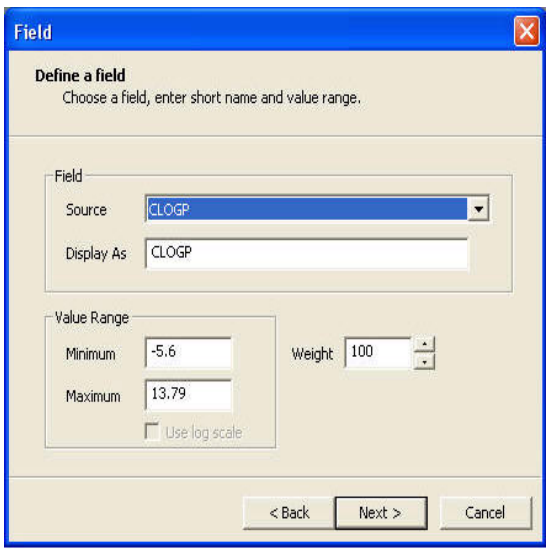

- 3. On the Field page, choose a numeric field from the drop-down menu of Source.
	- You may edit the name automatically entered in the **Display As** text box.
	- You may edit the Value Range.

The default display is the actual low/high values for the first 1000 records in the database.

- You may choose a log scale, if no part of the Value Range is negative.
- You may weigh this profile relative to other profiles; where 100 is important, 0 is not.
- 4. On the Profile Choose page, choose a cost profile.

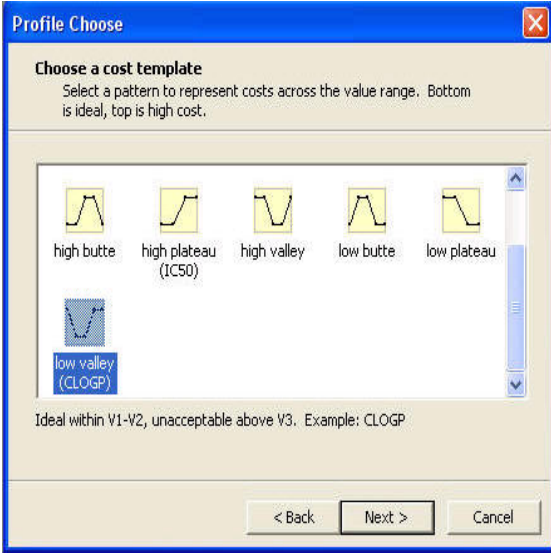

Choosing from this gallery is just for convenience. Any pattern you choose can be later modified to any other shape.
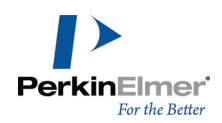

Tip: As you click each profile, a line of descriptive comments is displayed below the gallery window, to aid your Ø *selection.*

- 5. On the Cost Profile page, you may edit your profile. See "To change a cost [profile:"](#page-145-0) on page 139 for details.
- 6. The Profile page of the wizard has an "add another field" check box that changes the **Finish** button to a **Next** button. Click **Next** to repeat the procedure for each profile you want to add. When you have added all of your profiles, click **Finish**. The profiles are displayed in the data box.

# **Editing a compound profile**

You can edit any of the characteristics of a compound profile with the Compound Profile Editor. To edit a profile:

Double-click in the profile data box. The Compound Profile Editor appears.

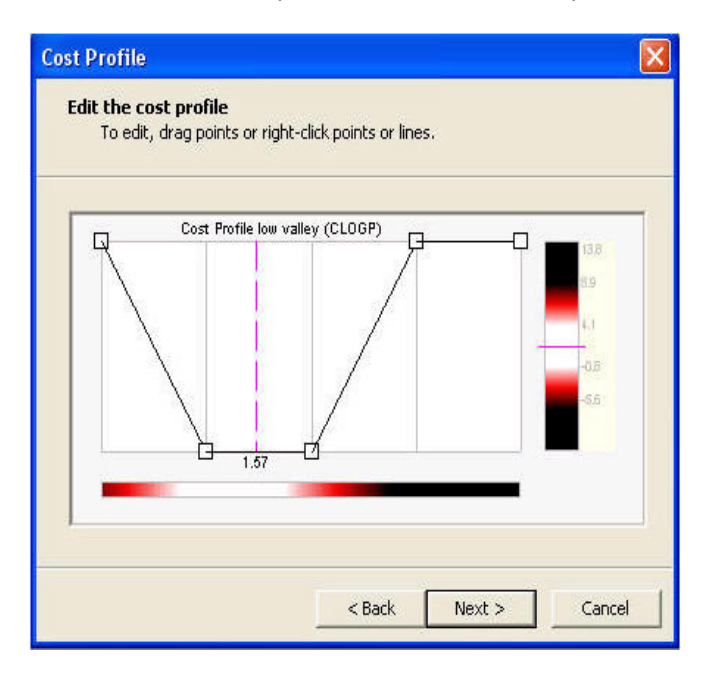

To add a new profile:

Right-click in the editor window, then click the **Add Field** context menu command.

To delete a profile:

- 1. On the **Profile** tab, select the required profile.
- 2. Right-click in the editor window, then click **Remove Field** in the context menu.

To change the order of the profiles:

- 1. On the **Profile** tab, click one of the profiles to select it.
- 2. Right-click in the editor window, then click the **<Move Left** or >**Move Right** context menu command.

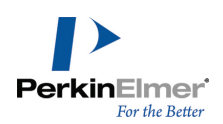

To change the field associated with a profile:

- 1. On the **Profile** tab, click one of the profiles to select it.
- 2. Click the **Field** tab. Change the **Source** with the drop-down menu. Change any of the other variables as required.
- 3. Click the **Cost Profile** tab and select a new profile.

Note: You must select a new profile when you change the source field. If you forget, you will be prompted with an *error message.*

4. Click **OK**.

The cost profile is displayed, and may be edited.

<span id="page-145-0"></span>5. Click **OK** to complete the change.

To change a cost profile:

1. On the **Profile** tab, click one of the profiles to select it, then click the **Cost Profile** tab.

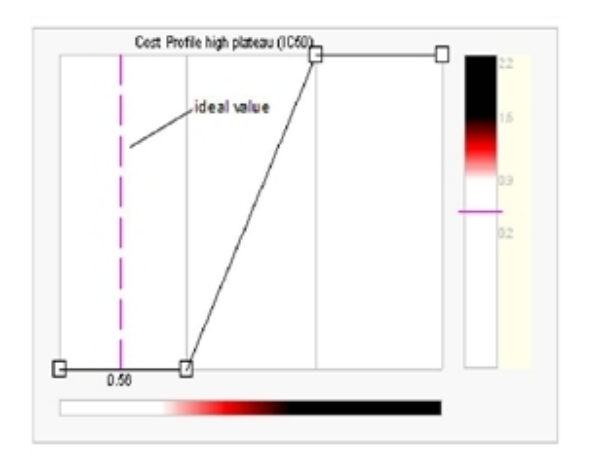

*Figure 9.3: Cost profile, showing the drag points and ideal value line.*

2. To change an inflection point, drag it to a new location.

As you drag, the X and Y coordinates of the point are displayed on the grid.

*Tip: You cannot drag past a neighboring point.*

- 3. To add a new inflection point, right click on the line segment where you want the new point, and click the **Add point here** context menu command.
- 4. To delete a point, right-click on the point and click **Remove point** in the context menu.
- 5. To change the ideal value, drag the pink dashed line on the grid to a new location.
- 6. To choose a different template, right-click anywhere in the editor window, click the **Choose** context menu command, and select a new template.
- 7. Click **OK** to save changes and exit the editor, or **Cancel** to exit without saving.

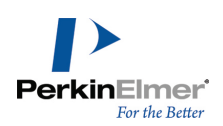

## **Display preferences**

You can change display characteristics of a profile with the Profile Display Preferences dialog box. Changes you make apply only to a selected profile box, unless you choose to reset the defaults. To change the profile display preferences:

- 1. Right-click a profile box and click the **Compound Profile** > **Preferences...** context menu command. The Profile Display Preferences dialog box appears.
- 2. To change the base color of the cost band (default = red), select a primary color in the **Cost Shading Color** section.
- 3. To reverse the "polarity" of the cost band, deselect the **Ideal = white** check box. When checked, light shades are "good", dark are "bad"; when unchecked, the reverse is true.
- 4. To change the color of the value marks and the lines between them, click **Values** and select a color from the color picker.
- 5. To change the color of range labels, click **Labels color** and select a color from the color picker.
- 6. To turn off the range labels (to the right of the cost band), deselect the **Labels** check box.
- 7. To use the current settings as the defaults for all subsequent profile creations, click **Use As Defaults**.
- 8. When you have finished editing the settings, click **OK** to save the changes, or **Cancel** to discard.

#### **Search/sort**

You get the most advantageous use of profiles in comparing compounds by using the search/sort function. Select one compound as your base (for example an "ideal" compound with an overall score of zero), then sort the database by increasing deviation from that score.

To use Search/Sort to compare profiles:

You must be in Form View to begin this procedure.

- 1. Browse to the compound you want to use as your base.
- 2. Right-click in the Profile data box, then select **Compound Profile**>**Search/Sort**>**Sort relative to current** from the context menu. The database is sorted.
- 3. For easiest comparison, switch to Table View.

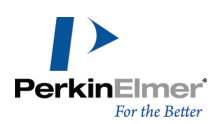

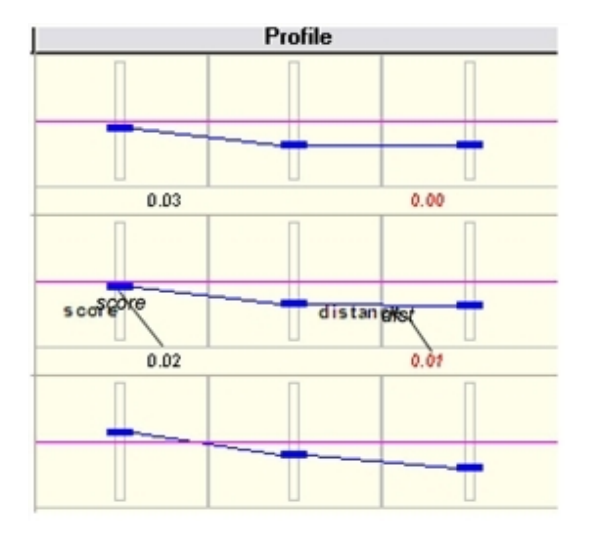

*Figure 9.4: Profiles in the table view*

The dist value in the profile (displayed in red at the bottom of the chart) changes when you sort. Before sorting, it matches the [score](#page-141-0) value. After sorting, it displays the deviation of that compound from the base. If you sort relative to a compound, then that compound gets dist = 0 since it defines the reference point. The dist value for other compounds will increase as they become less similar to the base. You can also sort relative to the ideal value. In this case, the dist value for each compound is the same as its score, and the records are ordered on that basis.

Tip: To reset the database, right-click in the Mol ID field and click the Sort Column>Ascending context menu *command.*

## **Example:**

Do the following:

- 1. In the CS Demo database, create a profile with one field, Molweight, and a cost profile such that values below 100 are ideal, and above 100 increasingly bad.
- 2. Browse through the compounds.

Benzene (mw 78) falls in the ideal region, so it has a cost of zero and a score of zero. Buckyball fullerene (mw 800+) falls way outside the ideal, so it has a high cost and a score of 1.

- 3. Right-click in the profile box.
- 4. Click the **Compound Profile**>**Search/Sort**>**Sort relative to ideal** context menu command.
- 5. Click the Switch to Table icon to make it easier to compare the profiles.

The compounds are ordered by dist value from 0.00 to 1.00. Note that the score and dist values are the same.

6. Browse to bromobenzene (mw 157).

The score for this compound is not ideal. It will be approximately 0.1, depending on how you set the profile.

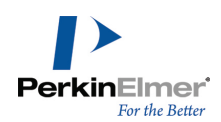

*Tip: You can sort by Molname or MW to find the compound more easily.*

- 7. Click the Switch to Table icon again to return to form view.
- 8. Right-click in the Profile data box, then select **Compound Profile**>**Search/Sort**>**Sort relative to current** from the context menu.
- 9. Switch back to Table View are browse the results.

Bromobenzene is at the top of the list. Other compounds with similar scores follow. Note that the score and dist values are no longer equal.

# **Customizing**

The gallery of cost profile templates shown in the Cost Profile Chooser dialog box was designed to help you get started. Some are based on user experience, other chosen to provide the most common cost profile patterns. As you work with the compound profiler, you will develop your own templates and may want to substitute them in the chooser. The templates are taken from files stored in the ...\ChemFinder\system\profiles\ folder. The files have a CPX extension, and the name of each file is the name given to the template. The Cost Profile Chooser displays all files in this directory having the CPX extension. The internal format is XML, readable in Notepad.

To remove a template from the chooser, delete the corresponding file, or move it to another location, or change its extension.

To add or modify a template:

- 1. Double-click in the profile data box to open the Profile Editor, then click the **Cost Profile** tab.
- 2. Edit the profile until it looks the way you want.
- 3. Right-click in the edit window, then select **Save...** from the context menu.
- 4. When prompted, enter a line of descriptive comments to be displayed below the chooser window, and click **OK**.
- 5. Type the name you want to appear in the chooser, and click **Save**.

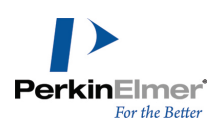

# **Chemical Properties**

ChemOffice lets you determine more than 100 different chemical, topological, physical, and thermodynamic properties. This guide describes the properties you can calculate using ChemFinder and lists the property calculations that are available in other ChemOffice applications.

- U) [ChemFinder](#page-149-0) Chemical Properties
- Chem3D Chemical [Properties](#page-159-0)
- Ц. [ChemDraw](#page-159-1) properties

# <span id="page-149-0"></span>**ChemFinder Chemical Properties**

To view the properties for a given structure:

- 1. Right-click in the form and select **calculate properties** from the context menu.
- 2. Select the desired property in the Property Populator window.
- 3. Click **Populate**.

The properties listed below can be calculated in ChemFinder for ChemOffice. For more information on these properties and how to calculate them, see the ChemFinder online help.

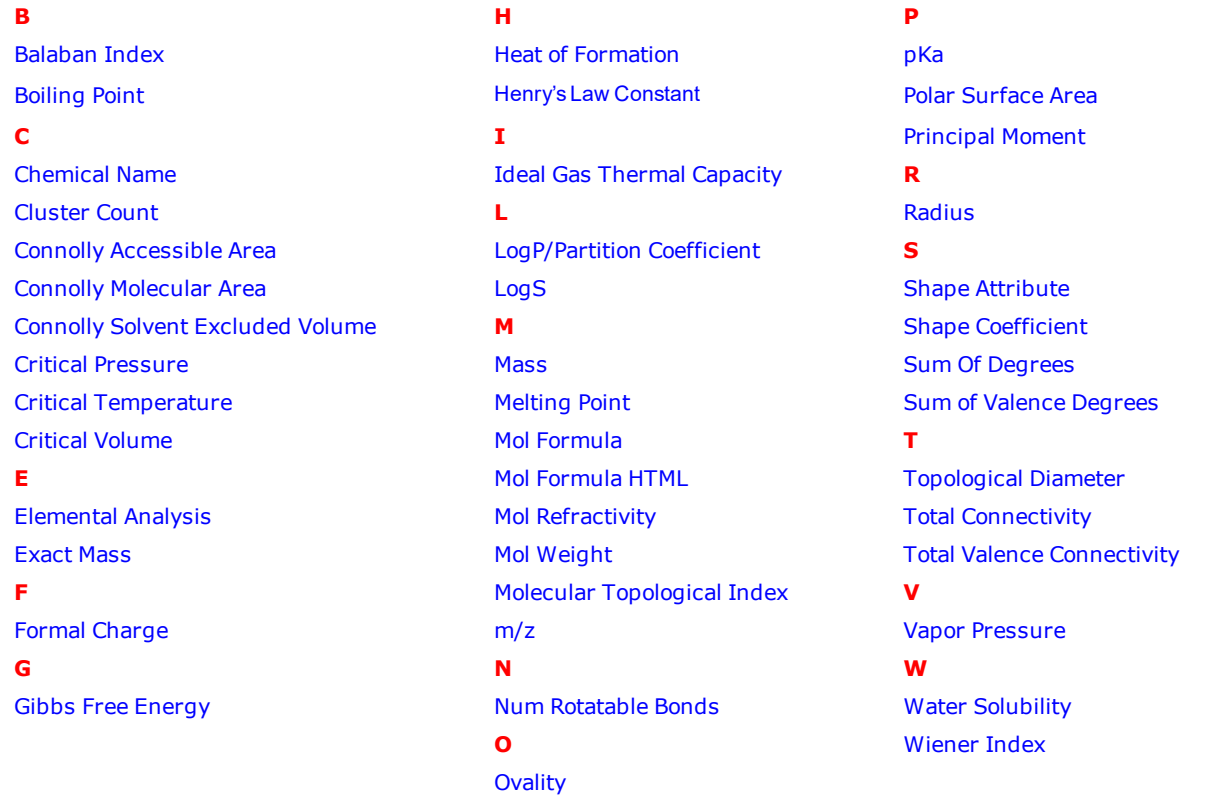

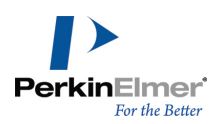

# **About Molecular Networks**

\*MOSES.pKa, MOSES.logS and MOSES.logP for predicting acid dissociation constants, aqueoues solubility and octanol/water distribution coefficients of chemical compounds are computational calculator modules based on Molecular Networks' chemoinformatics platform MOSES. MOSES is developed, maintained and owned by Molecular Networks GmbH, Erlangen, Germany. For further information please visit [www.molecular-networks.com/moses](http://www.molecular-networks.com/moses) . All rights reserved. Molecular Networks GmbH, Erlangen, Germany [\(www.molecular-networks.com](http://www.molecular-networks.com/)).

#### **Limitations**

Only the following atom types and hybridization states are parameterized:

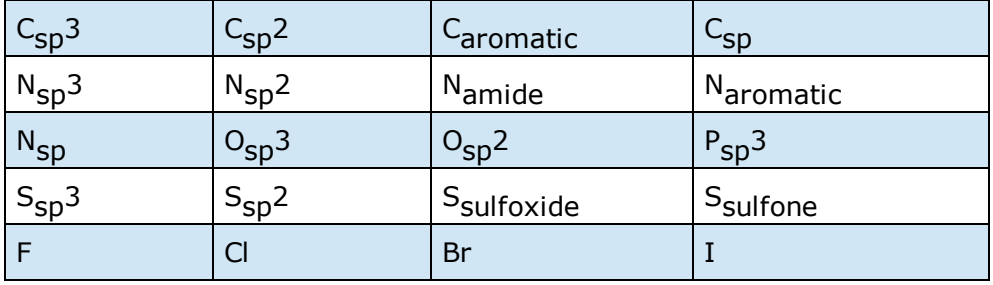

# <span id="page-150-0"></span>**Balaban Index**

Is represented as, J and is defined by the formula:

$$
J = \frac{q}{\mu + 1} \sum_{e d g e s i j} (S_i S_j)^{-1/2}
$$

Where:

- q is the number of edges in the molecular graph.
- $\mu$ = (q-n+1) is the cyclomatic number of molecular graph.
- n is the number of atoms in the molecular graph.
- <span id="page-150-1"></span> ${\sf S}_{\sf i}$  is the sum of all entries in the i<sup>th</sup> row (or column) of the topological distance matrix of the molecule. The distance matrix stores the shortest path between all pairs of atoms.

# **Boiling Point**

The boiling point is report in Kelvin.

A solution boils at a slightly higher temperature than the pure solvent. The change in boiling point is calculated using the formula:

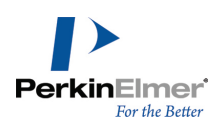

 $\Delta T_h = K_h m$ 

<span id="page-151-0"></span>Where K $_{\rm b}$  is the molal boiling point constant, m is the concentration of the solute expressed as molality, and ∆T $_{\rm b}$  is the change in temperature.

#### **Chemical Name**

<span id="page-151-1"></span>This is the name of the chemical.

#### **Cluster Count**

<span id="page-151-2"></span>Is the number of paths of a given length in the distance matrix.

#### **Connolly Accessible Area**

<span id="page-151-3"></span>This is the locus of the center of a spherical probe (representing the solvent) as it is rolled over the molecular model.

#### **Connolly Molecular Area**

<span id="page-151-4"></span>This is the contact surface created when a spherical probe (representing the solvent) is rolled over the molecular model.

## **Connolly Solvent Excluded Volume**

<span id="page-151-5"></span>This is the volume of space bounded by the solvent accessible molecular surface.

#### **Critical Pressure**

<span id="page-151-6"></span>Reported in bars, this is the least applied pressure required at the critical temperature to liquefy a gas.

#### **Critical Temperature**

<span id="page-151-7"></span>Reported in Kelvin, this is the temperature above which a gas cannot be liquefied, regardless of the pressure applied.

#### **Critical Volume**

Reported in cm<sup>3</sup>/mol, this is the volume occupied by one mole of a substance at the critical temperature and pressure. To report the boiling point:

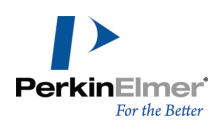

# <span id="page-152-0"></span>**Elemental Analysis**

<span id="page-152-1"></span>This is a process in which a material is analyzed for its elemental and isotopic composition. Elemental analysis can be qualitative (determining what elements are present) or quantitative (determining how much of each are present).

# **Exact Mass**

This is the sum of the masses of the individual isotopes in the molecule. For example, the exact mass of water containing two hydrogen-1 (1H) and one oxygen-16 (16O) is 1.0078 + 1.0078 + 15.9994 = 18.0106. The exact mass of heavy water, containing two hydrogen-2 (deuterium or 2H) and one oxygen-16 (16O) is 2.014 + 2.014 + 15.9994 = 20.027.

# <span id="page-152-2"></span>**Formal Charge**

This is the charge assigned to an atom in a molecule, assuming that electrons in a chemical bond are shared equally between atoms, regardless of relative electronegativity.

The formal charge of any atom in a molecule can be calculated using the formula:

FC=V-N-B/2

Where 'V' is the number of valence electrons of the atom in isolation (atom in ground state); 'N' is the number of nonbonding electrons on this atom in the molecule; and 'B' is the total number of electrons shared in covalent bonds with other atoms in the molecule.

## <span id="page-152-3"></span>**Gibbs Free Energy**

Reported in KJ/mole, Gibbs free energy is defined as:

$$
G(p, T) = U + pV - TS
$$

which is same as:

 $G(p, T) = H - TS$ 

Where:

- U is the internal energy (SI unit: Joule)
- p is pressure (SI unit: Pascal)
- V is volume (SI unit: m3)
- T is the temperature (SI unit: Kelvin)
- S is the entropy (SI unit: joule per Kelvin)

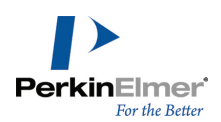

 $\blacksquare$  H is the enthalpy (SI unit: Joule)

<span id="page-153-0"></span>*Note: H and S are thermodynamic values found at standard temperature and pressure.*

## **Heat of Formation**

<span id="page-153-1"></span>Reported in KJ/mole, the heat of formation is the increase in enthalpy resulting from the formation of one mole of a substance from its constituent elements at constant pressure.

# **Henry's Law Constant**

A unitless value, Henry's Law Constant can be expressed as:

$$
k_{H,pc} = \frac{p}{c}
$$

Where 'p' is the partial pressure of the solute in the gas above the solution, 'c' is the concentration of the solute and  $k_{H,pc}$  is a constant with the dimensions of pressure divided by concentration. The constant, known as the Henry's law constant, depends on the solute, solvent, and temperature.

# <span id="page-153-2"></span>**Ideal Gas Thermal Capacity**

The thermal capacity at constant volume of an ideal gas is:

$$
C_V = \left(\frac{\delta U}{\delta T}\right)_V = \hat{c}_V N \text{ kg} \cdot \hat{c}_V nR
$$

Where:

- - $\left\langle ^{\mathit{c}}\mathit{V}\right\rangle$  is a constant dependent on temperature
- U is the internal energy
- T is the absolute temperature
- V is the volume
- n is the amount of substance of the gas
- R is the gas constant (8.314 JK−1mol-1 in SI units)
- N is the number of gas particles
- k<sub>B</sub> is the Boltzmann constant (1.381×10<sup>-23</sup>JK<sup>-1</sup> in SI units)

The thermal capacity at constant pressure of an ideal gas is:

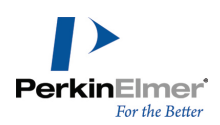

$$
C_P = \left(\frac{\delta H}{\delta T}\right)_P = (\hat{c}_V + 1)Nk
$$

<span id="page-154-0"></span>Where 'H' is the enthalpy of the gas, calculated as:  $H = U + pV$ .

#### **LogP/Partition Coefficient**

The partition coefficient is a ratio of concentrations of un-ionized compound between two solutions. To measure the partition coefficient of ionizable solutes, the pH of the aqueous phase is adjusted so that the predominant form of the compound is un-ionized. The logarithm of the ratio of the concentrations of the un-ionized solute in the solvents is called LogP.

Normally, one of the solvents chosen is water; the second is hydrophobic, such as octanol. The formula to calculate logP is:

$$
\log P_{oct/wat} = \log \left( \frac{[solute]_{octanol}}{[solute]_{un-ionizedwater}} \right)
$$

## <span id="page-154-1"></span>**LogS**

<span id="page-154-2"></span>The logarithm of the solubility of a substance, measured in mol/liter.

## **Mass**

<span id="page-154-3"></span>This is the mass of one molecule of a substance, relative to the unified atomic mass unit u (equal to 1/12 the mass of one atom of 12C). Also called molecular mass.

## **Melting Point**

Is the temperature at which a solid becomes a liquid at standard atmospheric pressure. At the melting point, the solid and liquid phase exist in equilibrium. The formula to calculate melting point is:

$$
T=\frac{\Delta H}{\Delta S}
$$

<span id="page-154-4"></span>Where 'T' is the temperature at the melting point, '∆S' is the change in entropy of melting, and '∆H' is the change in enthalpy of melting.

## **Mol Formula**

This is the molecular formula of the compound.

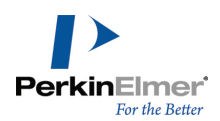

# <span id="page-155-0"></span>**Mol Formula HTML**

This is the molecular formula written in HTML format. You can copy and paste the output to an HTML file. Here is an example of the output for a model of aniline:

<span id="page-155-1"></span>C<sub>6</sub>H<sub>7</sub>N

# **Mol Refractivity**

Is a measure of the total polarizability of one mole of a substance. It is dependent on the temperature, index of refraction, and pressure.

The molar refractivity, 'A' is expressed as:

$$
A = \frac{4\pi}{3} N_A \alpha
$$

<span id="page-155-2"></span>Where 'N<sub>A</sub>' is the Avogadro constant and  $\alpha$  is the mean polarizability.

# **Mol Weight**

This is the sum of the atomic weights of all atoms in a molecule.

# <span id="page-155-3"></span>**Molecular Topological Index**

Is a graph index defined by:

$$
MTI = \sum_{i=1}^{n} E_i
$$

Where  $E_i$  are the components of the vector:

$$
E = (A+D)d
$$

Where, A is the adjacency matrix and D is the graph distance matrix, and d is the vector of vertex degrees of a graph.

*Note: An atom's degree is the number of non-hydrogen atoms to which it is adjacent.*

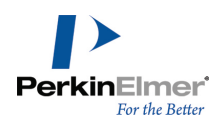

#### <span id="page-156-3"></span>**m/z**

<span id="page-156-4"></span>The mass-to-charge ratio is a physical quantity used in the electrodynamics of charged particles. Two particles with the same m/z ratio move in the same path in a vacuum when subjected to the same electric and magnetic fields.

#### **Num Rotatable Bonds**

Is the number of rotatable bonds in a molecule. A rotatable bond is defined as an acyclic bond drawn as a single bond (amide C-N bonds, O=C--N, are rotatable) where the atom on each end has at least one other non-hydrogen substituent. This topological parameter is a measure of molecular flexibility. Unsaturated bonds, and single bonds connected to hydrogens or terminal atoms, single bonds of amides, sulphonamides, and those connecting two hindered aromatic rings (having at least three ortho substituents) are considered non-rotatable.

## <span id="page-156-5"></span>**Ovality**

This refers to a measure of how the shape of a molecule approaches a sphere (at one extreme) or a cigar shape (at the other). Ovality is described by a ratio of volume to area:

$$
O = A/(4 \times \pi \times ((3 \times V)/4 \times \pi)^{2/3})
$$

<span id="page-156-0"></span>Where 'A' is area, 'V' is Volume, and 'O' is Ovality. The ovality of a helium atom is 1.0 and  $HC_{24}H$  (12 triple bonds) is ~1.7 (equivalent to 1.7).

## **pKa**

The pKa describes the tendency of compounds or ions to dissociate in solution. If B is defined as the conjugate base of the acid HB, then pKa is calculated as:

 $pKa = -Log10(Ka)$ where Ka=[H+][B] / [HB]

## <span id="page-156-1"></span>**Polar Surface Area**

<span id="page-156-2"></span>The Polar Surface Area (PSA) is defined as the surface sum over all polar atoms (usually oxygen and nitrogen) including attached hydrogens.

## **Principal Moment**

This refers to the principal moments of inertia about the principal axes of a molecule. The moments of inertia are computed for a series of straight lines through the center of mass using the formula:

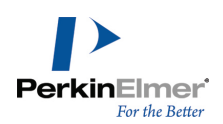

$$
I = \sum_{i} m_{i} d_{i}^{2}
$$

Where, 'I' is the moment of inertia, 'm<sub>i</sub>'s are point masses whose distances from the rotation axis are denoted by 'd<sub>i</sub>'s.

- Distances are established along each line proportional to the reciprocal of the square root of I on either side of the center of mass. The locus of these distances forms an ellipsoidal surface. The principal moments are associated with the principal axes of the ellipsoid.
- <span id="page-157-0"></span>If all three moments are equal, the molecule is considered to be a symmetrical top. If no moments are equal, the molecule is considered to be an unsymmetrical top.

#### **Radius**

The eccentricity of an atom is the largest value in its row (or column) of the distance matrix, and represents how far away from the molecular center it resides.

The diameter (D) is the maximum such value for all atoms, and is held by the most outlying atom(s). Examples: Diameter of methane = 0; ethane = 1; propane = 2; n-butane = 3.

<span id="page-157-1"></span>The radius R is the minimum such value, and is held by the most central atom(s). Examples: Radius of methane = 0; ethane = 1; propane = 1; n-butane = 2.

## **Shape Attribute**

The shape attribute (kappa) measures the branching of a molecule, and is scaled so as to fall between the minimum and maximum values possible for the given order. The first-order shape attribute counts the number of one-bond paths. The second-order attribute counts the number of two-bond paths, and so on. The first three orders (1..3) are available.

## <span id="page-157-2"></span>**Shape Coefficient**

The shape coefficient, I is given by:

## $I = (D - R)/R$

Where the diameter (D) is the maximum such value for all atoms, and is held by the most outlying atom(s). The radius (R) is the minimum such value, and is held by the most central atom(s).

Examples values for D: methane = 0; ethane = 1; propane = 2; n-butane = 3.

Example values for R: Radius: methane = 0; ethane = 1; propane = 1; n-butane = 2.

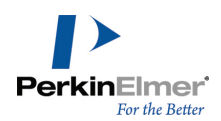

# <span id="page-158-0"></span>**Sum Of Degrees**

<span id="page-158-1"></span>Is the sum of degrees of every atom. An atom's degree is the number of nonhydrogen atoms to which it is bonded.

#### **Sum of Valence Degrees**

<span id="page-158-2"></span>Is the sum of degrees of every atom. An atom's valence degree is equal to the sum of its adjacent bonds' orders, including hydrogens.

#### **Topological Diameter**

<span id="page-158-3"></span>Is the longest dimension of a molecule.

#### **Total Connectivity**

<span id="page-158-4"></span>Is the connectivity considered over all the heteroatoms.

## **Total Valence Connectivity**

<span id="page-158-5"></span>Is the valence connectivity considered over all the heteroatoms.

#### **Vapor Pressure**

Is the pressure exerted by a vapor in equilibrium with its solid or liquid phase. Vapor pressure measures the concentration of solvent molecules in the gas phase.

Vapor pressure can be calculated using Raoult's law. The formula to calculate vapor pressure is:

$$
p_{tot} = \sum_i p_i x_i
$$

<span id="page-158-6"></span>Where 'p' is vapor pressure, 'i' is a component index, and ' $\chi$ ' is a mole fraction.

#### **Water Solubility**

<span id="page-158-7"></span>Is the maximum amount of a substance that can be dissolved in water at equilibrium at a given temperature and pressure. Water solubility is measured in mg/L.

#### **Wiener Index**

Provides measure of branching defined as:

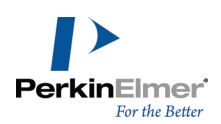

$$
W = \frac{1}{2} \sum D_{ij}
$$

<span id="page-159-0"></span>Where  $D_{ij}$  are the off-diagonal elements of the distance matrix.

# **Chem3D Chemical Properties**

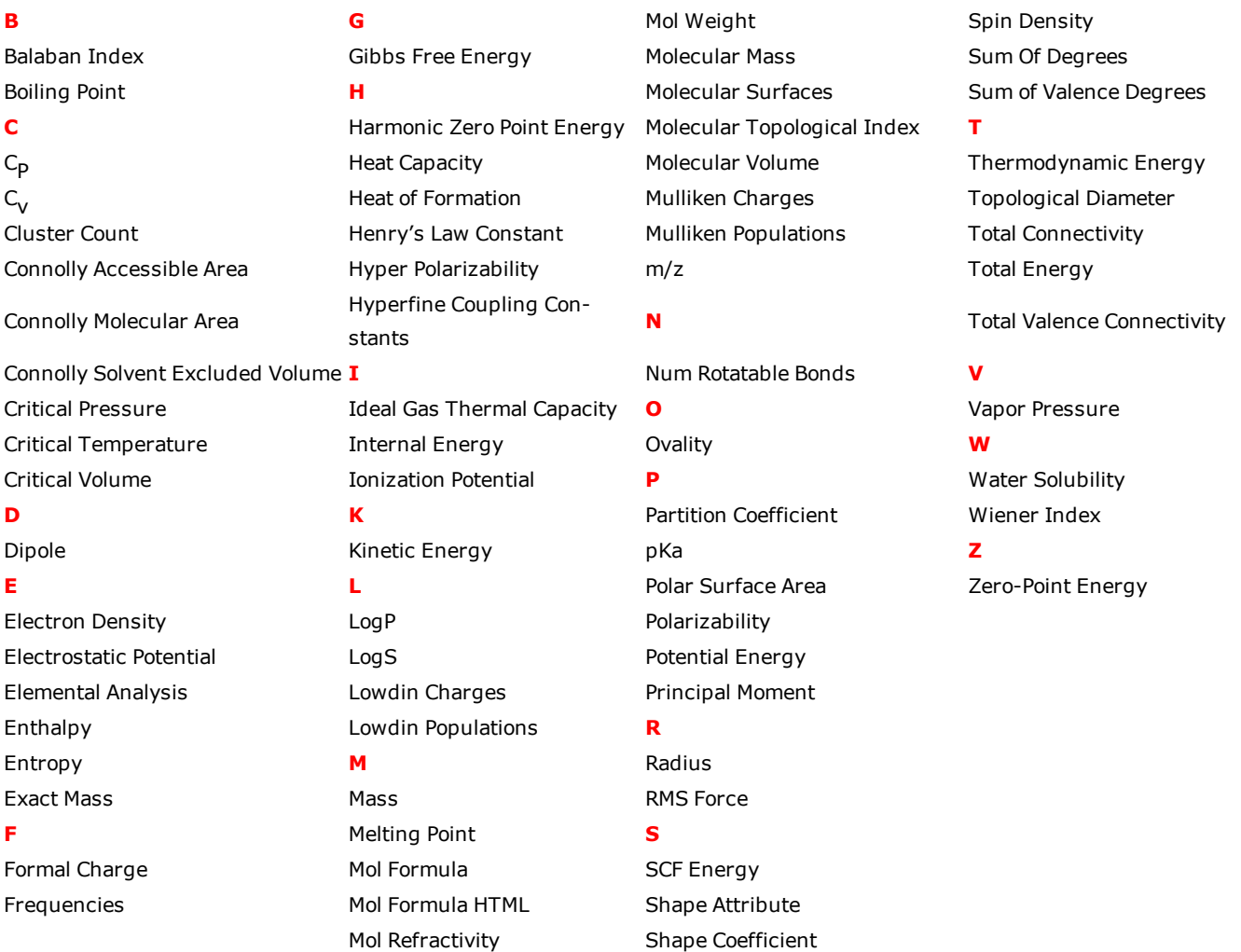

# <span id="page-159-1"></span>**ChemDraw Properties**

The properties listed below can be calculated in ChemDraw Proffesional for ChemOffice. For more information on these properties and how to calculate them, see the ChemDraw online help.

**B H P**

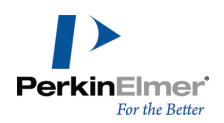

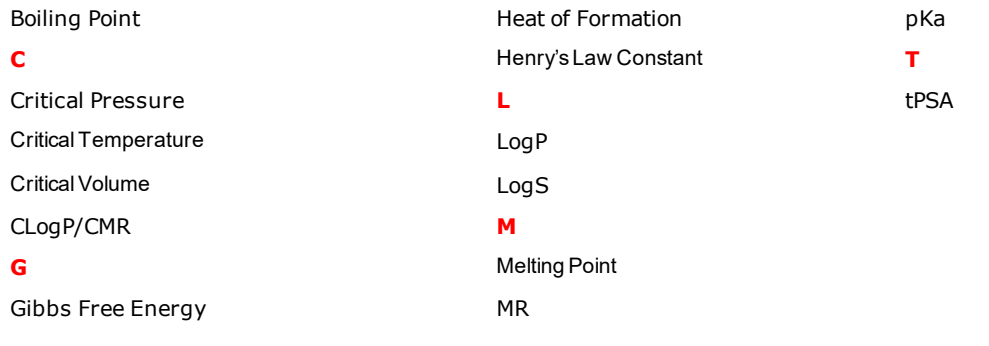

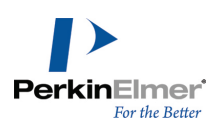

# **Relational Data and Subforms**

Subforms lets you work with multiple data tables in a relational database. You should be familiar with working with ChemFinder forms and databases before proceeding to subforms.

# **Access relational data**

A subform is a special box within a form that behaves like a separate form file. A subform is used to display information stored within a database, but it usually displays data from a different database (or different table within the same database) than the main form. A subform is usually linked to the main form, so that retrieval of data in the main form also retrieves related records in the subform.

Like other types of boxes, you can move select and resize a subform on the main form. However, you cannot select it by clicking inside it. You must click the title bar. When you click inside a subform, you activate the miniature form inside the box and can work within it.

Below are examples of subform use:

- You have data that is associated in a "one-to-many" relationship. For example, you want to view a chemical structure together with its physical properties, stored in a separate table.
- You are running a stockroom and you want to store package sizes and prices in the same place because they are related. Each chemical may be available in lots of package sizes, and you wouldn't want to re-draw the structure every time you added a new package. You can use a subform so the physical property information is entered once in the main form and the package sizes and prices are entered many times in the subform.

By linking these two data tables with a linking field you can make these tables relational; one table can interact with the other. The contents of a linking field are not important, as long as they are different for each record in the main form. Various forms of ID numbers are often used as linking fields. As you browse through the main form, corresponding records in the subform appear.

# **Creating a subform**

You create a subform, place form objects on it, and connect the subform to a database just as you do a regular form. For detailed information on these procedures, see ["Forms"](#page-37-0) on page 31.

## **Creating a subform manually**

To create a subform:

- 1. Start ChemFinder and open or create a form. The form should have at least one data box, and be linked to an existing database.
- 2. Click **Subform** on the Form toolbar.
- 3. Click somewhere in the form and drag to create a data box. When you release the mouse button the **Subform Properties** dialog box appears.

By default, newly created subforms are associated with the same database as the main form.

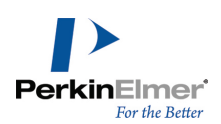

To use a different database as the data source for the subform:

- 1. Click **Open Database**. The Open dialog box appears.
- 2. Choose a database and click **Open**.
- 3. Select the table to be linked (in this case, **Synonyms**).
- 4. Click the **Form** tab. Select the **Generate form** check box. If you want to set the style, click **Style**. See ["Creating](#page-37-1) forms [automatically"](#page-37-1) on page 31 for details on Form style.
- 5. Click the **Subform** tab. The tab should contain reasonable data (**Link To SYNONYMS (subform)** = SYN\_ID, **Title** = Synonyms) based on the choices made so far.
- 6. Choose **Mol\_ID** from the **Link from MOLTABLE (main form)** drop-down menu.
	- Note: To use the subform relationally to the main form, the two forms must have one field in common. This Linking Field must share the same data type (text, integer, real) as a field in the main form. The fields do not need to have the *same name.*
- 7. Modify box properties as desired. You may want to change the box title, font, or presence of scrollbars.
- 8. Click **OK**. The new subform appears showing one synonym.
- 9. Optional: double-click in the subform to switch it to table view. The Subform is connected to the database you chose.

In this example, when a record is retrieved in the main form, its **Molname** is used to search the **Synonym** field of the Synonyms table of CS\_Demo. The subform displays the hits from this search.

#### **Subform generator**

Automatic subform generation is part of automatic form generation (see "Creating forms [automatically"](#page-37-1) on page 31). To generate a subform:

- 1. Right-click on a blank area of the current form and click the **Data Source...** context menu command. The Form Properties dialog box appears.
- 2. In the Form Properties dialog box, select the **Form** tab.
- 3. Select the **Generate form** check box, then click **Style...**. The Form Generation dialog box appears.
- 4. Click **Subforms**. The Subform Generation dialog box appears.
- 5. For each subform you want to include:
	- a. Choose a field in the **Link from** box to specify the linking field of the parent form.
	- b. Expand the table you want to display in the subform in the **Link to** box, and select the linking field of the subform.
	- c. Click **Add** to append the selected subform to the list being generated.
- 6. When you have added all subform links, click **OK** to close the dialog box and return to the Form Generation dialog box.

#### **Change existing subform layout**

You can use the Form Generator to automatically change the overall layout of an existing subform.

To change the layout of an existing subform:

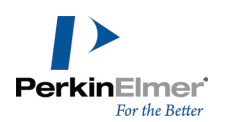

- 1. Right-click on the title bar of the subform data box and click the **Properties...** context menu command. The Box Properties dialog box appears.
- 2. In the Box Properties dialog box, select the **Form** tab.
- 3. Select the **Generate form** check box, then click **Style...**. The Form Generation dialog box appears. In the left panel, all of the Fields are selected by default.
- 4. Deselect those fields in the **Choose fields to be included** section that you want to exclude from the form.
- 5. In the **Form style** section, select the form options you want. For a detailed description of the options, see ["Creat](#page-37-1)ing forms [automatically"](#page-37-1) on page 31.
- 6. Click **OK**.
- 7. Click the **Properties** dialog box.

A warning dialog box appears allowing you to create a new form or replace the existing form. Click **No** to create a new form, **Yes** to replace the existing form. The subform is automatically changed.

## **Working with subforms**

You must select a subform to work with it. The subform title bar is highlighted when the subform is selected. After a subform is selected, the toolbars affect the subform. You can use the Record tools to browse the subform and add records.

To select a subform:

Click anywhere in the subform.

To return to the main form:

Click the main form.

To select a subform box:

 $\blacksquare$  With the selection tool, click in the title bar.

# **Searching a subform**

You search a subform the same way you search the main form. You can search a subform and the main form simultaneously.

To search a subform:

1. Go to **Search**>**Enter Query**.The subform and the main form is cleared.

*Tip: You can also click the Enter Query icon on the Search Toolbar or type CTRL+F.*

2. Enter a query in the subform data box. See ["Queries"](#page-102-0) on page 96 for details on entering queries.

3. Go to **Search**>**Find**.

If the subform is linked to the main form the hit list contains the main form records related to the matches in the subform search. You can browse and save this hit list just as you would a hit list from a main form search. If the subform is not linked to the main form, it behaves independently of the main form and is searched separately.

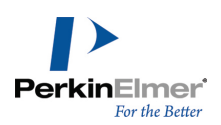

#### **Viewing subform data in a table**

If you have more than one record in the subform associated with a single record in the main form, it may be more convenient to view the subform as a table while you browse through the main form. The table view shows you the complete list of related records for each entry in the main form.

To display a subform in Table view:

- Select the subform and do one of the following:
	- Double-click on a record in the table.
- Go to **View**>**Data Table**>**In Current Window**.
- Type Ctrl+T.
- Click the **Switch to Table** tool. A table view of the records in the subform appears.

To return to the Form view, repeat the above action.

#### **Subform plots**

A third type of view is the plot view. You can use BioViz to create a 1-D, 2-D, or histogram plot of any numerical field (s) of the data table connected to the subform.

To create a subform plot:

Note: You must be working with a form that has a subform with at least one column of numeric data.

- 1. Click the subform box to activate it.
- 2. Go to **View**>**Subform Plot View**. The BioViz Plot Properties dialog box appears.
- 3. Set up the plot. See ["Creating](#page-166-0) a plot" on page 160 for more information. The plot appears in the subform data box.

Note: For 2-D plots, both numeric fields must be in the data table associated with the subform data box.

Subform plots have less functionality than regular BioViz plots. While mousing over a point will highlight it, selection, filtering, and coloring are disabled. Since selection is disabled, subform plots are always in "zoom on drag" mode. Use Control+W to toggle between the form, table, and plot views. The **Switch to Table** tool only toggles between form and table, as does double-clicking in the subform.

Tip: The subform remains selected until you click the main form, so you can only browse in the subform. If a plot *is displayed, browsing does nothing.*

If you toggle the main form to table view when a subform plot is displayed, the plot is displayed as a graphic rather than an active plot.

#### **Using scripts in subforms**

You can specify a CAL script to be executed when you click an item in a subform in table view. The subform can then be used as a list selection box. The script can use CAL commands to retrieve the clicked item, and perform an action

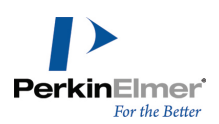

on it. For more information about CAL, see "CAL [Commands"](#page-249-0) on page 243. To specify a CAL script:

- 1. Right-click on the subform header and select **Properties...** from the context menu. The Subform Properties dialog box appears.
- 2. In the **Table script** box, type the name of a CAL script or click **Edit** and select a script.
- 3. Click **OK**. In Table view, the entries are blue and underlined indicating that they are hot linked to a script.
- 4. Click any of the hot links to run the script.

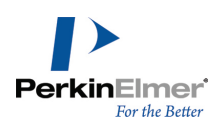

# **BioViz**

With BioViz, you can identify trends and correlations in your data, and within subsets of your data, without the extra step of exporting to another application. You can have as many plot windows as you like, each showing a different visualization of data from the current form.

BioViz is designed to be used with the Structure Window and the Queries Tree. While not necessary to creating visualizations, they offer considerable convenience when working with plots. Before working with BioViz, go to the **View** menu and activate the **Structure** and **Explorer** windows. The Structure window gives you a way to display structures without taking up room on the form. The Queries Tree in the Explorer Window gives you an easy way to track multiple hit lists.

To create a new plot, view an existing plot, or delete a plot, use the BioViz **Plots** submenu of the **View** menu. Plots are saved with the form and will come back when it is opened, though they may be hidden.

# <span id="page-166-0"></span>**Creating a plot**

To begin working with BioViz, select a set of data to work with. You can plot an entire database or the results of database queries. You can filter the plot to limit the data range within a given dataset. To create a new plot:

1. Go to **View**>**BioViz Plots**>**New**. The BioViz Plot Properties dialog box appears.

- 2. Select a **Dimension** (one or two variables) and a **Style** (line, scatter, or histogram).
- 3. Select the variable(s) from the drop-down list(s).
- 4. Optional: select other options, change the name.
- 5. Click **OK** to view the plot. The plot appears in a separate window.

In a 2D plot, you may plot any numeric field on the X axis and any other on the Y. For a 1D plot, you choose only the value to be plotted on the Y axis, where the X axis represents record number. For a histogram, choose a single value to be plotted on the X axis, with the frequency plotted on Y.

Another way to select a field to be a variable, or create a 1-D plot is to right-click in a property field and select BioViz Plot from the context menu.

When you right-click in a numeric data box, you may choose that value to be plotted on either axis, or as a 1D plot against record number. In the latter case, the plot appears immediately when you release the mouse button. For a 2D plot, you must first select a data box for the other axis. Use the **Reset X,Y command** to clear both X and Y settings and start again.

## <span id="page-166-1"></span>**Histograms**

Histogram plots are only available when you select a one-variable plot. When you select a Histogram plot in the BioViz plot properties dialog box, the plotting axis switches to X, and the Bins section becomes available. Each bin in a histogram is labeled with its high-low cutoff points. Note also that the data for the bin is displayed in the status bar as you mouse over it.

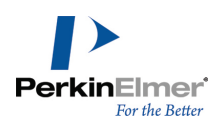

When you overlay queries, the histogram bins display the partial membership of the selected queries within the bars of the histogram.

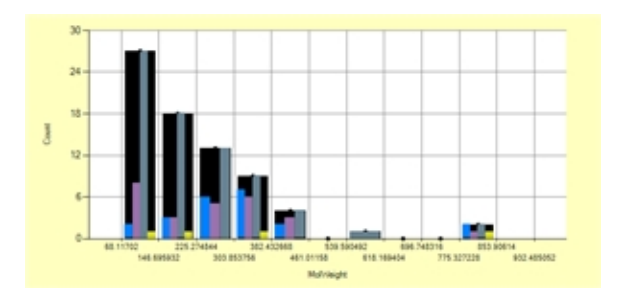

<span id="page-167-0"></span>*Figure 12.1: Histogram display with overlaid queries*

# **Plot options**

BioViz options are available from the BioViz Properties dialog box and from the context (right-click) menu. Some of the context menu commands repeat options in the Properties dialog box.

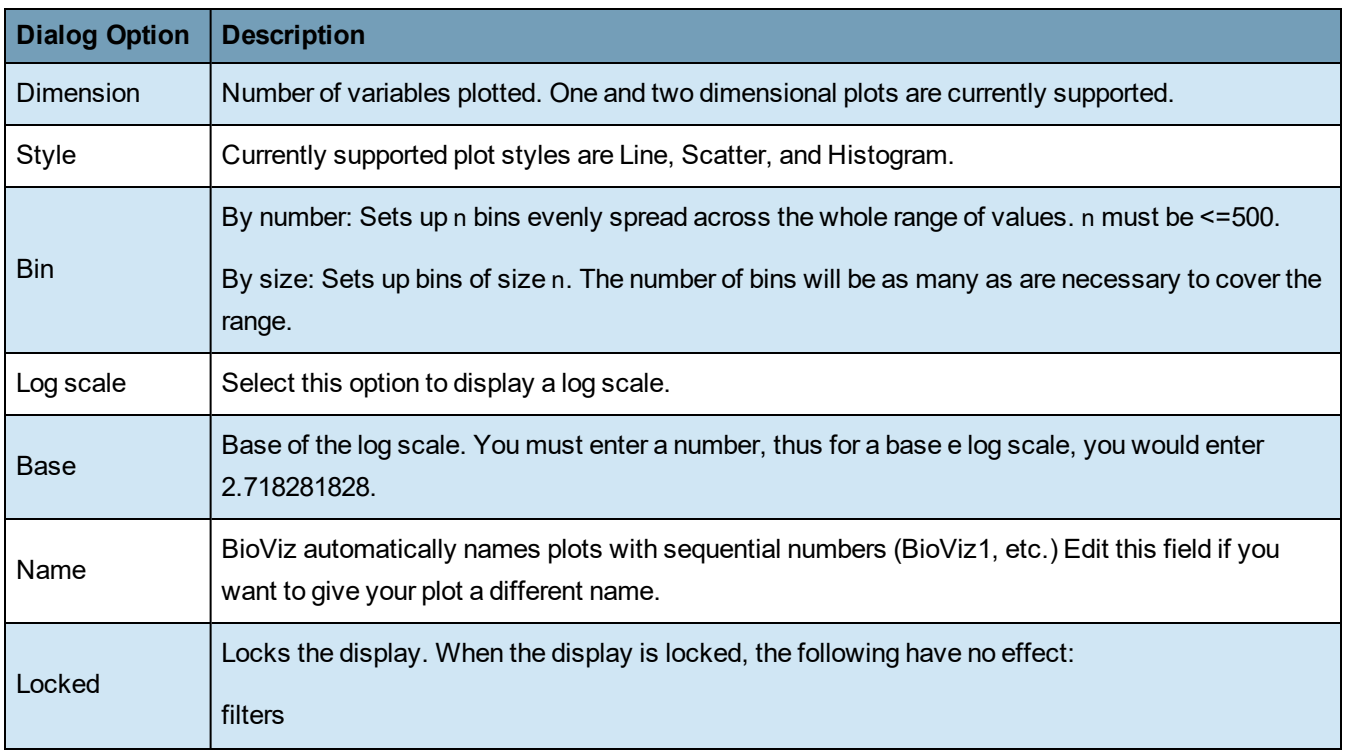

#### **General tab**

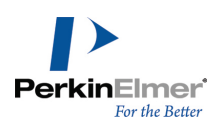

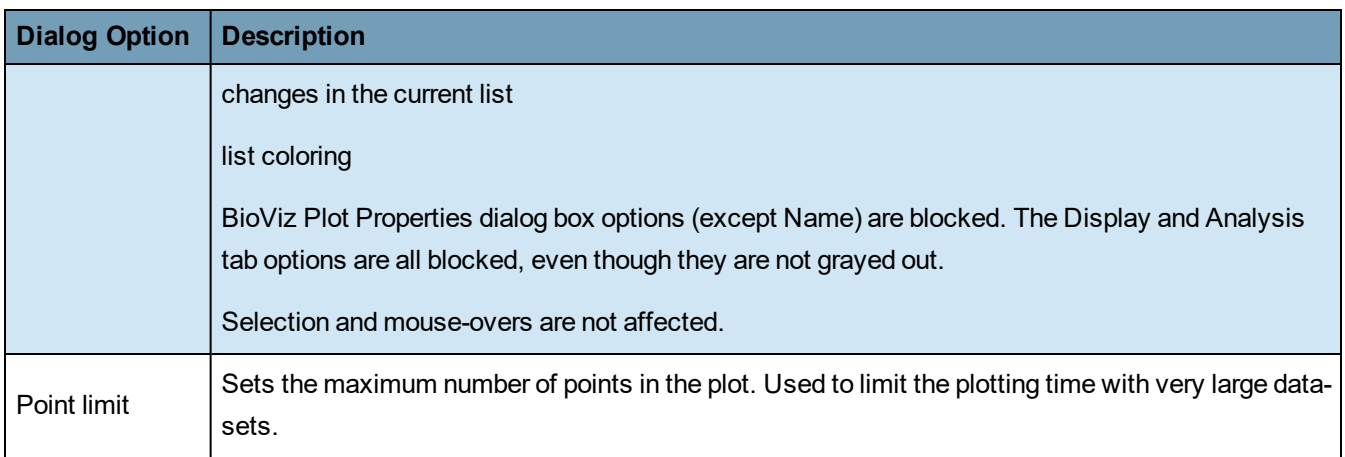

# **Display tab**

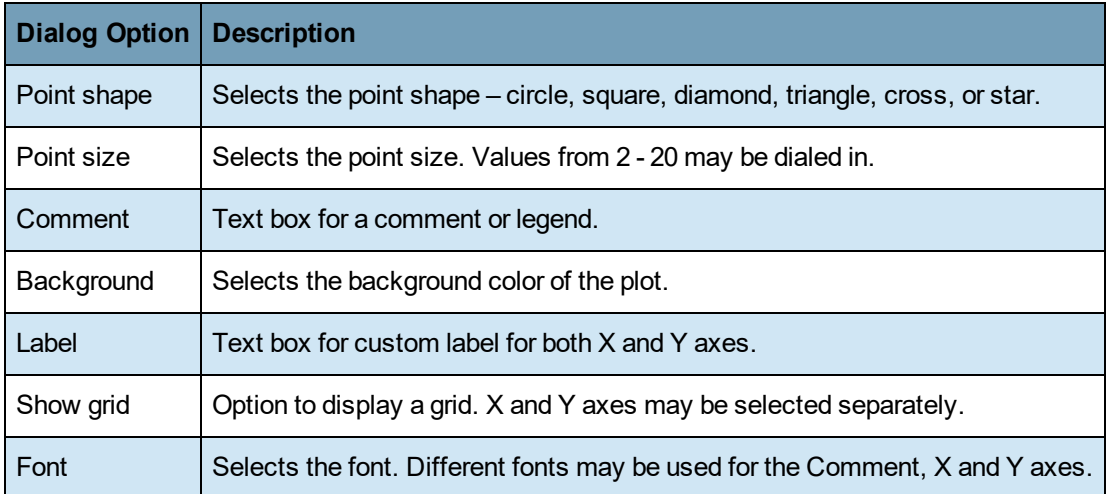

# **Context menu options**

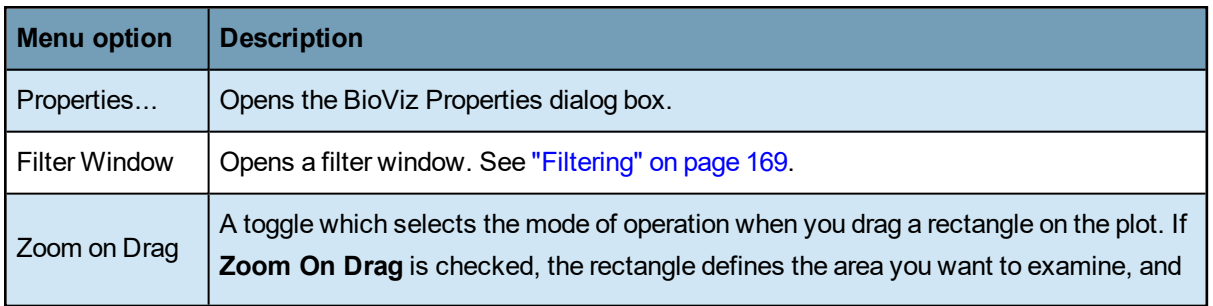

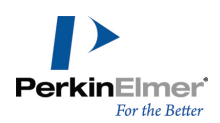

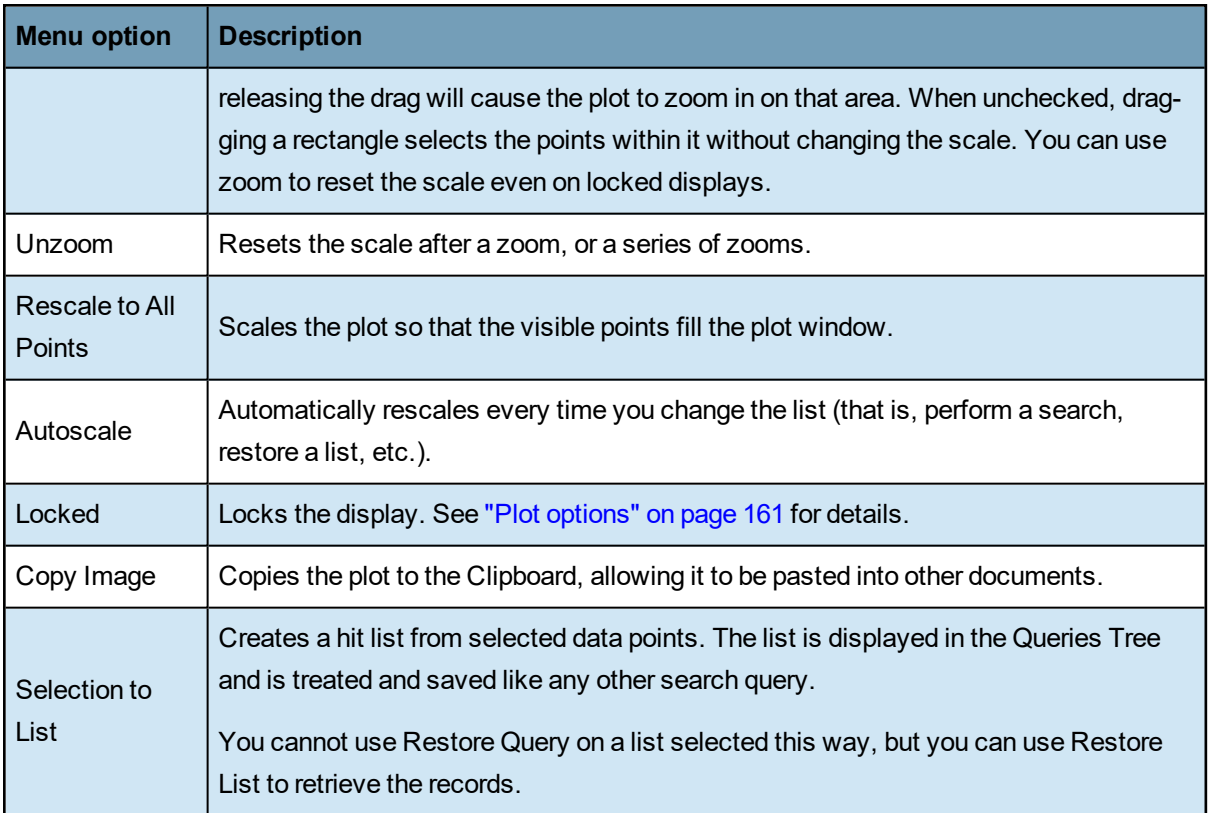

# **Viewing Plots**

ChemFinder provides three windows to view data in a BioViz plot:

- Structure displays structures of data points as you mouse over them; used when the form is not visible or is displaying a different record.
- Details displays data for selected fields, either from the database or from child tables, as you mouse over data points; used when the form is not visible or is displaying a different record.
- Filters displays filter bars for those fields being used to modify the plot.

Tip: To see some of the features, you must "tile" the windows to view the form and the plot simultaneously.

## **Displaying plot details**

The Details Window displays field values (other than Structure) when viewing a BioViz plot.

To display the Details window, go to **View**>**Details Window**. The window floats by default, but can be docked with other windows.

To add new fields to the Details Window:

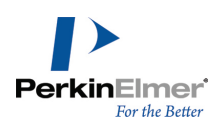

- 1. Right click in the Details Window.
- 2. Select the field to be displayed. A check mark appears next to the selected field. Fields appear in the order you select them.
- 3. To remove a field from the Details Window, right-click and deselect it.

#### **Selecting data points**

Each point on the Bioviz plot represents a record in your database. You can select a point in the plot to view data it represents. When selected, the point is displayed as a double hollow red circle. When you hover over a point, the center circle is solid. Points that belong to queries appear as solid colored points without circles.

#### **Removing empty points**

A point which has an X value, but not a Y value, is an empty point on the plot with a distinctive marker. If there is a Y value, but no X value, the point is simply omitted. BioViz omits empty X and Y points. All omitted points are noted. To view omitted points, click **Notes** at the bottom of the chart.

# **Plotting queries**

When you perform queries (see ["Queries"](#page-102-0) on page 96), and have one or more hit lists attached to your form, the BioViz plot displays the results of the current hit list. You can display overlays by selecting hit lists rather than making them current.

For example, the following figure shows results of a screening test relative to a control.

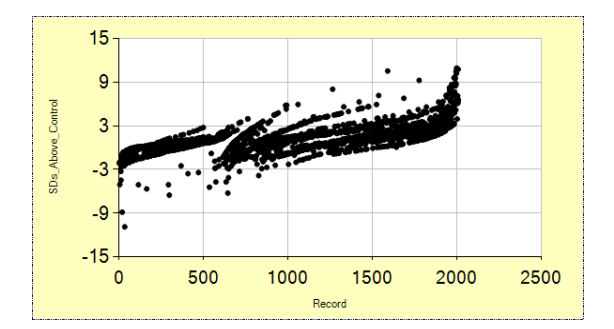

*Figure 12.2: Screening test results*

To remove outliers more than 2.5SD from the control:

- Search for "<2.5 and >-2.5" in the **SDs Above Control** field.
- The plot displays the results for the hit list.
	- Note: By default, the hits are shown on the same scale as the original list, which may cause them to cluster in one sector of the window. If this happens, right-click the plot and choose Rescale to All Points or Auto-scale. Rescale to All Points operates on the current data points only; Auto-scale sets a switch so that all subsequent searches and list *operations will automatically rescale the plot.*

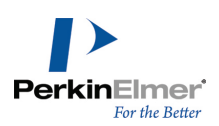

To display the results of an overlay on the full list:

- 1. Open the Queries pane of the Explorer Window.
- 2. Double-click on the Full List to make it the current list.
- 3. Click the query to select it for display, over the current list.

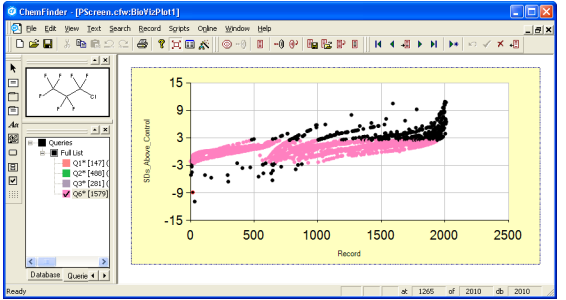

Selecting a list by single-clicking in the queries tree (or choosing **Color On Plot** from the tree context menu) causes points on the plot to be re-colored. The re-colored points are those which are on both the selected list and the plotted one. You may color more than one list at a time. When a list is colored on the plot, its item in the queries tree is shown with a check mark; clicking it a second time removes color and also removes the check mark.

#### **Synchronization of plots**

Multiple plots attached to a form are synchronized. If you select (mouse over) a point in one plot, the same point is highlighted in all other plots (and the related structure is displayed in the Structure Window).

This behavior is slightly modified if one of the plots is a histogram. You must select (not mouse over) a histogram bar to highlight points in other plots. Mousing over a point in a line or scatter plot will highlight the point in the center of the corresponding histogram bar.

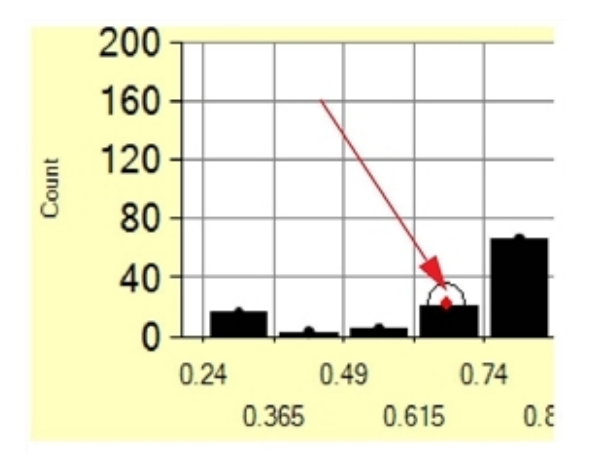

*Figure 12.3: Synchronized histogram*

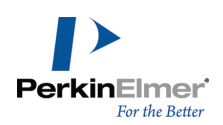

# <span id="page-172-0"></span>**Changing the display**

Once you have selected data points and produced a plot, there are several options for modifying the display.

- Changing Colors–to change the color of a plot:
	- a. Open the Queries pane of the Explorer window.
	- b. Right-click a list and click the **Change Color...** context menu command.
	- c. Select a new color from the color menu.
	- Selection and Zooming–to select a part of the plot and zoom in:

To select part of the plot:

- a. Drag a rectangle across a portion of the plot. The portion of the plot is displayed in red.
- b. To select more than one section, use SHIFT+drag or CTRL+drag.
- To zoom-in on part of the plot:
- a. Right-click in the plot and click the **Zoom on Drag** context menu command. This is a toggle switch–choose it again to deselect.
- b. Drag a rectangle across a portion of the plot.

This time, when you release the mouse button, the plot display zooms in to show only the points selected. When the plot is zoomed, scrollbars appear. Use these to reposition your view of the zoomed plot. Click the "circledpoint" icon on a scrollbar to restore that axis to the previous zoom.

Right-click and click the **Unzoom** context menu command to restore to the full view.

- Changing the Style–you can change the style of an existing plot. For example, you can turn a scatter plot into a histogram.
	- a. Right-click in the plot and click the **Properties...** context menu command.
	- b. In the properties dialog box, select the style and click **OK**.
	- The plot displays in the new style.
- Changing Fields—you can change the field plotted on the X or Y axis with the context menu.
	- a. Point in the area of the numbers just below or to the left of an axis.
	- b. Right-click. The context menu displays a list of plottable fields.
	- c. Select a different field to plot on that axis.

*Note: You can only change fields when the chart is not locked.*

<span id="page-172-1"></span>In Data Table display, you can display a substructure search as table of R-group substituents.

# **Statistical analysis**

You can perform statistical analysis on BioViz plots. When you specify two variables, a third tab appears on the BioViz Properties dialog box.

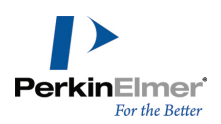

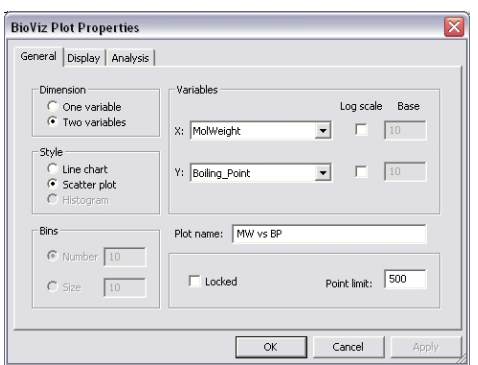

*Figure 12.4: The Analysis tab appears when two variables are specified.*

For descriptive statistics, minimum, maximum, mean, median, and standard deviation can be calculated for both X and Y variables. R-Squared is available only when curve fitting is chosen.

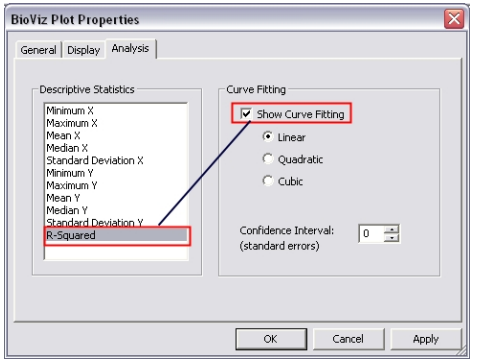

*Note: R-square is available when curve fitting is selected.*

*Figure 12.5: BioDraw Analysis*

In Version 12, results of descriptive statistics are displayed on the plot. *Version 10 plot*

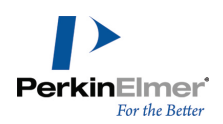

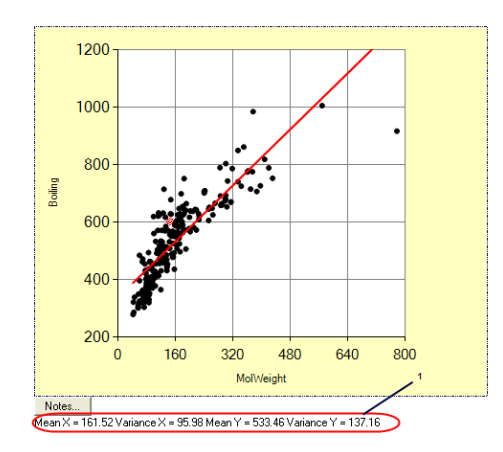

*Figure 12.6: 1) Descriptive statistical analysis*

*Version 11 plot*

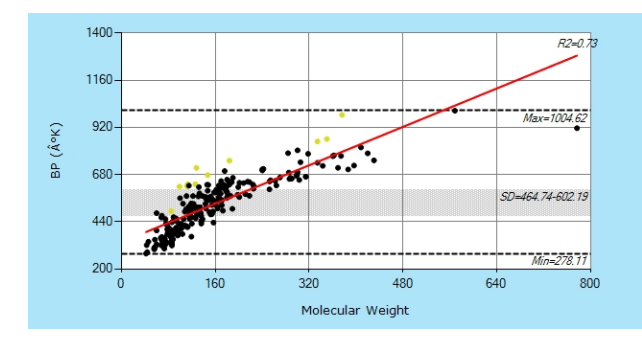

*Figure 12.7: Displaying Statistical Analysis Results*

You may choose from linear, quadratic, or cubic curve fitting. A confidence interval of one to three standard deviations may also be displayed. Both descriptive statistics and the curve fit update dynamically when the recordset changes or filters are applied.

Note: Curve fitting gives incorrect results if one of the axes is logarithmic. For example, you do a linear fit on the *original data and then transform that fit to the log plot thereby creating a curve.*

Once you have created a plot, you might want to clean up the display. There are two ways to do this: sorting the data on a field, and using filters.

## **Sorting**

The standard ChemFinder sort feature is the first step in cleaning up a graph. You may sort into ascending or descending order. There are two ways to sort a data set on a given field:

- Right-click in the field box and click the **Sort** context menu command.
- Display the Data table view, and double-click on the table header of the field you want to sort.

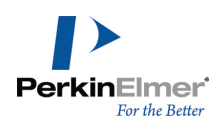

## <span id="page-175-0"></span>**Filtering**

BioViz filters limit the display of a variable by trimming either end of the range, that is, you can eliminate high points, low points, or both from the display. Filters can be set for either or both plotted variables. You may also filter the dataset on other variables, up to a total of 31 filters per chart.

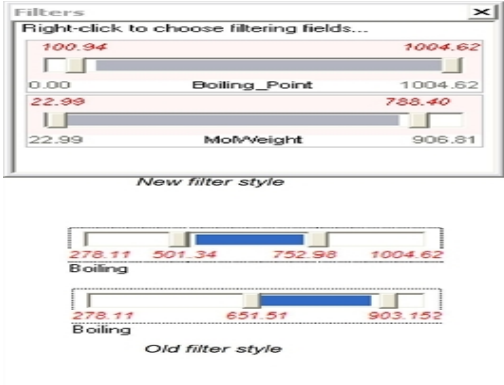

#### *Figure 12.8: Filter sliders*

Filters are set in the filter window. If the window is not visible, check the box next to **Filter Window** on the **View** menu. When a filter is set:

- $\blacksquare$  All plots associated with a given form are affected, unless the plot is locked before applying the filter.
- Points missing a value for a given field are hidden whenever the filter for that field is visible.

The range is displayed in black below the slider, and the set points in red above the slider. Filter name is centered, rather than on the right. Operation of the sliders is unchanged.

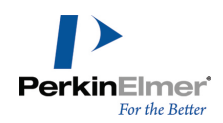

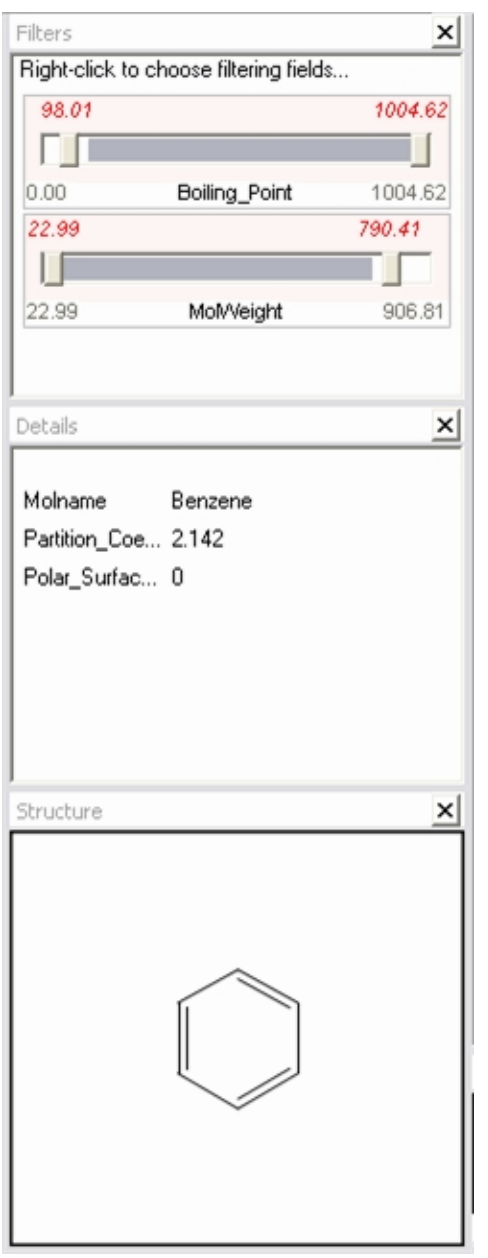

*Figure 12.9: Filter window, stacked with details and structure windows*

To activate a filter:

Right-click in the Filter window, and select a variable from the list. When you view the context menu again, the variable will appear with a check mark next to it.

To remove a filter:

Right-click in the Filter window to display the context menu, then click the variable to deselect it.

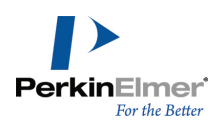

The following bio-assay example shows two plots of the octanol/water partition coefficient (CLogP) plotted against an activity measure called Fold\_Above\_Control. The second is filtered on molar refractivity. Note that the upper chart has been locked to prevent the filter from affecting it.

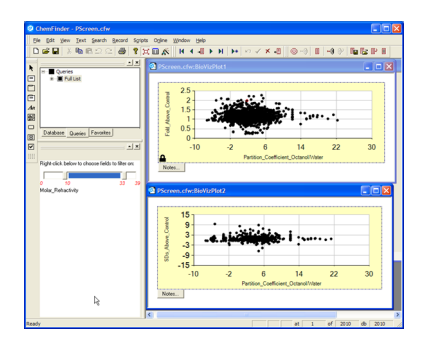

*Figure 12.10: Locking a chart*

To apply the filter:

- Ξ Press the thumb at one end of the slider and drag along the slider.
- F In the bottom diagram, the plot is limited to Molar\_Refractivity from 10 to 33.

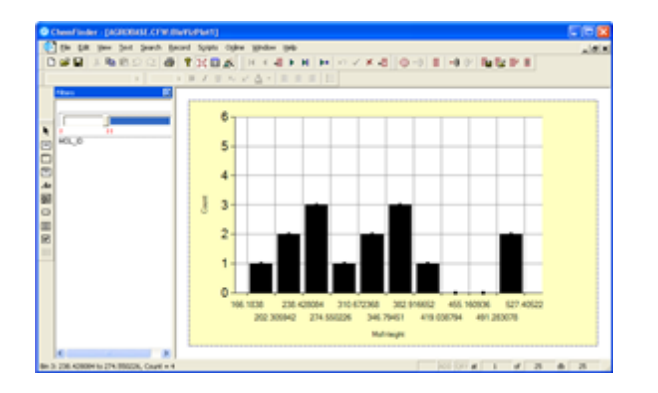

*Figure 12.11: Histogram Filtering*

## **Filter slider adjustment**

Once the top and/or bottom of the range has been set, you can move the entire range. For example, the Boiling Point filter has been set to display a range of about 250° —from 501.3°K to 753°K.

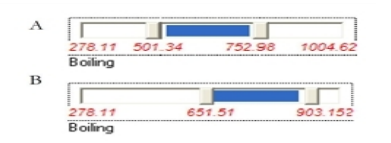

*Figure 12.12: Filter Slider Adjustments*

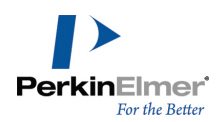

By dragging the blue part of the slider, you can view any 250° range of the chart that you want. The range being displayed has been moved to 651.5°K—903.2°K. The size of the range hasn't changed, just its location.

# **Customizable styles**

## **Point shapes**

You can select one of the six shapes for data points: square, circle, triangle, diamond, cross, or star. Selected or mouse-over points retain the same display as in earlier versions: the selected point appears as a double hollow red circle, and points being mouse-over (pointed at) appears as red solid with a black circle. Point shape selection is from the **Display** tab of the BioViz Plot Properties dialog box.

#### **Axes**

You can set both the content and the font used for each axis. The default X and Y labels are the names of the fields plotted, but you can now enter any text in any font to override the default. You may also choose whether or not to display the X and/or Y grids by using the check box next to each label.

Tip: Labels are "sticky", that is, the labels used for the previous plot are the defaults for the next plot created. If you entered axis labels for Plot 1 and want to use default labels for Plot 2, you must go to the **Display** tab to delete *the label entries when you create Plot 2.*

#### **Legend**

You can add a legend or comments to be displayed on the plot.

1. Right-click in the plot, then click the **Properties**. The BioViz Plot Properties dialog box appears.

Tip: You must right-click either in the plot area or in the top border. Clicking any other border brings up different con*text menus. See ["Changing](#page-172-0) the display" on page 166 for details.*

- 2. On the **Display** tab, enter your legend in the **Comment** text box. You may also enter a font and point size for the legend.
- 3. Click **OK** to display the legend.

The default position for the legend is in the upper right corner of the plot. After you have created it, you may position it where you want by dragging it.

To remove the legend, open the BioViz Plot Properties dialog box and delete the text in the **Comment** box.

## **Background color**

You can choose any background color you want for a chart. A **Color...**button on the Display tab of the BioViz Plot Properties dialog box opens a color picker dialog box.

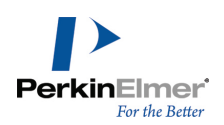

#### **Other changes**

**Extended state saving.**Filter slider positions and colored-by state of plots are now saved with the form. **Improved Filter display.**See ["Filtering"](#page-175-0) on page 169 for details.

**Improved statistical display.**See ["Statistical](#page-172-1) analysis" on page 166 for details.

**Improved Histogram bar coloring.**See ["Histograms"](#page-166-1) on page 160 for details.
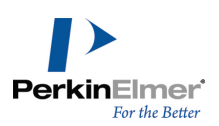

# **Clustering in BioViz**

Clustering in ChemFinder/BioViz is a method for analyzing biological and chemical data.It is smoothly integrated with ChemFinder databases and forms, and presents to the user visually appealing, highly interactive display.

# **Features**

- One-click clustering over current hit list on any numeric field or structure box.
- Multi-dimensional clustering via compound profile; allows detailed specification of fields and conditions.
- Fast new clustering and projection algorithms from the core chemistry group.
- Resizable, zoomable two-pane display showing dendrogram and cluster visualization.
- Drop-down control panels for display and behavior customization.
- Unique cluster window allows visualization by adjustable partitioning of dendrogram tree.
- Dendrogram tree may be oriented in any direction.
- Sliding adjustment varies dendrogram node spacing between linear and log scale.
- Shaded coloring may be applied to clusters based on value of a selected field.
- User choice of text labels may be applied independently in each pane.
- Tooltips provide full information about nodes and clusters.
- Intuitive highlight and selection mechanisms are synchronized between the two panes.
- Selected set of nodes or clusters can be converted with one click to ChemFinder hitlist.
- Pop-up structure window displays structures and data of highlighted nodes.
- Structure clustering based on Tanimoto similarity between structure screens.

## **Working with Clustering**

This section describes the steps for carrying out clustering operations.

## **Clustering on single field**

- 1. Connect your form to the CS\_Demo database. On the form there are four fields: Mol\_ID, Molname, MolWeight, Structure and Formula. In this section clustering is performed on MolWeight.
- *Note: You can perform clustering on any numeric or structure field.*
- 2. Perform search on C6. You will get 42 hits.

*Tip: Perform analysis on fairly small set of records otherwise the display becomes cumbersome.*

3. Right click the MolWeight box and then click Cluster by MolWeight.

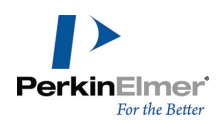

It takes few minutes for the operation to perform as it gathers the data, perform clustering and data projections then calculates the display co-ordinates.

You will get screen as shown below displaying the results of clustering operation.

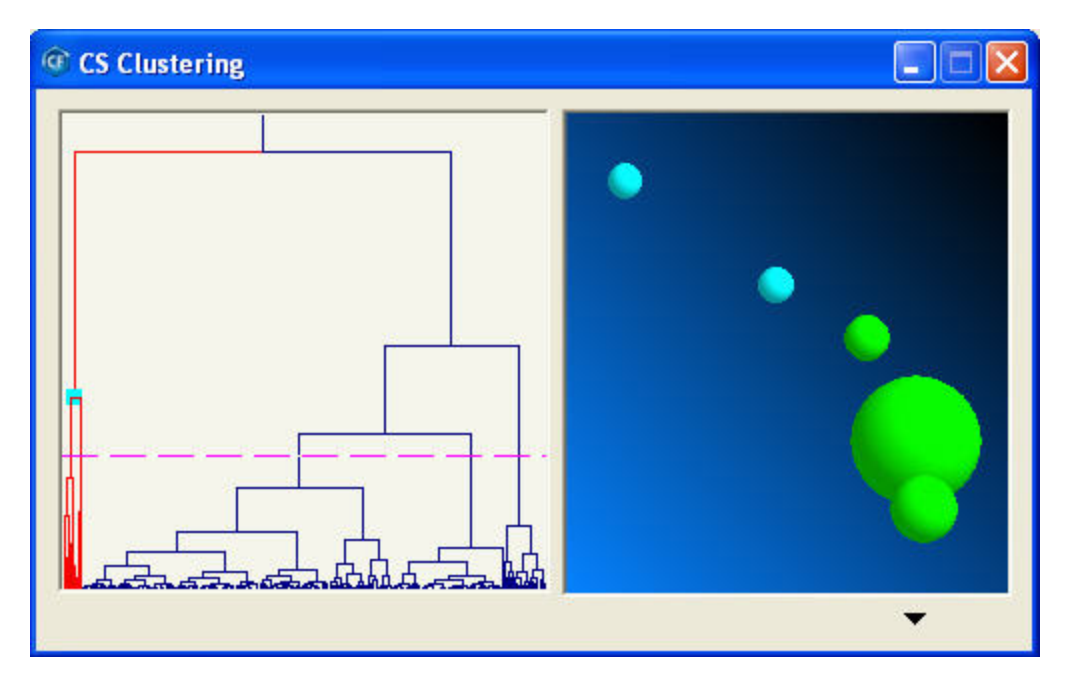

*Figure 13.1: CS Clustering dialog box*

In the above figure, the display is divided into two parts. On the left is the dendogram, a standard graph for displaying the results of the clustering operation. Each point along the baseline ("leaf") represents one of the input records. In the clustering figure, you get 42 hits and 42 of them are evenly spaced along the x-axis. A horizontal line above the base represents a "node" or a merge of the two objects underneath it. The position of the node under y-axis is proportional to the distance between its children, where distance is the measure of similarity between two objects. Thus the node just above the baseline connects pairs of compounds with very similar (in this case usually) identical molecular weights.

On the right is the cluster window, which provides another way of viewing the data.

The cluster window screen depends on the position of the dotted pink cutoff line across the dendogram. Every node directly below the line is represented as a single ball in the cluster window, with its size scaled to the number of leaves it contains. Thus a large ball represents a large group of compounds with similar molecular weights, where the smallest ball is a single compound of a weight all its own. By moving the cut off line up and down, you vary between a coarse-grained view with few clusters, to a more detailed view with many.

To modify the cluster dialog box, click the black drop down arrow in the lower right corner. See ["Dendogram](#page-183-0) Properties " on [page](#page-183-0) 177 and "Cluster [Properties"](#page-184-0) on page 178 for more information.

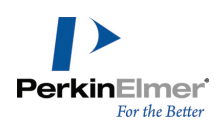

## **Clustering on multiple fields:**

To perform clustering on multiple fields, you need to create a profile box, which contains user defined set of fields and conditions for comparing data records. See "Creating a [compound](#page-142-0) profile" on page 136. After the profile box is created on the form, save the form.

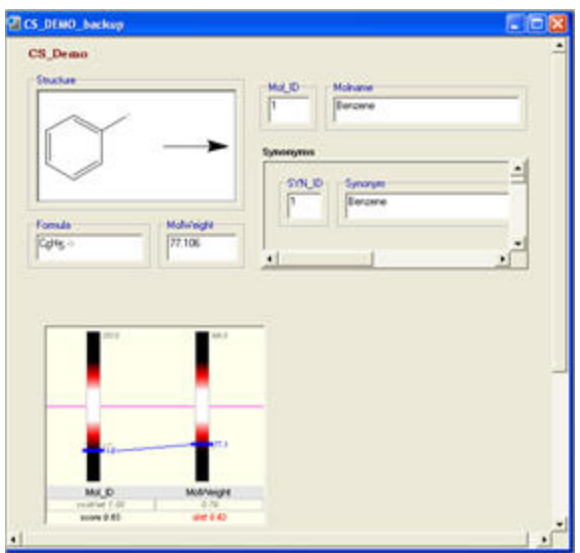

*Figure 13.2: Profile box form*

Each field in the profile box form is assigned a cost and weight. Right-click on the profile box, CLOGP, and choose Cluster By Profile, the clustering engine uses all the three values of each record in the hit list together with their weight and cost and displays a normalized distance in the records.

# **Modifying Clustering**

To modify the cluster dialog box, click the black drop-down arrow that appears below the 3D structure in the CS Clustering dialog box. This drop down control panel has two tabs: **Dendogram** and **Clusters**.

*Note: The Dendogram and Clusters tabs may appear by default as well in the CS Clustering window.*

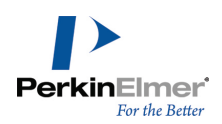

## <span id="page-183-0"></span>**Dendogram Properties**

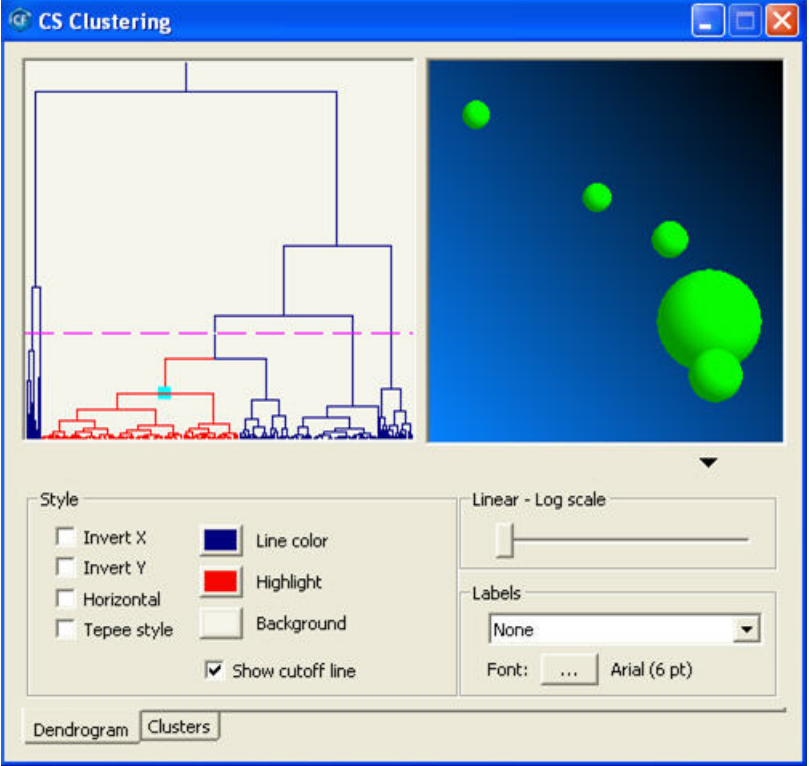

*Figure 13.3: Dendogram options*

- In the Style Frame, you can change the orientation of the diagram using the **Invert X**, **Invert Y**, and the **Horizontal** check boxes. In Teepee style, lines moves from nodes to subnodes i.e. it displays the dendogram in a non-standard way.
- Clicking the **Line color**, **Highlight**, or **Background** button opens the Colors dialog box. By default, the dendogram lines are in navy blue color, highlighted items are in red color, and background is in light grey color.
- u. **Show cutoff line** is a pink line. It describes the relationship between the dendogram an the cluster window.
- **Linear-Log scale** adjusts the attenuation of the tree by plotting the vertical/horizontal node position on the scales.
- In the Label frame, click the drop down arrow and select the label to be displayed on the dendogram nodes or leaves.
- Choose the Font for the label display.

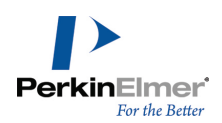

## <span id="page-184-0"></span>**Cluster Properties**

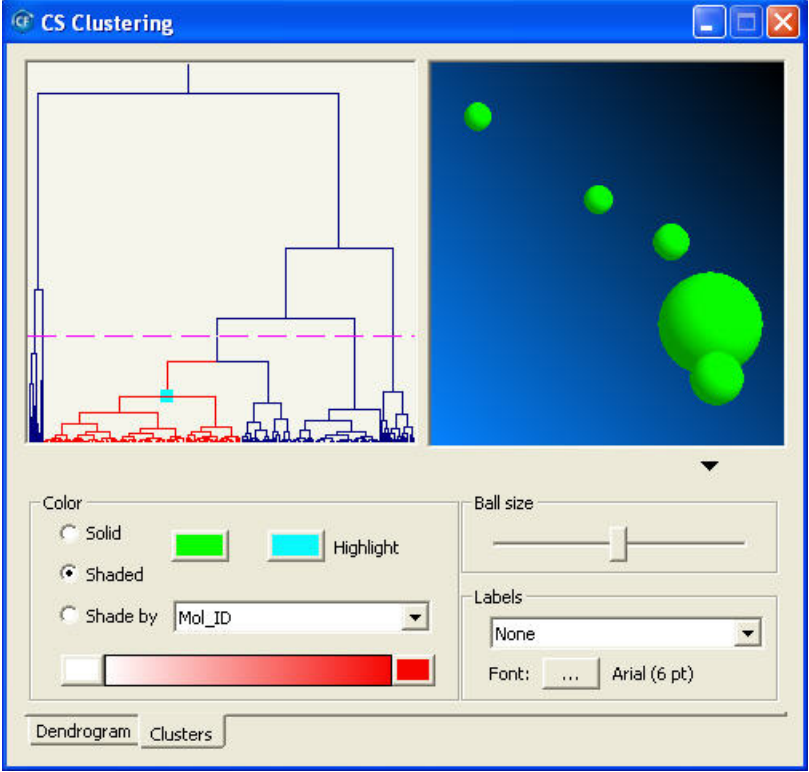

*Figure 13.4: Cluster properties*

- In the color frame, **Solid** and **Shaded** specifies how balls to be colored in the display. For Shade By, select the data type from the drop down menu and choose a range of colors using a button at the end of the color gradient bar.
- **Ball Size**, adjusts relative sizes of the ball.
- In Labels frame, click the drop down arrow and select the text to be displayed on the ball.
- Choose the Font for the label display.

# **CS Clustering Dialog features**

The various actions that you can perform on the CS Clustering dialog box to make the dendogram and cluster window look the way you want, are as follows:

- 1. Hover: As you move mouse across the cluster dialog box, the nodes or the balls it touches gets highlighted like the lines in dendogram are highlighted to red and the ball in the Cluster window to blue.
- 2. Click: As you move the mouse across the two panes, click on any node or ball. This click will freeze the selected node or the ball (color changes on freeze) and you an easily move your mouse across the dialog box. To unfreeze the selection, click on any empty space in any of the window (get original color).
- 3. Drag: You can change the shape and size of the dialog box.

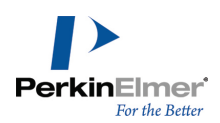

- 4. Re-project cluster: When you move the pink dotted line up or down in the left window (dendogram pane) the cluster window (right pane) will change the diagram accordingly.
- 5. Show Properties: Click the black arrow in the lower-right corner of the cluster dialog box. You will see the properties of the dendogram and the cluster.
- 6. Right click: On freezing any node/ball you can easily perform actions on that particular node/ball. Right click on it, it shows menu options: **Zoom**, **Show structure window**, and **Selection to list**.
	- H. Zoom: It changes the size of the data display beneath the viewing window.
	- Ξ Show structure window: The highlighted or freezed node/ball structure is displayed correspondingly.
	- F Selection to list: It generates a hit list of the selected node/ball.

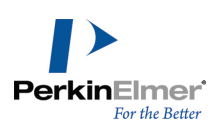

# **[ChemFinder/Oracle](#page-311-0)**

Users familiar with ChemFinder will find that ChemFinder/Oracle operates much the same way. You can open a database, browse, search, register, load and so forth, without worrying about what sort of database you use. In practice, however, there are several visible and invisible differences.

## *Note: ChemFinder/Oracle is available in ChemFinder Ultra only.*

When you open an Oracle database in ChemFinder/Oracle, you enter a new body of code which connects directly to Oracle, and carries out all searches and transactions on the server. This new mode of operation requires a different underlying technology, based on Microsoft ActiveX Data Objects, and a different philosophy in some aspects of usage, such as the handling of lists, and new features, such as index management. All of these are described in this document.

In ChemFinder/Oracle:

- Searches are carried out on the server, including structure searches.
- Search results are stored in tables in the Oracle database.
- Hit lists are saved to other tables in Oracle rather than in files.
- Saved lists can be annotated and, on restore, can be selected from a pick-list directory.
- When working with large databases, you can choose a new mechanism which eliminates certain slow operations associated with large record sets (e.g., Move Last). This is a user choice because there are trade-offs involved.
- You cannot create an Oracle database, but if you have the privileges you can create a table within one. This causes import operations to work somewhat differently.
- To improve performance, you can create indexes on selected columns.

Other more subtle differences are noted in the sections below.

Structure search speed is very fast in ChemFinder. The fast speed comes from two factors: improvement of the SQL so that hits are added much faster to the hitlist table, and an optimization of certain frequent operations and improved screening efficiency that improves structure search speed in all PerkinElmer Informatics' products.

## **Setup**

Before you can make use of the ChemFinder/Oracle, your machine must be configured as an Oracle client. If you are already a user of the CS Oracle Cartridge, you are probably all set. If not, you will need to enlist the help of an Oracle administrator to set up the server and set you up as a client.

For ChemFinder installation instructions, see the readme.txt included on the distribution media.

Ideally, ChemFinder/Oracle should access any existing Oracle database in any format. In practice, there are some limitations. See "CS Oracle Cartridge" on page 305 for notes and recommendations about preparing an Oracle database for use with ChemFinder/Oracle.

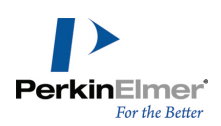

# <span id="page-187-0"></span>**Opening an Oracle [database](#page-190-0)**

To open an Oracle database:

- 1. Right-click in the form and click the **Data Source...** context menu command to open the Database tab of the Box Properties dialog box.
- 2. Click **Oracle Database**. The **CS Oracle Connection** dialog box opens.

Note: The Oracle Database button is available only on machines with a properly-configured 32 bit Oracle Client.

- 3. Enter values for **Host name**, **User name**, and **Password** the same values you use to log in from any Oracle client. OR:
- Choose a name from the drop-down list of recently-used items. When you choose an item from this list, it automatically fills in the user name, and the password if **Save password** was checked when the item was created.

Note: The first time you bring up the Oracle Connection dialog box there is no list of recent items, so ChemFinder offers to create one for you. If you accept, it generates a list of all available hosts, as found in the file tnsnames.ora cre*ated during Oracle client configuration.*

- The database is opened and the list of tables displayed.
	- Note: The list of tables shown in the tree consists of all tables and views owned by the current user, plus those to which the user has been granted certain privileges. To see the details, you can turn on SQL tracing while a database *is being opened.*
- 4. Proceed as you would for any ChemFinder database: click to select the table you want to display, set other desired options, and check the box on the **Form** tab if you want to generate a form automatically.

The **Oracle** tab of the dialog box, described in "Setting Oracle preferences" on page 184. The features on this tab are mainly for advanced users and do not require adjustment.

*Note: The Oracle tab appears in the Properties dialog box only when an Oracle database is open.*

5. Click **OK**. The database opens, in a display form if you requested one.

The *Database Wizard* can also be used to open an Oracle database. A button on the Wizard labeled **CS Oracle Cartridge** brings up the appropriate Oracle parts of the process.

When you have opened an Oracle database, note that some **Properties** dialog box tabs show entries not available in ChemFinder, including:

- **Database** tab: CS Oracle Cartridge version if any.
- **Table** tab: Table owner name; name of primary index if any.
- **Field** tab: Oracle native data type name; name of associated index if any.

When you open an Oracle database and select a table, ChemFinder/Oracle gathers information about the columns. If you open a table you know to contain structures, and ChemFinder/Oracle does not show a structure (or formula or mol-

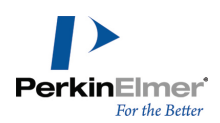

weight) column, then it may be necessary to set up some configuration information about the table. For details, see "Configuring via [CF\\_SETTINGS](#page-311-1) table" on page 305.

# **Searching**

Searching in ChemFinder/Oracle works basically the same way as in ChemFinder: you enter a query, search, then work with the hit list. Internally, however, the ChemFinder/Oracle machinery is quite different. There are three types of table involved in handling hit lists. All are created in your own tablespace. One is global, apply-

ing to all lists saved from any table; others are connected to the particular table or view being searched.

- CF\_HITLISTS. The directory of all saved lists. This table is created the first time any list is saved.
- SAVED\_*tablename*: All lists which have been explicitly saved from a given table or view. This is created the first time a list is saved.
- HITS\_*tablename*: All lists automatically saved after every search over a given table or view. This table is created the first time a search or list operation is carried out and is deleted at the end of the session.

Here's what happens when you present a query to ChemFinder/Oracle:

- 1. If the query contains a structure, it is converted to a text representation and copied to a temporary table.
	- Note: The table is called temp queries. It is created in the CSCartridge tablespace, and removed as soon as the search is finished or interrupted. ChemFinder does not yet handle the case of multiple structure boxes where more *than one contains a query.*
- 2. The query is converted to a SQL select statement. Query components in form boxes are ANDed together (just as in ChemFinder), where the structural parts are calls into the CS Oracle Cartridge structure search functions.
- 3. The hits table is created, if it does not already exist.
- 4. A unique ID is assigned to the new list which will result from the search.
- 5. The select statement is wrapped in a larger SQL statement which will cause the results to be deposited directly into the hits table.
- 6. The SQL is executed.
- 7. When the search is complete, the results are new rows in the hits table. Each row contains the new list ID alongside the ID of a record from the searched table.
- 8. The final list is prepared by a join, selecting rows from the main table which have record ID's matching those of the new list in the hits table.

The resulting list is ready to browse, save, export, etc.

Note: Text searches in Oracle are case sensitive. You will get different hits from the query "benz\*" than from *"Benz\*."*

# **Sorting**

Certain sort operations require a ChemFinder system table, CF\$\_SORT, that may not exist in your current form. If the table does not exist, you will be alerted the first time you attempt such a search in an Oracle database. To create the CF\$\_SORT table:

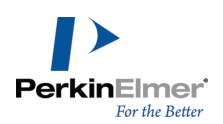

- 1. Open a new form, then go to **File**>**Database**. The Form Properties dialog box opens.
- 2. On the **Database** tab, click **Oracle Database...**.
- 3. Log in as the owner of the schema where your ChemFinder system tables are located. Typically this will be **ChemFinder**

*Note: If you do not have privileges to log in as this user, consult a system administrator.*

4. Click the **Oracle** tab of the dialog box, then click **Prepare Schema**. ChemFinder will create the one new table needed, without modifying any of the others.

Note: If this button is dimmed, it means you are not logged in as the owner of the current schema.

5. Go back to your original form and repeat the sort.

*Tip: You may have to click Refresh Session Data on the Oracle tab before the sort will work.*

#### **Subform value aggregate**

In an Oracle database, ChemFinder allows sorting the main list over subform field aggregate values. If, for example, you have a subform showing a column of test values where there are multiple records in the subform for each main record, you can sort the main hit list based on the sum or average of the set of test values for each record. To sort by aggregate:

- 1. Go to**Record**>**Sort**. The **Sort Multiple** dialog box appears.
- 2. Click a subform value in the left-hand box to sort by.
- 3. In the right-hand box, right-click the **Fxn** column and choose a function from the popup menu: MIN, MAX, AVG, or SUM.
- 4. Click **OK**. The hit list is sorted by the selected value(s).

Note: AVG and SUM are available only for numeric fields; MIN and MAX can also be used for text fields.

#### **Handling lists**

There are differences between ChemFinder and ChemFinder/Oracle in working with hit lists:

- **Save List** does not bring up a file dialog box in ChemFinder/Oracle; instead, it presents a dialog box in which you enter a name and a line of comments for each list.
- **Restore List** presents a dialog box in which you choose from the available saved lists (see screen shot below).

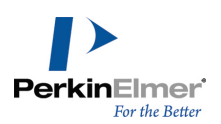

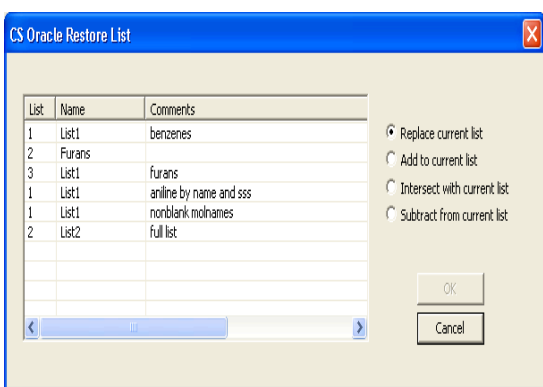

- **Restore Previous List** is no longer dimmed after you have done a single search; it is available, and will return you to the full list. (This is true also in ChemFinder.)
- <span id="page-190-0"></span>**Over Current List**, **Omit From List**, and **Find List** work as before.

# **Setting Oracle preferences**

When you are working with an Oracle database, the **Properties** dialog box contains a tab for Oracle settings. Items currently in this tab are as follows:

- Auto-sort on. Displays the default sort field. All lists will be sorted in ascending order over this field if no other sort criterion has been specified. At present, the auto-sort field is always the primary key, and cannot be changed.
- Primary key. Names the primary key of the current table, if any.
- Show tables. Displays the following choices: User only, All except system, and All. These options affect the tables displayed in the list on the left side.
	- User only: Restricts displayed tables to the current user
	- All except system: All tables display except for system schema tables
	- $\blacksquare$  All: All tables display including system schema tables
- SQL Trace to file. Check this box to generate a text file of the SQL being sent from ChemFinder to Oracle. To specify an output file, enter a pathname or use **browse**. The file is never overwritten: new data are always appended. Tracing begins when this box is checked, and ends when it is unchecked. If you exit ChemFinder with tracing in effect, it will be in effect the next time you start up, and you will be given a quick warning about it on the status bar.

*Caution: The trace file can become very large if you turn on this feature and forget about it.*

# **Updating and adding data**

If you have privileges to add, update, and delete data in the table connected to your form, then you should be able to do these operations on records in the database just as in ChemFinder. However, there are some cautions:

Do not modify data in an existing *Web Server*, *RegDB*, or *E-Notebook* database. ChemFinder/Oracle does not automatically prevent you from doing this, but you are sure to foul up those systems unless you go through their normal registration procedures, or know exactly what you're doing.

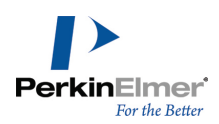

Most database alterations are possible, as in ChemFinder: you can add, modify, and delete tables and fields, assuming you have the appropriate privileges. Differences include:

- When you create a structure field, you can give it any name you like.
- Structure columns in tables managed by the CS Oracle Cartridge can be in any of several formats, but ChemFinder- /Oracle does not allow you to choose one: it defaults to a character (CLOB) column storing text-encoded CDX.
- ChemFinder/Oracle does not allow you to create an Oracle database in the same way ChemFinder creates an Access MDB file. The equivalent in ChemFinder/Oracle is to create a table.

# **Loading**

You can build [ChemFinder/Oracle](#page-187-0) databases by loading from SDFiles or using Import Structures. (RDFiles should work also, but have not been tested.) However, because you cannot actually create a new database, the procedure is somewhat different from ChemFinder . You must already have a database open, and then you can import to an existing table or have a new one created.

To import data and structures into a new table:

- 1. On an empty form, right-click and choose **Data Source**.
- 2. Click **Oracle Database** and proceed as described under "Opening an Oracle database" on page 181. It doesn't matter what table you select, since you will be creating a new one.
- 3. Click **OK** to return to the blank form. You are now ready to import.
	- Note: When you click OK to dismiss the properties dialog box, you will get a warning if the selected table does not have a primary key defined. You can ignore this if you are about to create or load a new table. Otherwise, you should consider using an Oracle tool to define a primary key for the table. Choose Import SDFile or Import Structures and *select the source file(s).*

The **Data Import** dialog box appears:

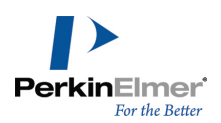

| Import   Logging   Form Style   Advanced |           |              |                      |                    |
|------------------------------------------|-----------|--------------|----------------------|--------------------|
| Output database                          |           |              |                      | $\cap$ Overwrite   |
| oraserver [MY_TABLE]                     |           |              |                      | $\bullet$ Append 2 |
| Records in file: 37                      |           |              | File                 | $\bigcirc$ Merge   |
| Data Fields<br>Input Field               | Type      | <b>Width</b> | <b>Output Column</b> |                    |
| <b>⊡</b> © Structure                     | Structure |              | Structure            | Type <<br>Strui    |
| $\Box$ 00 Mol 1D                         | Long      |              | Mol ID               | Lond               |
| Tabe Formula                             | Text      | 11           | Formula              | Text               |
| <b>100</b> MolWeight                     | Double    |              | MolWeight            | Dou                |
| <b>⊡ 00</b> MOLREGNO                     | Long      |              | MOLREGNO             | Lone               |
| <b>ZabcMOLNAME</b>                       | Text      | 51           | MOLNAME              | Text               |
|                                          | Text      | 12           | CORP_ID              | Text               |
| $\Box$ ad $_{\odot}$ CORPID              | Text      | 7            | DATE                 | $Text^{\vee}$<br>⋟ |
| <b>VabeDATE</b>                          |           |              |                      |                    |
| ◟                                        | THE       |              |                      |                    |

*Figure 14.1: 1) Import tab; 2) Output database text box*

- 4. In the **Output database** box, you see the name of the database followed by the table name in brackets. To specify the table to load, **edit the table name** by typing between the brackets. If you want to create a new table, enter the name you wish to give it. If you want to append to an existing table, enter its name.
- 5. Set other options as desired, and click **Import** to begin the process.

Tip: for text fields being imported, make them wider than the value determined by the input scan. (To do this, double-click the name under Input Field and enter a larger Width value.) Otherwise you might have problems if *you append more records later.*

6. After importing, you should create a primary key and index; see ["Indexing"](#page-192-0) on page 186.

To **append** to an existing table follow the procedure above except:

- Step 1: You can start with an existing form instead of a blank one
- <span id="page-192-0"></span>Step 2: You should **select** the target table. When you do, there will be no need to edit the table name in Step 5.

## **Indexing**

As every Oracle administrator knows, a key to good performance is to index certain columns so that searches over them become fast lookups. If you intend to create, load, or manage tables, then you are an administrator, and need to know something about indexing. ChemFinder/Oracle provides a few tools to assist you.

There are two types of index of interest to ChemFinder/Oracle:

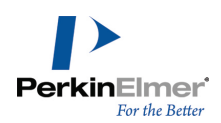

- Structure indexes. Any column containing structures should have an index created by the CS Oracle Cartridge. If there is no index, searching is still possible, but very slow.
- Primary keys. A table containing a column of structures should also have a column of unique record identifiers for use in various list-handling operations. Preferably this column is of type INTEGER and is designated as the *primary key* of the table.

ChemFinder provides information about these indexes, and allows you to create or recreate them if necessary. To create a structure index:

- 1. Right-click on the structure box of an Oracle-connected form, and choose **Properties...**.
- 2. Go to the **Field** tab of the dialog box. If the selected field is indexed, the index name is shown in the properties box. In the example below, the index is named IX50.

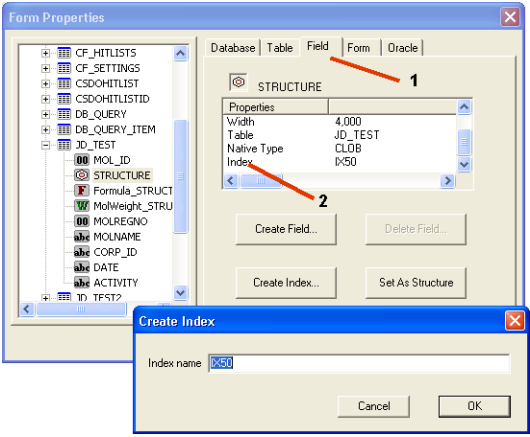

*Figure 14.2: 1) Field name; 2) Index name*

Note: If there is no index, or the field is not indexable, the Index line does not appear in the list.

3. If there is no index, click **Create Index**.

*Note: If this button does not appear, it means the selected field is not a candidate for indexing.*

4. In the **Create Index** dialog box, provide a name for the new index and click **OK**. The index is created.

You will get an error message from Oracle if:

- You provide an index name which is already in use, or
- The column already has an index.

ChemFinder/Oracle does not provide a direct way to delete or overwrite an index, but the CAL SQL command can be used for this purpose.

To create a primary key index:

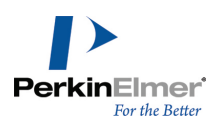

The process is the same as for a structure index, except that you carry it out on a field of type **Long**. This creates an index on the field and also designates it as the primary key. It will fail unless the column already contains unique, non-null values.

Note: A new button, Set As Structure, may appear if you have selected a certain type of column. This is an *advanced feature described in "Configuring via [CF\\_SETTINGS](#page-311-1) table" on page 305.*

Tip: If you want to create a primary key, but do not have a column of unique integer values, you can create one *using a CAL script. For example (assuming you've already created a column and form box called "ID"):*

```
loop
putdata ID $index
record commit
record next
endloop
```
# **CAL**

Some new features have been introduced into ChemFinder Automation Language (CAL) to support Oracle. Some are not specific to Oracle, but of general utility:

SQL command. When you are connected to an Oracle database, you can pass any SQL command which does not return records. The format is simply SQL <command> where the command is not quoted.

Example:

SQL create table mytable (id integer).

CURR\_TABLE variable. This variable contains the name of the table connected to the current form. This works whether or not you are in Oracle.

Example:

MSG Current table is \$CURR\_TABLE

OPENDB allows change of table. Normally this command takes the name of a database, followed optionally by the name of a table in angle brackets. In ChemFinder, it can now take just the table name, and causes the form to become attached to a different table in the current database — as if you had brought up **Properties** and clicked a different table name.

Example:

OPENDB <CHEM\_STRUCTS>

causes the current form to be connected to the table CHEM\_STRUCTS.

STATMSG command displays a message on the status bar. Format: STATMSG <message>.

Example:

STATMSG Search is now in progress...

SEARCH SAVE LIST, RESTORE LIST work with Oracle. Normally you can follow either of these commands with the name of a file; in ChemFinder/Oracle you can instead provide a list name.

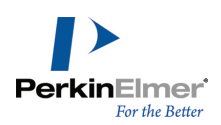

# **BioSAR**

This section explains how to export a data form from BioSAR and view it as an equivalent form in ChemFinder. Once in ChemFinder, you can manage the form using a variety of features.

# **Starting the BioSAR browser**

To use BioSAR, you must have Internet Explorer 9.0 (with SP2) or greater installed. To start BioSAR:

- 1. In Internet Explorer, log into the ChemOffice Enterprise portal.
- 2. In the Enterprise screen, under BioSAR Enterprise, open a query form using either of these links:
	- Open Form
	- Manage your forms

# **Performing searches in BioSAR**

Before exporting a BioSAR data form to ChemFinder, you need to search on the data in the BioSAR database.

- 1. In BioSAR, open a query form of your choosing.
- 2. In the form, enter your search criteria and click **Search**.

# **Exporting the data form to ChemFinder**

After the search is complete, you are ready to export the data form to ChemFinder.

To export the form:

- 1. Click **Display In BioViz**. If the button is not visible, you may need to edit the BioSAR form properties. See your administrator.
- 2. When prompted to either save the form file or open it, select **Open**. ChemFinder will launch.
- 3. At the Oracle login, provide your user name and password.

Note: If you don't want to view the form now, simply save the file. You can open the file in ChemFinder at any time.

# **ChemFinder file types**

Whenever you export a data form, BioSAR creates a file with the extension .bsbxml. ChemFinder reads this file, and opens the form, linking it directly into the database.

The .bsbxml file is read-only. although ChemFinder doesn't let you modify the .bsbxml file itself, you can still edit the form and save your changes. When saved, the form file is assigned the ChemFinder extension cfx. Unlike .bsbxml files, cfx files are not read-only. You can open any cfx file in ChemFinder, edit it, and save it again. Meanwhile, the .bsbxml file is still available whenever you need to open the original form.

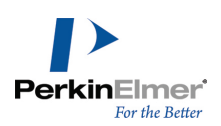

### **Setting "save password"**

If an Oracle-connected form contains an invalid (or blank or no) password, the program prompts you for a name and password on opening the form. The same is true if the **Save password** box has not been checked in the form properties dialog box. This is now the default when a form comes from BioSAR. You are prompted for username and password every time, until you check the **Save password** box and save the form.

*Note: In Ultra version, Save Password defaults to 'off'.*

## **Subforms and autolinks**

*Note: Autolink boxes are available in Ultra, but not in Standard version.*

When you create a form in BioSAR, you select from the database which fields you want to include in the form. Those same fields appear in the form when you import it into ChemFinder. After you import your form, you can continue to build on it in ChemFinder using additional fields. The fields you use can also include child tables and their fields. Child tables that you add appear as subforms; fields from child tables are displayed as autolink boxes. To add a subform:

- 1. In the Explorer Window, select the BioSAR tab.
- 2. Select a child table from the Child Tables directory.
- 3. Double-click the child table. The child table appears in the form as a subform.

Note: Not all fields in the child table are necessarily displayed in the subform. The subform fields are limited to the *same fields you selected in BioSAR and defined in the default form group.*

To add an autolink box (automatically):

- 1. Select a child table from the Child Tables directory
- 2. In the child table, double-click an individual field. The child table field appears in the form as an autolink box.

To create an autolink box (manually):

Assume you have a structure table **Moltable** with a column of non-unique integers **Chemist\_ID**. In a separate table **Chemists** there is a text column to be displayed **Name** and a column of unique integer record identifiers ID. Each Chemist ID in MolTable matches one ID in Chemists. To set up an auto-link box on the main form which shows, for each structure, the name of the associated chemist.

- 1. Create a data box.
- 2. Right click on the data box and connect it to the ID field to be retrieved. In this example, connect the form box to the Chemist\_ID field.
- 3. To connect the box to the ID field, right-click on the box and choose Properties.The Box Properties dialog box appears.
- 4. Check the option **With choices or auto-link**. Checking this will automatically bring up the **Choices** tab.

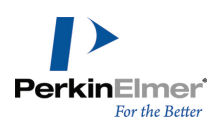

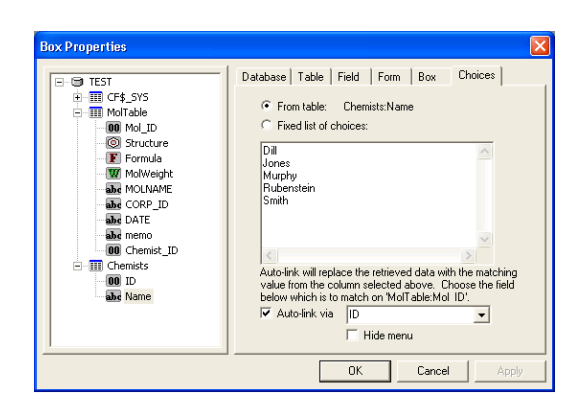

In the Choices tab:

- If the "Auto-link via" box is unchecked, the dialog box lets you define a set of choices for data input.
- If the box is checked, then you have to define both a set of input choices and an auto-link connection.

Tip: To prevent the drop-down choice menu from appearing, check the "Hide menu" box. This applies only if you *have set up auto-link.*

- 5. Select the "**From table**" radio button. In the data source tree, locate the subtable and click the column of data to be displayed in the box (in this case, "Name" under "Chemists").
- 6. The label, Name, after the radio button, From table, updates to show your choice, and the "**Auto-link via**"check box becomes available.
- *Note: An auto-link cannot be set up if you are entering a fixed list of choices.*
- 7. Check the "**Auto-link via**" box. From the drop-down menu, choose the column of the subtable ( in this case "Name" under "Chemist") which is to be matched against the column ID.
- Note: The columns shown in the drop-down menu should match the type of the fields to be linked, i.e., if the ID is *numeric, then only numeric fields may be linked.*
- 8. The form box displays a chemist's name.

## **Multiple sort**

ChemFinder's multiple sort feature lets you rearrange the hit list based on one or more form fields you specify. For example, you can first sort the list by Reg number and then further arrange the list in order of Full reg number.

## **Sorting by main form fields**

To sort the hit list using fields in the main form:

- 1. Go to **Record**>**Sort...** . The Sort Multiple window appears.
- 2. In the Sort Multiple window, select from the left pane the field by which you want to sort. To sort by multiple fields, select the fields in the order you want to sort.

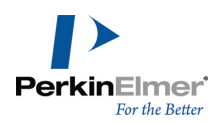

- 3. By default, each field is sorted in ascending order. To reverse the order, right-click the field name in the right pane and click **Descending** in the pop-up menu. To remove a field, right-click the field and select **Remove**.
- 4. Click **OK**.

## **Sorting by subform fields**

Just as in the main form, you select in the subform the fields you want and the order you want them to be sorted. You also indicate which value in each field you want ChemFinder to sort by–the minimum value, the maximum, average of the values, or the sum.

To sort the main form using subform fields:

- 1. Go to **Record**>**Sort...** .
- 2. In the Sort Multiple window, select from the left pane the subform field by which you want to sort the hit list. The subform field is displayed in the format, *subform name: field name*.

To sort the hit list by more than one field, select the fields in order of priority.

- 3. To reverse the order in which values will be sorted, right-click the field name in the right pane and select **Descending** in the pop-up menu.
- 4. Also in the pop-up menu, select the value in the field you want ChemFinder to sort by–**max**, **min**, **average**, or **sum**. The default is Min.
- 5. Click **OK**.

# **Query hit lists**

The Queries tab in the Explorer window maintains a list of search queries from the current and previous sessions. Queries are associated with forms. So, the query hit list is saved when you save the form.

## **Viewing the query list**

When you open an existing form, the tree updates to show only the queries for that form. The Explorer Window must be visible to view the Queries control. If it isn't visible, do the following:

- 1. Go to **View**>**Explorer Window**.
- 2. Click the **Queries** tab to display the Queries tree.

## **Query list operations**

Each time you perform a search or list operation, a new query is generated in the tree. ChemFinder assigns a name to the query and displays it in the tree along with the size of the list (number of hits) and a brief description. The generated name is Q<n>\*, where n is a sequential number and \* indicates that the query has not been renamed or marked for saving. [\("Saving](#page-201-0) query lists" on page 195)

To perform list operations, begin by performing a simple search. For example, you can search the database for all compounds that have a molecular weight less than 250g/mol:

1. Click the Enter Query icon on the Search toolbar or menu. The form goes into query mode.

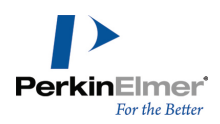

2. Enter <250 in the **MolWeight** field of the query form and click **Search**. A query labeled Q1 appears as a child of the Full List.

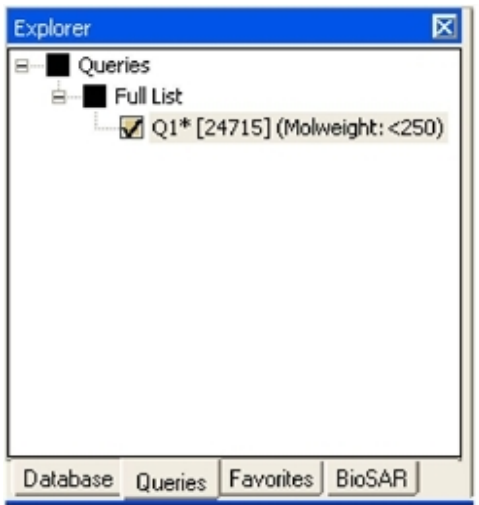

## **Changing the query name**

If you want, you can change the name of a query to one that is more descriptive. Renaming a query also ensures that the query is saved with the form. (Depending on your Preferences settings, queries not renamed may be automatically discarded when you save the form).

To rename a query:

- 1. Point to the query and right-click. The context menu is displayed.
- 2. Click **Rename** on the context menu. The name (Q1) is highlighted.
- 3. Enter a new name and press ENTER.

#### **Changing the display color**

The color of the box next to the query name is the same color to be used to display the points should you plot the results. You may change any query to any color so that the plots look the way you want.

To change the display color:

- 1. Point to the query and right-click. The context menu is displayed.
- 2. Click **Change Color** on the context menu. The color picker context menu appears.
- 3. Select a new color and click **OK**. The color in the box changes.

If you have plotted data with BioViz, you will see that the points that correspond to the query also change color.

#### **Child lists**

You can add a new query either by searching the Full List or searching another query. When you create a new query from another one, the result is a **child list**. For comparison purposes, it is often an advantage to create multiple child lists, each from a single search attribute, rather than one child list based on multiple attributes.

You can create a child list for only the currently selected list. If you are not sure that the list you want is selected, double-click it.

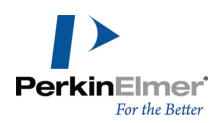

Before you create a child list, select **Over Current List** on the Search menu. Note that, once selected, **Over Current List** has a check mark next to it.

You are now ready to create a child list query. The following sample procedure describes how to create a child list by searching for carboxyl structures:

- 1. Click the **Query** icon to put the form in query mode.
- 2. Double-click in the Structure window. The ChemDraw toolbar appears.
- 3. Using the bond tool, create a carboxyl structure.
- 4. When you have finished creating the structure, click outside the Structure window.
- 5. Click **Search**. The new list is created as a child of the previous list.

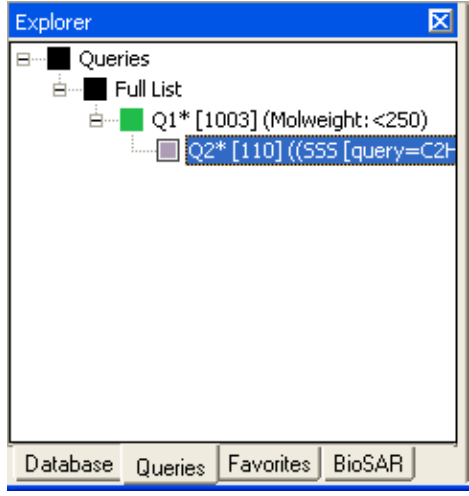

*Figure 15.1: In this example, Q1 is a child list of a parent list named MW Filter.*

## **Creating multiple child lists**

You can run similar queries, each with different attributes and displayed as a child of the parent query.

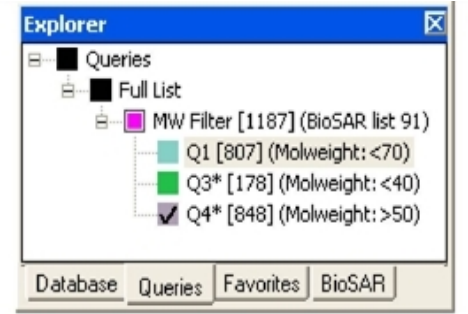

*Figure 15.2: Several child lists of the parent list MW Filter.*

To create another child list, you must first select the parent list. To select the parent, do either of the following:

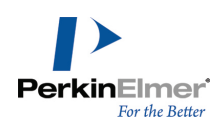

- Double-click the parent list
- With a child list selected, click **Restore Previous List** on the Search menu or toolbar.

You can verify that you have selected the parent list by viewing the status bar information. With the parent list selected, you can add another child list to your query.

ADD QRY at | 1 | of | 1187 | db | 38547

Figure 15.3: The value "1187" in the status bar indicates that the parent list in figure 5 has been selected. "38547" is the *number of entries in the full list.*

#### **Merging lists with drag-and-drop**

In some situations you might want to merge two lists using drag-and-drop. The result is a new list that has attributes based on the merged lists.

- 1. Select a list and drag it onto another list. The **Restore/Merge List** dialog box opens.
- 2. Select the type of merge you want, in the Restore/Merge List dialog box.
- 3. Click **OK**. A new list is displayed with the merged criteria you selected.

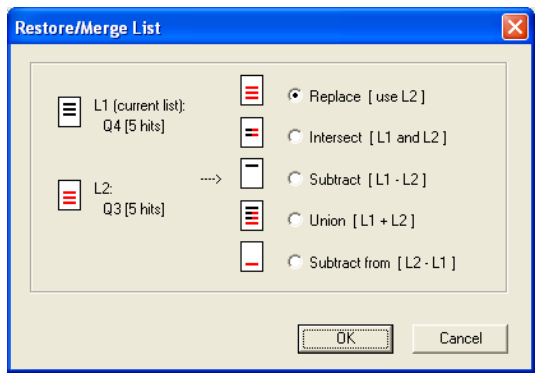

*Figure 15.4: Restore/Merge List dialog box*

## <span id="page-201-0"></span>**Saving query lists**

When you transfer data to ChemFinder from BioSAR Browser, ChemFinder opens a file of type .bsbxml and creates a form to simulate the BioSAR setup. At the same time, it restores whatever hit list was in effect in BioSAR. In ChemFinder, the BioSAR hit list is automatically saved when you save, close and reopen a file. This is different from the default in previous versions.

## **Domains**

The Domain feature in ChemFinder lets you create a subset of a database. Once created, a domain acts as if it is a full database. Any database searches you perform are limited to only the domain. Any hit lists you create will be added

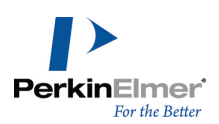

to the query tree as if you are working with the full database.

#### **Creating a domain**

Before you create a domain, you must run a query to define the subset of the database with which you want to work. This subset becomes the domain.

Tip: If you want your domain to have a particular order, sort before creating the domain. The order will be pre*served for all subsequent use.*

To create a domain:

- 1. Select a query by double clicking on it.
- 2. Go to **Search**>**Domain**>**Set Domain to Current List**.

#### **Query control display**

When you run queries in a domain, they will not be displayed as child queries of the domain unless you select **Over Current List** on the Search menu and specify the domain as the active list.

#### **Cancelling the domain**

If you no longer want to use a domain, go to **Search**>**Domain**>**Reset to Full Database** again to cancel it.

#### **Creating an mdb database**

When working with a large, Oracle-based database on a server, it is sometimes convenient to store a subset of the database (dataset) as a local database. ChemFinder local databases are Microsoft Access-based (file extension: MDB), so the exported dataset must take into account Access naming rules and limitations.

#### **Access database rules**

Because ChemFinder uses the Access (Jet) database standard, names of fields, controls, and objects must conform to Access rules. These are:

- May be up to 64 characters long.
- May include any combination of letters, numbers, spaces, and special characters except a period (.), an exclamation point (!), an *accent grave* (`), or brackets ([ ]).
- Must not begin with leading spaces.
- Must not include control characters (ASCII values 0 through 31).
- Must not include a double quotation mark (") in table, view, or stored procedure names.

#### **Creating a local copy of a database**

If you frequently use a set of data that never changes, consider exporting the data as a local ChemFinder database. Having a local database often makes many common tasks run faster; tasks such as browsing, searching, plotting, and analyzing.

Creating a local database requires two steps:

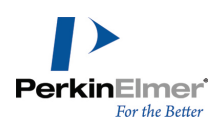

- 1. Exporting the dataset as a CFXML file and
- 2. Importing the file back into ChemFinder. Once you import the file, save it as a CFX file. It will then be available for you to use whenever you need it.

## **Exporting the dataset**

To export a dataset:

- 1. Run a query to create the dataset.
- 2. Go to **File**>**Export**>**CFXML** . The Data Export window opens.
- 3. Select the options you want to apply to the exported dataset:
	- In the **Data Export** dialog box, select a path and file name for the new database. Use **File**to browse for a location.
	- $\,$  In the lower half of the dialog box, all data fields are selected for inclusion in the exported database by default. Clear the appropriate check boxes to deselect fields you want to omit.
	- Check the field names to ensure each one complies with Access database rules (If necessary, edit the field name by double-clicking it).
	- On the **Text Options** tab, select a delimiter and other options you want to include: subform data, empty records, and headers. You also have an option to save structures in CDX or CDXML format.
- 4. After you have made your selections, click **Export**.

#### **Importing the cfxml file**

Once you have saved the dataset in CFXML format, you must bring it back into ChemFinder to save it as an MDB file.

- Note: To avoid conflicts with field name/type definitions, close the master database before importing and open a *blank form.*
- 1. In a blank form, go to **File**>**Import**> **CFXML** and open the file. The Data Import dialog box appears.
- 2. Select/deselect the fields you want to import and the options you want to apply to the file.
- 3. After you make your selections, click **Import**. Your dataset is imported into an Access database.

## **Exporting to an Excel spreadsheet**

When you export a BioSAR-derived form with multiple subforms into an Excel spreadsheet, you must take precautions to get all of the subforms correctly exported. This is because the exporter normally uses only the field names, and the BioSAR subforms show the same set of fields from different assay tables. On export, they will collide, and the data will not come over correctly.

To prevent this, ChemFinder has an option on the Text Options tab of the Data Export dialog box — **Prefix output fieldnames**. When this box is checked, the output names will match the input names, which are prefixed for subform fields.

#### **Tips for optimizing performance**

When working with a large database or multiple forms, you will want to ensure that you can still work efficiently. To do so, there are a few techniques you can use to improve ChemFinder's performance, even when you are working with a

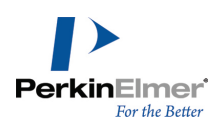

lot of data.

### **Use domain-linked forms**

Using a domain offers a significant speed advantage compared to working with the full database. If you choose Retrieve All after performing some queries, you will get only the domain as the full database. Since the domain is typically much smaller than the database it was created from, the query and restore commands are executed much faster.

Another advantage is that the domain is "non-volatile", that is, the view remains on the server until you delete it. If you routinely work with a particular subset of a large database, creating a domain eliminates the need to perform the initial routine query or create a local database. You only need to save the domain information by saving the form. The next time you open that form, you see only the domain.

A third advantage is that the sort order at the time of creation is preserved. Sorting is a time consuming operation. By using a domain, you can sort once and save the preferred order.

To more information, including how to create a domain, see ["Saving](#page-201-0) query lists" on page 195.

## **Minimize child tables on a single tab**

Whenever a subform appears on screen, ChemFinder automatically updates the data from the server. If you have a lot of subforms on a single tab, ChemFinder must update all of them at once, potentially slowing down your work. So, if you have subforms you need to see only occasionally, put them on other tabs of the form, so they will not be updated until you activate those tabs.

## **Remove plots that you are not using**

Plots that are visible all take at least some processing and closing a plot window still doesn't remove it from memory. If you have generated plots you no longer need, use the **View**>**BioViz Plots**>**Remove** menu command to delete them, then save the form.

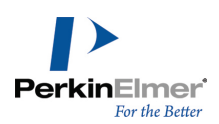

# **Customizing ChemFinder**

You can customize ChemFinder in the following ways:

- Customize display of your molecules, fonts, pictures and forms
- Customize the Favorites tree
- Design the toolbars to your specifications
- Perform automated tasks, such as interfacing with Microsoft Excel, or by using CAL, the ChemFinder Automated Scripting Language

## **Setting preferences**

The Preferences dialog box allows you to customize the display of molecules, pictures, and forms, and set options for searching and exporting.

General instructions for using the Preferences dialog box:

- 1. Click the tab containing the preferences to set.
- 2. Select the preferences, and click **OK**.

#### **Display preferences**

To set the Display preferences:

Click the **File**>**Preferences...** menu command. The Preferences dialog box appears with the Display tab on top.

#### **Structure display**

To display carbon atoms on methyl groups or on interior aliphatic or aromatic chains, check the relevant check boxes in the Carbon labels section.

To display hydrogen atoms on heteroatoms or on terminal carbons: Select the **Fill valence** option in the Hydrogen Labels section.

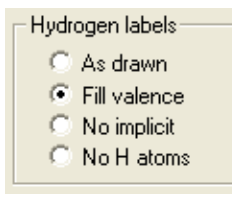

CH<sub>3</sub>

Select No H atoms in the Hydrogen Labels section.

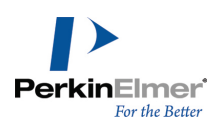

Hydrogen labels C As drawn Fill valence

No implicit

C No H atoms

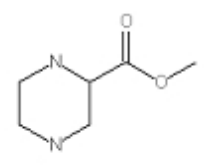

*Note: Selecting No implicit means these types are displayed without implicit hydrogens.*

## **Using keyboard shortcuts**

When using a form, you can use keyboard shortcuts to show or hide atom-to-atom maps, reaction centers, atom numbers, and bond numbers.

To use keyboard shortcuts:

Select the **Enable keyboard shortcuts** check box on the **Display** tab of the Preferences dialog box.

When keyboard shortcuts are enabled, the following keys toggle these properties:

- A: show/hide atom numbers
- B: show/hide bond numbers
- M: show/hide atom-to-atom maps
- R: show/hide reaction centers
- S: show/hide stereochemistry

## **Scaling structures**

To scale each structure so that it is as large as possible within its structure box:

Click the **Fit to box** radio button in the **Structure Scaling** section of the Display tab.

To display all structures with a constant bond length:

- 1. Click the **Uniform bond length** radio button in the **Structure Scaling** section of the Display tab.
- 2. Select the bond length percentage.

With **Uniform bond length** selected, structures may be reduced in size if they are too large to fit within the structure box, but they will never be enlarged.

#### **Framing pictures**

To select whether the pictures in a form are surrounded by a border:

Select the **Framed** radio button in the **Pictures** section of the Display tab.

## **Grid spacing**

To set the grid spacing (in pixels) on a form:

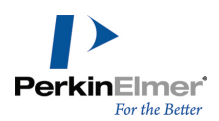

Type in a number, or press the up and down arrows to change the current value by one unit in the **Grid Spacing** section of the Display tab.

Choosing a small grid spacing allows you to place objects more precisely by snapping to a tighter matrix.

### **Color preferences**

To set the color preferences:

Click the **Color** tab of the **Preferences** dialog box.

The color tab allows you to specify the color of various interface elements. To set a color:

- 1. Click the button corresponding to the interface element you want to change. The color dialog box appears.
- 2. Select the new color.
- 3. Click **OK**.

Tip: Some users prefer not to see red highlighting because it masks the atom colors. You can change the highlight color on the Color tab of the Preferences dialog box. Selecting "black" will effectively cancel highlighting, leaving *atoms to display in their normal colors.*

#### **Structural query matching**

Search Type, Search Details, and Tuning help you define a query to give the kind of hits you are looking for. The settings are discussed in the chapter on queries under ["Search](#page-106-0) types" on page 100, "Setting search details [preferences"](#page-118-0) on [page](#page-118-0) 112, and ["Tuning"](#page-120-0) on page 114.

#### **General preferences**

The general preferences let you set:

- Recent file list size
- Startup defaults
- Frame styles
- Query save defaults

To set the general preferences:

- 1. Go to **File**>**Preferences...**. The Preferences dialog box appears.
- 2. Click the **General** tab. The General tab appears.

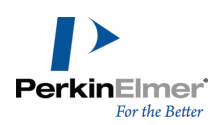

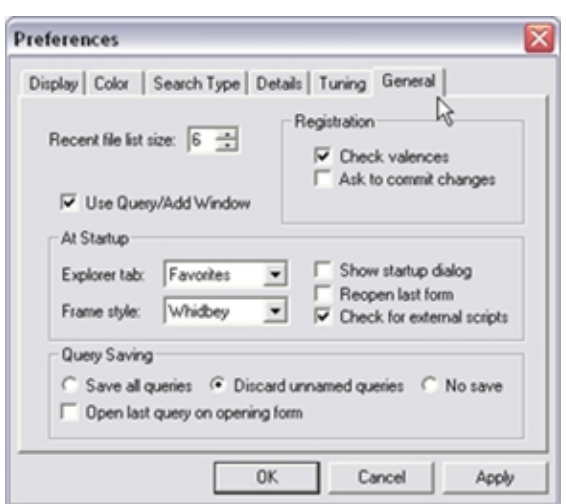

*Figure 16.1: Setting general preferences*

## **Structure registration options**

To have ChemFinder present an alert when attempting to enter a structure with an atom in a non-standard valence state:

Click the **Check valences** check box in the **Registration** section.

To have ChemFinder confirm when you are about to modify data in the database:

Click the **Ask to commit changes** check box in the **Registration** section.

## **ChemFinder opening options**

You can set ChemFinder to open with the ChemFinder Opening dialog box or to open the last form you were using. To set the options for what ChemFinder displays when it starts up:

1. On the **General** preferences tab:

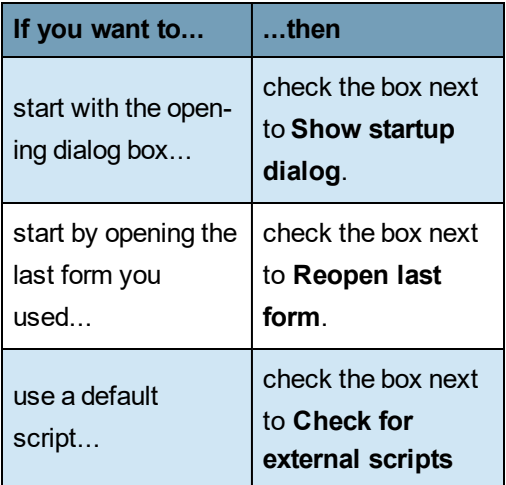

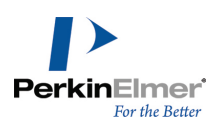

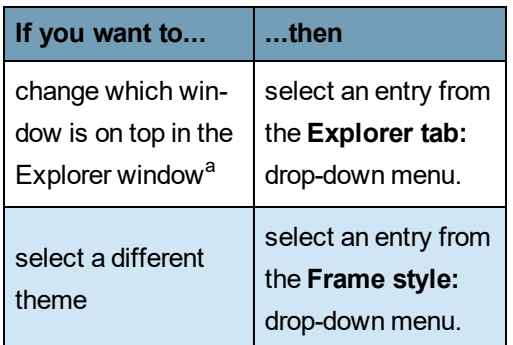

#### 2. Click **OK**.

## **Setting the recent file list size**

You can set the number of files you opened recently that ChemFinder shows.

To set the list size for the most recent files opened:

Type in a number (from 0 to 16), or press the up and down arrows to change the current value by one unit in the **Recent file list size:** option on the **General** preferences tab.

## **Changing options with the view menu**

Several structure display options can be set from the View menu, including Atom Numbers, Reaction Centers, Stereochemistry, and Atom Maps in reactions.

To display reaction centers:

Go to **View**>**Structure**>**Reaction Centers**.

aExplorer window is available in Ultra version but not in Standard version.

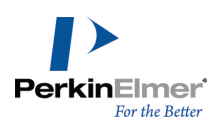

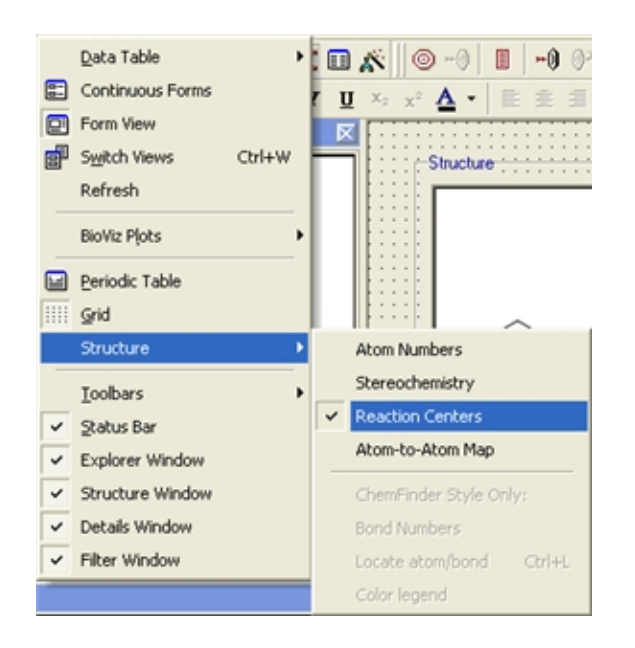

*Figure 16.2: Viewing reaction centers*

With reaction centers shown, any bond that changes in the course of a reaction is colored. Additionally, any atoms that participate in reaction centers are circled if none of their adjacent bonds participate in the reaction center.

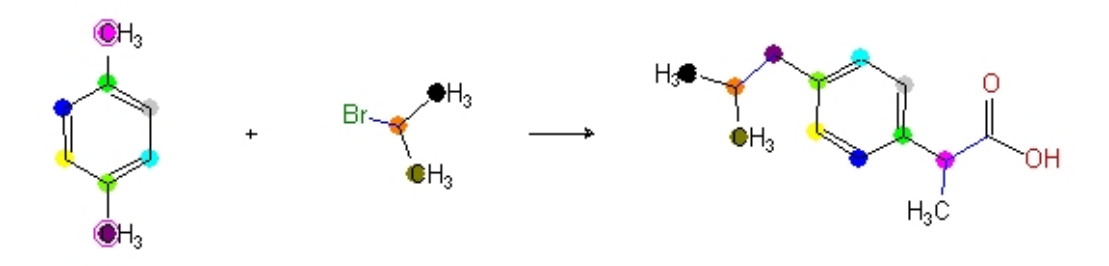

*Figure 16.3: Visualization of reaction centers*

To display atom-to-atom maps:

#### Go to **View**>**Structure**>**Atom-to-Atom Map**.

With atom-to-atom maps shown, equivalent atoms in reactants and products are colored the same.

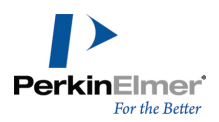

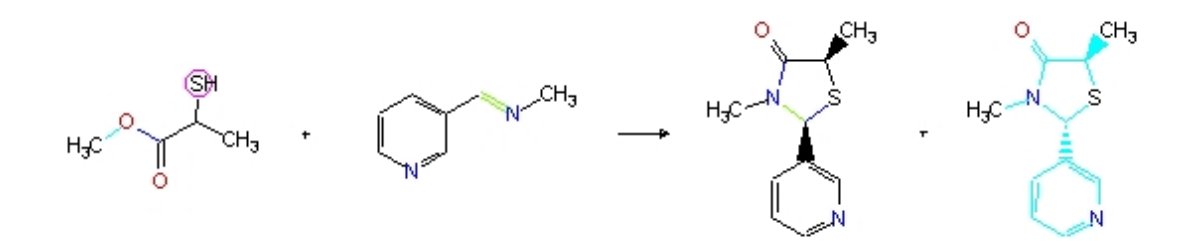

*Figure 16.4: Atom-to-atom maps*

These two preferences affect only the display of reactions. Not checking the boxes means these types are displayed as all other atoms and bonds.

## **Favorites tree**

The Favorites Tree is a user-constructed collection of file system objects. It may include folders, subfolders, ChemFinder forms, structure files, and documents of all kinds. Its purpose is to allow you to collect, organize, and access the data and documents you use regularly.

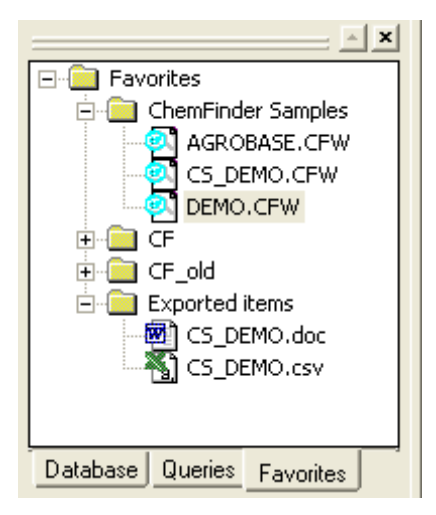

*Figure 16.5: The Favorites tree*

You can open items in the Favorites Tree from within ChemFinder by double-clicking them:

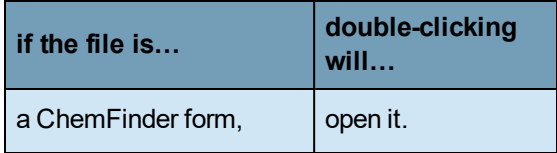

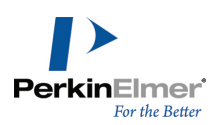

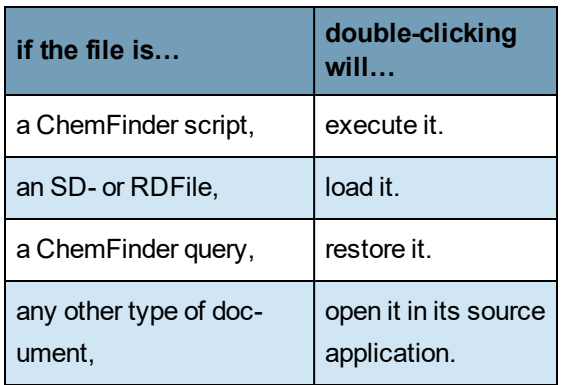

There are two ways to add items to the Favorites Tree:

- Drag one or more files from Windows Explorer into the Favorites window.
- Use the context menu.

To create a new folder in the Favorites Tree:

- 1. Point to the "parent" folder. (The new folder will be a subfolder of this folder.)
- 2. Right-click and click the **New Folder** context menu command.
- 3. Type in a new name for the folder.

To add an item to a folder:

- 1. Point to a folder.
- 2. Right-click and click the **New Item...** context menu command. A File dialog box opens.
- 3. Browse to the file you want to add, select it, and click **Open**. The item is added to the folder.

To rearrange items or folders in the tree, drag the item to a new location.

To resort a folder or subfolder alphabetically, right-click on the folder and click **Sort Folder** from the context menu.

# **Toolbars**

ChemFinder lets you format your toolbars. You can Customize the toolbars by dragging buttons on or off. To open the **Customize** dialog box:

Go to **View**>**Toolbars**>**Customize**. The **Customize** dialog box appears.

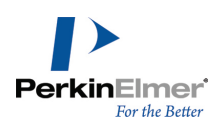

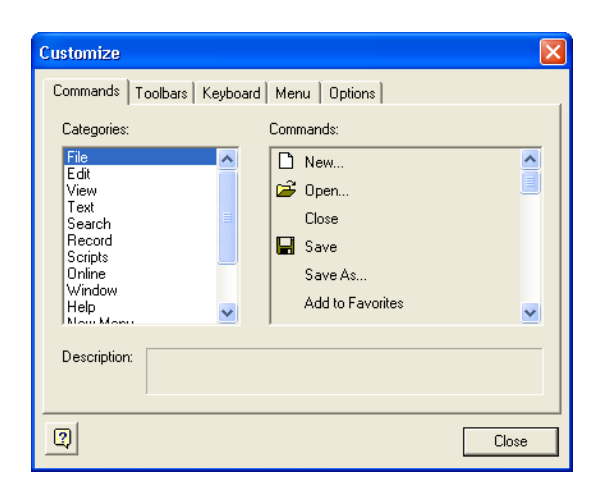

*Figure 16.6: Customizing toolbars*

To add an option to a toolbar that is already in the ChemFinder window:

- 1. Click the **Commands** tab in the **Customize** dialog box.
- 2. Locate the command and drag an option from the **Commands** window to a toolbar in the ChemFinder window. The option appears where you drop it on a toolbar.

You can delete a button by dragging it off the toolbar.

To return a toolbar to the default settings:

1. Click the **Toolbars** tab in the **Customize** dialog box. The **Toolbars** tab appears and shows all of the toolbars that currently appear in the ChemFinder window.

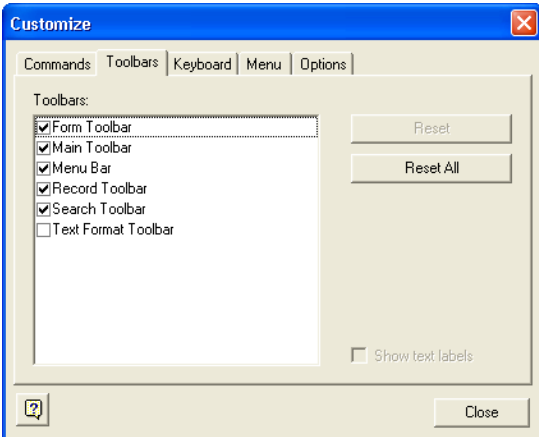

*Figure 16.7:*

2. Click the toolbar you want to return to default settings, and then click **Reset** . The toolbar in the ChemFinder window changes to the default settings.

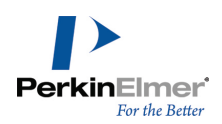

To return all the toolbars to the default settings:

- 1. Click the **Toolbars** tab in the **Customize** dialog box. The **Toolbars** tab appears and shows all of the toolbars that currently appear in the ChemFinder window.
- 2. Click **Reset All**.

# **Periodic table**

ChemFinder features a periodic table for data display and formula entry. Selecting an element displays physical and historical data.

To display the Periodic Table window:

1. Go to **View**>**Periodic Table**.

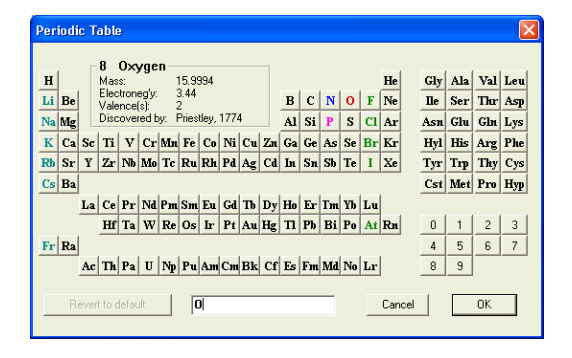

#### *Figure 16.8:*

2. Click an element to display its name, mass, and other properties in the top box, and to display its symbol in the bottom edit box.

By clicking different elements and numbers sequentially, you can create a molecular formula in the bottom editable text box. You can then paste this formula into the form for a formula query. To copy a formula from the Periodic Table to the form:

- 1. Ensure that the cursor is placed in the editable text box.
- 2. Select the text to copy using the SHIFT and left arrow keys of the keyboard, or press CTRL+A to copy the entire text displayed in the editable text box.
- 3. Press CTRL+C.
- 4. Click **OK** in the Periodic Table window to close it.
- 5. In the form, click the formula box into which you want to paste the text and press CTRL+V.

To display data about the selected element in the Element Editor, do one of the following:

- Display the desired element and click the display box at the top of the Periodic Table window.
- Double-click the desired element button.

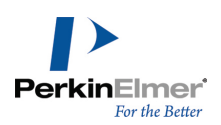

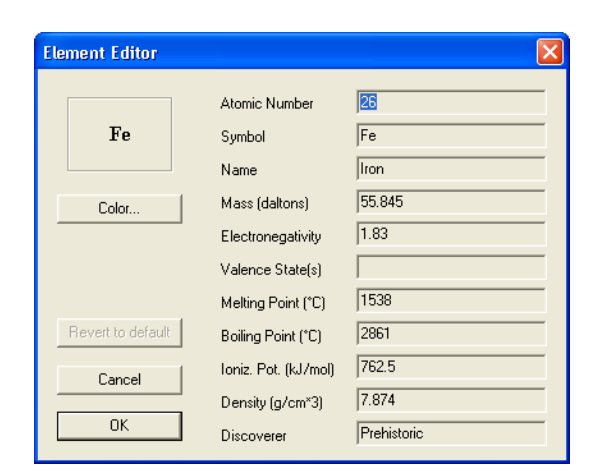

#### *Figure 16.9:*

The Element Editor displays properties of the selected element. The color of the element is shown in the periodic table for that element and in any structure data boxes in which that element is present.

To change the color of an element:

- 1. Click the **Color** button.
- 2. Select a color from the Color dialog box and click **OK**.
- 3. Click **OK** in the Element Editor.

To reset an element's color to the default, click **Revert to Default** in the Element Editor.

Note: The data of the Periodic Table is stored in a tab-delimited ASCII file called CS Isotopes Table.txt in your ChemFinder system directory. You can edit with a text editor or spreadsheet program to change default data val*ues.*

# **Embedding ActiveX controls**

You can embed most windowed ActiveX controls on a form. For stand-alone controls, you can embed the control and use it immediately. If the control needs programming, or if you want the control to manage ChemFinder data, you will need to customize its behavior using Python scripts.

To embed a control:

- 1. Select the **Control box** tool on the Forms toolbar.
- 2. Drag a rectangle on the form. The Insert Control dialog box appears.
- 3. Select a control from the list. The control appears in the Control box.
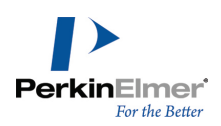

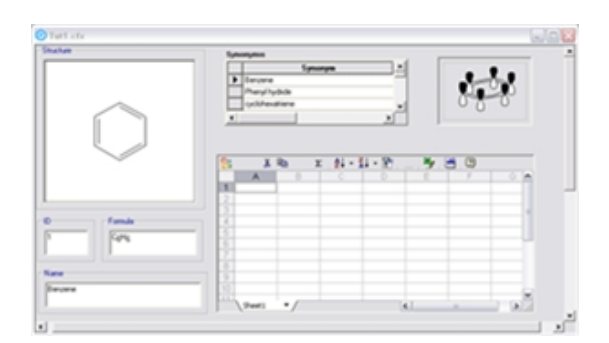

*Figure 16.10: Adding a spreadsheet to a form*

Note: Not all controls listed are suitable for use in a Control box, but appropriate error messages should be displayed *in such cases.*

# **Customizing controls**

The behavior of an embedded control can be customized by adding Python scripts to the form to perform custom actions at given times. The control can be accessed using the Automation interface through the Control property of the corresponding Box object, which is obtained from the Boxes collection of the Document object. Contact [PerkinElmer](http://www.cambridgesoft.com/services) Informatics support for information on using the Automation interface.

# **Scripting**

#### **CAL**

ChemFinder is equipped with its own scripting language, the ChemFinder Automation Language (CAL). CAL is used to operate the program from the keyboard, or to create custom scripts for automating simple operations such as switching between forms or sending data to Microsoft Excel.

CAL scripts are stored in text files, with their path names stored in forms. In ChemFinder, you have the option of storing scripts directly in form files. Scripts created in ChemFinder are stored internally by default. When you open a form which references external script files, you will be prompted to store the script internally.

If you choose to convert the external script files to internal, the scripts will be saved when the form is saved, and the original script files may be deleted. Scripts originally saved as internal may be also be saved externally.

Tip: You can save the form with a different name, and the original will remain untouched (in which case deleting *the script files would not be a good idea).*

If you choose to leave the form unmodified, the alert will continue to show up every time the form is opened. To suppress the prompt:

- 1. Go to **File**>**Preferences...**.
- 2. Click the **General** tab.

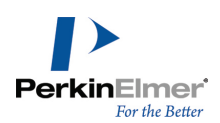

3. Deselect the **Check for external scripts** check box, then click **OK**.

To execute CAL commands:

- 1. Go to **Scripts**>**Command Line**. The Enter CAL Command dialog box appears.
- 2. Type in a single CAL command. Click **Help** to see CAL [Scripting](#page-217-0) Help.
- 3. Click **Execute** to run the command. You can keep entering commands, one by one.
- 4. When you have finished running commands, click **Done**.

The Command drop-down list contains previously entered commands.

To rerun a previously entered command:

- 1. Select the command from the list.
- 2. Click **Execute**.

<span id="page-217-0"></span>For more information on the command language, see "CAL [Commands"](#page-249-0) on page 243.

# **Getting CAL help**

To display information about the CAL scripting language:

Click **Help** in the Enter CAL Command dialog box. The CAL Scripting Help window appears containing commands, variables, and syntax notes.

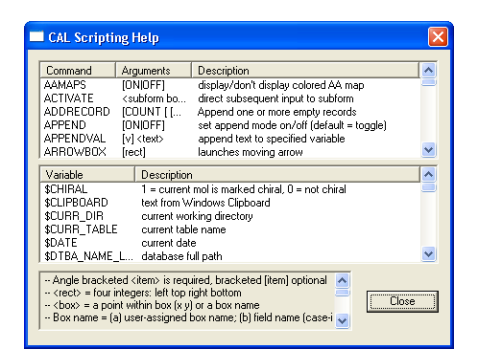

*Figure 16.11: CAL help window*

*Tip: You can re-size this window In ChemFinder.*

# **Creating a script**

To create a script:

- 1. Create a button on a form.
- 2. Label the button.
- 3. Right-click and click the **Edit Script** context menu command. The CAL editor appears.

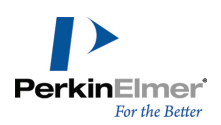

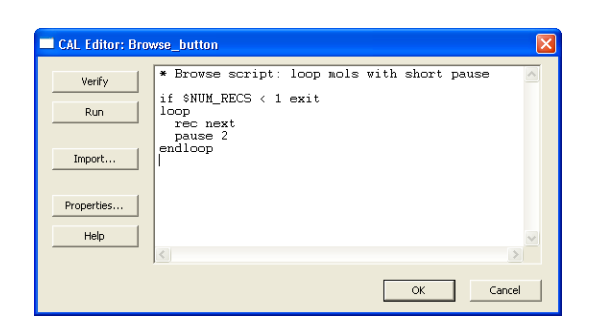

*Figure 16.12: The ChemFinder script editor*

- 4. Type in your script commands, or use the **Import** button to import an existing script.
- 5. Click **OK** to create a new file.

Tip: You can still create scripts in Notepad or another text editor if you wish. Save the file with extension .cfs in *the …C:\Documents and Settings\All Users\Application Data\PerkinElmer-*

*Informatics\ChemOffice\ChemFinder\System (windows) if you want the name of the script to appear on the Scripts menu.*

The CAL editor is a simple, resizable text-entry window. It accepts carriage returns and tabs. To copy /paste, use CTRL+C/CTRL+V. To undo or redo (last change only) use CTRL+Z.

The **Verify** button runs the script through the CAL command parser. The parser checks only that lines begin with recognized keywords, so just because a script is parsed without error does not mean it will run correctly.

The **Properties** button displays a dialog box used to specify whether the script is to be stored in an external file or internally, and to provide a file path or script name. You can assign a script any name you like, but the name must be unique among scripts on the current form.

The **OK** button saves the script. The **Run** button saves the script and runs it.

To execute a script not assigned to a button:

Choose the script from the **Scripts** menu.

Note: To execute a script that does not appear on the menu, use the Command line and enter "Call <script file*name>".*

#### **Debugging a script**

You can step through a script line-by-line when debugging it.

To view a script line-by-line:

- 1. Go to **Scripts**>**Command Line**. The Enter CAL Command dialog box appears.
- 2. Type "step on" and click **Execute**. This turns on the step mode, where each step is displayed.
- 3. Run a CAL script by doing one of the following:

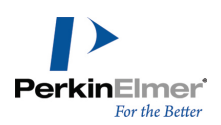

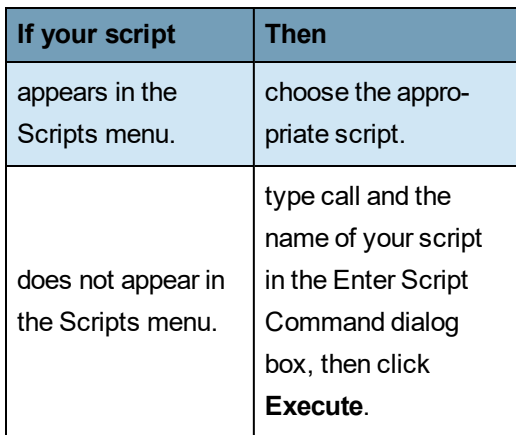

- 4. Press any key except Escape to execute the command and go to the next command. As each step is encountered, it is displayed in the status line.
- 5. Press the Esc key to stop debugging the script.
- 6. Type step off in the **Enter Script Command** dialog box, to exit the debugging mode.

# **Trigger scripts**

Trigger scripts run in response to certain predefined events. A trigger script can, for example, automatically load a box with data calculated from the contents of another box whenever you move to a new record.

You access a trigger script from the **Run script on** listbox in the **Form** tab of the Properties dialog box. The listbox shows the available trigger events, and allows you to create, edit, enable, or disable scripts for each event. To run a script on an event:

- 1. Right-click in the form and click the **Properties...** context menu command.
- 2. Click the **Form** tab.
- 3. Click the check box of the desired event in the **Run script on:** list box. If an event is not checked, no script will run on that event, even if one is available.
- 4. Click the event name to highlight the row of the listbox. (Clicking in a check box does not select the row.)
- 5. Click **Edit** to write or edit the script in the CAL Editor.
- 6. Click **OK** to return to the form. The script will automatically be executed at the specified event.
- 7. Click **OK** in the Box Properties dialog box.
- 8. Save the form if you wish to keep the changes.

#### **Python™**

A Python interpreter is embedded in ChemFinder— the language components reside outside ChemFinder as well as available from within it and appear to be built in. In the same way you can develop complex macros inside Microsoft Word or Excel using Visual Basic, you can develop scripts inside ChemFinder using Python.

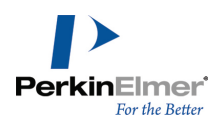

The Output window facilitates Python in ChemFinder. The script editor is used with either CAL or Python. It's default configuration is Python interactive.

# **About Python**

Python is a full-featured, cross-platform programming language used to develop applications, controls, DLLs, command-line utilities, and so forth. The language is Open Source, maintained and supported by a large community of developers.

Python is available in ChemFinder in the same ways as CAL. In both cases, a script can:

- be connected to and activated from a button, form trigger event, or hyperlink in a subform table.
- be developed and executed in command mode, one line at a time.
- provide direct access to data in boxes on the ChemFinder form.
- be saved to an external file or stored internally in the form.

But Python is far superior to CAL in many ways:

- Python is a complete programming language, not just a set of commands. It allows calls to system functions, access to databases, OLE Automation, file I/O, program flow control, data structures, object-oriented and structured programming, and all other features offered by a modern language.
- Python can be developed interactively in the ChemFinder Script Editor, a development environment similar to IDLE, PythonWin, and others. This environment combines line-by-line execution with program construction, convenient for development and debugging.
- Python scripts can operate ActiveX controls that is also available in ChemFinder form boxes.
- Python communicates with ChemFinder via OLE Automation, allowing it to access documents, record sets, data, form boxes, structures, CAL commands.
- Python in ChemFinder is integrated with ChemScript<sup>®</sup>, the chemical structure processing language from CambridgeSoft. ChemScript is an extension to Python which allows carrying out detailed analysis or manipulation of molecules, reactions, and models.

# **Creating a script**

A ChemFinder form can contain a collection of scripts, both CAL and Python. Each is connected to the form in one of three ways, depending on how the script will be executed. To create a script, first decide how it will be called. To create a script activated by a button:

- 1. Create a button on the form.
- 2. Right-click the button and click the **Edit script** context menu command. The script editor window opens for script entry.
- 3. Click **OK** when you have completed the script. The script is executed when the button is clicked.

*Tip: You must toggle out of layout mode to use the button.*

To create a script connected to a trigger event:

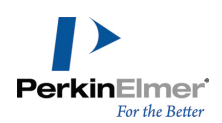

- 1. Open the Box Properties dialog box, and click the **Form** tab.
- 2. Select an event in the **Run script on:** box by clicking the check box next to it.
- 3. Click **Edit**. The script editor window opens for script entry.
- 4. Click **OK** when you have completed the script. The script is executed when the event occurs.

To create a script linked to a subform table:

- 1. Right-click on the subform name to open the Subform Properties dialog box.
- 2. Enter a name in the **Table script:** text box, then click **Edit**. The script editor window opens for script entry.
- 3. Click **OK** when you have completed the script. The subform contents are displayed in hyperlink style (blue, underlined). Clicking any link executes the script.

#### **The script editor**

There is a single script editor for all scripts, CAL and Python. The contents change to match the script being edited. This is a change from the CAL editor in earlier versions, where you could have a separate window for each script. The editor is modeless, that is, it stays on the screen when you switch to work in ChemFinder. To close the script editor, click **OK** or **Cancel**.

The editor has three modes:

CAL – for developing CAL scripts. Use the **Verify** button to check syntax; **Run** to test the script.

Note: To work with CAL interactively, do not use the script editor. Use the command box that appears when you click *the Scripts>Command Line menu command.*

- Python for editing Python scripts. As in CAL mode, you can view or edit a script and click **Run** to test it. When you switch into this mode, prompts are removed.
- Python Interactive for interactive development of Python scripts. In this mode, you can enter Python commands and execute them one at a time, or click **Run** to test the script.

The buttons on the script editor are as follows:

- Verify checks a CAL script for syntax errors. This button does not apply to Python.
- Run executes a script; used for testing.
- Import... loads a new script from a text file.
- Properties... Opens a dialog box with two options: save script internally (with the ChemFinder form) or save script as an external text file.
- Help opens the CAL Help window or Python manual.

#### **Interactive mode**

The Python Interactive Mode is modelled on standard Python environments such as IDLE and PythonWin. In this mode:

- Type cfhelp for a page of tips and samples of ChemFinder-specific programming.
- At each new line, the window shows the Python prompt (>>>). After the prompt, you can enter any Python command, then press <Enter>. The command is executed immediately, and a new prompt is displayed on the next line.

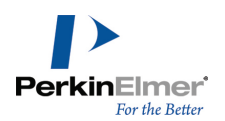

- The first time you execute a command in the window, there is a short delay while Python is initialized. If it is not already visible, the Output Window then opens, showing a ChemFinder header and the output of your command.
- If the line you enter ends with a colon, then it is taken as the beginning of a compound (multi-line) statement. After you press <Enter>, the next line begins with the continuation prompt (...) and is indented. The statement is not executed until you press <Enter> twice in a row, that is, you must enter a blank line to terminate the compound statement.
- You can execute commands other than the one you just typed. Position the cursor on any line and press <Enter>. The command under the cursor is executed. If the line is part of a compound statement, the entire statement executes. Afterwards you are not given a new prompt, and the cursor does not move (unless it was positioned at the end of the line, in which case it inserts a new line and moves to it).
- If you copy text into the window, it is not automatically executed. You can execute pasted code a line at a time by positioning the cursor on each line and pressing <Enter>.
- If you switch from interactive to standard Python mode, all prompts are removed and the text is shifted left. Line-byline execution is then disabled, and you can edit the text freely.

### **The output window**

The output window is a dockable window for displaying output from scripts. The window comes up automatically the first time it is needed. The text in the window is not editable, but can be copied to the Windows Clipboard for pasting into other applications. Standard keyboard accelerators such as select all (<Ctrl>+<A>), or copy (<Ctrl>+<C>) can be used.

To generate output in the window from a CAL script, use the OUTPUT\_STR command.:

OUTPUT\_STR *string* or *phrase*

which echoes *string* or *phrase* into the window, followed by a carriage return. The string should not be quoted.

The string goes through the CAL translator and may be modified with regard to spacing or internal quoting. To prevent translation and have the string taken verbatim, precede it with a backslash character:

OUTPUT STR \use this as written

Output from a Python script uses the same mechanism.

To copy text or clear the output window:

Right-click anywhere in the window and choose the desired command from the context menu.

# **Programming in Python**

Python programming is possible in Ultra version but not in Standard version.

A description of the Python language is beyond the scope of this manual. However, to learn more about Python, you will find numerous books and Internet resources on Python, as well as the Python Help file. This section covers programming topics with specific application to ChemFinder.

Python operates on your data through the ChemFinder OLE Automation interface. This interface provides external access to a library of the objects you work with in ChemFinder – application, document (form), recordset, fields, boxes, and others. The interface is documented on the ChemFinder SDK site. You may find it more convenient, however, to use an object browser to see the library in its current form.

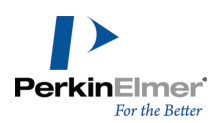

To illustrate, we will develop an example Python script. Suppose you have a form open, you perform a search, and get a hit list. You would like to generate a report that contains a set of records in formatted blocks showing specific data items.

You can perform this task using the script shown below. You can copy and paste the script into the Script Editor to try

#### it or use it as a template:

```
# ChemFinder Python script 'Generate Report'
# Created Wednesday, November 01, 2006, 10:55 AM
# Loop records printing name and formula
from win32com.client import GetActiveObject
cfapp = GetActiveObject("ChemFinder11.Application")
cfdoc = cfapp.ActiveDocument
cfrset = cfdoc.Recordset
namefield = cfdoc.Fields("molname")
fmlafield = cfdoc.Fields("formula")
recho = 1cfrset.MoveFirst()
while (not cfrset.EOF):
molname = cfrset.Value(namefield.index)
formula = cfrset.Value(fmlafield.index)
print 'Rec',str(recno),': Name =',molname,'; Formula =',formula
cfrset.MoveNext()
recho = recho + 1namefield = 0fmlafield = 0\text{cfirst} = 0cfdoc = 0cfapp = 0
```
#### **Notes**

- Lines 1-2: Comments beginning with # are ignored. ChemFinder generates lines like these whenever you create a new script.
- Line 3: It's a good idea to add your own comment telling what a script is designed to do.
- Line 4: Import statements are used to declare and execute code from external Python modules. This one says we want to use a specific routine (GetActiveObject) from a module in the Win32 extension library (win32com.client).
- Lines 5-7: Obtain the currently-running ChemFinder application object -- the one from which the script was launched -- along with its active document and recordset. Assign them variable names.
- Lines 8-9: Identify the fields to be included in the report, and get corresponding field objects from the document.
- Lines 10-11: Prepare to loop records. Calling MoveFirst ensures that you loop the entire list. If you omit this or comment it out, the loop begins at the current record.
- Line 12: Begin the loop, go until the recordset reaches EOF after the last record. A colon at the end of a line indicates it is the first of a compound statement.
- Lines 13-14: Retrieve data, using the Value method of the recordset.
- Line 15: Format and output the record data. Our simple example just prints a line to the output window.
- Lines 16-17: Proceed to the next record.

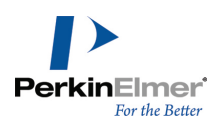

Lines 18-22: Objects created in a script must be freed before leaving. Without this, you may find it impossible later to exit ChemFinder. An object can be freed by setting it to zero.

```
Rec 1 : Name = Bromobenzene ; Formula = C6H5Br
Rec 2 : Name = 3-Bromobenzoic acid ; Formula = C7H5BrO2
Rec 3 : Name = 6,6'-Dibromoindigo ; Formula = C16H8Br2N2O2
Rec 4 : Name = 3-Bromophenol ; Formula = C6H5BrO
```
# **Caveats**

- Subforms are not supported by the CF Automation interface. If you need to work with subform data, you will have to use CAL for the time being.
- Running Python scripts cannot currently be interrupted. Be warned before trying the above script on a long hit list! Once it starts running, it will not stop until finished or until you kill ChemFinder in Task Manager. We are working on this problem.
- If after you have run a script, you try to exit ChemFinder and it refuses to exit, it means the script created a ChemFinder object and failed to release it.

# **Methods of communication**

There are two general methods of communicating with other Windows applications such as Microsoft Excel: by using a script within ChemFinder, or by using a Visual Basic procedure within the other application. The following is an overview of each method.

### **Using scripts**

A ChemFinder (CAL) script can communicate with other Windows applications using either of two commands:

EXEC—to start an application and possibly pass information on the command line.

DDE—to communicate using Dynamic Data Exchange with a DDE-ready application.

Using EXEC is straightforward, but limited. You can start all Windows applications by this command. Most can be passed a filename on the command line, such that the specified file is opened (or printed) on startup. A few applications can accept more detailed instructions. Consult the application's manual for information about how it can be operated using the command line.

If you have Visual Basic or similar programming language, you can extend the power of EXEC. You can write an application using the advanced features of Visual Basic, and then call the application from within ChemFinder using the EXEC command.

Using DDE is more complicated. You can operate most Microsoft Office components and many other programs to varying extents with DDE. For example, practically every command on the Excel menu can be executed by DDE. The syntax is rather difficult, but can usually be worked out by experimenting and consulting ChemFinder help. An example is given below.

DDE is the most direct way of using Excel to view data from ChemFinder.

To use MS Excel to view ChemFinder data:

1. Start MS Excel. You can start it manually using a CAL script or by starting the application in Windows.

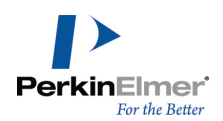

- 2. In ChemFinder, obtain the hit list you want to transmit to Excel. If you want to work with the entire database, go to **Search**>**Retrieve All**.
- 3. Execute a short CAL script (below) which exports the hit list as comma-delimited text to a temporary file, then instructs Excel with DDE to load that file into a spreadsheet.
- 4. Activate Excel to work with the data in the spreadsheet.

This procedure takes data one way, from ChemFinder to Excel. Returning modified data from Excel to ChemFinder can be done using other techniques described in this chapter.

Here is a script to start up Excel:

```
*RUNEXCEL.CFS – script to start Excel
*
```
EXEC "c:\msoffice\excel\excel.exe"

If the Excel program is on your search path, you can eliminate the complete pathname and just give the executable name ("exec excel.exe"); if not, you may need to modify this script to indicate where EXCEL.EXE is located on your system.

Here is a script to transfer the current hit list from ChemFinder to Excel:

```
*TOEXCEL.CFS – script to send data
*to Excel
```
\*

WRITETEXT C:\DATA.TMP

DDE Excel System [OPEN("C:\DATA.TMP")]

DDE Excel

System [COLUMN.WIDTH(1,"C1:C4",,3,1)]

The first line writes out the current ChemFinder hit list as a temporary delimited ASCII file. By default, all fields that appear in boxes on the current form—except structure, but including formula and molecular weight—are written. The second line instructs Excel to open the file. Excel can automatically recognize the file format as tab-delimited. The third line instructs Excel to auto-size column widths 1–4 to fit their contents.

Note: This example requires that the text export delimiter be set to TAB. otherwise Excel may not read the file correctly. To check this, go to **File>Export**, then open the Text Options tab of the Data Export dialog box.

You can include either or both of these scripts on the Scripts menu, and you can activate them with buttons on the form. To include a script on the Scripts menu, give it a filename with extension CFS, and place it in the ChemFinder System directory, or in the directory containing the ChemFinder application. To activate a script from a button, label the button with a script filename or string which can be converted into a filename. For example, if TOEXCEL.CFS

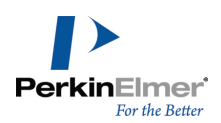

exists in the ChemFinder System directory, label a button "**ToExcel**" to start the script. For more information, see ["Adding](#page-44-0) a button" on page 38.

# **Using Visual Basic**

The second method of communicating between ChemFinder and other applications such as Excel is using OLE Automation. ChemFinder is an OLE Automation server, meaning that it offers a collection of data management capabilities to outside programs capable of communicating with OLE objects. While this collection is currently fairly small, it is adequate for a variety of data retrieval and search tasks. This feature allows you to write a custom Visual Basic procedure that directly retrieves and manipulates data from ChemFinder.

The general procedure for accessing ChemFinder data from within a Visual Basic script is as follows.

- 1. Create a ChemFinder Document object, typically passing a filename so that you open a form complete with its database connection.
- 2. Use methods of the Document object to move through the database, search, and access data. Document methods include some that access Field objects, used to query the data in the database, and Molecule objects, for accessing details of molecular structures.

For more information, see the [CambridgeSoft](http://www.cambridgesoft.com/services/documentation/sdk/) SDK web site.

### **Using Microsoft Access**

The methods described above for communicating between ChemFinder and Excel apply also to Access. You can start Access using the EXEC command. You can send it DDE commands contained in a CAL script, although Access provides fewer capabilities with DDE than does Excel. Or you can write programs using Access Basic that rely on the OLE Automation methods found in ChemFinder. In addition, you can use Access directly to operate on a ChemFinder database.

A ChemFinder molecule database consists of three components: the structure storage files (with file extensions MST and MSX), the data storage files, which include a Microsoft Access database (file extensions MDB and LDB), and the forms (with file extension CFX) used to view the structures and the data. For more information, see ["Database](#page-227-0) File [Types"](#page-227-0) on page 221.

If you have Access on your system, double-clicking an MDB file in Explorer starts up Access and opens the specified database.

When you open a ChemFinder database in Access, you will see the same tables as displayed in the ChemFinder Database dialog box, including the main structure table (usually named "MolTable"), but you will not see columns for structure, formula, or molecular weight. These fields cannot be manipulated directly using Access.

The following are some of the operations you can perform on a ChemFinder database using Access. Most of these capabilities are not available through the current version of ChemFinder:

- Compress or repair the database.
- Change column (field) or names or formats.
- Change table names.

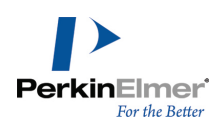

- Add or delete columns or tables.
- Import or export tables.
- Load non-structural data from various file types, including delimited ASCII, Excel, or Word.
- Move quantities of data from one column or row to another.
- Carry out complex queries on non-structural data.
- Permanently change the sort order of a table.

For more information about these actions, please consult the Microsoft Access User's Guide.

Do not add or delete records to the MolTable within Access, because the data component of the database will become out of synchrony with the structure component.

# <span id="page-227-0"></span>**Database File Types**

ChemFinder databases are supported by a library called MstLib. This library contains a number of files for supporting the structure column. In addition, ChemFinder uses additional screening files for improving performance of search operations.

The following table lists the various file types used by ChemFinder:

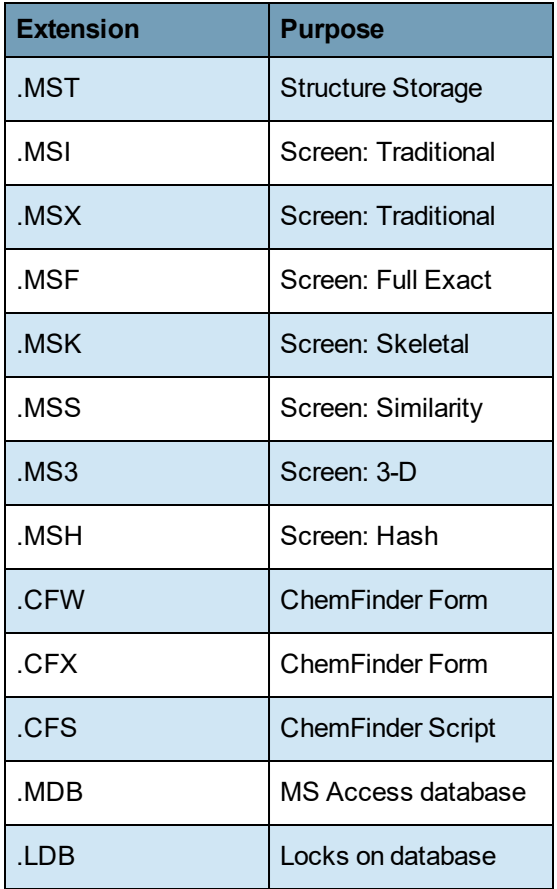

Note: When MSS extension is missing, the MSX extension is used, but the quality of the search is lower.

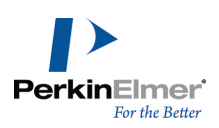

# **Structural Query Features**

To perform a substructure search in ChemFinder, you must first draw the query structure itself. Query structures can be drawn in many different programs, but we recommend using ChemDraw. This chapter is focused on using ChemDraw to draw query structures. For more information about the structure drawing and query capabilities of ChemDraw, please see the *ChemDraw User Guide*.

ChemFinder does its best to follow your instructions even if those instructions are contradictory. For example, you can create a query such as the following:

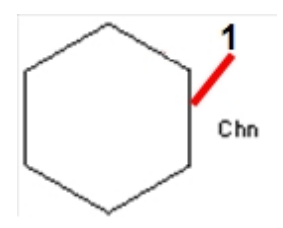

*Figure 17.1: 1) This bond must not be in ring*

That bond is already in a ring, so ChemFinder returns no hits for this query.

# **General properties**

ChemFinder allows the following general properties to be assigned to a query:

- u. Atom
- Bond
- **Substituents**
- Charges and radicals
- Isotopes
- **Stereochemistry**
- Normalization

#### **Atoms**

Atom types specified in the query must match atoms at corresponding positions in the target. Hydrogen is an exception—see ["Substituents"](#page-229-0) on page 223.

# **Bonds**

All bonds explicitly drawn in the query must match in the target. For certain caveats, see ["Stereochemistry"](#page-233-0) on page [227](#page-233-0) and ["Normalization"](#page-236-0) on page 230. ChemFinder recognizes the following standard bond types:

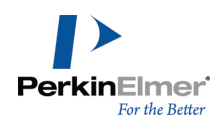

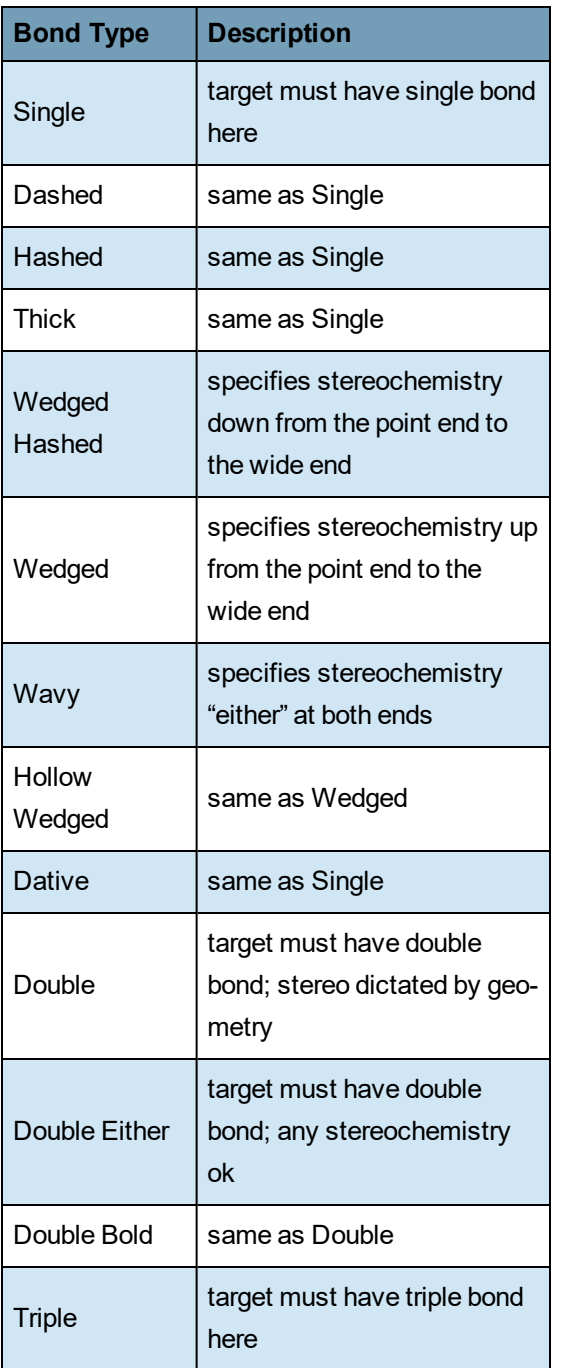

# <span id="page-229-0"></span>**Substituents**

In ChemFinder, a substituent is defined as a non-hydrogen atom connected by a bond of any order. For example, a carbonyl oxygen is a substituent of the carbonyl carbon.

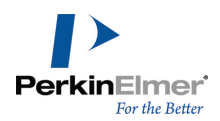

All unfilled valences in the query may be filled by hydrogen atoms or by non-hydrogen substituents. The normal valence of an atom is determined from data in the Periodic Table window. For example, carbon has a valence of 4, while sulfur has valences of 2, 4, and 6. Any explicit charges, radicals, or query properties modify the normal valence. For example, a carbocation has a valence of 3.

Hydrogen atoms in the query may match non-hydrogen substituents in the target if the hydrogen in the query is implicit on an unlabeled carbon atom or heteroatom. This is the default setting.

Hydrogen atoms in the query must match hydrogens in the target when the query hydrogen is at the end of an explicit bond. The matched hydrogen in the target may be implicit in an unlabeled carbon atom. The following query with explicit hydrogens:

Н

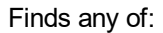

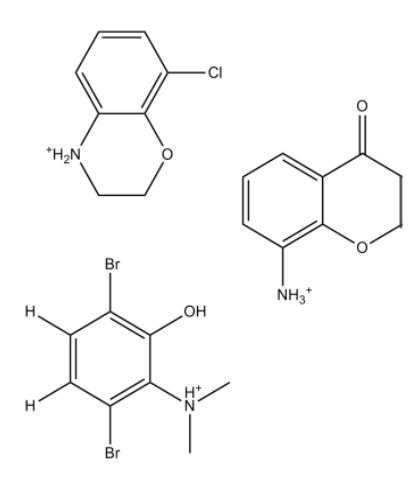

Does not find any of:

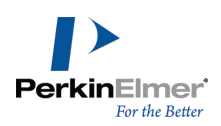

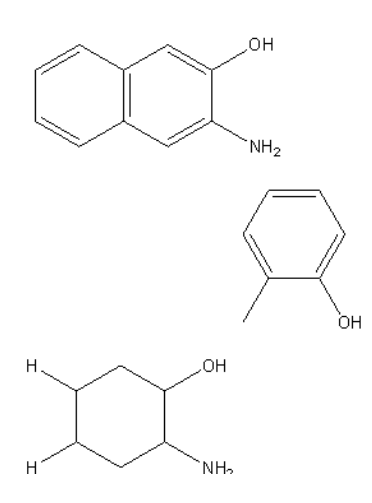

# **Charges and radicals**

Charges or radicals specified on atoms in the query must match those in the target. Uncharged atoms in the query may or may not match charged atoms in the target, depending on the state of the appropriate check box in the Search tab of the Preferences dialog box.

The valence of a charged atom is taken to be the valence of the isoelectronic neutral atom. With a substructure search, the query with charge or radical:

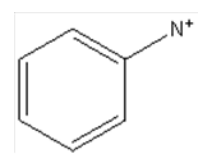

Finds any of:

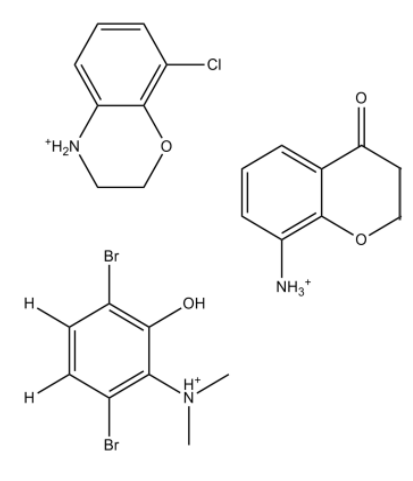

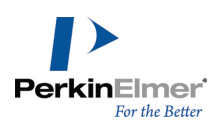

Does not find any of:

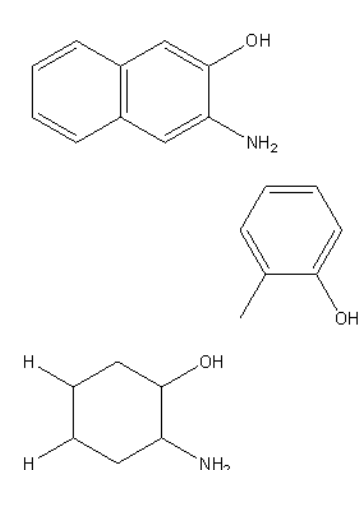

# **Isotopes**

Isotopic labels specified in the query must match the target. Unlabeled atoms in the query match unlabeled or isotopically labeled atoms in the target. Additionally, D is treated interchangeably with <sup>2</sup>H, and T is treated the same as  $3H.$ 

With a Substructure Search, the Isotopic query:

D.  $3C$ 

Finds any of:

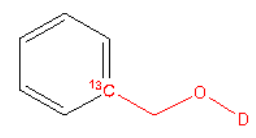

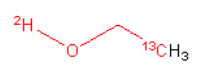

Does not find any of:

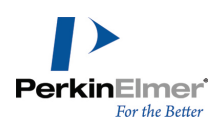

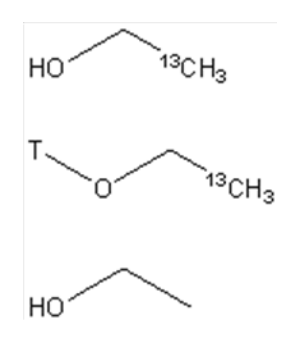

# <span id="page-233-0"></span>**Stereochemistry**

Stereochemistry specified on the query must match the target if the relevant Match Stereo item is selected in the Search tab of the Preferences. Stereochemistry is specified at a tetrahedral site by using stereo bonds (up, down, either). Stereochemistry about a double bond is specified by the geometry of the drawing. ChemFinder cannot currently interpret other stereochemistry types (allenic, square planar, octahedral, etc.) and ignores them during a search. When evaluating a possible match, the following rules are applied:

- u, Unspecified stereochemistry (a plain bond) may match any stereochemistry (either a wedged, hashed, bold, or a plain bond).
- U) Specific bond types need not match as long as the overall stereochemistry at a given atom does match.
- Implicit hydrogens are taken into consideration in both the query and the target if doing so helps to determine the chirality of a stereocenter.

With a full structure search and the Match Tetrahedral stereo option selected, the query with stereochemistry:

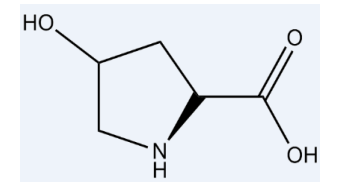

Finds any of:

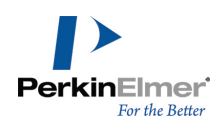

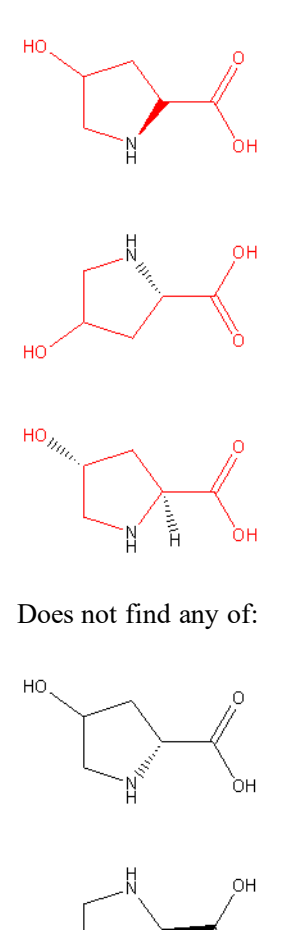

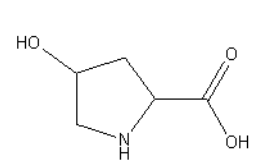

HC

### **Relative tetrahedral stereochemistry**

Relative Tetrahedral Stereochemistry, or RTS, specifies a given relationship between the centers. That is, a known orientation of the substituents with respect to each other, rather than a known absolute configuration. To specify this, centers are drawn, not with the standard hashed and wedged bonds, but with thick (bold) stereo bonds. Relative and absolute configurations may be registered separately in ChemFinder, and can be distinguished by various search options.

The basic ChemFinder search philosophy can be summarized as follows: a more specific query is a more precise request, and should get fewer hits than a more general query. If the query represents a particular absolute configuration, it should hit only that; if it represents a mixture, it should hit any of the components.

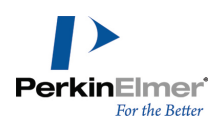

If you choose *Same* in the stereo search choices, you are requesting that whatever stereochemistry is specified in the query must match that of the target. If the query has relative bonds and RTS is activated, a hit must have the same relationship between centers.

You can use the following three flags in searches based on relative stereochemistry:

Щ Abs: Refers to the Absolute flag. It matches the exact stereoisomer, as drawn. Example:

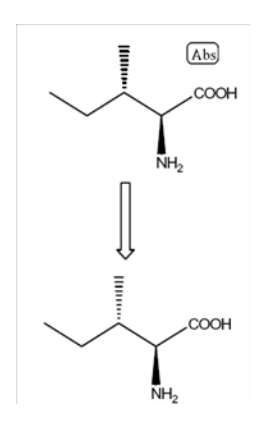

Rel: Refers to the Relative flag. It matches the exact stereoisomer, as drawn, or its enantiomer. Example

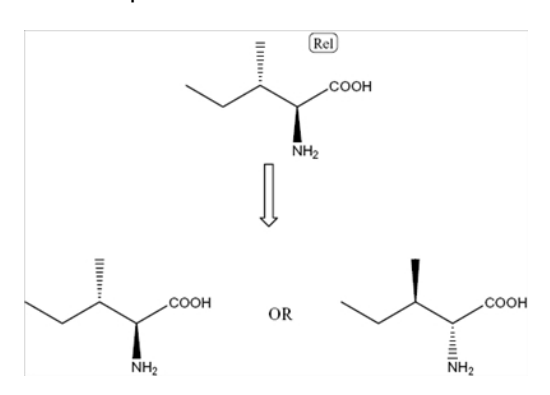

Rac: Refers to the Racemic flag. It matches a mixture of the exact stereoisomer, as drawn, and its enantiomer. Example

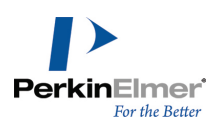

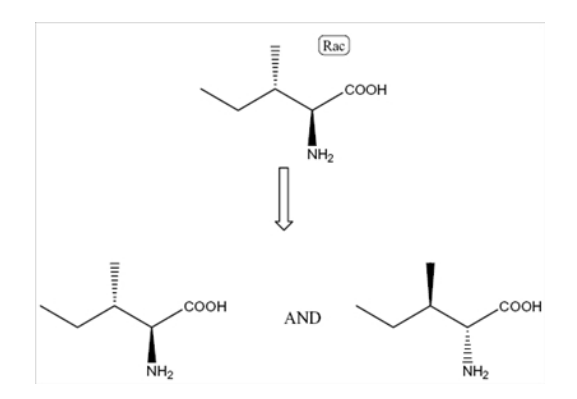

#### **MDL file formats**

All bond styles available in ChemDraw are retained in CDX files. The same is not true of major MDL structure files: MolFiles, SDFiles, and RDFiles. In these formats, only three stereo bond types are available: hash, wedge, or either (squiggly bond); thick bonds are not recognized. This presents a problem for the ChemFinder user wishing to import or export structures having relative stereocenters.

ChemFinder addresses this problem by using a proprietary tag in the file, recognized only by ChemFinder. The tag is BOND RELS, and is applied to every stereo bond of thick type. For example, here is an excerpt from the bond table of a molfile with relative bonds.

... 4 5 1 0 0 0 0 2 6 1 1 0 0 0  $\le$  - bond 5, marked as UP4 7 1 1 0 0 0  $\le$  - bond 6, marked as UPM CFW 5 BOND\_RELS <- overrides type of bond 5 to be UP/THICKM CFW 6 BOND\_RELS <- same for bond 6

The consequences of having a ChemFinder-only tag are:

- When any of the MDL file formats is saved from within ChemFinder, the tag is written. Reading these files back into ChemFinder will retain the thick bond types.
- If a structure is drawn in ChemDraw and saved as MDL Molfile, thick bonds are lost, and are converted to normal hash/wedge bonds. (This is not true if the file is saved as CDX).
- If a structure is saved as molfile from ChemFinder, reading it into ChemDraw loses the thick bonds.
- Mol- or SDFiles obtained from ISIS or other programs do not know about this tag, and thus cannot convey thick bonds. However, such files may be edited by hand to include the ChemFinder tag.
- <span id="page-236-0"></span>An MDL file written by ChemFinder, containing tags, should in principle be readable by any program which can import such a file. The unrecognized tags should simply be ignored.

#### **Normalization**

Closed rings of alternating single and double bonds are "normalized". This is required to make their substituents equivalent. (Ortho-dimethylbenzene is remains same whether there is a single or double bond between the two substituted

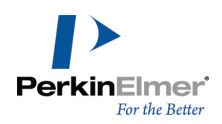

ring atoms.)

In a substructure, non-tautomeric query, the following query:

will get the following hits:

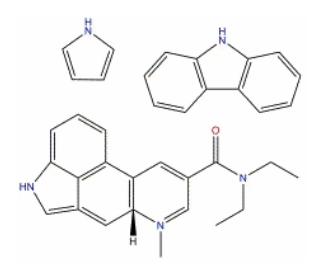

and will NOT hit the following:

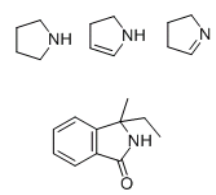

Normalized query

# **Changing the scope of a search**

When preparing a chemical structure to be used in a query, there are two ways to broaden or narrow the scope of the search:

- u, Specify atom or bond properties
- F Specify atom or bond Special Types

In general, properties narrow a search and special types may either narrow or broaden the search.

# **Atom properties**

ChemFinder allows special atom properties to be assigned to an atom in a query. These properties are usually only meaningful during a search. They generally serve to broaden or narrow the scope of the search.

# **Special atom types**

ChemFinder recognizes six special atom types that can match any one of a predefined set of elements:

- A matches any non-hydrogen atom.
- Q matches any heteroatom (non-hydrogen, non-carbon).

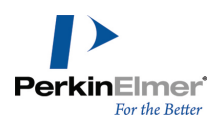

- R matches any atom, including hydrogen. Also used to indicate a link node. See "Link nodes and [multivalent](#page-139-0) Rs" on [page](#page-139-0) 133 for details. A link node may be any number of atoms, including zero.
- X matches any halogen (F, Cl, Br, I, At).
- M matches any metal atom, shaded in the periodic table below:

| ' H  |                               |    |    |          |  |                                                    |  |     |    |  |       |    |  |                 |   |    | He          |
|------|-------------------------------|----|----|----------|--|----------------------------------------------------|--|-----|----|--|-------|----|--|-----------------|---|----|-------------|
|      | Bе                            |    |    |          |  |                                                    |  |     |    |  |       | в  |  | N               |   |    | Nel         |
|      | NaMg                          |    |    |          |  |                                                    |  |     |    |  |       |    |  | Ρ               | S | CI | Аr          |
|      | Сa                            | Sc |    |          |  | Mn Fe Co Ni Cu Zn Ga Ge As Se                      |  |     |    |  |       |    |  |                 |   | Br | Кr          |
| RЬ   | Sr                            |    |    |          |  | Nb Mo  Tc Ru Rh Pd Ag Cd                           |  |     |    |  |       | In |  | Sn Sb Te        |   |    | $\times e'$ |
| Cs   | Ba                            |    | Hf |          |  | TalW  Re Os                                        |  | -lr | Pt |  | Au Ha |    |  | TI Pb Bi Pol At |   |    | <b>Bn</b>   |
| l Fr | Ra Ac Rf Db Sg Bh Hs Mt Ds Rg |    |    |          |  |                                                    |  |     |    |  |       |    |  |                 |   |    |             |
|      |                               |    |    |          |  |                                                    |  |     |    |  |       |    |  |                 |   |    |             |
|      |                               |    |    |          |  | Cel Pr   Nd Pm Sm Eu Gd  Tb Dy Ho  Er   Tm  Yb  Lu |  |     |    |  |       |    |  |                 |   |    |             |
|      |                               |    |    | Th Pa  U |  | Np Pu Am Cm Bk  Cf Es Fm Md No  Lr                 |  |     |    |  |       |    |  |                 |   |    |             |

*Figure 17.2: Metals in the periodic chart*

# **Atom lists**

As with the predefined special atom types, an atom list is a list of atoms, one of which must match the target atom. For example:

[Cl,Ag,N] atom must be Cl or Ag or N

Atom lists may contain only elements. Special atom types, nicknames (Ph), and structural fragments (NH<sub>2</sub>, OCH $_2$ CH $_3$ ) may not be included in an atom list. ChemFinder recognizes a maximum of five atoms in an atom list.

# **Atom not-lists**

The opposite of an atom list is a list of atoms, none of which must match the target atom. For example: [NOT O,S,Se] atom must not be O or S or Se (but may be any of the 100 other elements) Atom not-lists have the same restrictions as atom lists.

#### **Substituents: exactly**

This property specifies a precise value for the number of substituents on an atom, including those explicitly drawn. This property is only meaningful in a substructure search. With a substructure search, the query:

*Figure 17.3: 1) This atom is marked with the atom property, Substituents Exactly:3.*

Finds any of:

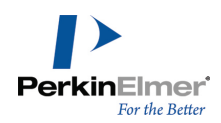

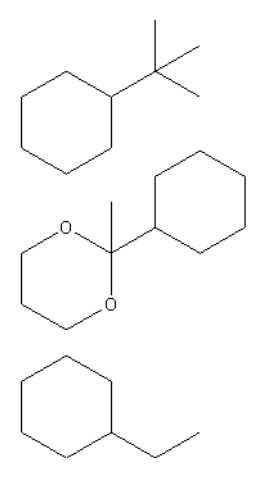

Does not find any of:

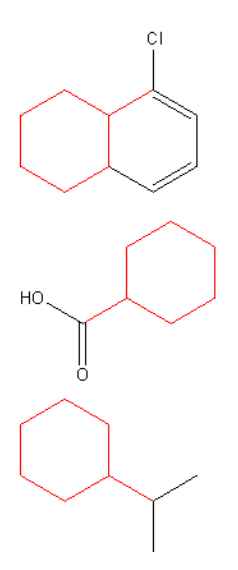

#### **Substituents: up to**

This property specifies a maximum value for the number of substituents on an atom, including those explicitly drawn. This property is only meaningful in a substructure search.

With a substructure search, the query with substituent up to property:

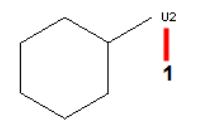

*Figure 17.4: 1) This atom is marked with the atom property Substituents Up to:2.*

Finds any of:

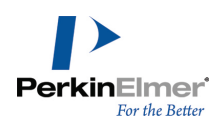

Does not find any of:

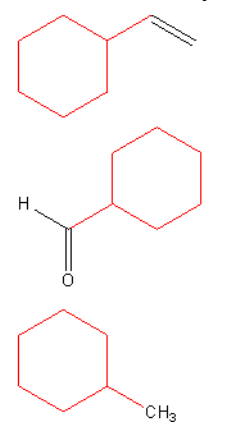

# **Substituents: free sites**

The Substituents: Free Sites property specifies the maximum number of additional substituents that may be present on an atom. This property is only meaningful in a substructure search.

Tip: Specifying Free Sites: 0 is a quick way to indicate that you want no further substitution at a site. Target struc-Ø *tures will match the query structure as drawn, with no additional ligands.*

With a substructure search, the query with free sites property:

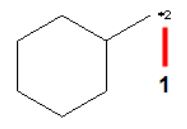

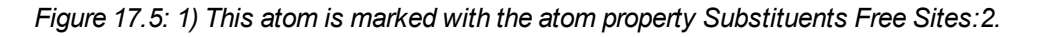

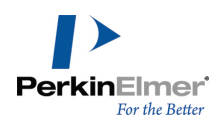

Finds any of:

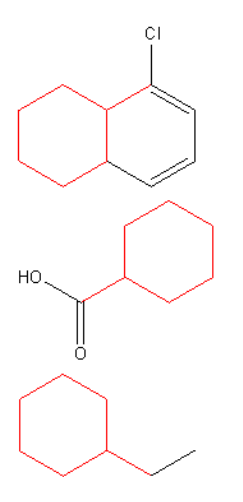

Does not find any of:

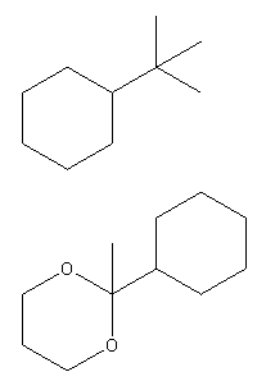

# **Implicit hydrogens**

This atom property may have either of two values: Allowed (default) or Not Allowed. If implicit hydrogens are Not Allowed, the atom must be fully substituted in the target.

This property is only meaningful in a substructure search.

Note: This atom property does not affect the display of implicit hydrogens, only their presence in a search. For *more information about displaying implicit hydrogens, see* "Setting [preferences"](#page-205-0) on page 199*.*

# **Unsaturation**

Sometimes it is useful to specify that an atom must or must not be attached to unsaturated (aromatic, double, or triple) bonds. ChemFinder allows searches for atoms whose unsaturation Must Be Absent (all bonds to the atom are single). It also allows searches for atoms with at least one multiple (double, triple, or aromatic) bond. The default value, Undefined, finds targets without regard to the hybridization of the atom.

This property is only meaningful in a substructure search.

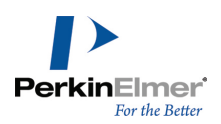

With a substructure search, the query:

$$
\bigcup_{s}^{0}
$$

*Figure 17.6: 1) This atom is marked with the atom property Unsaturation: must be present.*

Finds any of:

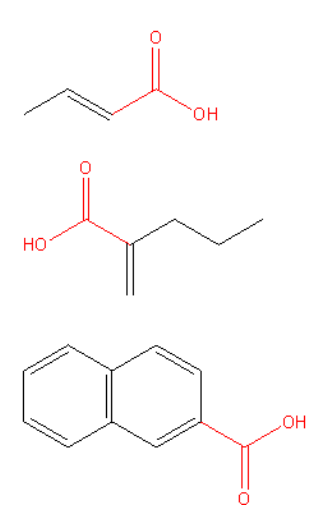

Does not find any of:

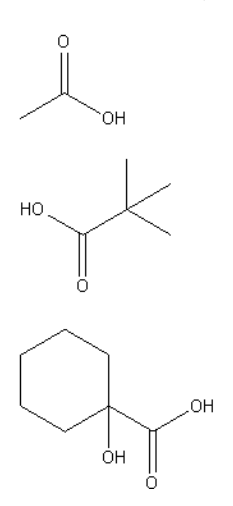

# **Bond properties**

ChemFinder allows special properties to be assigned to bonds in a query. These properties usually will only be meaningful during a search. They generally serve to broaden or narrow the scope of the query.

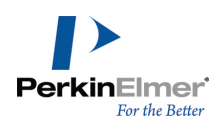

# **Special bond types**

The table below describes the special bond types that ChemFinder allows.

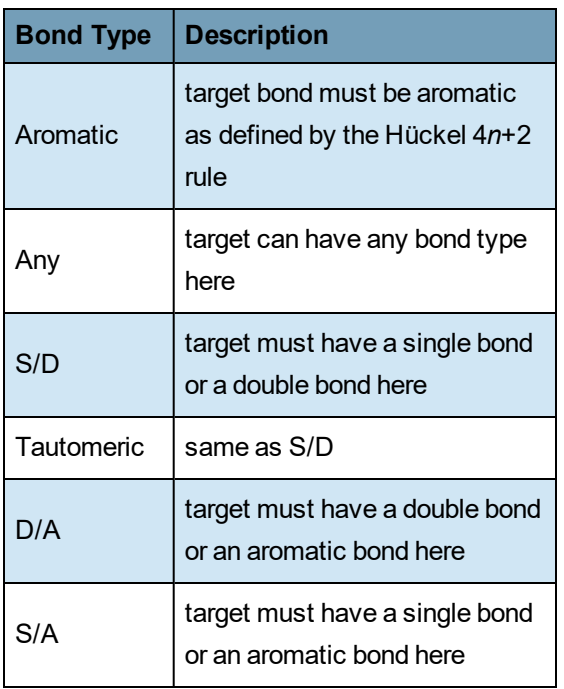

# **Topology**

If Ring or Chain is chosen, the target bond must or must not be in a ring, respectively.

### **Reaction center**

The reaction center refers to those bonds that are directly affected by a reaction. This property allows you to specify just how a given bond is affected.

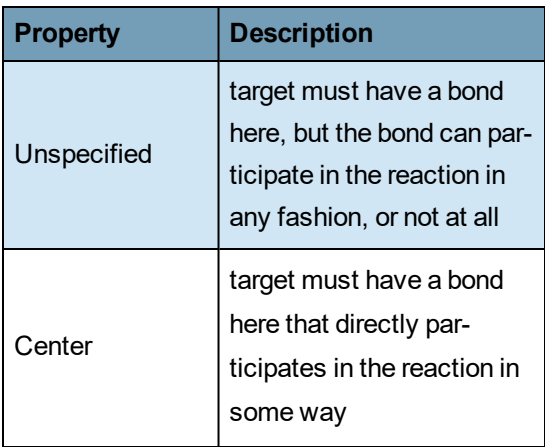

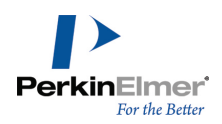

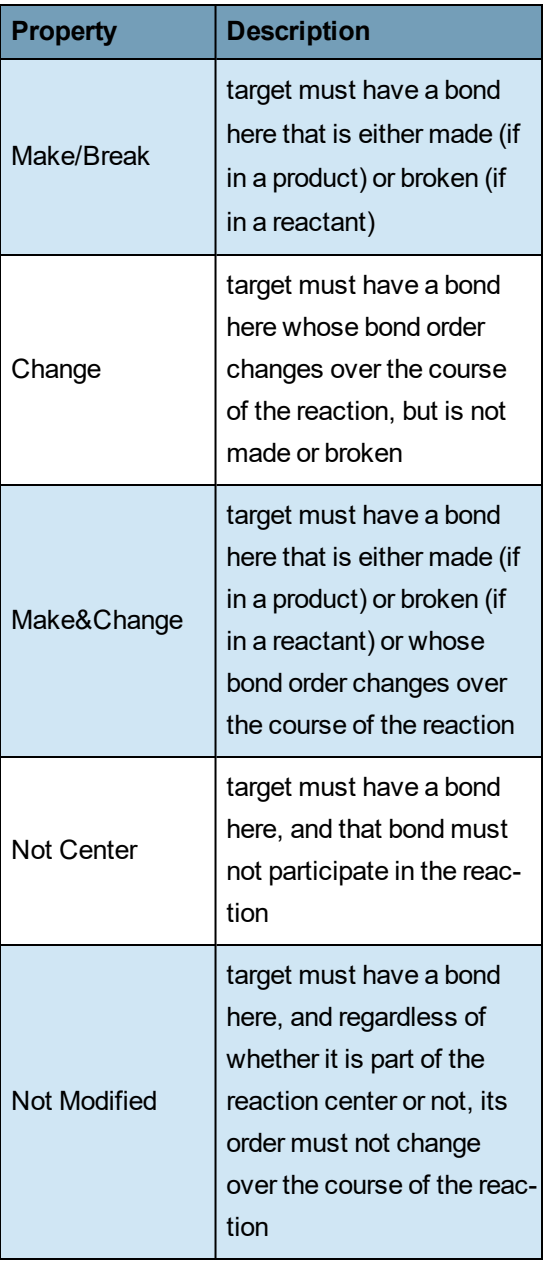

This property is only meaningful when searching a reaction database.

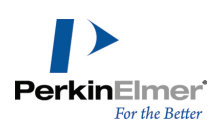

# **Formula Input Rules**

In formula queries, you are not specifically required to enter symbols in any case. This can give rise to ambiguities. This chapter describes how ChemFinder interprets formulas and resolves these ambiguities.

For example, in a formula query, when you type "cooh", most chemists recognize this as a carboxyl group: carbon, two oxygens, hydrogen. However, it might be interpreted as cobalt (Co), oxygen, hydrogen. Similarly, "CLI" might be carbon-lithium or it might be chlorine-iodine. "PHE" might be phosphorus-helium or, since ChemFinder allows 3-character amino-acid symbols as special atom types, it might be phenylalanine (Phe).

One way to avoid this ambiguity is to separate letters with spaces. For example, the string "c o" cannot possibly be interpreted as cobalt. Another way to avoid ambiguity is to enter formulas using the Periodic Table instead of typing them. ChemFinder lets free-format input, and attempts to make the most reasonable interpretations of them by using the rules described below.

# **Rules**

If a symbol is properly capitalized (first letter upper case, followed by zero, one, or two lower-case letters), then the *longest* valid symbol which matches is preferred. Thus "Phe" matches phenylalanine rather than phosphorus; "Co" matches cobalt.

Because of this rule, if you properly capitalize all symbols, no ambiguities will arise.

If symbols are not properly capitalized (such as all lower-case), then, with the exception noted below, the shortest symbol which matches is preferred. Thus "co" is taken as carbon-oxygen instead of cobalt.

The exception is: if two characters represent a valid two-letter symbol and also a valid one-letter symbol followed by an invalid one, then the two-letter symbol is favored. Thus "cl" is not taken as carbon followed by the (invalid symbol) L, but instead is taken as chlorine.

# **Examples**

There is an easy way to experiment with formula interpretation: use the Periodic Table. Type a formula into the text box at the bottom, then click anywhere outside that box. ChemFinder interprets the formula and redisplays it with correct capitalization.

ChemFinder interprets some ambiguous formulas as follows:

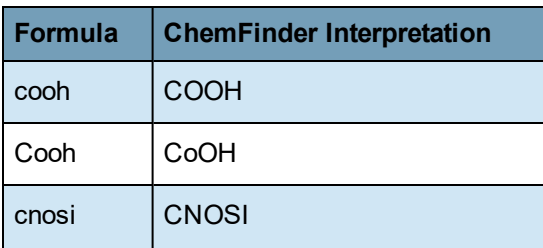

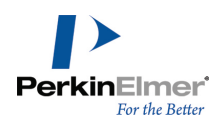

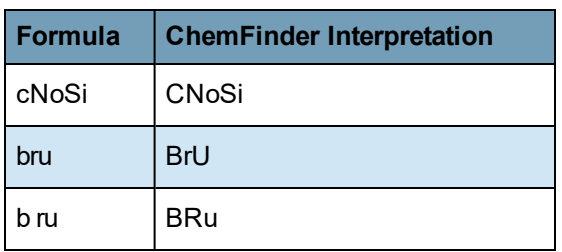

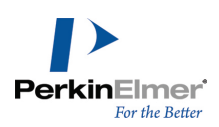

# **Similarity Rules**

A common situation is that you are not looking for a specific compound, but any compound that is "close enough" will do. ChemFinder uses the Tanimoto equation to determine if compounds are similar. You can specify "how similar" in the Searching tab of the Preferences dialog box.

Exact searching relies on the notion of an atom-and-bond table: a specific set of atoms joined to each other in a certain order by a given set of bonds. If some atoms or bonds are missing, added, or different, the query structure and the target structure do not match.

Most similarity searching, on the other hand, relies instead on the notion of molecular descriptors. Each compound can be represented by a collection of qualitative terms that describe general aspects of the structure. For example, benzoic acid might be described as:

- ш organic acid
- contains 6-membered ring
- contains de-localized ring
- contains C-double-bond-O

As you can see, the descriptors can be very broad, and they can overlap. The set of descriptors used by ChemFinder is very large.

When you draw a compound, ChemFinder compares it against all of the descriptors it knows about. Some descriptors will be present in your compound and some will not. Since each descriptor for a given compound is either Present or Not Present, they are often stored as bits, and another name for a compound's set of descriptors is its bitscreen. Consider the following query and target compounds:

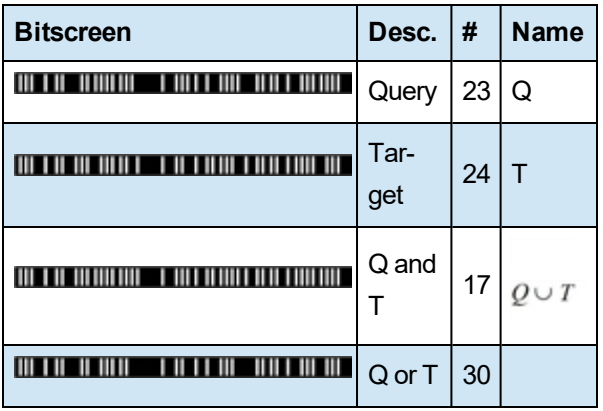

Both have similar numbers of descriptors present - the query has 23, while the target has 24.

# **Complete structure similarity**

One of the hallmarks of a good similarity algorithm is whether it is *commutative*. That is, two compounds should have the same similarity value no matter which you compare to which. The full structure Tanimoto similarity test is

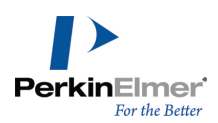

commutative. It compares the number of descriptors they have in common (in the intersection of the query and the target) to the number of descriptors they have in total (in the union of the query or the target). The ratio of these two values is known as a Tanimoto coefficient, and is always a value between 0% and 100%.

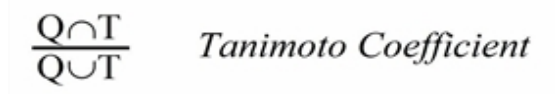

For the two compounds above, the Tanimoto coefficient is 17/30, or about 57%. This is not very similar. although ChemFinder will allow you to specify any Tanimoto value down to 0%, for most cases you will likely be looking for compounds that have Tanimoto coefficients of 90% or higher.

# **Substructure similarity**

Unlike full structure similarity, substructure similarity is not commutative: you are comparing a portion of one structure against the entire other structure, and so it does matter which you compare to which. In considering substructure similarity, ChemFinder finds what percentage of descriptors in the query are also present in the target. This value will always be at least as large as the complete-structure Tanimoto coefficient for the same two compounds, and usually it will be larger. The two compounds above are 17/23, or about 74% similar by substructure similarity. For a given coefficient value, a substructure similarity search will always return all of the hits in a full structure similarity search, and will often return additional ones as well.

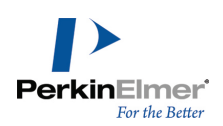

# <span id="page-249-0"></span>**CAL Commands**

ChemFinder Automation Language (CAL) is a set of commands that control many ChemFinder operations. You invoke CAL commands in either of two ways:

- Interactively: Type commands and execute them one at a time on a command line.
- Scripts: Use ASCII files containing a series of CAL commands to be executed automatically in sequence.

Arguments to commands consist of numbers and text strings. You can enter a text string without punctuation unless the argument is not the last one on the command line and contains multiple words or spaces. In this case, you must enclose the argument in quotation marks.

# **CAL help**

Information about the CAL command and variables is available in the CAL Scripting Help window. To access CAL Help:

- 1. From the Scripts menu select **Command Line**. The **Enter Cal Command** dialog box appears.
- 2. In the **Enter Cal Command** dialog box, click **Help**. The CAL Scripting Help window appears:

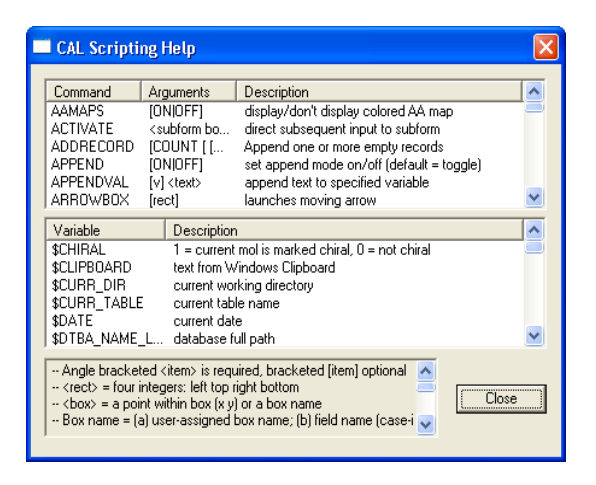

*Figure 20.1: The CAL scripting window*

# **Menu commands**

# **CAL commands MENU syntax**

Menu commands consist of a two-word command from the main menu and in some cases an optional argument.

Following are examples of commands:

file new

edit paste

search find

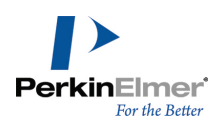

#### record next

You do not need to spell out menu commands. You can enter just enough letters to uniquely identify the menu option. For example, to execute the Record Next command, type:

rec n

Some menu commands open a dialog box and wait for user feedback. To avoid this, a limited number of menu commands can take explicit arguments:

FILE OPEN [*filename*]

```
FILE SAVE [filename]
```
RECORD GO TO RECORD [*recno*]

The command:

menu menuitem [param]

executes any menu command as if selected from the menu.

The menu commands have the following arguments:

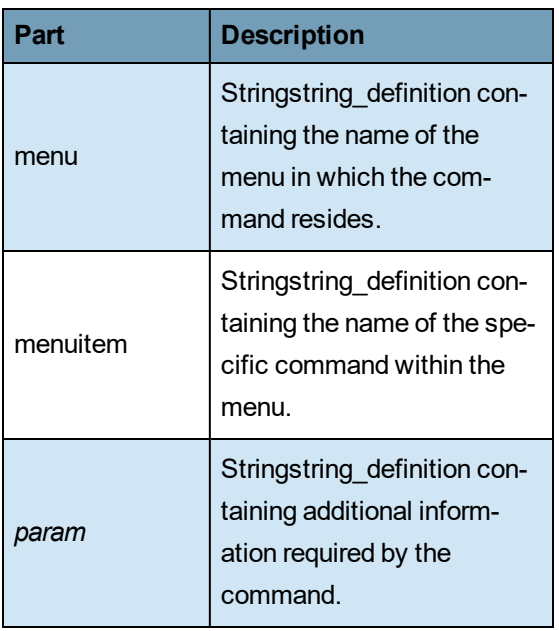

#### **Settings**

The settings for param vary depending on the specific menu command Most menu commands use no param and ignore it if present. The following commands accept a value for param, and suppress the appropriate dialog box if it is present.

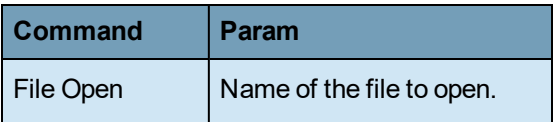

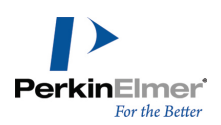

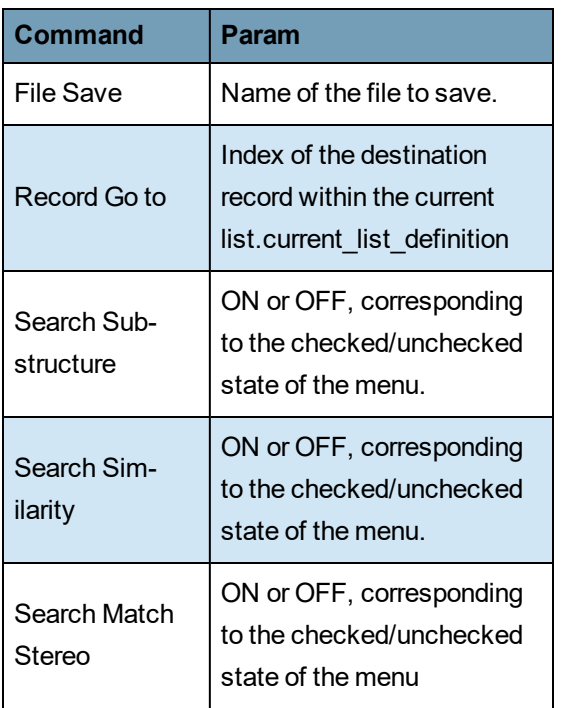

# **Remarks**

Menu commands need not be spelled out in full; you can enter just enough letters to identify the menu option. For example, to execute the Record next command, you can enter "rec n".

For File Open, if the file to be launched is in ChemFinder's standard search path, only the actual file name (CS\_DATA) is required. Otherwise, the complete file path (c:\some\long\path\CS\_DATA.CFX) is necessary.

For File Save, if the specified file does not exist, it will be created; otherwise it will be overwritten.

For File Save, if the path is omitted from the file name, the file will be saved in the current directory.

# **Example 1**

LOOP Example

This example uses the **LOOP** command and the Menu Command **Record Next** to display all of the records in the current list.

The **PAUSE** command keeps each record on screen long enough for people to see it. looprec nextpause 2endloop

# **Example 2**

Different Form Example

This example shows how you can use a script to open a second form with some of the same fields as the original form but, for example, a different layout. This same sort of procedure can be used to display related records if you do not want to use an explicit subform.

The APPEND, SETVAL, and GETDATA commands build a search string based on the contents of the link\_field field on the original form. The Menu Command File Open opens the second form, or switches to it if it is already open.
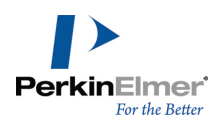

Finally, the Menu Command Search Enter Query enters search mode, the PUTDATA command enters the search string generated earlier in the script, and the Menu Command Search Find executes the search.

append offsetval 1 "="append ongetdata 1 link fieldappend offfile open  $d:\$ chemfndr\otherform.cfxsearch enter queryputdata link\_field \$v1search find

### **Example 3**

#### Saving Compounds Example

This example uses the LOOP...ENDLOOP commands and the Menu Command Record Next to step through each record in the current list. For each record, it builds a unique file path based on the current \$INDEX using SETVAL and APPENDVAL commands. Finally, it saves each compound to disk with the WRITEMOL command. Since the file path ends in .cdx, this script saves all of the compounds in ChemDraw format.

append offloopsetval 1 c:\mydir\appendval 1 \$indexappendval 1 .cdxwritemol \$v1rec nextendloop

#### **Example 4**

#### GOTO Example

This example allows the user to batch-enter several new compounds and input one field for each. It starts with a MSG command to tell the user what to do. Then it has a line starting with a colon (:) that serves as a label to start the loop. The INPUT command gets the name of the new entry from the user. The IF command tests to see if the user entered a blank string, and EXITs the script if so. After the Menu Command Record Add creates a new record, the PUTDATA command enters the user's string into the molname field.

Closing the loop, the GOTO command jumps execution back to the start label.

msg Enter new compound names. Enter a blank name when complete :startinput 1if \$v1 = "" exitrecord addputdata molname \$v1goto start

# **Box creation commands**

DBOX coords [fieldname]

FRAME coords [*text*] TEXT coords [*text*] PICT *coords* [*filename*] BUTTON *coords* [*scriptname*] SUBFM *coords* ARROWBOX *coords* FRAMEDBOX *coords* [*fieldname*] [*text*] To create a new box on the form:

- 1. Specify the box type with the appropriate keyword.
- 2. Type four integers giving the rectangular coordinates of the box after the keyword.
- 3. If desired, type a text string giving further information appropriate to the box type, as shown below:

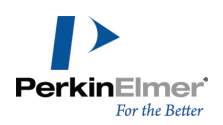

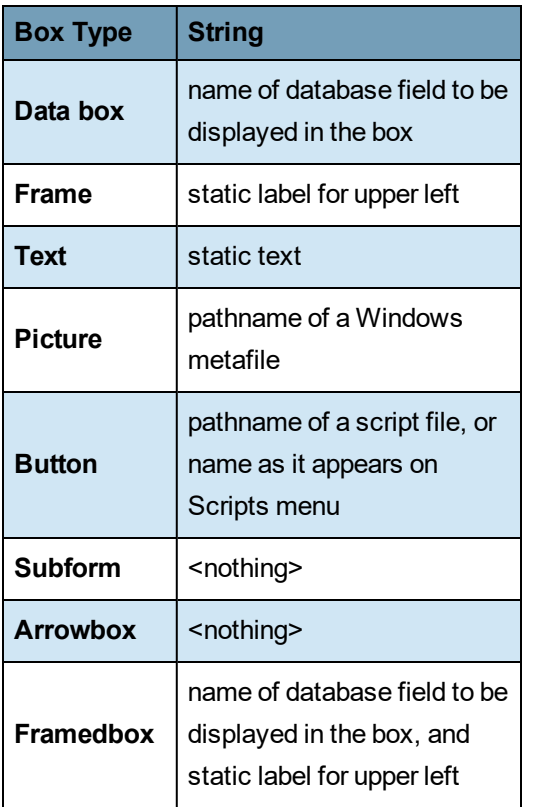

If the text string is omitted, you can supply it later using SETFIELD or SETTEXT. For a button, you must use SETTEXT if you want its visible label to be different from the name of its script.

Box coordinates are specified in this order: left, top, right, bottom. Units are in pixels; the origin is at the upper left, with coordinates increasing from left to right and top to bottom, so that coordinates will range from left = 0 to right = 640 or 1024 or whatever fits your screen, and from top = 0 to bottom = 480 or 768 or similar.

When a new box is created, it adopts the current font. To specify a particular font for a box, use the FONT command prior to creating the box.

When specifying a script name, give one of the following:

- The complete pathname of the script file.
- A simple name without extension, if the script is stored in the standard scripts subdirectory with the standard file extension. If the script name appears on the Scripts menu, you can use the name from the menu.

The table below shows examples of Box Creation Commands:

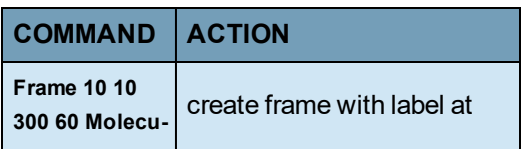

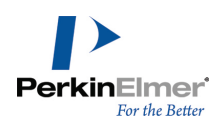

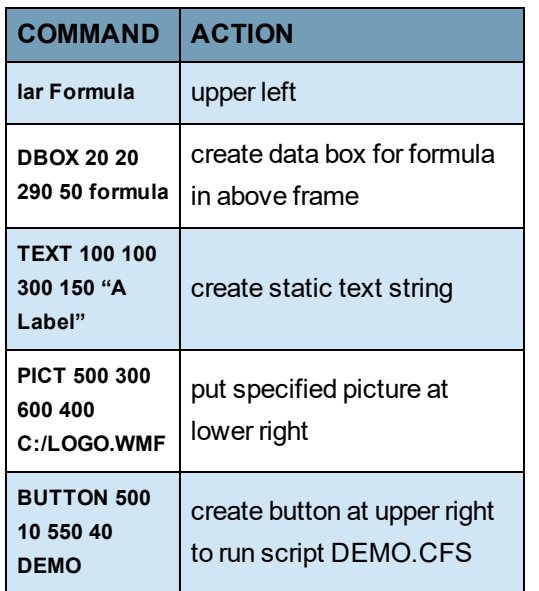

# **CAL commands DBOX syntax**

DBOX creates a new data box on the active form.

DBOX left top right bottom [fieldname] The DBOX command has the following arguments:

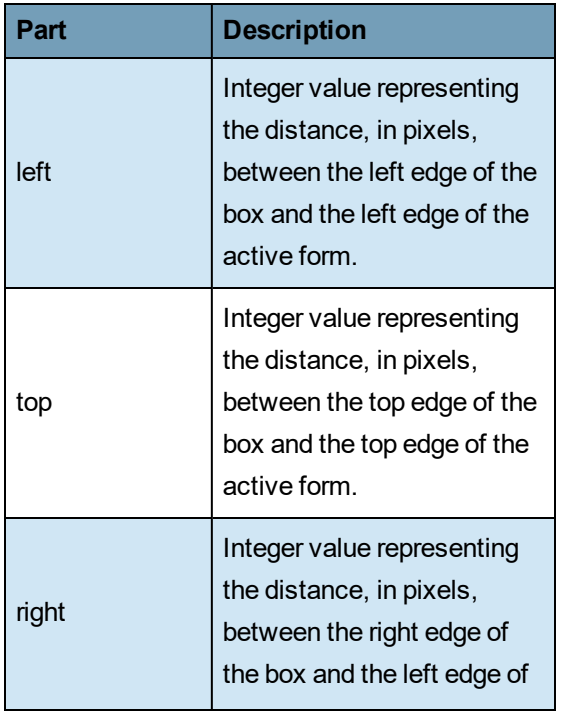

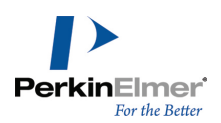

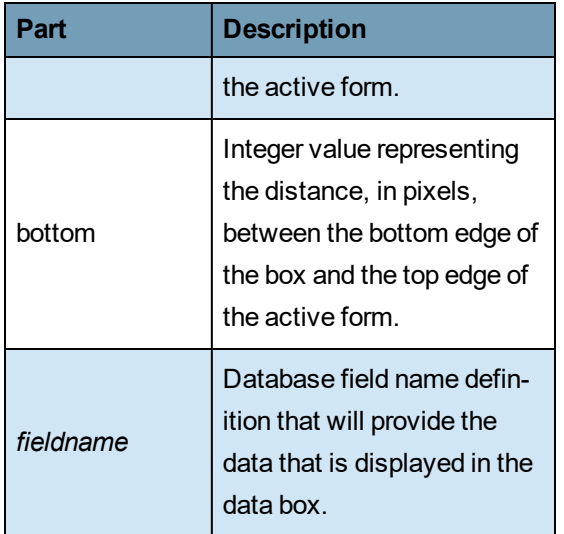

When a new box is created, it adopts the current font settings. These settings can be controlled with the FONT command.

You can assign a fieldname even if there is no data source for the form. If a data source is assigned at a later point and a field within that data source has the same name as assigned to the data box, the data box will automatically display the contents of that field.

After a box is created, its field name can be changed with the SETFIELD command.

# **DBOX and FRAME example**

This example uses the DBOX command to create a short, wide data box near the top left of the form, and display the Formula field within it.

It then uses the FRAME command to label the data box with a slightly-larger frame. DBOX 10 20 210 50 FormulaFRAME 5 5 215 55 Formula

# **CAL commands FRAME syntax**

Creates a new frame on the active form.

FRAME left top right bottom *[text]* The FRAME command has the following arguments:

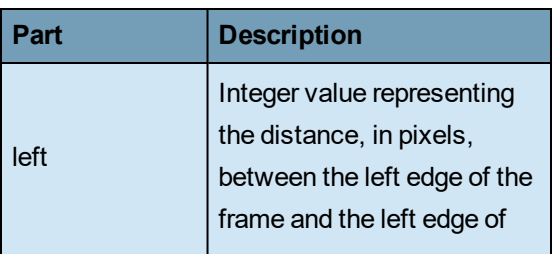

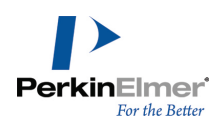

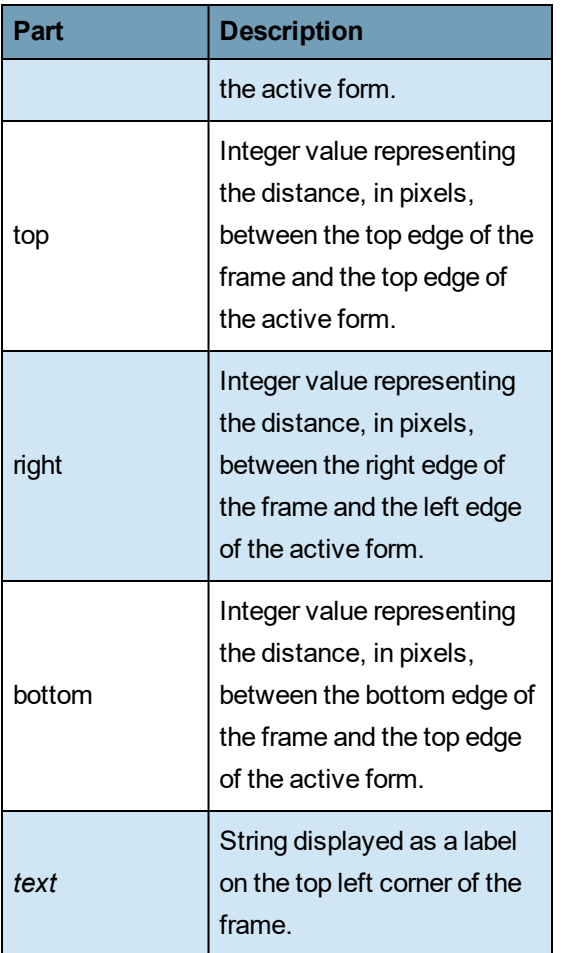

When a new frame is created, it adopts the current font settings. These settings can be controlled with the FONT command.

After a frame is created, its label can be changed with the SETTEXT command.

# **CAL commands TEXT syntax**

Creates a new static text box on the active form.

```
TEXT left top right bottom [text]
```
The TEXT command has the following arguments:

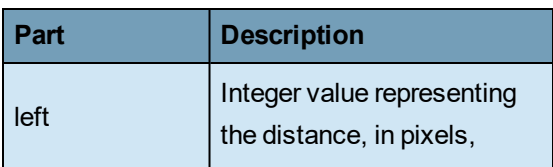

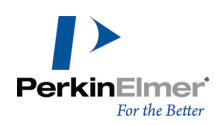

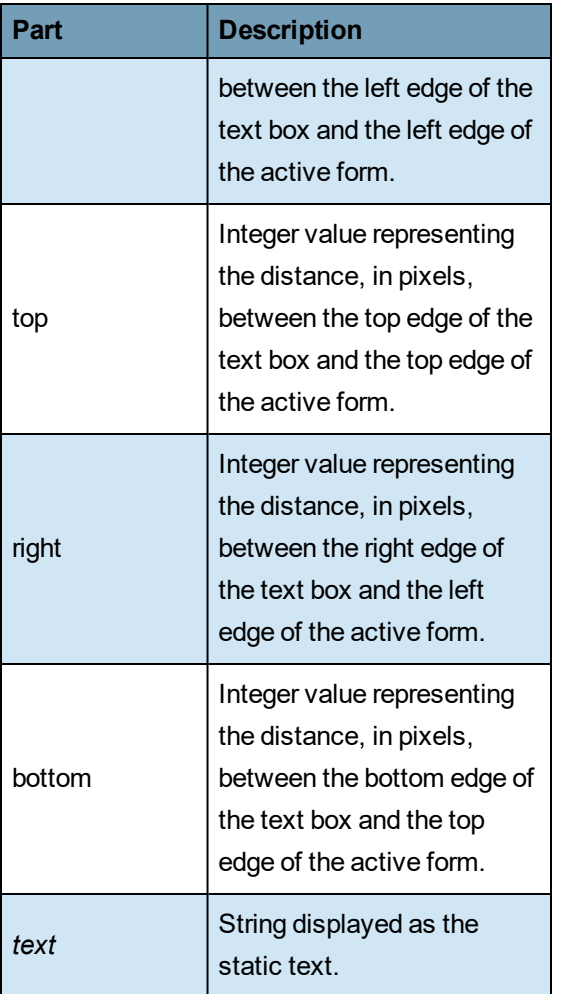

When a new static text box is created, it adopts the current font settings. These settings can be controlled with the FONT command.

After a static text box is created, its contents can be changed with the SETTEXT command.

Text will wrap to fit within the dimensions specified. If all text cannot be displayed within the bounds of the text box, only the first part will be displayed. However, all text is still present and will appear if the box is resized to larger dimensions.

# **FONT and TEXT example**

This example uses the FONT command to set the font to be large, bold, and bright (24-point Arial bold, in red), then uses the TEXT command to create a short, wide data box near the top middle of the form.

FONT Arial 24 1 255 0 0TEXT 200 40 450 70 My Compound Database

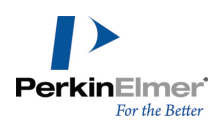

# **CAL commands PICT syntax**

#### Creates a new picture box on the active form.

PICT left top right bottom [filename] The PICT command has the following arguments:

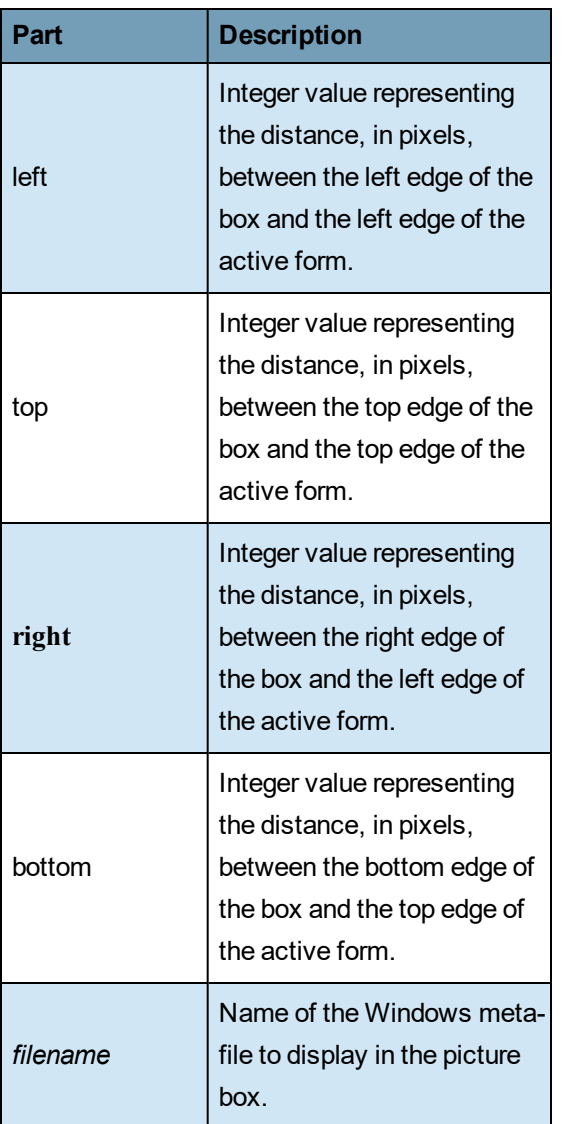

# **Remarks**

If the Windows metafile is in ChemFinder's standard search path, only the actual file name and extension (BUTTRFLY.WMF) is required. Otherwise, the complete file path (c:\some\long\path\BUTTERFLY.WMF) is necessary.

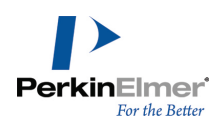

## **PICT example**

This example uses the PICT command to create a large picture field toward the right of the form, and display in it the

BUTTRFLY.WMF picture in the ChemFinder System directory. PICT 300 100 500 300 buttrfly.wmf

# **CAL commands BUTTON syntax**

Creates a new button on the active form.

BUTTON left top right bottom [filename] The BUTTON command has the following arguments:

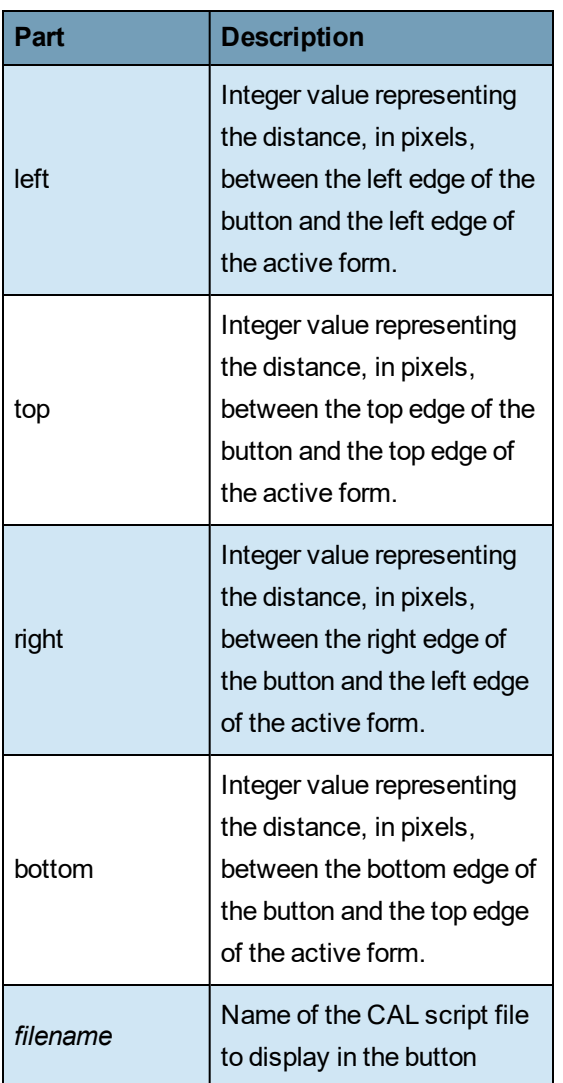

# **Remarks**

If the CAL script file is in ChemFinder's standard search path, only the actual file name (BROWSE) is required. Otherwise, the complete file path (c:\some\long\path\BROWSE.CFS) is necessary.

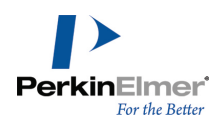

When a new button is created, it adopts the current font settings. These settings can be controlled with the FONT command.

By default, the name of the CAL script file (for example, BROWSE) is shown on the button. This can be changed with the SETTEXT command.

## **BUTTON example**

This example uses the BUTTON command to create a button near the bottom of the form, and assign to it the REGISTER.CFS script in the same directory as the form.

BUTTON 50 300 200 330 Register

## **CAL commands SUBFM syntax**

Creates a new subform on the active form.

SUBFM left top right bottom

The SUBFM command has the following arguments:

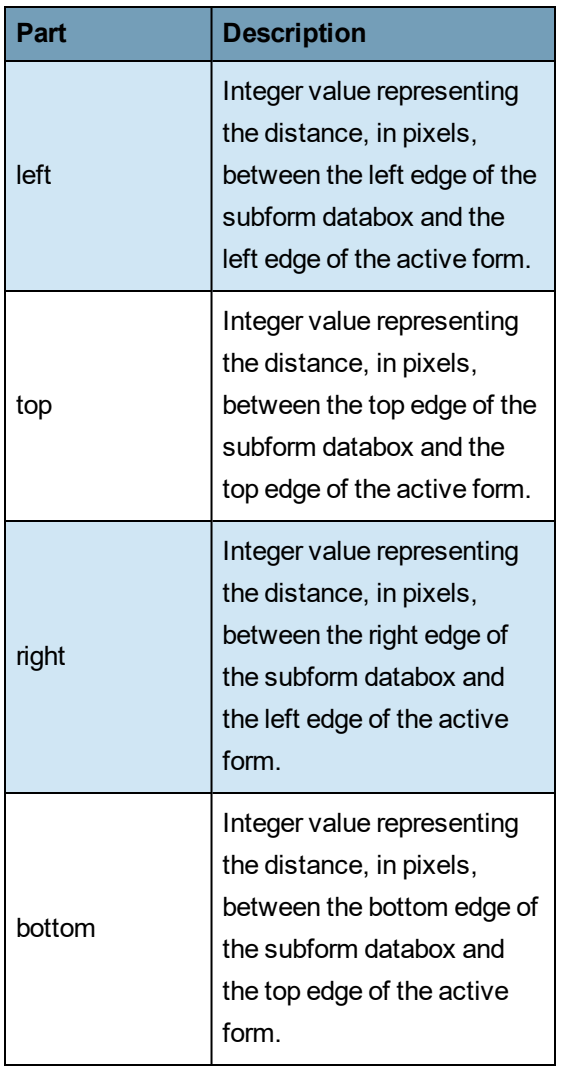

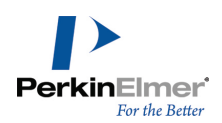

It is not currently possible to set the data source or link fields of a subform using CAL.

#### **SUBFM example**

This example uses the SUBFM command to create a large subform in the middle of the form. SUBFM 50 50 600 300

# **Box manipulation commands**

FORMEDIT *ON|OFF*

SELECT *box*

UNSELECT *box*

DELBOX *box*

SETFIELD *box fieldname*

SETTEXT *box text*

ACTIVATE *subform*

DEACTIVATE

SCALE

SCALE\_TO\_FIT

To work with a box or subform on the form, you specify a keyword followed by a box identifier. A box is identified in one of two ways:

- By point—Give the coordinates of a point anywhere within the box. When coordinates fall in more than one box, the most recently created box is used.
- By text—The text you enter to identify a box may be:
	- $\blacksquare$  The field name, if the box contains data from a database.
	- $\blacksquare$  The text label, if the box contains static text, such as frames or text labels.
	- ш The box name assigned in Box Properties.
	- For subform boxes, the table name.

In all cases, you need not spell out the entire name, just enough to be unique.

Often, more than one box matches the text you enter, for example a box displaying field "molweight" within a frame labelled "MolWeight." In this case, preference is given to the box connected to the database.

FORMEDIT controls the behavior of the SELECT command. With FORMEDIT ON, SELECT affects boxes. With FORMEDIT OFF, SELECT affects the contents of those boxes.

SELECT and UNSELECT choose boxes to be modified by editing operations. DELBOX is a shortcut for FORMEDIT ON, followed by SELECT, followed by Edit Clear. SETFIELD connects a database field to an existing box; for a button, it attaches a script name (see above regarding script names). SETTEXT attaches a text string to a box or

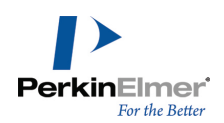

replaces the one currently attached; see box creation commands (above) for a list of what the text strings mean for various box types.

ACTIVATE and DEACTIVATE are the same as SELECT and UNSELECT, but work on subforms. Following an ACTIVATE command, all subsequent commands apply to the active subform and any boxes it contains. The DEACTIVATE command is required to once again refer to the main form and its contents.

SCALE scales all items in the current form by the percentage factor you specify. Use this to fit your forms to different size screens. See SCALE\_TO\_FIT below.

SCALE\_TO\_FIT scales all elements in the form such that the string you specify will fit in the form at the currently selected font size. See FONT below.

The table below shows examples of Box Manipulation Commands

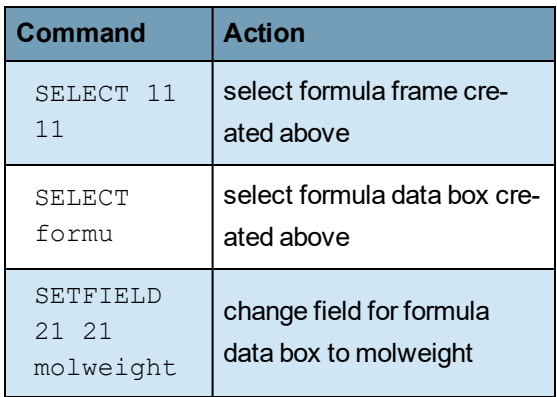

# **CAL commands DELBOX syntax**

Deletes a data box, frame, static text box, picture box, button, or subform the active form. DELBOX box

The DELBOX command has the following argument:

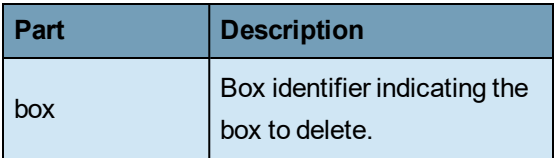

# **Remarks**

:

The DELBOX command is a shortcut for FORMEDIT ON, followed by SELECT, followed by the Menu Command Edit Clear.

The DELBOX command deletes only the box, not its actual contents. For example, deleting a button does not delete the CAL script file from your disk.

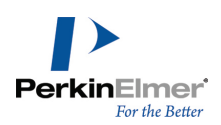

# **CAL commands SETFIELD syntax**

Connects a database field to an existing data box or a CAL script name to an existing button, or replaces one already connected.

SETFIELD box fieldname

The SETFIELD command has the following arguments:

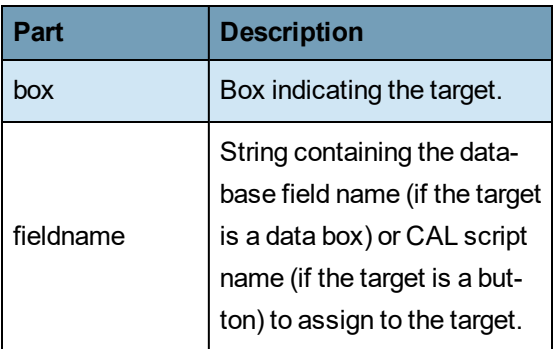

## **CAL commands SETTEXT syntax**

Attaches a text string to a frame, text box, or button, or replaces one already attached. SETTEXT box text

The SETTEXT command has the following arguments:

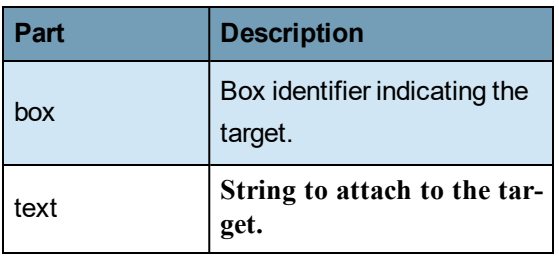

Depending on the box type, the text is attached to different places:

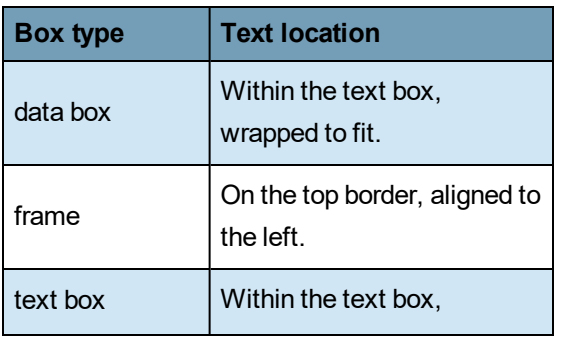

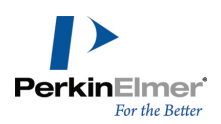

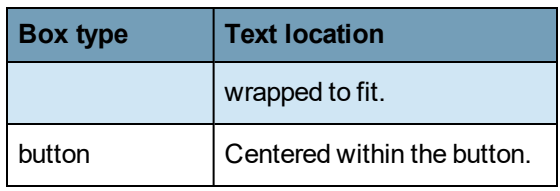

# **CAL commands ACTIVATE syntax**

Marks a subform on the active form to become the new active form. It is equivalent to clicking on the subform with the pointer tool.

ACTIVATE subform

The ACTIVATE command has the following argument:

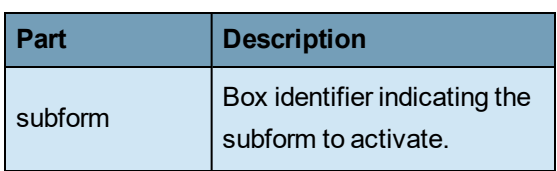

*Note: This command will change the active form.*

#### **Remarks**

The ACTIVATE command acts only on subforms. The similar command SELECT is used for data boxes, frames, text boxes, buttons, and picture boxes.

# **CAL commands FORMEDIT syntax**

Determines whether the active form is in form edit mode or data edit mode.

FORMEDIT value

The FORMEDIT command has the following settings:

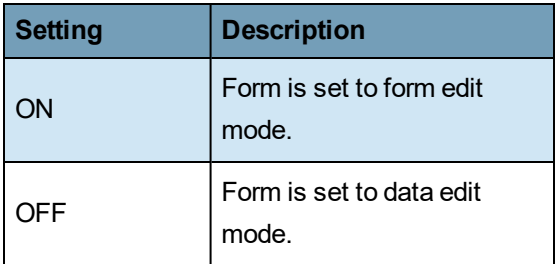

## **Remarks**

When the form is in form edit mode, the SELECT command affects data boxes themselves. When the form is in data edit mode, the SELECT command affects the data within the data boxes.

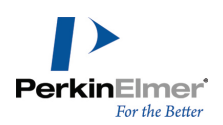

# **CAL commands SELECT syntax**

Marks a box on the active formactive form definition for further manipulation. It is equivalent to clicking in the box

with the pointer tool.

SELECT box

The SELECT command has the following argument:

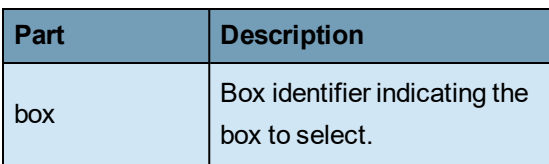

### **Remarks**

The SELECT command acts only on data boxes, frames, text boxes, buttons, and picture boxes. The similar command ACTIVATE is used for subforms.

The behavior of the SELECT command is modified by the FORMEDIT command. When the form is in form edit mode, the SELECT command affects data boxes themselves. When the form is in data edit mode, the SELECT command affects the data within the data boxes.

# **CAL commands UNSELECT syntax**

Reverses the action of the SELECT command, making sure that no boxes are marked for further manipulations. It is equivalent to clicking in the form background with the pointer tool.

UNSELECT

The UNSELECT command takes no arguments.

Reverses the action of the ACTIVATE command, making sure that the main form is the active form. It is equivalent to clicking in the main form background with the pointer tool.

UNSELECT

The UNSELECT command takes no arguments.

*Note: This command will change the active form.*

# **Program execution commands**

CALL *scriptname*

DOS *doscommand*

EXEC *wincommand*

EXEC\_BUTTON *boxname*

DDE *ddecommand*

LAUNCH *filename*

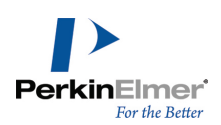

## OUTPUT\_STR *string*

Program execution commands call up external processes and pass data to them. All require an argument, which may need multiple components.

CALL executes a specified CAL script. If the call is made from within another script, when the called script finishes executing it returns control to the caller. CALL must be followed by a scriptname, as described above.

DOS executes a DOS command line. Follow the DOS keyword with any string you might type at a DOS command prompt. If you do not type any arguments after the DOS command, you get an interactive command prompt window. You can use this feature to manipulate files, execute programs or batch files, get directory listings, format disks, etc. During execution of the command, a command prompt window appears on the screen; when finished, the window goes away and control returns to the calling script.

EXEC starts a Windows program and optionally passes it command-line arguments. Follow the EXEC keyword with any string you might use in the Program Manager's File Run command. This command starts a program, but does not return from it. To return to ChemFinder, you need to use Task Manager or click in the ChemFinder frame window. EXEC\_BUTTON transfers execution to the script connected to a particular button, where boxname is the button's box name in the Box Properties dialog box, usually the same as the text on the button.

DDE sends a Dynamic Data Exchange message to a specified application. Follow the DDE keyword with three arguments:

- The service name—usually the name of the recipient application.
- The topic name—a string recognized by the recipient, identifying the nature of the message. It is typically SYSTEM.
- The command—an instruction to the service indicating what you want it to do.

OUTPUT\_STR gives CAL access to the output window used by Python, where string writes a string into the output window, followed by a new line. The command brings the window up on the first call, if necessary. The string need not be quoted, even if it contains multiple words.

Details of these components depend on the service you are addressing.

The table below shows examples of Program Execution Commands

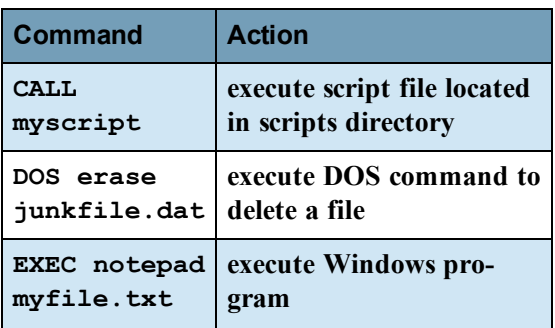

:

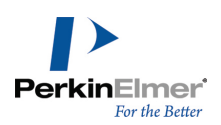

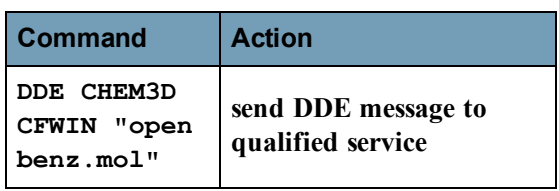

# **CAL commands CALL syntax**

Executes the specified CAL script

CALL scriptname

The CALL command has the following argument:

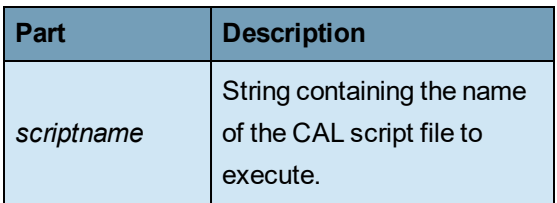

## **Remarks**

If the CAL script file is in ChemFinder's standard search path, only the actual file name (BROWSE) is required. Otherwise, the complete file path (c:\some\long\path\BROWSE.CFS) is necessary.

If the CALL command is executed from within another script (as opposed to from the Command Line), the calling script will continue to execute with its next command after the called script finishes executing.

A CALLed script inherits all user variables from its calling script. The calling script also inherits the user variables back from the called script when it has completed executing.

# **CAL commands DOS syntax**

Executes a standard DOS command line

DOS doscommand

The DOS command has the following argument:

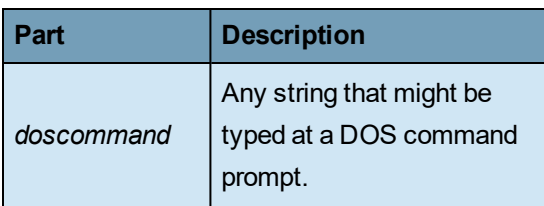

### **Remarks**

This command may be used to manipulate files, execute programs or batch files, get directory listings, format disks, etc.

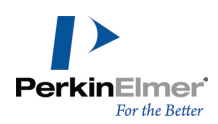

During execution, a DOS command prompt window appears on the screen; when finished, the window goes away and control returns to the calling script.

# **CAL commands EXEC syntax**

Starts a Windows program and optionally passes it command-line arguments.

EXEC filename [commandargs]

The EXEC command has the following arguments:

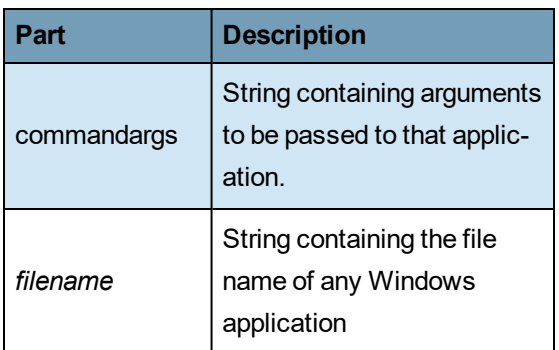

### **Remarks**

If the file to be launched is in ChemFinder's standard search path, only the actual file name (CHEMDRAW) is

required. Otherwise, the complete file path (c:\some\long\path\CHEMDRAW.EXE) is necessary.

The EXEC command starts a program, but does not return from it; in order to return to ChemFinder, you need to use the Task Manager or click in the ChemFinder frame window.

### **EXEC example**

This example uses the EXEC command to start Microsoft Excel.

The first line starts with an asterisk (\*) and so is not executed. It serves only to make the example more readable for the user.

\* RUNEXCEL.CFS -- script to start ExcelEXEC "c:\msoffice\excel\excel.exe"

### **CAL commands DDE syntax**

Sends a Dynamic Data Exchange message to a specified application

DDE [timeout] servicename topic command The DDE command has the following arguments:

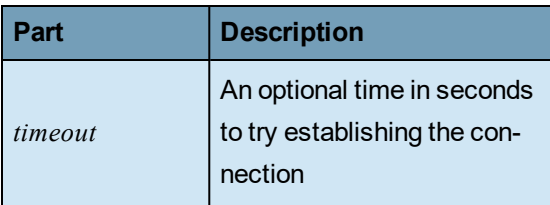

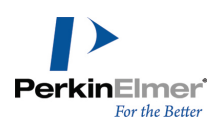

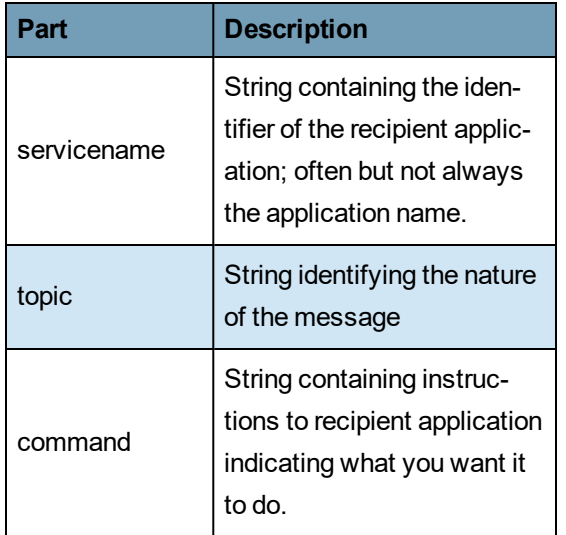

DDE commands are highly specific to each application. Please consult the documentation for the desired recipient application for information on service names, topic names, and commands it supports. The DDE command is always sent as an EXECUTE instruction.

# **Communicating with Excel example**

This example uses the WRITETEXT command to write the current list to a file, then sends two DDE commands to open that file in Microsoft Excel and resize the columns to a nice size. Finally, it uses the DOS command to delete the temporary file.

The first line starts with an asterisk (\*) and so is not executed. It serves only to make the example more readable for the user.

```
* TOEXCEL.CFS -- script to send data to ExcelWRITETEXT C:\DATA.TMPDDE Excel System
[OPEN("C:\DATA.TMP")]DDE Excel System [COLUMN.WIDTH(1,"C1:C4",,3,1)]DOS erase
C:\DATA.TMP
```
# **General commands**

MSG *message*

STATMSG *message*

TIMEDMSG [n] <*msg*>W

FONT *fontname* [*size* [*style r g b*]]

SEEPTAB [*decisecs*]

**QUIETCLOSE** 

HIDETABLE

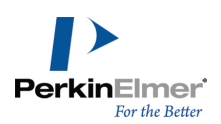

**SET** 

CLEAN [*cleanup, tidy, redraw, denovo*]

HELP

GET [*v*] *section number, itemnumber*

SOUND *filename.wav*

SYSMETRIC [*v*] *index*

MSG displays a message box with the specified text, and waits for the user to click.

STATMSG displays information on the status line.

TIMEDMSG displays a message box similar to the MSG command, but the message disappears automatically after a specified number of seconds. For example: TIMEDMSG 10 ˝This message will disappear automatically after 10 seconds.˝

FONT changes the current font. Any boxes created subsequently adopt this font. Follow the keyword with a name from your Windows font list, followed optionally by:

- Font size in points (default is 8).
- Style from the list below (default is 0, or plain text).
- Color; three values for red, green, and blue, each ranging from 0 to 255 (default is 0,0,0, or black).

Font styles are sums of bold (1), italic (2), and underline (4). Thus a style value of 1 means bold, 3 means bold+italic, 6 means italic+underline, and so on.

SEEPTAB briefly displays the periodic table window, then closes it. The window will be displayed for the amount of time specified (1 decisecond = 0.1 second). If the duration is omitted, it will be displayed for four seconds.

QUITECLOSE closes the active form. This command is similar to FILE CLOSE, but automatically discards any changes instead of prompting the user what to do.

HIDETABLE closes the Table View window for the current form. If a subform is active, it returns the subform to form view.

SET allows you to modify basic ChemFinder settings, including most of those found in the Preferences dialog box and several that cannot be accessed in any other way. See the online help for a complete listing of parameters that can be SET.

CLEAN will attempt to standardize the bond lengths and angles of the current molecule. It is the same as opening the molecule in ChemDraw, and selecting the Clean Up Structure command. The arguments are optional.

HELP displays a list of all valid CAL commands. The valid parameter types are listed for each command, as is a brief description.

SET/GET functions store data in the Windows registry under HKEY\_CURRENT\_USER\Soft-

ware\PerkinElmerInformatics\ChemFinder\General\Options

SOUND plays a .wav file you specify.

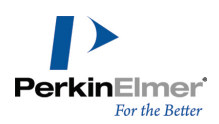

SYSMETRIC retrieves the specified system metric into a variable. The table below shows examples of General Commands:

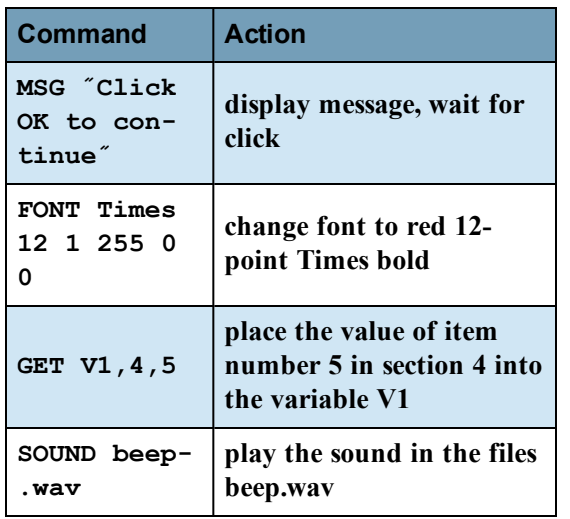

# **CAL commands MSG syntax**

Displays a message in a dialog box, and waits for the user to dismiss the dialog box.

MSG message

The MSG command has the following argument:

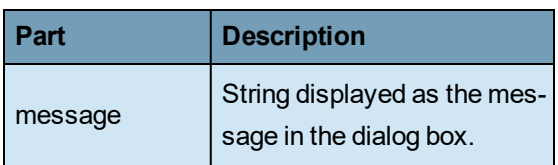

# **CAL commands FONT syntax**

Changes the current font, size, style, and color used for all subsequent box creation.

FONT fontname [size [style [r g b]]]

The FONT command has the following arguments:

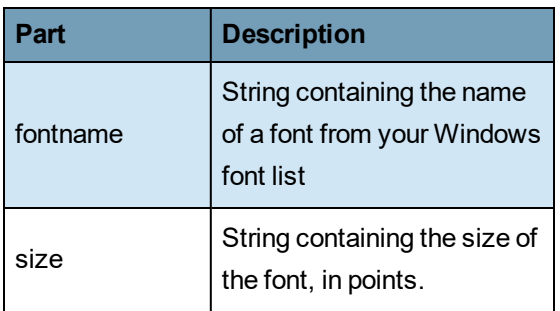

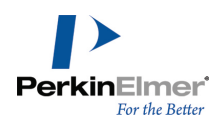

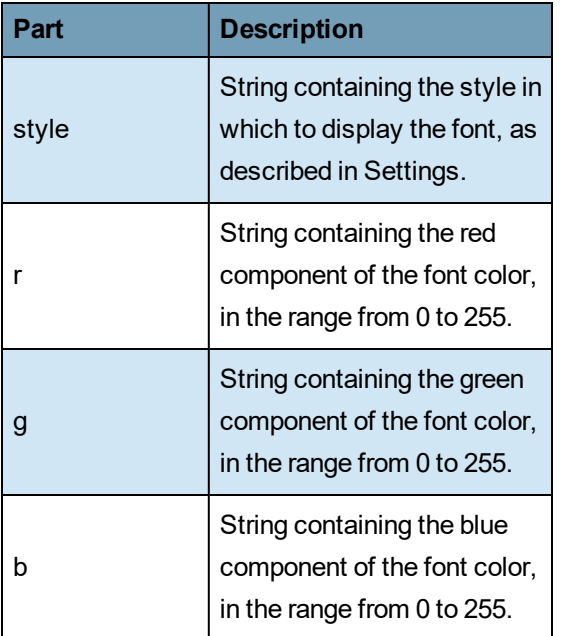

# **Settings**

The settings for style are:

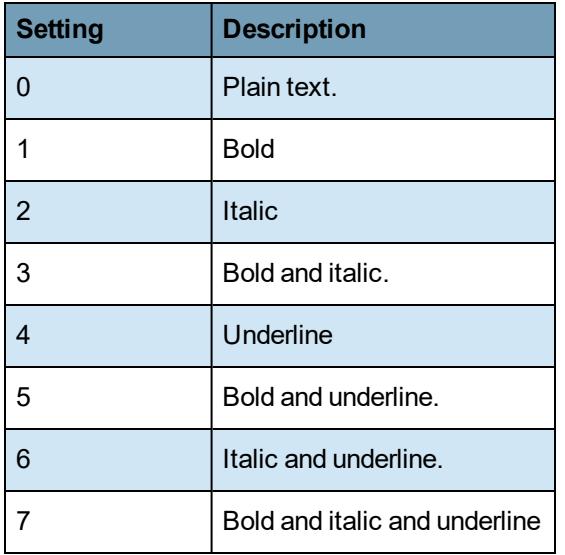

# **CAL commands SEEPTAB syntax**

Displays the Periodic Table window, then closes it. SEEPTAB [decisecs]

The SEEPTAB command has the following argument:

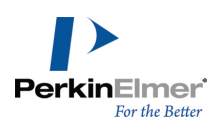

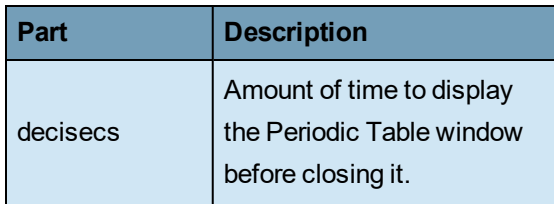

```
10 decisec = 1 second.
```
If the decisecs argument is omitted, the Periodic Table window will be displayed for 4 seconds.

## **CAL commands QUIETCLOSE syntax**

Closes the topmost form immediately, without checking to see if it has been modified. **OUIETCLOSE** 

The QUIETCLOSE command takes no arguments.

#### **Remarks**

This command is similar to the Menu Command File Close. However, if the user has modified the form in any way, the File Close command will present an alert asking if the user wants to save changes, while the QUIETCLOSE command will not.

### **CAL commands HIDETABLE syntax**

Closes the Table View window for the active form.active form definition HIDETABLE The HIDETABLE command takes no arguments.

### **Remarks**

The Table View for the active form can be displayed with the Menu Command View Data Table. If the active form is a subform, the HIDETABLE command will return it to form view.

### **CAL commands SET syntax**

Changes the values of various preferences that control the overall behavior of ChemFinder.

SET section preference setting

The SET command has these arguments:

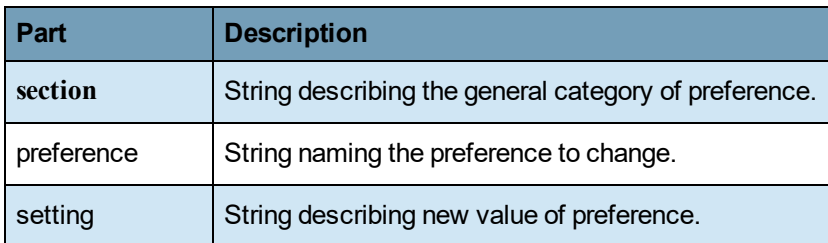

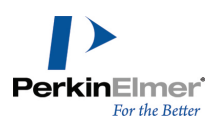

## **Values**

The values for section, preference, and value are:

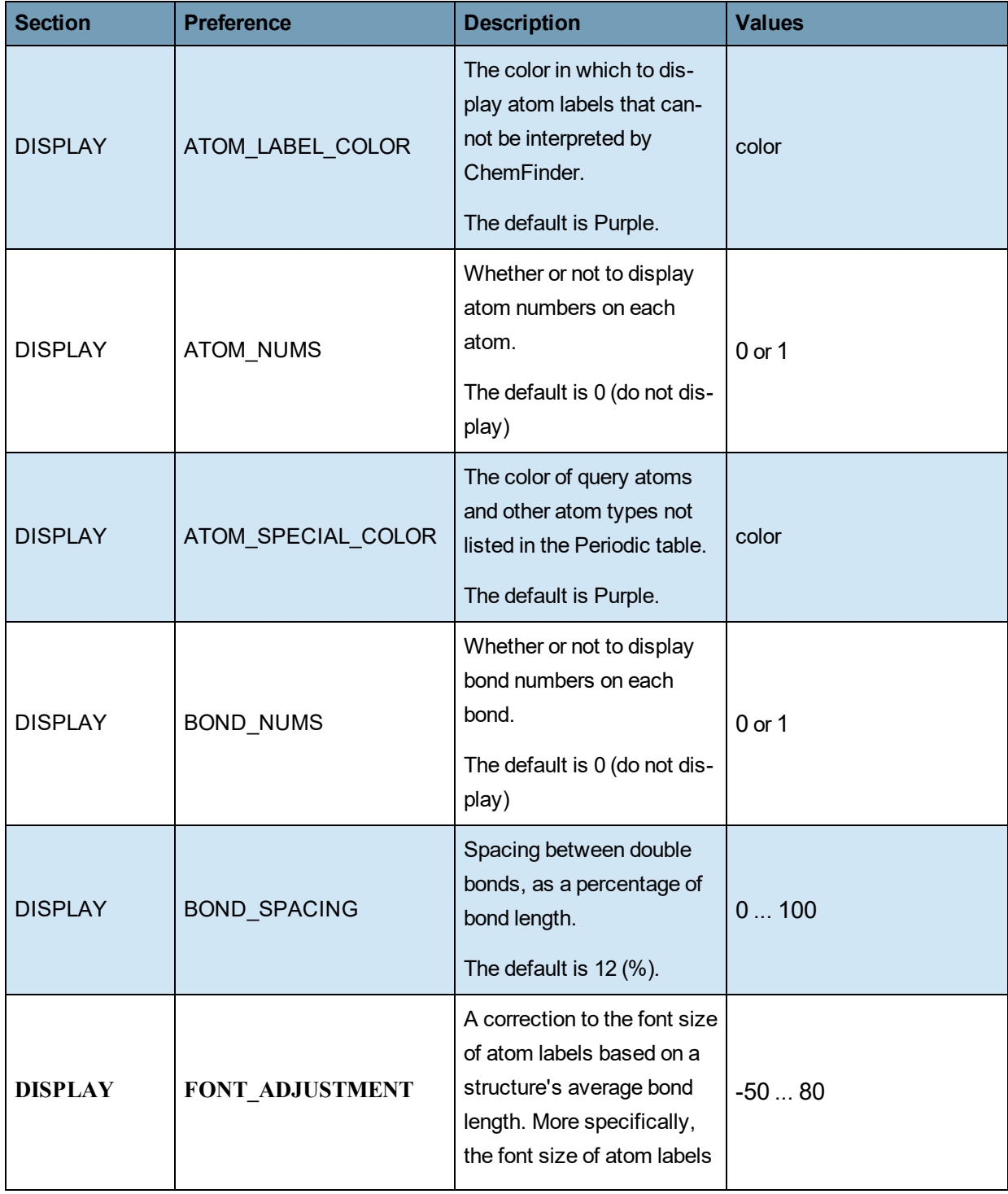

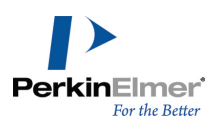

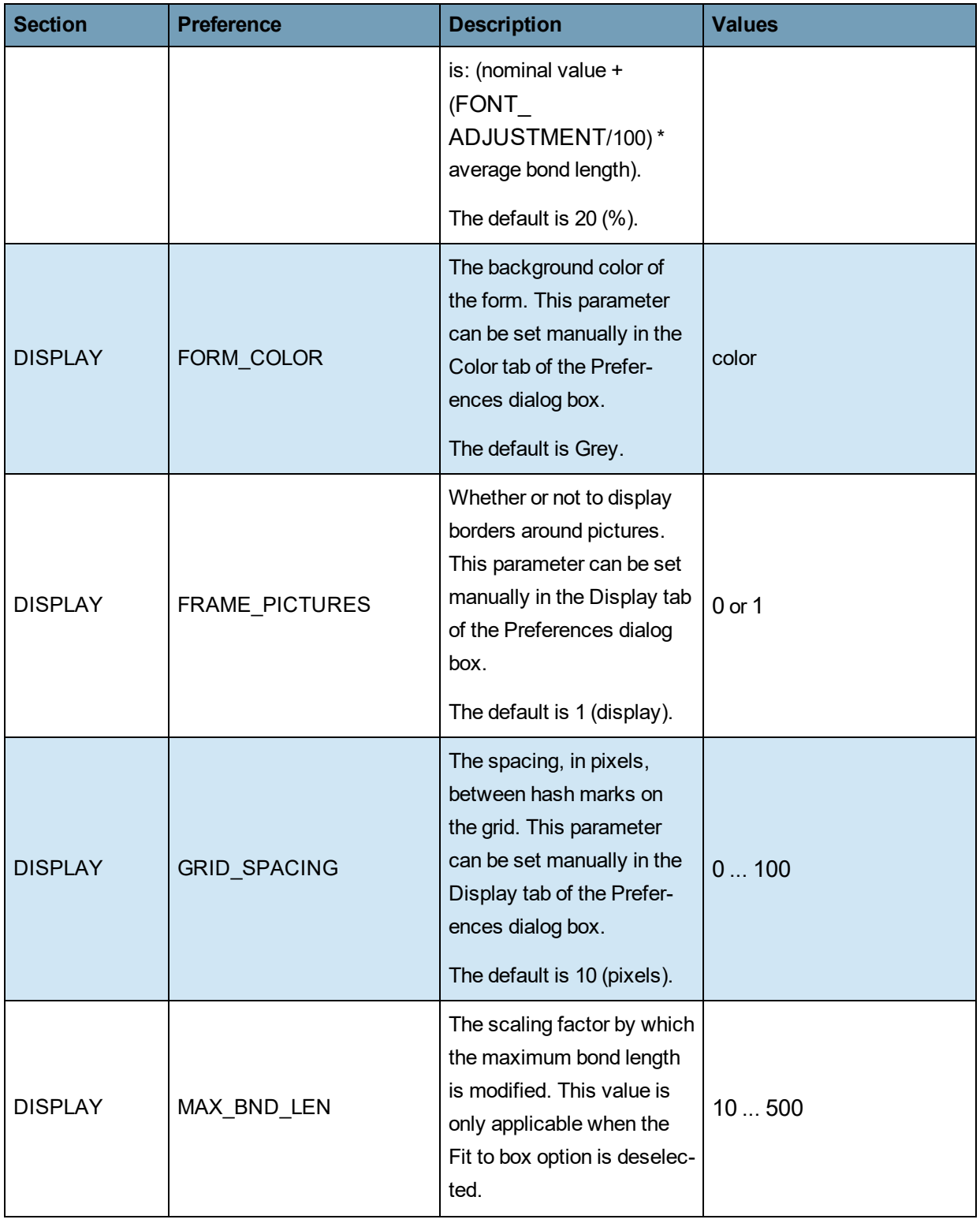

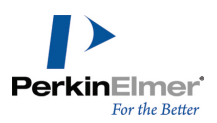

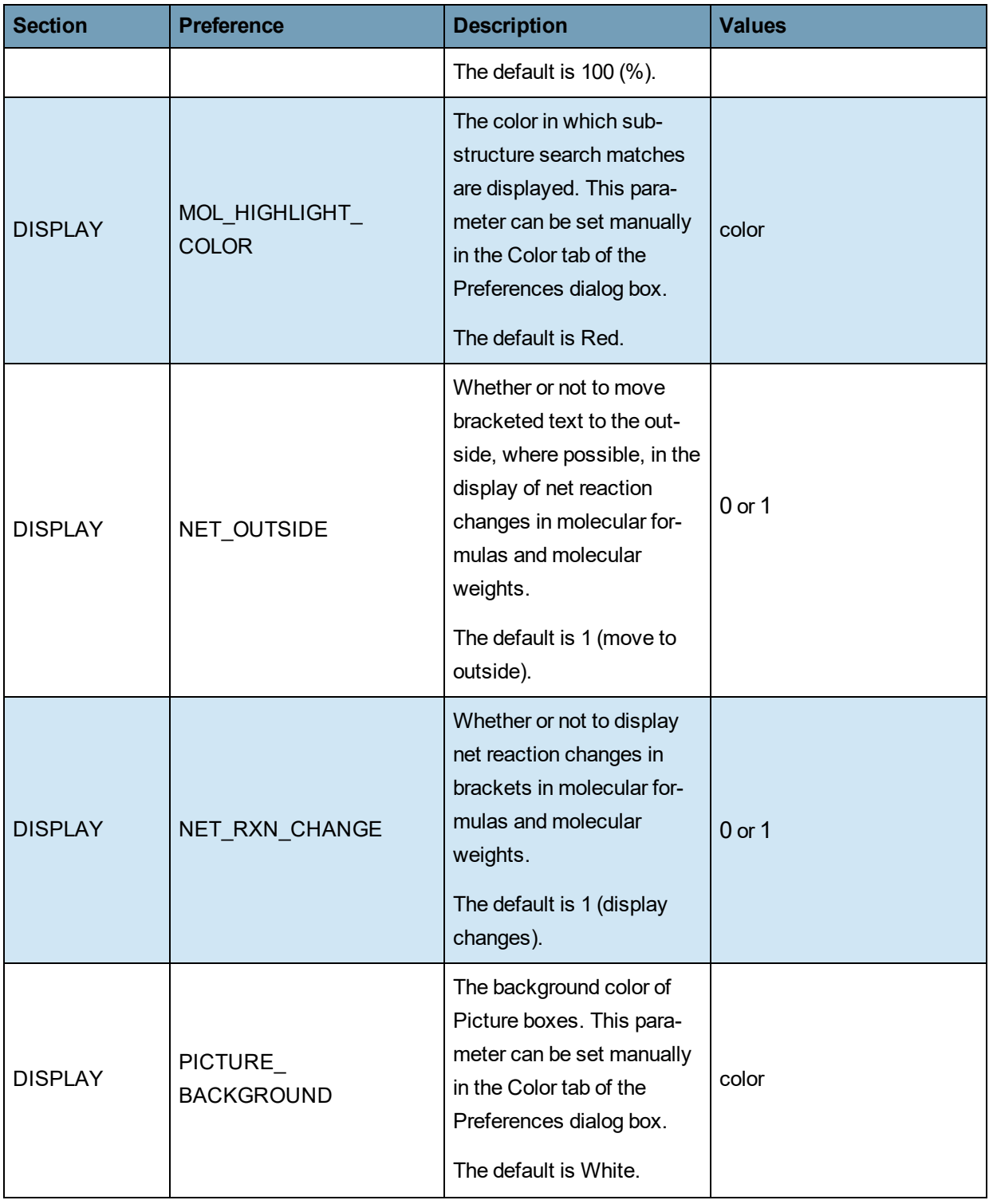

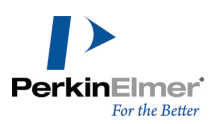

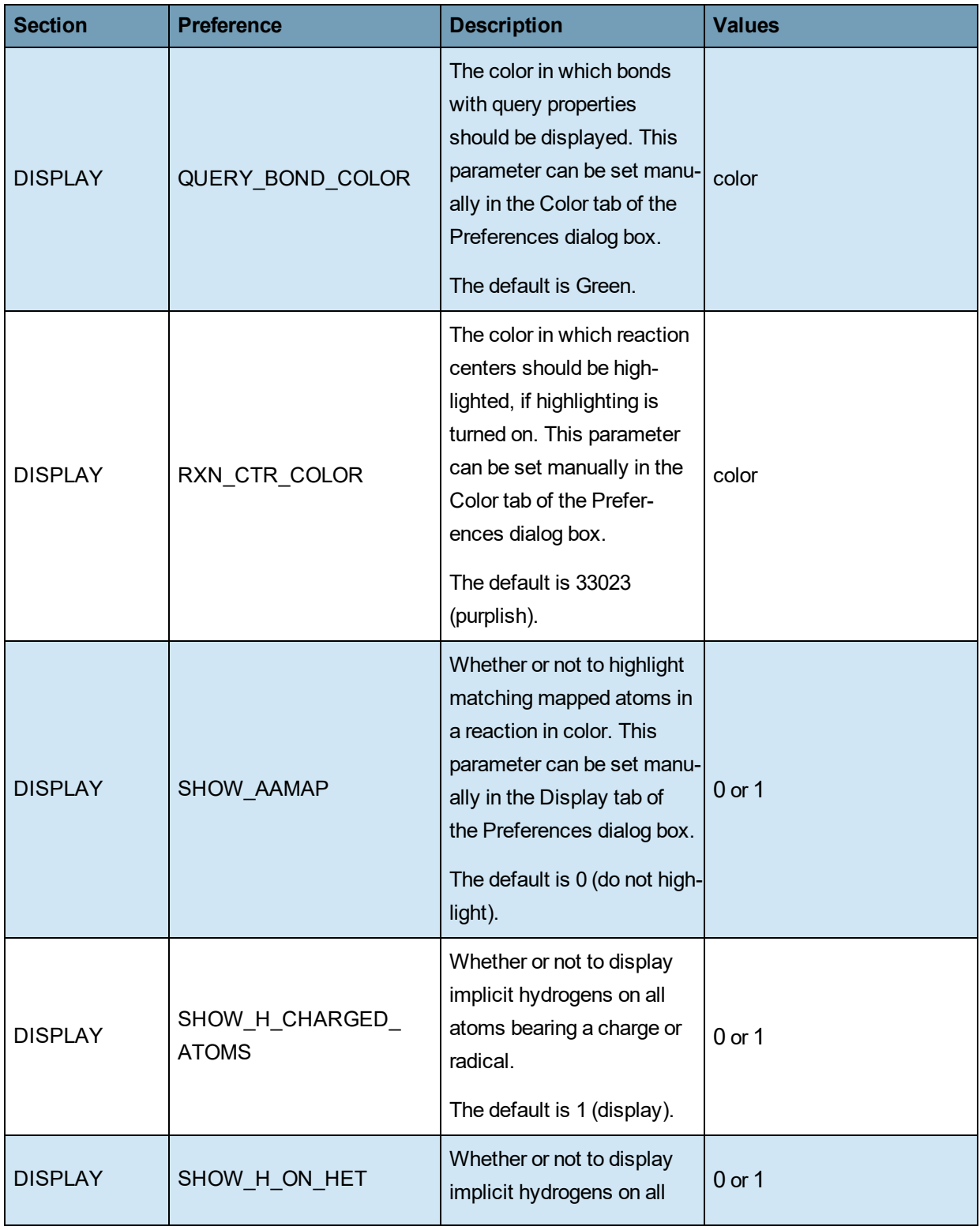

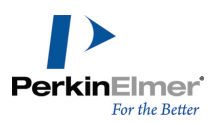

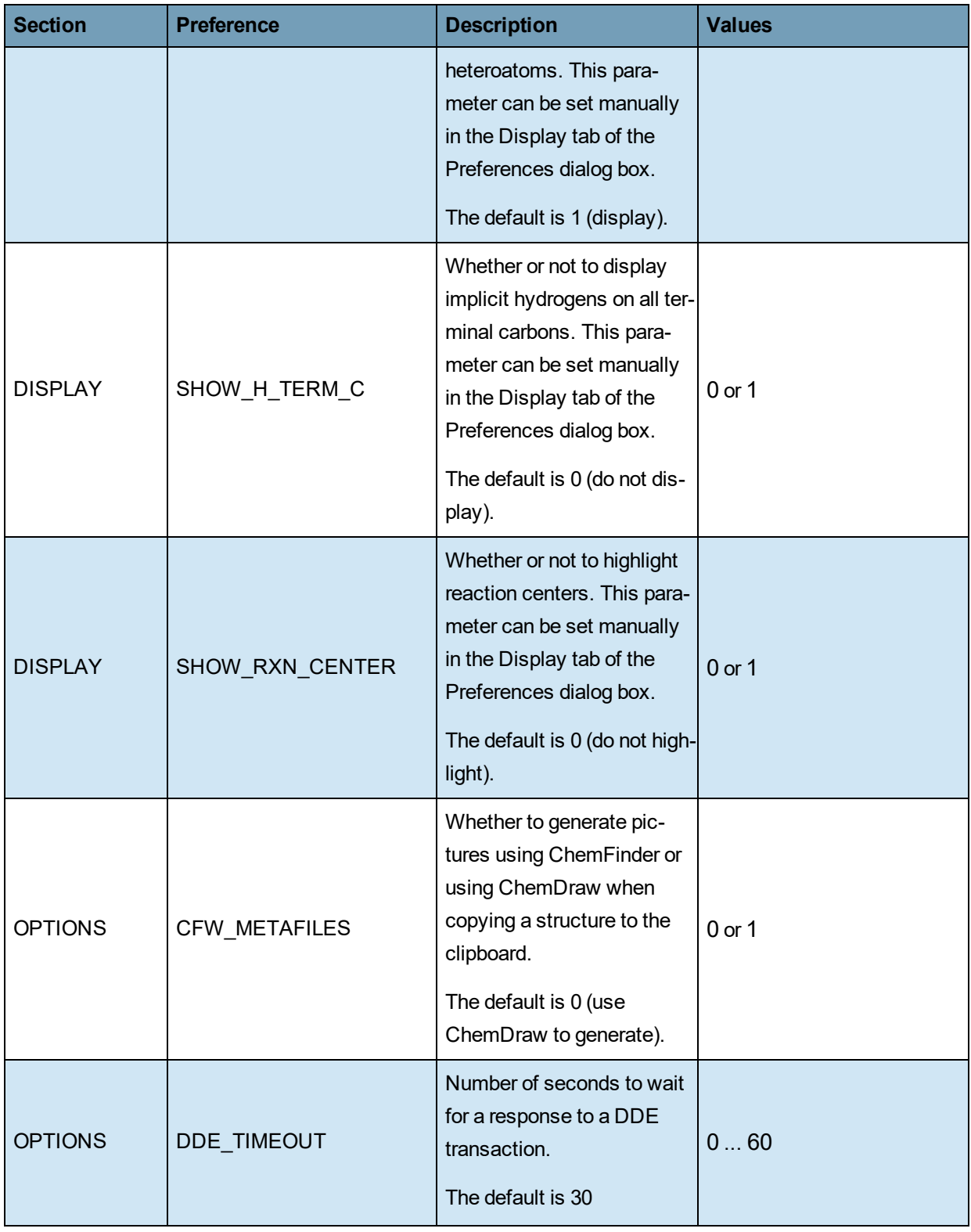

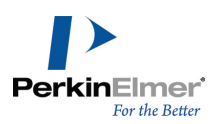

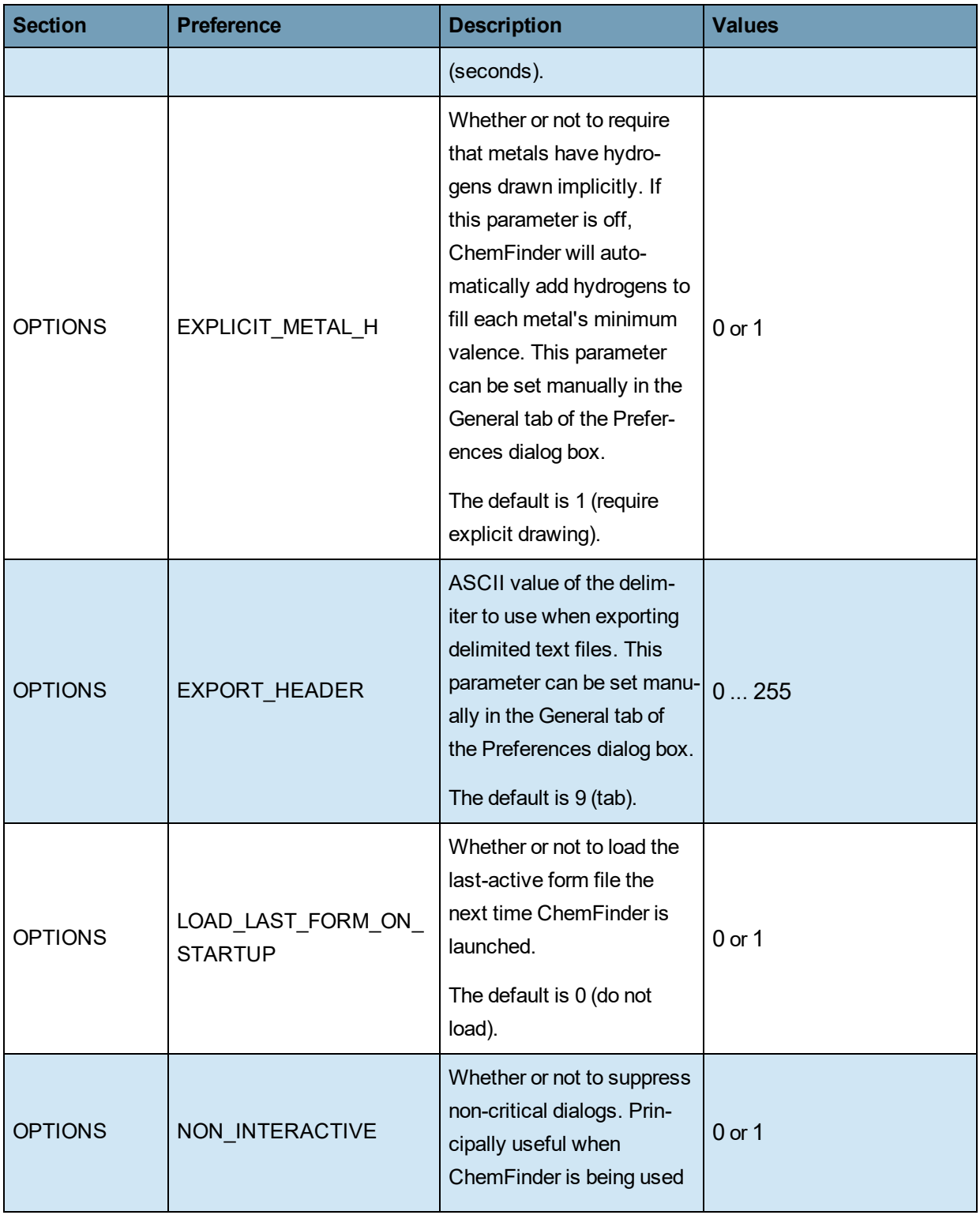

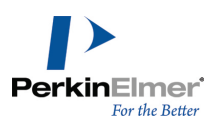

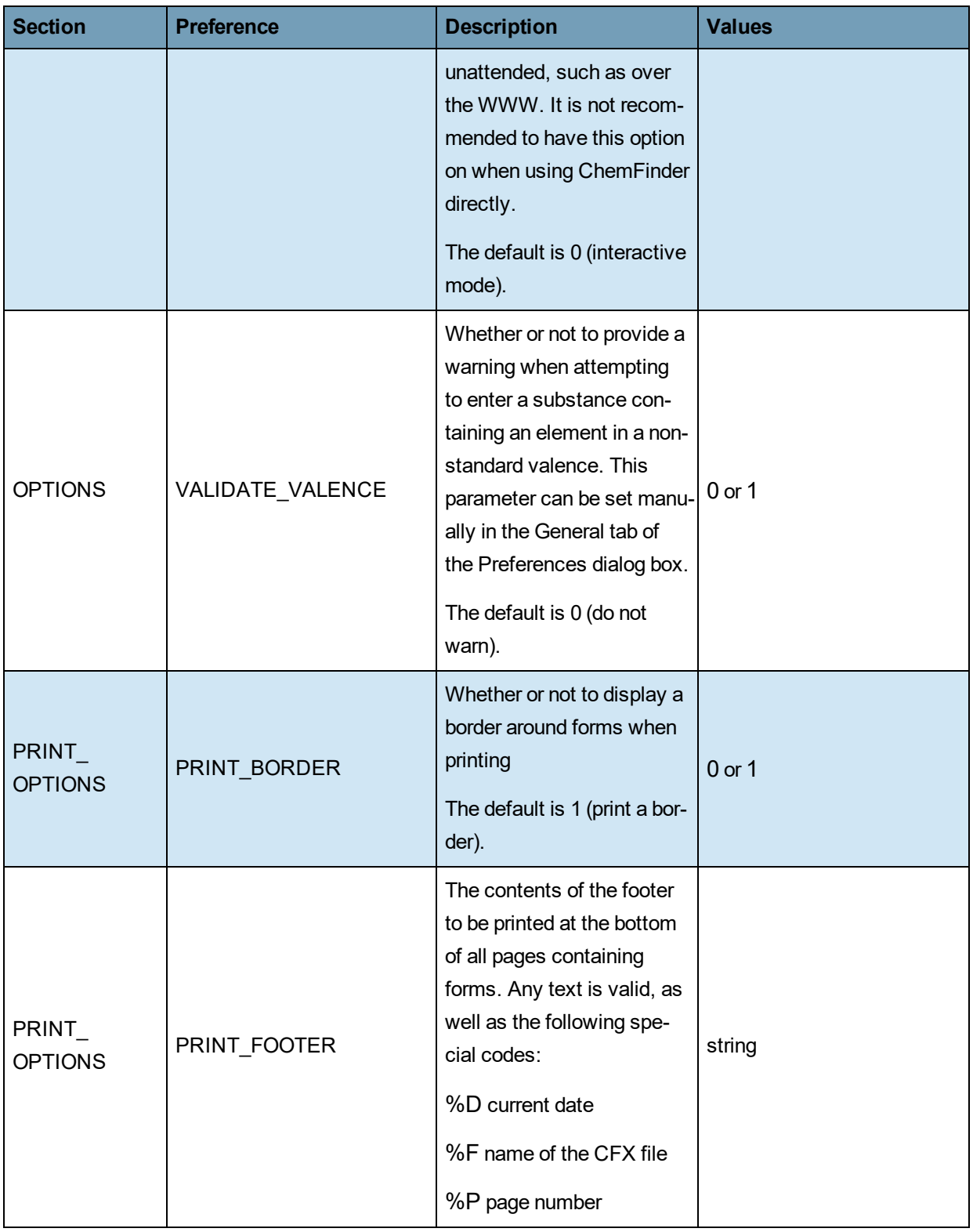

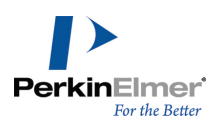

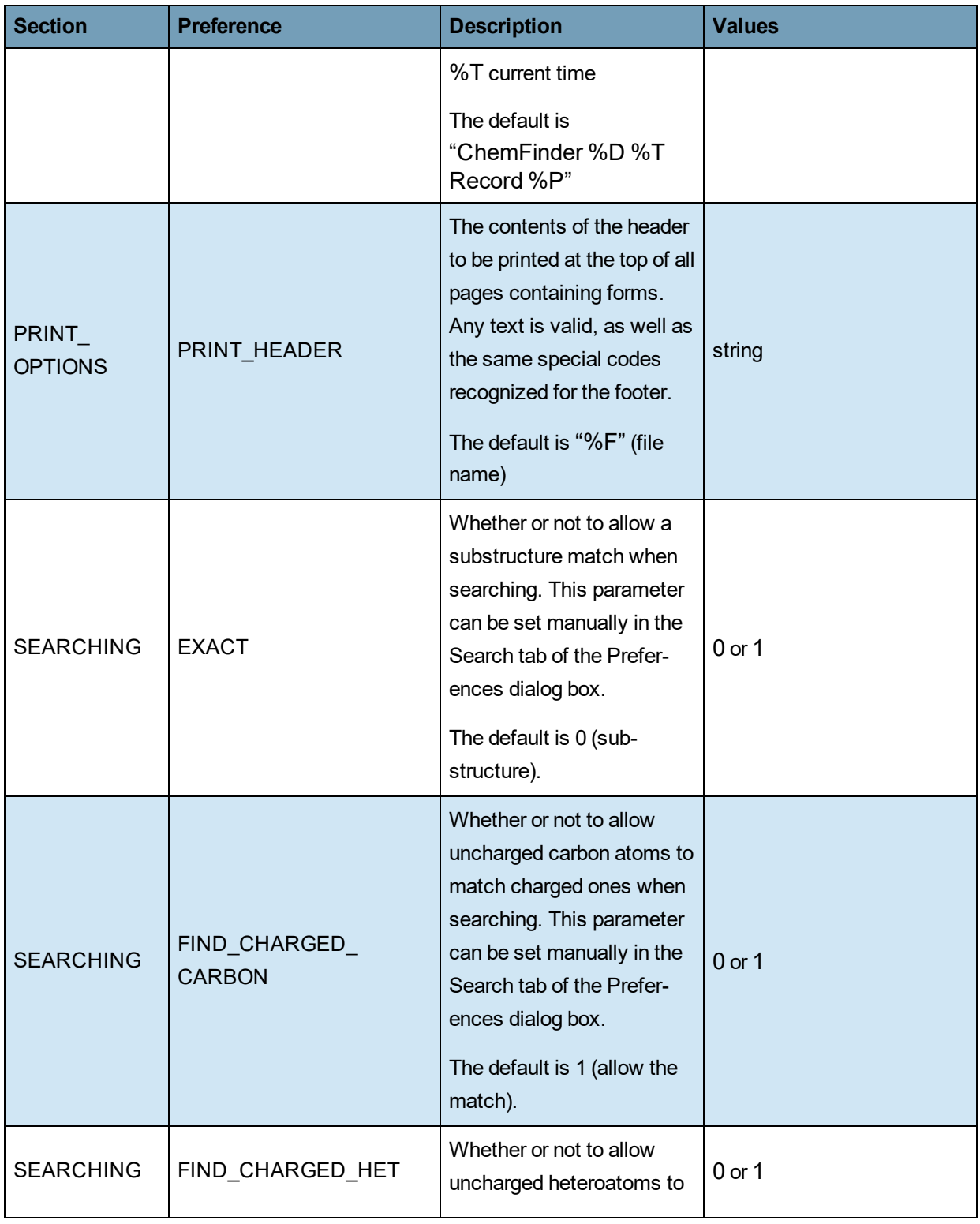

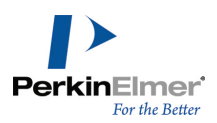

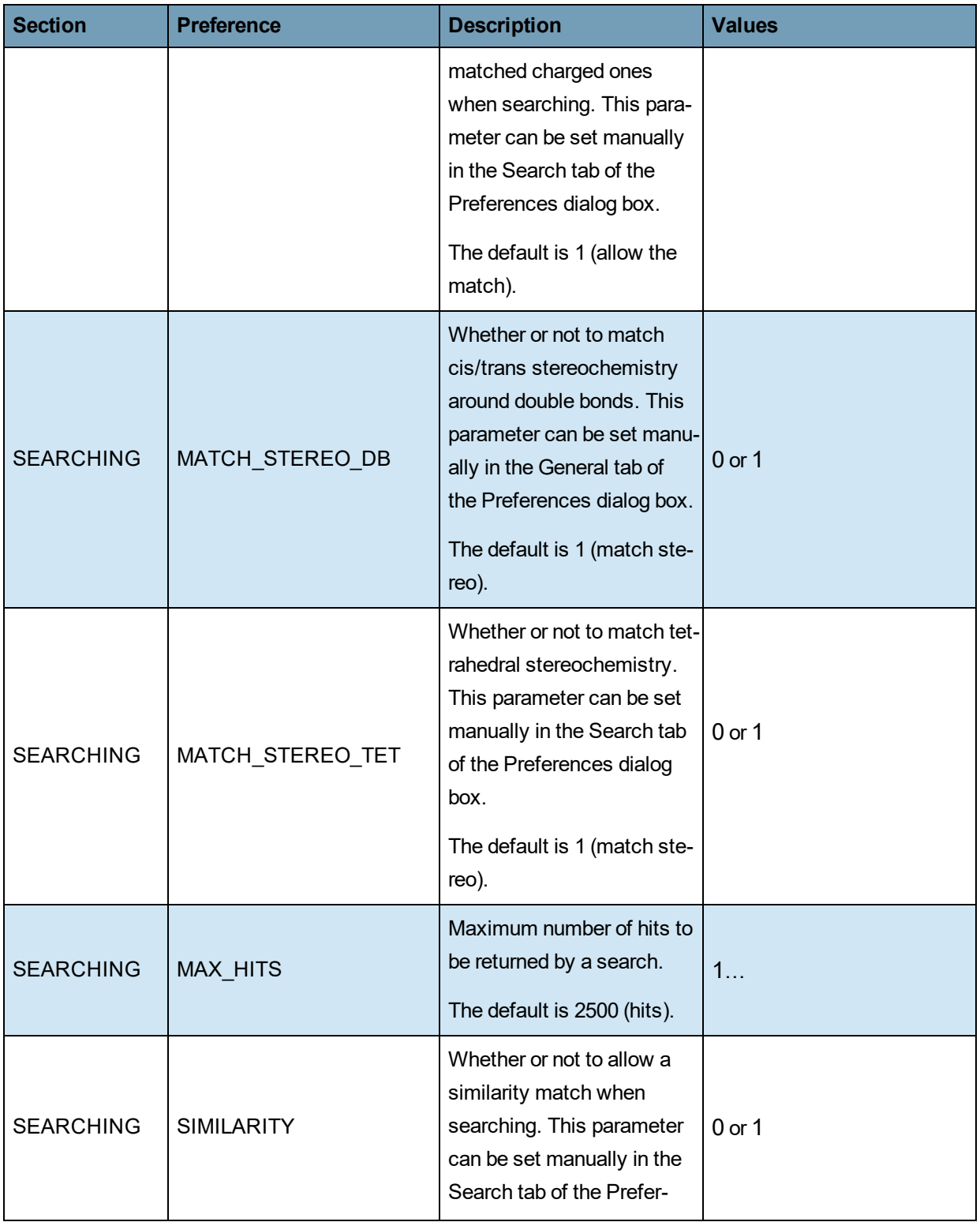

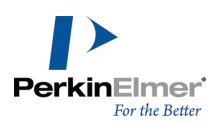

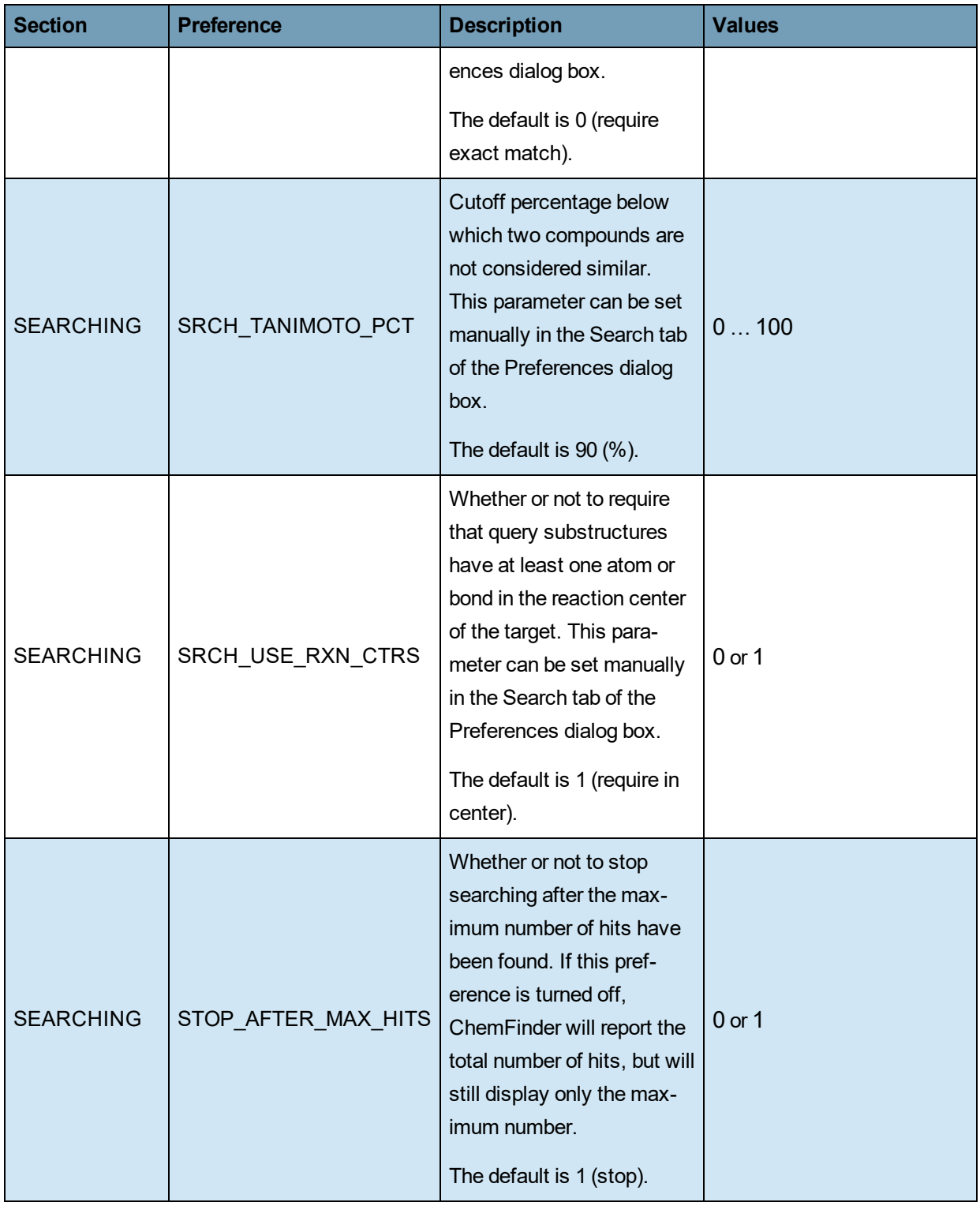

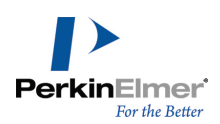

# **CAL commands CLEAN syntax**

Attempts to standardize the bond lengths and angles of the current molecule.

CLEAN [param]

The CLEAN command takes the following optional arguments:

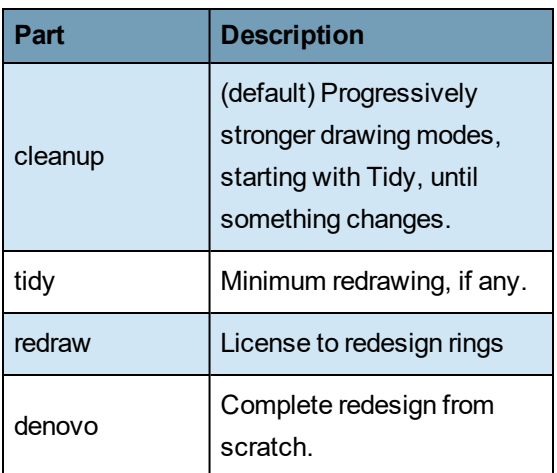

### **Remarks**

This command is equivalent to opening the structure in ChemDraw, selecting the Clean Up Structure command, and returning to ChemFinder.

# **CAL commands HELP syntax**

Displays a list of all valid CAL commands. The valid parameter types are listed for each command, as is a brief description.

HELP

### **Remarks**

This command is not of much use during the execution of a CAL script, but can be a quick syntax aid when entered into the ChemFinder Command Line.

# **File commands**

READMOL *filename*

READPICT *boxname filename*

WRITEMOL *filename*

WRITEPICT *boxname filename*

WRITETEXT *filename*

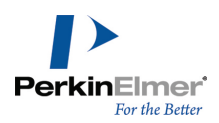

READMOL and WRITEMOL operate on the current molecule. These commands will work only if there is at least one structure-related box (structure, formula, or molweight) on the form, and you are positioned to a valid entry in the database. READMOL reads a specified structure file and replaces the current molecule in the form. WRITEMOL saves the current molecule to a specified structure file; if the file doesn't exist, it is created, otherwise it is overwritten. For both READMOL and WRITEMOL, the format of the file is determined by its extension; for example, benzene.cdx is a ChemDraw file.

READPICT and WRITEPICT transfer pictures into or out of picture boxes, where boxname is the name of the picture box on the form and filename is a pathname to a graphics file, with extension .bmp, .jpg, .gif, .png, .emf, or .wmf. WRITETEXT exports the current list as delimited text with whatever delimiter is specified in the Preferences dialog box.

The table below shows examples of File Commands

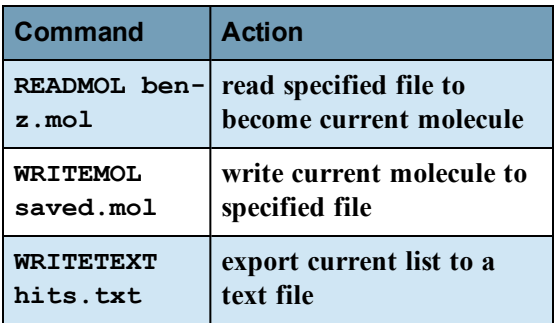

OPENDB [*R*/*E*/*RE*] *dbname*

## CRETABLE *tablename*

- DELTABLE *tablename*
- SELTABLE *tablename*
- CREFIELD *fieldname*
- DELFIELD *fieldname*
- SORT [D] *fieldname*

Oracle database commands:

SQL <*SQLStatement*> SQLSELECT [*v*] <*SQLSelectStatement*>

OPENDB opens a standard molecule database. Specify a pathname to the MDB file, or a name from the ODBC Data sources list. When connected to an Oracle database, OPENDB takes a table name instead of a database name. You can specify the mode of database opening:

- R—read-only
- E—exclusive

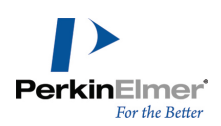

■ RE—read-only and exclusive

CRETABLE creates tables in the current database.

DELTABLE deletes tables in the current database.

SELTABLE selects a table form the current database and makes it the current working table for subsequent field actions.

CREFIELD creates fields in the current table in the current database. You can specify the field type and width in the CREFIELD command. The default text field is 50 characters wide.

DELFIELD deletes fields in the current table in the current database.

SORT sorts the database contents on the specified field. The default sorts the database in ascending order. You can specify descending order with D.

SQL allows SQL to be passed directly from CAL. *SQLStatement* is a SQL statement that returns no results. It is therefore useful for data manipulation operations. Available only when connected to an Oracle database.

SQLSELECT returns a one-row recordset. It is useful for calculations or lookups. *v* is the name or number of a variable to receive the results of a Select statement; SelectStatement is a SQL Select statement designed to retrieve a single result. If *v* is omitted, results go in V1. Available only when connected to an Oracle database.

If you omit the password from the connection string, and you will be prompted for it when running the command. The table below shows examples of Database Commands

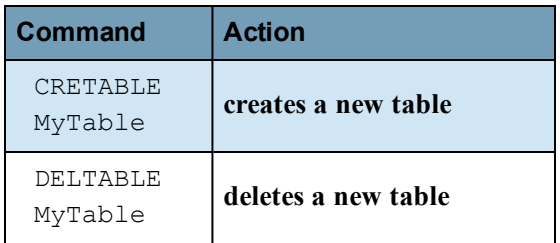

# **CAL commands OPENDB syntax**

Opens a database and assigns it as the Data Source of the active form.

OPENDB dbname

The OPENDB command has the following argument:

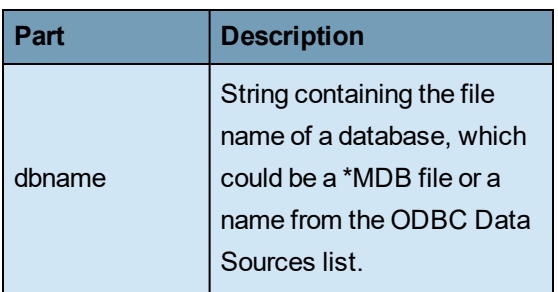

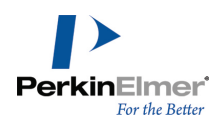

If the file to be launched is in ChemFinder's standard search path, only the actual file name (CS\_DATA) is required. Otherwise, the complete file path (c:\some\long\path\CS\_DATA.MDB) is necessary.

# **OPENDB example**

This example uses the OPENDB command to assign a new data source to the current form.

OPENDB c:\data\mydb.mdb

# **Variable commands**

SETVAL [*v*] *text* READVAL [*v*] *filename*

WRITEVAL [*v*] *filename*

INPUT [*v*] [*prompt*]

PASSWORD [*v*] [*default*]

GETDATA [*v*] *box*

PUTDATA *box text*

FROM\_SMILES [*str*]

TO\_SMILES [*v*]

APPEND *ON*|*OFF*

```
APPENDVAL [v] [text]
```
INCREMENT [*v*]

DECREMENT [*v*]

LET *v v op v*

SUBSTR [*v*] <*str*> <*from*> [<*to*>]

CAL has nine variables called V1, V2, ..., V9. These are temporary storage locations you can use to move information between form boxes and other data sources.

Variable names can be substituted in any CAL command. Any item shown in italics in a command description may be replaced by the name of a variable, prefixed with a dollar sign.

For example:

MSG message may be either:

MSG "An explicit message" —a message explicitly coded into the script—or
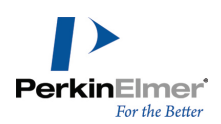

#### MSG \$V2

—a message taken from variable 2 at run time

You may concatenate variables, and variables and literals together in CAL commands. You must add both a leading and trailing dollar sign to the variable name.

For example:

#### MSG\$V2\$\$V1\$

Displays a message box with the value of V2 immediately followed by the value of V1.

Most commands for manipulating variables take an optional variable number as the first argument. If the number is omitted, it is assumed to be 1.

SETVAL puts the specified text into a variable. READVAL reads the contents of a text file into a variable. WRITEVAL copies the contents of a variable to a file.

INPUT displays a text input dialog box, accepts data from the user and stores it in a variable. An optional prompt string is displayed in the box when it appears.

PASSWORD is the same as INPUT, but displays all characters as asterisks.

GETDATA retrieves the contents of a form box (as long as it is not a structure) into a variable; see above for how to identify a box. PUTDATA copies specified text into a form box. Form names are case-sensitive. Be sure to use the same case as the form box name into which you want to store data.

TO\_SMILES retrieves the contents of the current structure as a smiles string. FROM\_SMILES generates a structure from a smiles string

APPEND determines whether data in a storage location is kept if other data is being moved there. This setting is also consulted when you do a File Export to SD or delimited text file.

APPEND ON causes any subsequent data movements to append new data to old; APPEND OFF causes old data to be overwritten. This applies to all variable commands except PUTDATA. The default at program startup is APPEND OFF.

APPENDVAL is a shortcut designed to make it easier to build string values. It is the same as setting APPEND ON, doing a SETVAL, and then restoring APPEND to its original state.

*Tip: The difference between APPEND ON and APPENDVAL is that APPENDVAL does not add a carriage return* to the string being appended, whereas APPEND ON does. If you want to insert a carriage return at the end of the *string, use APPEND ON.*

INCREMENT adds 1 to the value of a variable. Use INCREMENT in loops.

DECREMENT subtracts 1 from the value of a variable. Use DECREMENT in loops.

LET allows you to perform mathematical operations on variables that contain integer or real-number values. Only one operator per line is supported. It recognizes the following operators:

- + for addition
- for subtraction
- \* for multiplication

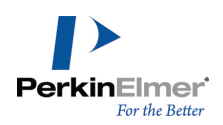

# $\overline{\phantom{a}}$  / for division

SUBSTR extracts a substring from a variable. The extracted substring extends from a specified character to the end of the string, or from one specified character to another.

The table below shows examples of Variable Commands

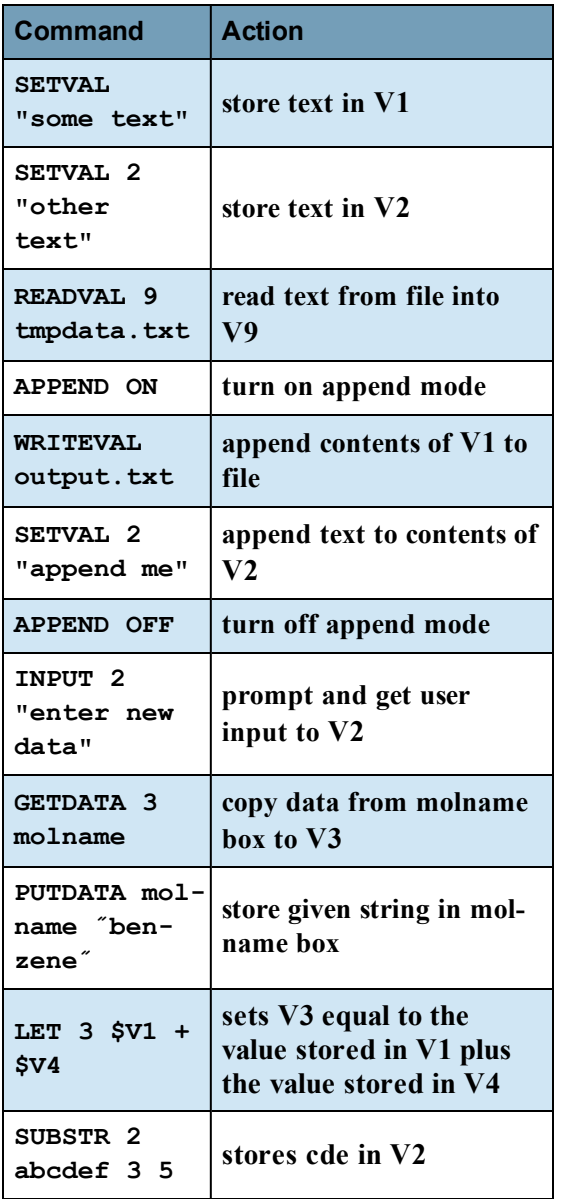

# **CAL commands SETVAL syntax**

Assigns the specified string to a user variable. SETVAL [variable] text The SETVAL command has the following arguments:

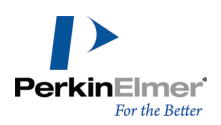

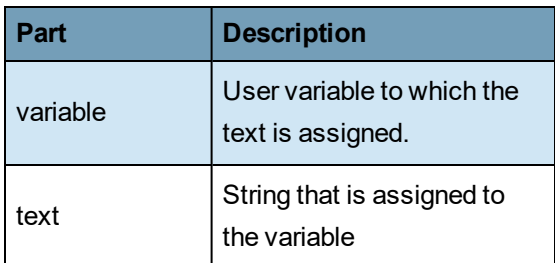

If variable is omitted, the text will be assigned to V1.

## **CAL commands READVAL syntax**

Reads the contents of a text file into a user variable.user\_variable\_definition READVAL [v] filename

The READVAL command has the following arguments:

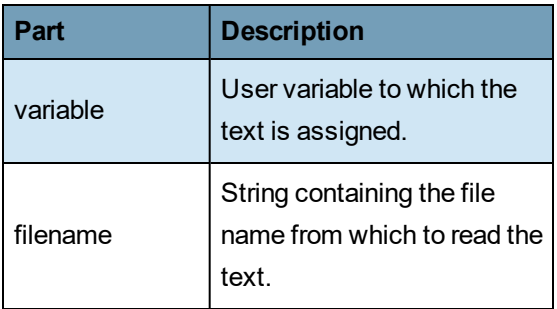

#### **Remarks**

The complete file path (c:\some\long\path\TEMP.TXT) is necessary when reading files

If variable is omitted, the text will be assigned to V1.

If the file is greater than 32K in size, only the first 32K is read.

#### **READVAL example**

This example uses the READVAL command to assign the contents of a file to a variable. This might be the first step,

for example, in writing the data to a database. READVAL d:\reports\status.txt

#### **CAL commands WRITEVAL syntax**

Copies the contents of a user variable to a text file. WRITEVAL [v] filename The WRITEVAL command has the following arguments:

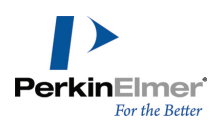

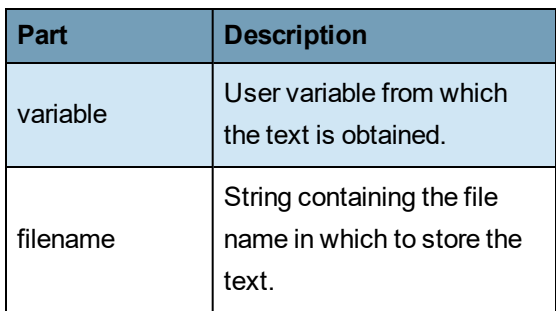

The complete file path (c:\some\long\path\TEMP.TXT) is necessary when saving files If the specified file does not exist, it will be created; otherwise it will be overwritten.

# **WRITEVAL example**

This example uses the WRITEVAL command to write the contents of a variable to a text file. WRITEVAL 2 f:\formulas\mydata.txt

# **CAL commands INPUT syntax**

Displays a text input dialog box, accepts data from the user, and stores it in a variable INPUT [variable] [input]

The INPUT command has the following arguments:

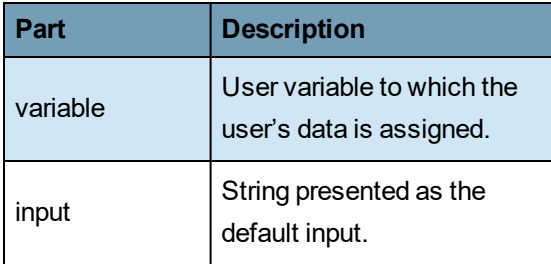

# **Remarks**

If variable is omitted, the text will be assigned to V1.

# **CAL commands PASSWORD syntax**

Displays a text input dialog box, accepts data from the user, and stores it in a variable. Each character entered by the

user is displayed as an asterisk to conceal its identity.

PASSWORD [v] [default]

The PASSWORD command has the following arguments:

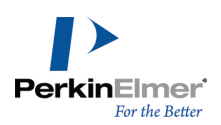

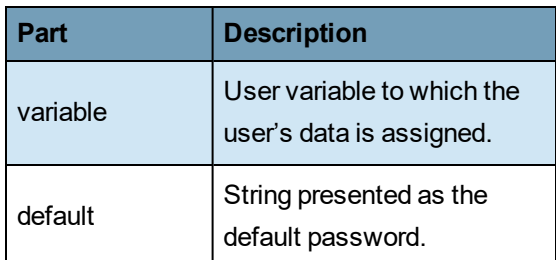

If variable is omitted, the text will be assigned to V1.

## **Password entry example**

This example uses the MSG command to prompt the user for a password, then the PASSWORD command to

retrieve it. After using the IF command to test whether the password is correct, it either EXITs or continues with the rest of the script.

```
msg Please enter the secret password...password 1if $v1 <> "the secret password"
exit* ...etc.
```
# **CAL commands GETDATA syntax**

Reads the contents of a data box into a user variable.

GETDATA [v] box

The GETDATA command has the following arguments:

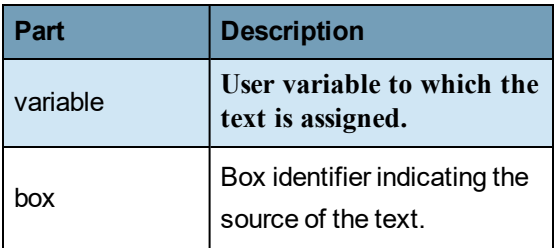

# **Remarks**

GETDATA accepts only boxes that contain text or data that can be represented as text (including numbers, formulas,

or dates). You cannot GETDATA from a data box containing a structure or a picture.

If variable is omitted, the text will be assigned to V1.

# **CAL commands PUTDATA syntax**

Copies the contents of a user variable to a data box. PUTDATA box text The PUTDATA command has the following arguments:

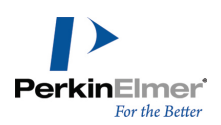

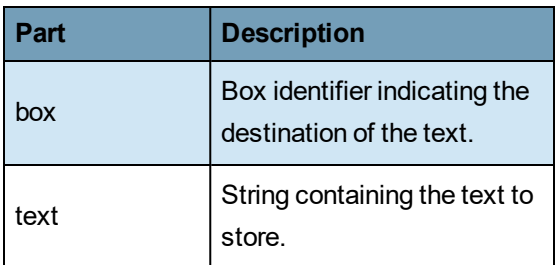

If PUTDATA attempts to store text in a data box that contains a non-text data type (such as a number, date, or formula), the text will automatically be converted to the correct type.

# **CAL commands APPEND syntax**

Determines whether data in a user variableuser\_variable\_definition is kept if other data is being moved there. APPEND value

The APPEND command has the following argument:

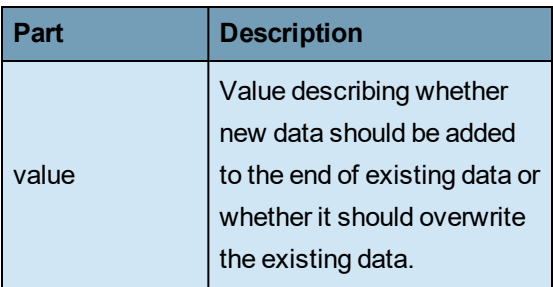

#### **Settings**

The settings for value are:

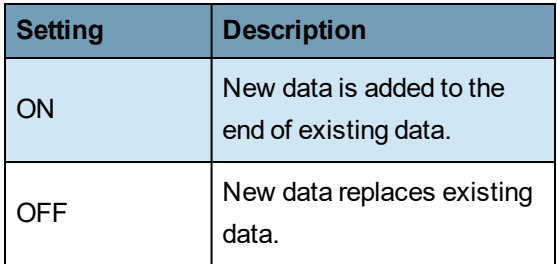

#### **Different form example**

This example shows how you can use a script to open a second form with some of the same fields as the original form but, for example, a different layout. This same sort of procedure can be used to display related records if you do not want to use an explicit subform.

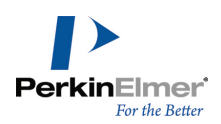

The APPEND, SETVAL, and GETDATA commands build a search string based on the contents of the link\_field field on the original form. The Menu Command File Open opens the second form, or switches to it if it is already open. Finally, the Menu Command Search Enter Query enters search mode, the PUTDATA command enters the search string generated earlier in the script, and the Menu Command Search Find executes the search.

```
append offsetval 1 "="append ongetdata 1 link fieldappend offfile open d:\chemfndr\otherform.cfx search enter queryputdata link field $v1search find
```
# **CAL commands APPENDVAL syntax**

Concatenates a new string to the end of an existing user variable. APPENDVAL [v] text

The APPENDVAL command has the following arguments:

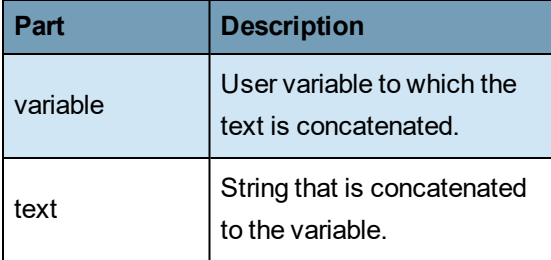

## **Remarks**

APPENDVAL is a shortcut designed to make it easier to build string values. It is the same as setting APPEND ON, doing a SETVAL, and then restoring APPEND to its original state. If variable is omitted, the text will be assigned to V1.

## **Saving compounds example**

This example uses the LOOP...ENDLOOP commands and the Menu Command Record Next to step through each record in the current list. For each record, it builds a unique file path based on the current \$INDEX using SETVAL and APPENDVAL commands. Finally, it saves each compound to disk with the WRITEMOL command. Since the file path ends in .cdx, this script saves all of the compounds in ChemDraw format.

append offloopsetval 1 c:\mydir\appendval 1 \$indexappendval 1 .cdxwritemol \$v1rec nextendloop

## **Environment variables**

\$INDEX

\$RECNO

\$NUM\_RECS

\$DTBA\_NAME\_LONG

\$DTBA\_NAME\_SHORT

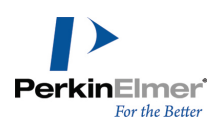

\$FORM\_NAME\_LONG

\$FORM\_NAME\_SHORT

\$CFW\_DIR

\$FORM\_DIR

\$SYSTEM\_DIR

*Note: To view a complete list of variables, click Help on the Enter Cal Command dialog box.*

ChemFinder provides several variables to allow you to retrieve information about the current ChemFinder environment. They cannot be set directly, but are modified as a consequence of other commands. For example, the menu command:

Record Next

:

increments the current RECNO by 1.

The table below shows examples of Environment Variables

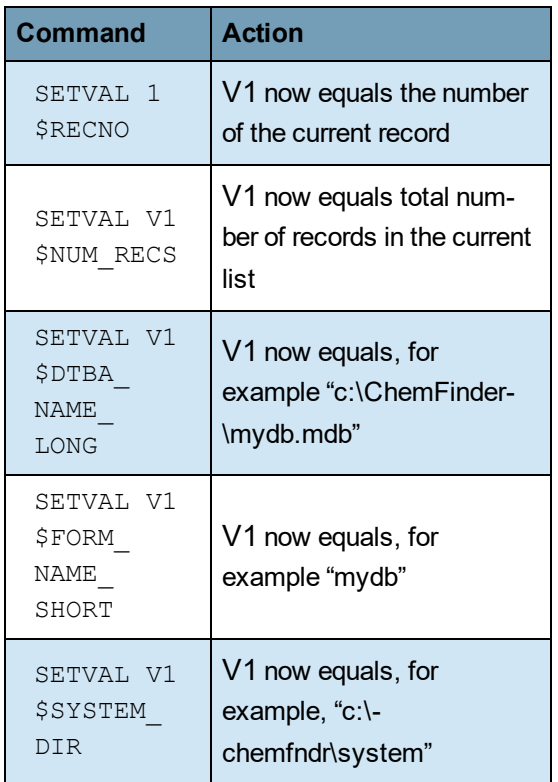

# **Script-only commands**

*\*text*

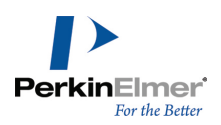

*:label label:* GOTO *label* IF *v1 op v2 stmt* IF *v1 op v2* <*stmt(s)*> **[ELSE** <*stmt(s)*>] ENDIF LOOP [*count*] ENDLOOP PAUSE [*dseconds*] EXIT INTERACTIVE *ON*/*OFF* STEP *ON*/*OFF*

Script-only commands are useful only in script files, not interactive CAL.

An asterisk (\*) is used to mark a line as a comment and not a command that should be executed.

Labels and GOTO give a mechanism for jumping backwards or forwards in a script. A label may be any text string starting or ending with a colon. It may appear anywhere in the script. (Prior to ChemOffice 2005, it had to appear prior to any GOTO that referenced it.)

IF is a standard conditional statement. It compares two values according to an operator, and then executes its final statement if the result is true. In the IF/ELSE format, it executes the ELSE statement when the IF statement is false. Valid operators are:

= < > < >

LOOP begins a section of code that will execute repeatedly, until ENDLOOP is reached. By default, the number of times the code executes is equal to the number of records in the current list, but you can provide a specific count in the LOOP statement.

*Tip:* ENDLOOP *can be used anywhere within a loop clause to mean "continue to the next iteration". Example: LOOP*

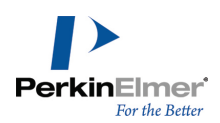

*RECORD NEXT IF \$HAS\_MOL = 0 ENDLOOP ENDIF CLEAN ENDLOOP* In this example, if a record has no structure, the program goes to the next record and skips the CLEAN.

PAUSE temporarily stops the script from executing for a specified number of tenths of a second. If no number is

given, the duration of the pause is 2 seconds.

EXIT ends the script immediately.

INTERACTIVE turns interactive mode on or off.

STEP toggles single-step (debugging) mode on and off.

The table below shows examples of Script-Only Command.

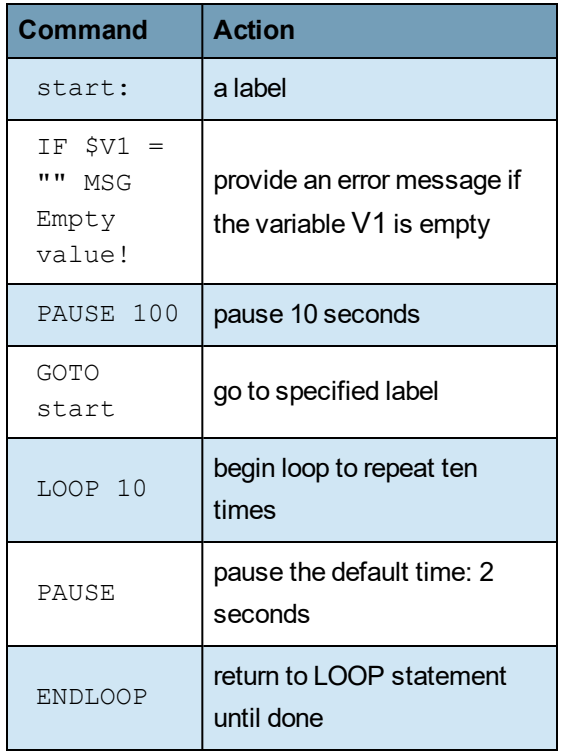

*Note: Script commands are subject to change. See the Readme for up-to-date information.*

#### **CAL commands \* syntax**

Marks a line as a comment, and not a command to be executed.

\*[text]

The \* command has the following argument

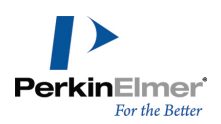

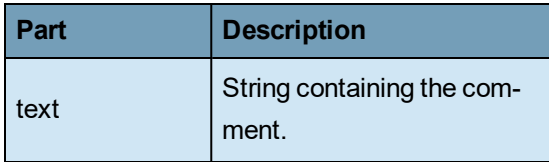

The \* character must be the first character in a line to mark it as a comment.

This command is useful only in a script file, and has no effect when entered on the Command Line.command\_line\_ definition

## **CAL commands: syntax**

Labels a line with the preceding or following text.

:label or label:

The \*\*command has the following argument:

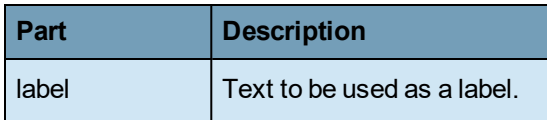

#### **Remarks**

This command is useful only in a script file, and has no effect when entered on the Command Line.

#### **CAL commands GOTO syntax**

Unconditionally transfers execution to a specified line in the current script.

GOTO label

The GOTO command has the following argument:

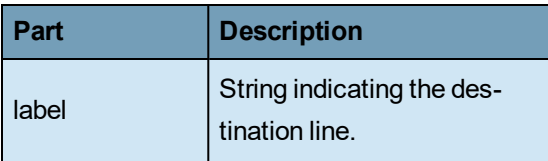

#### **Remarks**

The label must be correctly specified with a ":CAL\_:".

This command is useful only in a script file, and has no effect when entered on the Command Line.

#### **GOTO example**

This example allows the user to batch-enter several new compounds and input one field for each. It starts with a MSG command to tell the user what to do. Then it has a line starting with a colon (:) that serves as a label to start the loop. The INPUT command gets the name of the new entry from the user. The IF command tests to see if the user entered

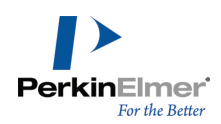

a blank string, and EXITs the script if so. After the Menu Command Record Add creates a new record, the PUTDATA command enters the user's string into the molname field.

Closing the loop, the GOTO command jumps execution back to the start label.

msg Enter new compound names. Enter a blank name when complete :startinput 1if \$v1 = "" exitrecord addputdata molname \$v1goto start

# **CAL commands IF syntax**

Conditionally executes a command depending on the value of an expression

```
IF variable operator value command
or
```

```
IF variable operator value
command[ELSE command]ENDIF
```
The GETDATA command has the following arguments:

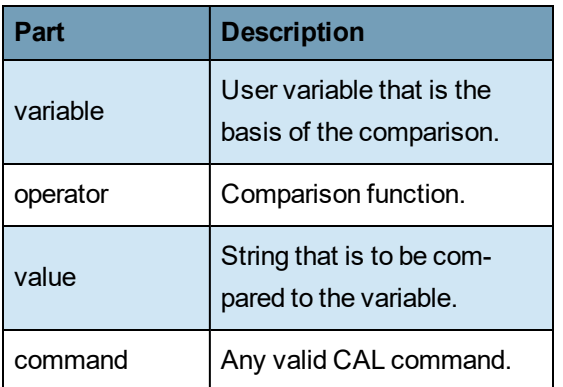

# **Settings**

The settings for operator are:

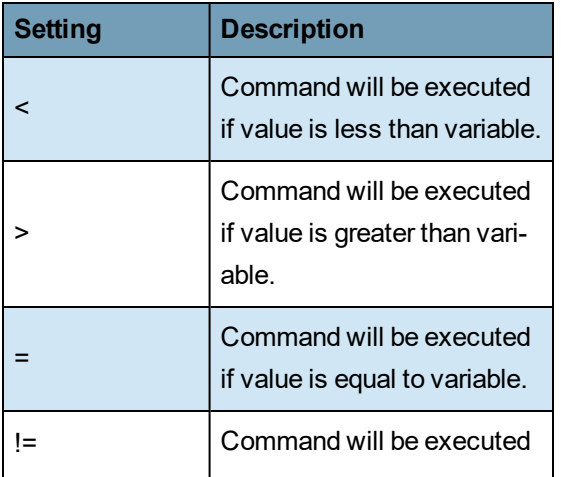

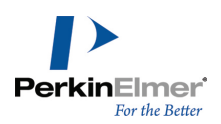

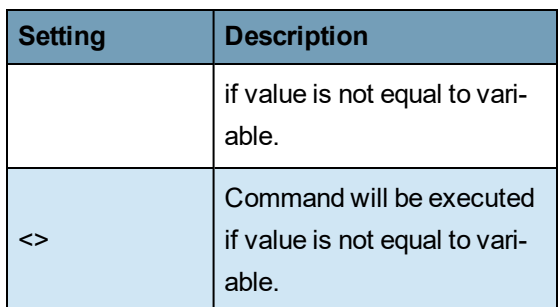

Only one CAL command may be executed by each IF statement. However, that one command may be a GOTO that skips over many other commands.

## **CAL commands PAUSE syntax**

Temporarily stops the script from executing.

PAUSE [decisecs]

The PAUSE command has the following argument:

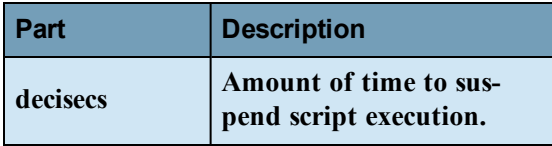

#### **Remarks**

10 decisec = 1 second.

If the decisecs argument is omitted, the script will be suspended for 2 seconds.

#### **CAL commands EXIT syntax**

Immediately halts execution of a CAL script. EXIT

#### **Remarks**

This command is useful only in a script file, and has no effect when entered on the Command Line.

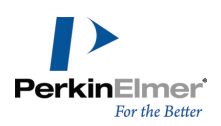

# **ChemScript**

ChemScript is the cheminformatics Software Development Kit (SDK). It contains the programming algorithms that are common throughout PerkinElmer products. As a software developer, you can apply ChemScript to create your own scripts to use with ChemBioOffice applications.

All example script files in the ChemScript library are available in Python and C#/.NET. If you are familiar with either of these languages, you will find these scripts easy to understand. However, if you are new to either Python or C#/.NET, we suggest that you refer to the Web sites and books listed at the end of this chapter.

Although ChemScript is available in Python and C#/.NET, we will use Python in this guide to explain ChemScript. Python is a non-proprietary and widely used programming language.

# **Why use ChemScript?**

ChemScript adds considerable versatility to how you manage your chemical data. Using ChemScript, you can modify, view, and transfer your data from one place to another using your own custom rules.<sup>1</sup> Here are just a few common uses:

# **Salt splitting and stripping**

Identify and remove salt fragments from a drawn structure and register the pure compound.

## **Canonical codes**

Generate canonical codes for a set of structures and use the codes to find duplicates in your data.

#### **File format conversion**

Convert structure or reaction files from one format to another.

#### **Generate properties**

Execute Struct=Name or generate physical property features found in ChemBioDraw.

#### **Common scaffold orientation**

Enforce standard orientations of structures based on the established orientation of a common substructure.

# **2D Structure Diagram Generation (SDG) and Cleanup**

Generate new 2D structures from connection tables without coordinates and clean up existing 2D structure using the ChemBioDraw algorithms.

<sup>1</sup>ChemScript lets you convert up to 10,000 data records per day. For greater capacity, you will need ChemScript Ultra. For information, contact PerkinElmer.

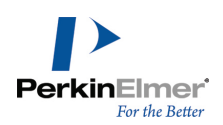

# **How ChemScript works**

The most fundamental use for ChemScript is to read data from one source, modify the data using a script, and write the modified data to another location. You can retrieve data from or write to almost any database, file(s), or application.

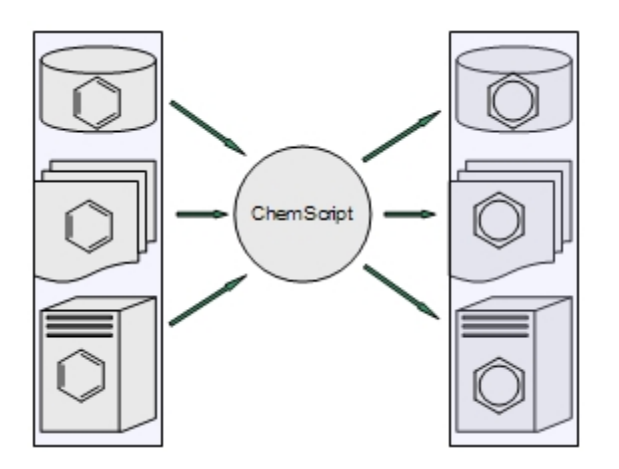

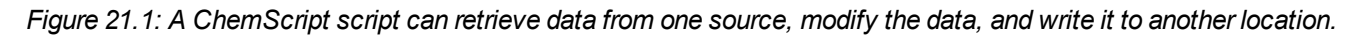

How the data is modified is determined entirely by the script. The script can delete data, calculate or add new data, or edit existing data. The data can be either text, structures, or both.

Since ChemScript scripts are like any other Python scripts or .NET program, you can execute the scripts using either the Windows command line or any development environment.

# <span id="page-302-0"></span>**Getting Started**

By default, ChemScript and Python 3.9 are installed on your local computer when you install ChemOffice. After the installation, we suggest that you follow the simple exercises in this section to familiarize yourself with ChemScript. For editing ChemScript files, we recommend that you use one of the many programming tools that are available. One of these tools, IDLE, is included with the Python installation. To learn more about IDLE, see the online Help in the IDLE main menu.

#### **Starting IDLE**

From the Start menu, go to **All Programs**>**Python 3.9**>**IDLE (Python GUI)**. After Python starts, a Python shell opens in IDLE and the header indicates a version of Python, and a version of IDLE (Ex. 3.9). A prompt will also appear: ">>>"

#### **Loading the ChemScript Library**

At the command prompt, type the line below and press <Enter>: import ChemScript \*

*Note: The command is case-sensitive.*

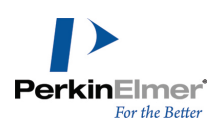

A "Welcome to CS ChemScript" message appears, followed by a command prompt.

#### **ChemScript Help**

You can read a description of any ChemScript class within IDLE. For example, enter the line below to return Help for

the ChemScript Atom class.

help(Atom)

The help will begin with a message such as:

"Help on class Atom in module ChemScript:"

#### **Enter SMILES Data**

You can also test to verify that ChemScript is working correctly. One common use for ChemScript is to apply functions to SMILES strings. For example, you can assign a SMILES string to a variable. Type the following line and press <Enter>:

myMol = Mol.LoadData('C1CCCCC1C')

This message appears:

Open molecule successfully: chemical/x-smiles

#### **Reporting a Chemical Name**

You can now use the variable to report the chemical name. For example, at the command prompt type the line below

and press **Enter**: myMol.chemicalName() The line methylcyclohexane is returned.

#### **Counting Atoms**

To count the atoms in the string, type the following line and press <Enter>:

```
myMol.CountAtoms()
```
The command returns the atom count for the structure defined with the chemical/x-smiles format for 'C1CCCCC1C', which is 7.

#### **Exiting IDLE**

To exit, type this line and press <Enter>: exit() Confirm any prompts to complete the exit command. Python IDLE exits.

# **Getting Started Guide**

ChemScript includes a Getting Started guide to help you begin developing and using your own scripts. To open the guide, go to **Start**>**All Programs**>**ChemOffice (32-bit/64-bit)** >**ChemScript Getting Started (32-bit/64-bit)**. The document includes notes on the ChemScript objects and functionality, Python, and an overview of examples installed.

# **Editing Scripts**

Using IDLE or another development environment, you can either edit the scripts provided with ChemOffice or create your own. Regardless of how you develop a script, it must include these commands:

```
from sys import *
from os import *
```
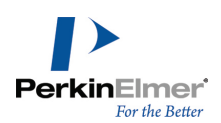

from os.path import \* from ChemScript import \*

The first command imports the python system. The second and third commands import the operating system modules. The last command imports all the ChemScript functions. After you include these command lines, how you develop the rest of your script is entirely up to you.

# **Introducing the ChemScript API**

ChemScript includes a ChemScript API reference guide. You can find the guide at **Start**>**All Programs**>**ChemOffice (32-bit/64-bit)**>**ChemScript API Reference (32-bit/64-bit).** It provides links and information for the ChemScript classes.

The ChemScript object model comprises two fundamental levels of functionality, described below.

## **ChemScript Classes**

At the top level, the API consists of four classes:

#### **Atom**

Chemical element, charge, bonds to neighboring atoms, drawing coordinates, 3D coordinates (if available), stereochemistry, etc.

#### **Bond**

Bonded atoms, bond order, etc.

# **Molecule (Mol)**

A chemical connection table, which can represent one or more molecular fragments. This class also includes file I/O capabilities and other advanced chemistry functionality such as stereochemistry.

# **Reaction (Rxn)**

A chemical reaction with one or more steps.

#### **Functions and Algorithms**

The secondary level consists of the core set of high-level features that you can modify to meet your specific business needs. Some examples are described below.

#### **Template Based Normalization**

Enforce standard representations of functional group structures in chemical data.

#### **Template Based Product Generation**

Automatic generation of products from a set of reactants and a generically defined reaction. For example, reactions like those between amines and carboxylates.

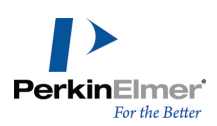

#### **Substructure Identification and Mapping**

Atom-by-atom comparison of a molecule with a substructure. Positive matching provides an atom-by-atom map of the substructure atoms to those in the molecule.

#### **Salt Stripping**

Remove salts from a reaction based on a pre-defined list of salt fragments.

#### **Structure Orientation**

Enforce standard orientation of structures based on the established orientation of a common scaffold.

#### **2D Structure Generation and Cleanup**

Use ChemBioDraw-based algorithms to generate structure from scratch or after modifying chemical data using a program.

#### **Canonical Codes**

Generate unique identifying codes from a chemical structure.

#### **File Format Conversion**

Read and write file data using all PerkinElmer supported file formats (CDX, CDXML, MOL, CHM, SKC, SMILES, etc.).

# **Chemical Name and Structure Conversion<sup>1</sup>**

Use the ChemBioDraw Struct=Name feature to generate structures from chemical names and names from their structures.

#### **Molecular Mechanics**

Optimize molecular structures using the MM2 force-field.

#### **The ChemScript API online**

PerkinElmer also provides the documentation of the API online. You can find the API at sdk.cambridgesoft.com.

#### **Tutorials**

We provide several sample scripts to illustrate how you can develop your own custom code to meet your business needs. Many of the scripts we use are in the ChemScript samples directory. By default, this directory is where ChemOffice auxiliary files are installed:

On Windows 7 and 8:

C:\ProgramData\PerkinElmerInformatics\ChemOffice\ChemScript\Examples\

**1Premium functionality that may be licensed from PerkinElmer.**

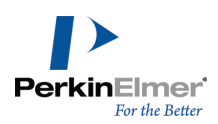

For the sake of brevity, we won't repeat the scripts in this manual or try to teach Python. However, we briefly describe what you can do with the code examples so that you can modify and expand upon them for your own use. As you read the tutorials, you are encouraged to view the code in IDLE and edit it as desired to see how each example works. For more on IDLE, see ["Getting](#page-302-0) Started" on page 296.

#### **Example 1: Automated Structure Clean up**

This sample script cleans up the structures in multiple ChemDraw files all at the same time. It uses the same cleanup function that is in ChemDraw. The script is in the directory  $\text{Example 001}/\text{script}$ ,  $\text{pp}$ . The script reads the CDX structure files from a source directory, applies the cleanup feature to each structure, and write the modified files to an output directory. The original files remain unchanged.

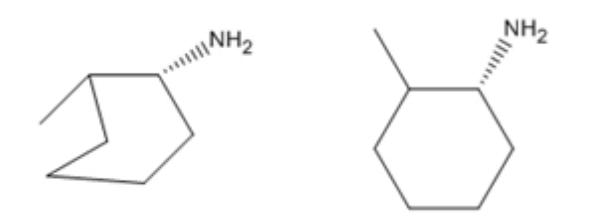

Figure 21.1: The structure cleanup script reads a structure file (left) and creates a new, cleaned up structure file (right).

This example uses the CDXML format. Other formats, such as MDL MOL, may also be applied. You can also force ChemScript to use specific file formats for reading and writing data.

#### **Example 2: Create an SD file**

This example illustrates how you can create an SD file from existing CDXML files. You can find the script at Example.002/script.py. We begin with a list of CDXML files that each contain a chemical structure. The list of files is hard-coded into the ChemScript script. When executed, the script uses the SDFileWriter method to create an SD file that includes all the structures.

#### **Example 3: Create a list of CDXML files**

This example illustrates how to read an SD file and write a list of CDXML files. You can find the source file at Example.003/script.py.

#### **Example 4: Filter an SD file**

This example uses the atomByAtomSearch method to demonstrate a simple application of the "atom-by-atom" substructure search in ChemScript. The program reads an SD file and filters structures into one of two output SD files, structures that contain a phenyl group and structures that don't. It also illustrates how you can read chemical data formatted as a SMILES string. See Example.004/script.py.

#### **Example 5: Computing Canonical Codes**

This example script checks whether any structures appear in both of two SD files based on the structures' canonical codes. The output is a new SD file with the duplicate structures excluded. See  $\text{Example 005/script.py}$ .

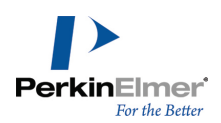

This example first computes the canonical code for each structure. Since the canonical code does not vary with different representations of the same chemical structure, you can use it to determine whether two structures are chemically equivalent.

This example also introduces the Python Dictionary, which is an associative array. The dictionary maps a key to a value. The dictionary is used to determine whether a canonical code has been previously encountered. This example uses an alternate looping construct to read an SD file.

Canonical codes should never be permanently stored because their representation can change among different versions of ChemScript.

#### **Example 6: Structure Overlay**

This script introduces the ChemScript structure overlay feature. It uses a scaffold structure file to superimpose two chemically similar structures. The script first examines the structures in an SD file that contain a common scaffold substructure. It then aligns these structures so that they have the same orientation with respect to the scaffold. See Example.006/script.py.

*Note: The overlay functionality can also be used to align three dimensional structures.*

## **Example 7: Reaction Transformation**

This example demonstrates reaction transformation. This means that you can draw a reaction that defines a transformation of a molecule and then apply that transformation to a set of structure files.

All the files necessary for this tutorial are in the Example.007 directory. The transform1.cdxml file provides the reaction that defines the transformation. The input.sdf file contains all the structures that will be transformed.

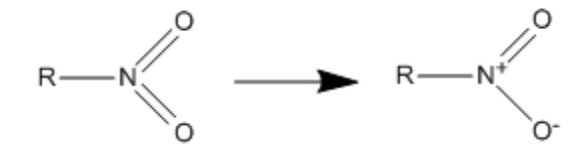

*Figure 21.2: The transform file defines how the transformation is applied to the source structures.*

The script searches the input file for structures that contain a nitro group, shown as a reactant in the transformation file. If a structure is found, the script transforms the nitro group to the form shown in the product and copies the entire structure to a new file. The figure below shows one example.

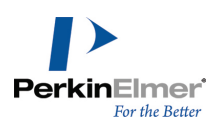

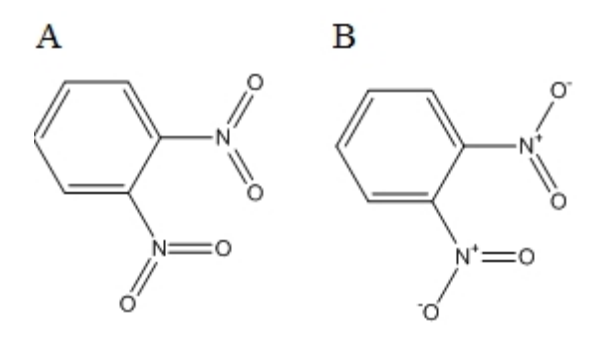

*Figure 21.3: A) before the transformation is applied; B) after transformation.*

Structures that don't meet the search criteria are ignored.

## **Example 8: Simple salt stripping**

The program reads an SD File, identifies and removes salt components (if any are present), and outputs two SD files. The output structure file contains the original structures without the salt component, and the output salt file contains the salt components that were stripped, along with a reference to the original structure. See

Example.008/script.py.

Note: This example uses a default set of salts that PerkinElmer provides. However, you can also define a cus*tomized salt table that enables you to designate which chemicals are considered salts.*

# **Useful References**

There are numerous resources available for learning Python and C#/.NET. Just a few of the many books and Web sites are listed below.

#### **Books**

## **Python**

- *Beginning Python: From Novice to Professional* by Magnus Lie Hetland.
- *Dive into Python* by Mark Pilgrim.
- *Learning Python* by Mark Lutz & David Ascher. This is a beginner/intermediate learning manual and reference.
- *Python in a Nutshell* by Alex Martelli. This book is a brief introduction and good reference to Python.

#### **C#/.NET**

- *C# in a Nutshell* by Peter Drayton, Ben Albahari, and Ted Neward.
- *Pro C# with .NET 3.0* by Andrew Troelsen.
- *C# Essentials* by Ben Albahari, Peter Drayton, and Brad Merrill.
- *C# 3.0 Cookbook* by Jay Hilyard and Stephen Teilhet.

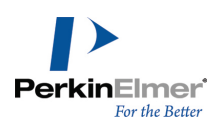

# **Web Sites**

# **Python**

You can find more information on Python at: http://www.python.org. This is the official Python programming language site.

# **.NET**

For information on .NET, see http://msdn.microsoft.com

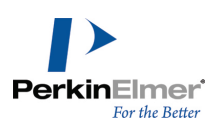

# **CS Oracle Cartridge**

Prerequisites for connecting ChemFinder/Oracle to an Oracle database:

- **ChemFinder**
- Oracle Client
- Oracle OLEDB Provider

Oracle Client: We recommend version 11.2 or newer. This is available as a free download from the [Oracle](http://www.oracle.com/) Web site.

- 1. Download and install the Oracle Client software (version 11.2). This is available free from Oracle. Note that there are different versions for 32 bit, 64 bit, and Itanium systems.
- *Note: The minimum installation (called "Runtime") is not adequate to provide support for ChemFinder/Oracle. In addition, you must subsequently choose the "Custom" install, and select "Oracle Windows Interfaces." If you do* not have the requisite components installed, an attempt to open an Oracle database will generate the error: "Pro*vider cannot be found. It may not be properly installed."*
- 2. Have the Oracle administrator install CS Oracle Cartridge (13.1) . You can use ChemFinder/Oracle to access any Oracle database, but one without the CS Oracle Cartridge cannot be used to store or search chemical structures.
- 3. Have the administrator set up a user account for you. ChemFinder/Oracle requires that you log into a tablespace for which you have write privileges. For access to corporate files, the administrator needs to grant you read-only privileges to tables and views of interest outside your tablespace.
- 4. On your client computer, use Oracle Net Configuration Assistant to connect to each Oracle database you intend to use.

In principle, ChemFinder/Oracle can access any Oracle database. In practice, some preparations are recommended:

- You can access data in Oracle databases that do not have the CS Oracle Cartridge installed for example, biological databases — but you cannot search or sort by structure or structure-related properties. ChemFinder/Oracle has been developed with CS Oracle Cartridge version 13.1, and is not likely to work with earlier versions. (To display the Cartridge version, look in the **Database** tab of the **Properties** dialog box. The version is listed, or "None" if unavailable.)
- Any table containing structures should have a unique primary key.Otherwise. a warning message will appear. You can set up a primary key in ChemFinder (see ["Indexing"](#page-192-0) on page 186.)
- As a ChemFinder/Oracle user, you must have sufficient privileges to create tables in your own tablespaces.

# **Configuring via CF\_SETTINGS table**

When you select a table in an Oracle database, ChemFinder determines and displays the types of columns in the table. Here's how it decides whether a particular column contains structures:

- The column must be of type CLOB or BLOB.
- If the column has been indexed by the CS Oracle Cartridge, then it is a structure column.
- If there is no index, then ChemFinder/Oracle looks for a table of configuration info called CF\_SETTINGS. If the column is listed in that table as being of type STRUCTURE, then it is a structure column.

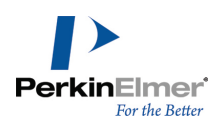

The CF\_SETTINGS table is also used to determine whether a particular column of type BLOB contains ChemFinder pictures (Windows metafiles).

To designate an unindexed column as a structure column:

- 1. In the **Field** tab of the **Properties** dialog box, select a column of type BLOB or CLOB.
- 2. Click **Set As Structure**. If the CF\_SETTINGS table has not yet been created, an alert indicates that it is about to be created.
- 3. Click **OK** to proceed and create the table, or **Cancel** to abort without creating. If the table already exists and there is already an entry for the selected column, you are given an alert and a chance to cancel.
- 4. Click **OK** to proceed. A new entry is created in the table, marking the selected column as a structure column.

To designate a BLOB column as a picture column:

- 1. If the CF\_SETTINGS table does not exist, create it using steps 1-3 of the above procedure.
- 2. Edit the table one of two ways:
	- with an Oracle client tool such as SQL\*Plus, OR...
	- by opening it in ChemFinder and creating a form.
- 3. Add a row containing the table name, column name, and a column of type PICTURE.

# **Searching**

Here's what happens when you present a query toChemFinder/Oracle:

1. If the query contains a structure, it is converted to a text representation and copied to a temporary table.

Note: The table is called temp queries. It is created in the CSCartridge tablespace, and removed as soon as the search is finished or interrupted. ChemFinder does not yet handle the case of multiple structure boxes where more *than one contains a query.*

- 2. The query is converted to a SQL select statement. Query components in form boxes are ANDed together (just as in ChemFinder), where the structural parts are calls into the CS Oracle Cartridge structure search functions.
- 3. The hits table is created, if it does not already exist.
- 4. A unique ID is assigned to the new list which will result from the search.The select statement is wrapped in a larger SQL statement which will cause the results to be deposited directly into the hits table.
- 5. The SQL is executed.When the search is complete, the results are new rows in the hits table. Each row contains the new list ID alongside the ID of a record from the searched table.
- 6. The final list is prepared by a join, selecting rows from the main table which have record ID's matching those of the new list in the hits table.

The resulting list is ready to browse, save, export, etc.

Note: Text searches in Oracle are case sensitive. You will get different hits from the query "benz\*" than from *"Benz\*."*